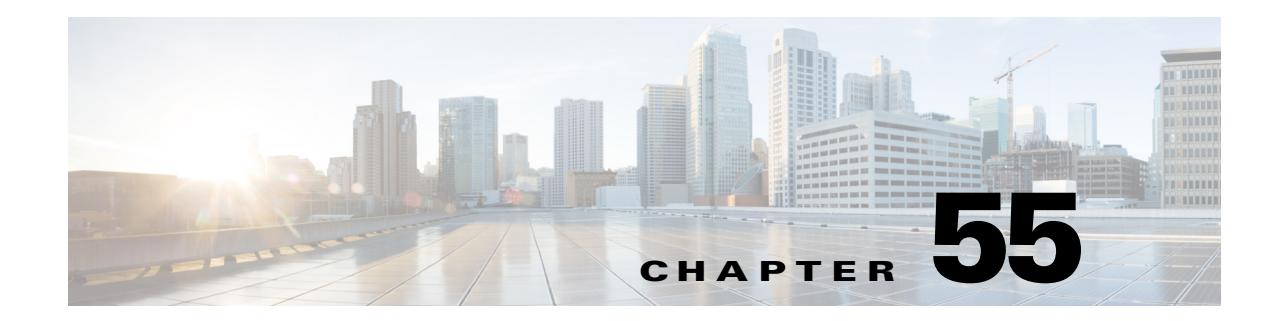

# **Configuring Routing Policies on Firewall Devices**

The Routing section in Security Manager contains pages for defining and managing routing settings for security appliances.

This chapter contains the following topics:

- **•** [Configuring No Proxy ARP, page 55-1](#page-0-0)
- **•** [Configuring BGP, page 55-2](#page-1-0)
- **•** [Configuring EIGRP, page 55-32](#page-31-0)
- **•** [Configuring ISIS, page 55-49](#page-48-0)
- **•** [Configuring BFD Routing, page 55-66](#page-65-0)
- **•** [Configuring OSPF, page 55-75](#page-74-0)
- **•** [Configuring OSPFv3, page 55-100](#page-99-0)
- **•** [Configuring RIP, page 55-119](#page-118-0)
- **•** [Configuring Static Routes, page 55-128](#page-127-0)
- [Configuring Policy Objects for ASA Routing Policies, page 55-132](#page-131-0)

## <span id="page-0-0"></span>**Configuring No Proxy ARP**

 $\mathbf I$ 

When a host sends IP traffic to another device on the same Ethernet network, the host needs to know the MAC address of the device. Address Resolution Protocol (ARP) is a Layer 2 protocol that resolves an IP address to a MAC address: a host sends an ARP request asking "Who is this IP address?" The device owning the IP address replies, "I own that IP address; here is my MAC address."

With Proxy ARP, a device responds to an ARP request with its own MAC address, even though the device does not own the IP address. Serving as an ARP Proxy for another host effectively directs network traffic to the proxy, in this case your security appliance. Traffic that passes through the appliance is then routed to the appropriate destination.

For example, the security appliance uses proxy ARP when you configure NAT and specify a global address that is on the same network as the appliance interface. The only way traffic can reach the destination hosts is if the appliance claims and subsequently routes traffic to the destination global addresses.

By default, proxy ARP is enabled for all interfaces. Use the No Proxy ARP page to disable proxy ARP for global addresses:

• To disable proxy ARP for one or more interfaces, enter their names in the Interfaces field. Separate multiple interfaces with commas. You can click Select to choose the interfaces from a list of interfaces defined on the device, and interface roles defined in Security Manager.

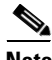

**Note** On ASA 8.4.2 and later devices operating in routed mode, you can disable Proxy ARP on the egress interface for a Manual NAT rule. See Do not proxy ARP on Destination Interface for more information.

#### **Navigation Path**

- **•** (Device view) Select **Platform > Routing > No Proxy ARP** from the Device Policy selector.
- **•** (Policy view) Select **PIX/ASA/FWSM Platform > Routing > No Proxy ARP** from the Policy Type selector. Select an existing policy from the Shared Policy selector, or create a new one.

#### **Related Topics**

- **•** [Configuring Static Routes, page 55-128](#page-127-0)
- **•** [Configuring RIP, page 55-119](#page-118-0)
- **•** [Configuring OSPF, page 55-75](#page-74-0)

## <span id="page-1-0"></span>**Configuring BGP**

Border Gateway Protocol (BGP) is an inter autonomous system routing protocol. An autonomous system is a network or group of networks under a common administration and with common routing policies. BGP is used to exchange routing information for the Internet and is the protocol used between Internet service providers (ISP).

**Note** BGP configuration is supported on ASA 9.2(1)+ only. Also, beginning with ASA 9.3(1), BGP is supported in L2 (EtherChannel Type) and L3 (Individual Interface Type) clustering modes.

#### **Navigation Path**

- **•** (Device view) Select **Platform > Routing > BGP** from the Device Policy selector.
- **•** (Policy view) Select **PIX/ASA/FWSM Platform > Routing > BGP** from the Policy Type selector. Select an existing policy from the Shared Policy selector, or create a new one.

The BGP page provides two tabbed panels for configuring BGP routing on a firewall device. This is the basic procedure for configuring the BGP process:

- **1.** Enable the BGP routing process by checking the Enable BGP check box on the BGP page.
- **2.** In the AS Number field, enter the autonomous system (AS) number for the BGP process. The AS number internally includes multiple autonomous numbers. The AS number can be from 1 to 4294967295 or from 1.0 to 65535.65535.
- **3.** On the [General Tab, page 55-5](#page-4-0):
	- **–** (Optional) Check the Limit the number of AS numbers in AS\_PATH attribute of received routes check box to restrict the number of AS numbers in AS\_PATH attribute to a specific number. Valid values are from 1 to 254.
	- **–** (Optional) Check the Log Neighbor Changes check box to enable logging of BGP neighbor changes (up or down) and resets. This helps in troubleshooting network connectivity problems and measuring network stability.

Ι

- **–** (Optional) Check the Use TCP path MTU Discovery check box to use the Path MTU Discovery technique to determine the maximum transmission unit (MTU) size on the network path between two IP hosts. This avoids IP fragmentation.
- **–** (Optional) Check the Enable fast external failover check box to reset the external BGP session immediately upon link failure.
- **–** (Optional) Check the Enforce that the first AS is peer's AS for EBGP routes check box to discard incoming updates received from external BGP peers that do not list their AS number as the first segment in the AS\_PATH attribute. This prevents a mis-configured or unauthorized peer from misdirecting traffic by advertising a route as if it was sourced from another autonomous system.
- **–** (Optional) Check the Use dot notation for AS numbers check box to split the full binary 4-byte AS number into two words of 16 bits each, separated by a dot. AS numbers from 0-65553 are represented as decimal numbers and AS numbers larger than 65535 are represented using the dot notation.
- **–** Define the configuration related to the best path selection process for BGP routing (see [General](#page-4-0)  [Tab, page 55-5](#page-4-0)).
- **–** Specify the timer information in the Neighbor timers area (see [General Tab, page 55-5](#page-4-0)).
- **–** (Optional) Configure Graceful Restart (see [General Tab, page 55-5](#page-4-0)).
- **4.** On the IPv4 Family tab, select the Enable IPv4 Family check box and then use the tabs provided to configure IPv4 Address Family settings. For more information, see [IPv4 Family Tab, page 55-6](#page-5-0).
- **5.** On the IPv6 Family tab, select the Enable IPv6 Family check box and then use the tabs provided to configure IPv6 Address Family settings. For more information, see [IPv6 Family Tab, page 55-20](#page-19-0)

#### **Related Topics**

**•** [About BGP, page 55-3](#page-2-0)

## <span id="page-2-0"></span>**About BGP**

BGP is an inter autonomous system routing protocol. An autonomous system is a network or group of networks under a common administration and with common routing policies. BGP is used to exchange routing information for the Internet and is the protocol used between Internet service providers (ISP).

#### **When to Use BGP**

Customer networks, such as universities and corporations, usually employ an Interior Gateway Protocol (IGP) such as OSPF for the exchange of routing information within their networks. Customers connect to ISPs, and ISPs use BGP to exchange customer and ISP routes. When BGP is used between autonomous systems (AS), the protocol is referred to as External BGP (EBGP). If a service provider is using BGP to exchange routes within an AS, then the protocol is referred to as Interior BGP (IBGP).

#### **Routing Table Changes**

BGP neighbors exchange full routing information when the TCP connection between neighbors is first established. When changes to the routing table are detected, the BGP routers send to their neighbors only those routes that have changed. BGP routers do not send periodic routing updates, and BGP routing updates advertise only the optimal path to a destination network.

Routes learned via BGP have properties that are used to determine the best route to a destination, when multiple paths exist to a particular destination. These properties are referred to as BGP attributes and are used in the route selection process:

- Weight -- This is a Cisco-defined attribute that is local to a router. The weight attribute is not advertised to neighboring routers. If the router learns about more than one route to the same destination, the route with the highest weight is preferred.
- **•** Local preference -- The local preference attribute is used to select an exit point from the local AS. Unlike the weight attribute, the local preference attribute is propagated throughout the local AS. If there are multiple exit points from the AS, the exit point with the highest local preference attribute is used as an exit point for a specific route.
- **•** Multi-exit discriminator -- The multi-exit discriminator (MED) or metric attribute is used as a suggestion to an external AS regarding the preferred route into the AS that is advertising the metric. It is referred to as a suggestion because the external AS that is receiving the MEDs may also be using other BGP attributes for route selection. The route with the lower MED metric is preferred.
- **•** Origin -- The origin attribute indicates how BGP learned about a particular route. The origin attribute can have one of three possible values and is used in route selection.
	- **–** IGP- The route is interior to the originating AS. This value is set when the network router configuration command is used to inject the route into BGP.
	- **–** EGP-The route is learned via the Exterior Border Gateway Protocol (EBGP).
	- **–** Incomplete- The origin of the route is unknown or learned in some other way. An origin of incomplete occurs when a route is redistributed into BGP.
- **•** AS\_path -- When a route advertisement passes through an autonomous system, the AS number is added to an ordered list of AS numbers that the route advertisement has traversed. Only the route with the shortest AS\_path list is installed in the IP routing table.
- Next hop -- The EBGP next-hop attribute is the IP address that is used to reach the advertising router. For EBGP peers, the next-hop address is the IP address of the connection between the peers. For IBGP, the EBGP next-hop address is carried into the local AS.
- Community -- The community attribute provides a way of grouping destinations, called communities, to which routing decisions (such as acceptance, preference, and redistribution) can be applied. Route maps are used to set the community attribute. The predefined community attributes are as follows:
	- **–** no-export- Do not advertise this route to EBGP peers.
	- **–** no-advertise- Do not advertise this route to any peer.
	- **–** internet- Advertise this route to the Internet community; all routers in the network belong to it.

#### **BGP Path Selection**

BGP may receive multiple advertisements for the same route from different sources. BGP selects only one path as the best path. When this path is selected, BGP puts the selected path in the IP routing table and propagates the path to its neighbors. BGP uses the following criteria, in the order presented, to select a path for a destination:

- **•** If the path specifies a next hop that is inaccessible, drop the update.
- **•** Prefer the path with the largest weight.
- **•** If the weights are the same, prefer the path with the largest local preference.
- If the local preferences are the same, prefer the path that was originated by BGP running on this router.
- **•** If no route was originated, prefer the route that has the shortest AS\_path.
- **•** If all paths have the same AS\_path length, prefer the path with the lowest origin type (where IGP is lower than EGP, and EGP is lower than incomplete).

Ι

- **•** If the origin codes are the same, prefer the path with the lowest MED attribute.
- **•** If the paths have the same MED, prefer the external path over the internal path.
- **•** If the paths are still the same, prefer the path through the closest IGP neighbor.
- If both paths are external, prefer the path that was received first (the oldest one).
- **•** Prefer the path with the lowest IP address, as specified by the BGP router ID.
- **•** If the originator or router ID is the same for multiple paths, prefer the path with the minimum cluster list length.
- **•** Prefer the path that comes from the lowest neighbor address.

## <span id="page-4-0"></span>**General Tab**

 $\mathbf I$ 

Use the General tab to configure BGP settings such as Best Path Selection, Neighbor Timers, and Graceful Restart.

#### **Navigation Path**

You can access the Neighbors tab from the BGP page (see [Configuring BGP, page 55-2\)](#page-1-0).

#### **Related Topics**

- **•** [Configuring BGP, page 55-2](#page-1-0)
- **•** [About BGP, page 55-3](#page-2-0)
- **•** [IPv4 Family Tab, page 55-6](#page-5-0)

#### **Field Reference**

#### *Table 55-1 General Tab*

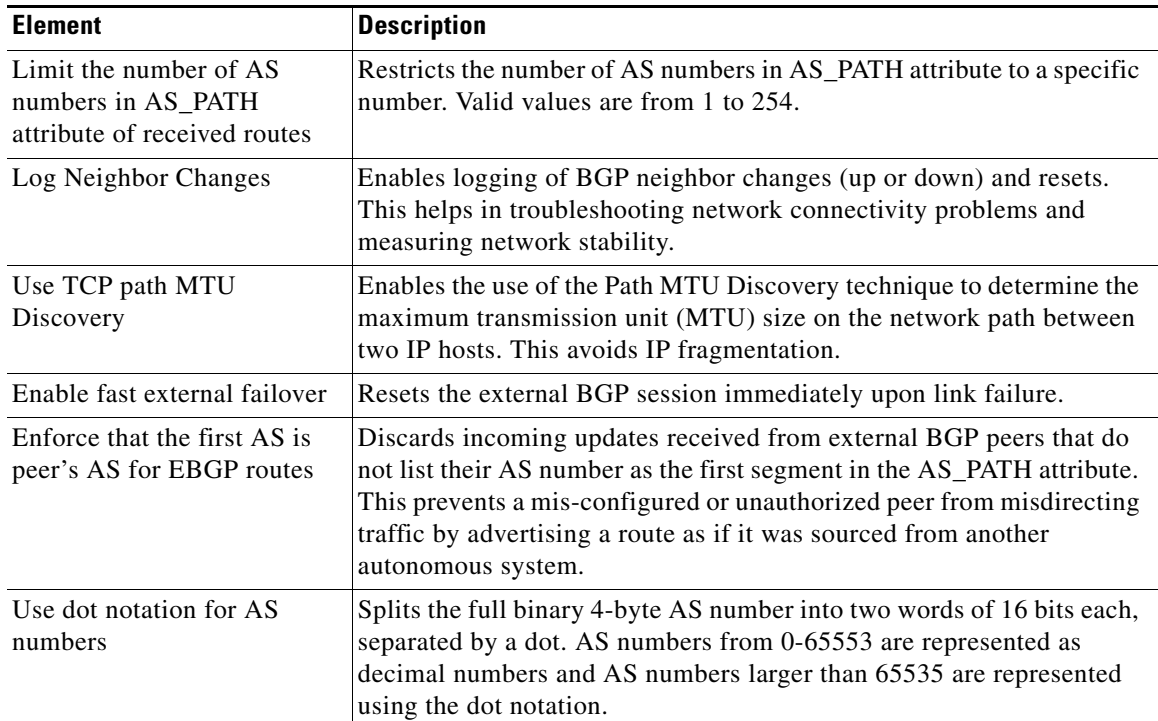

 $\mathsf I$ 

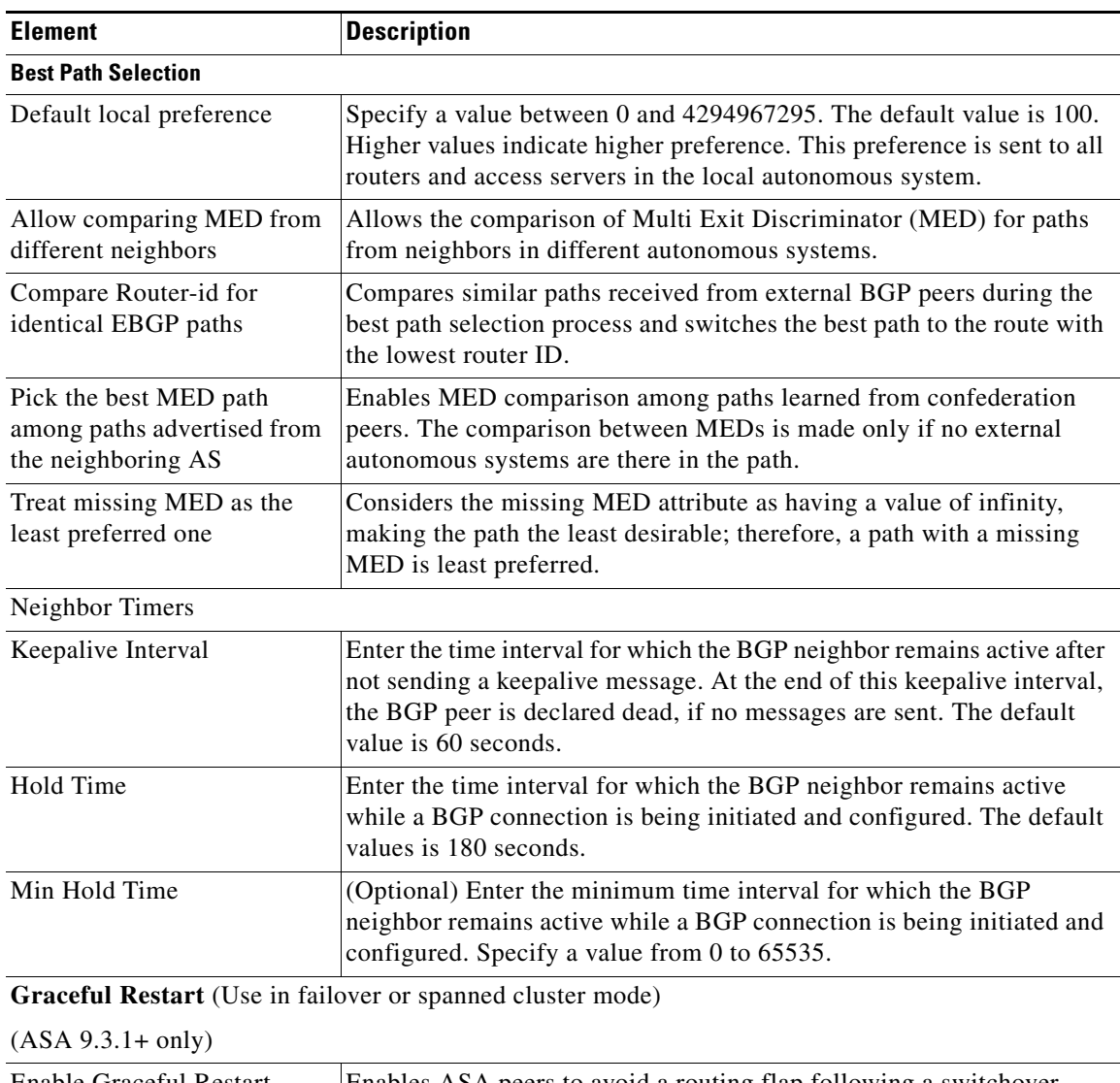

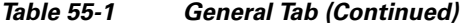

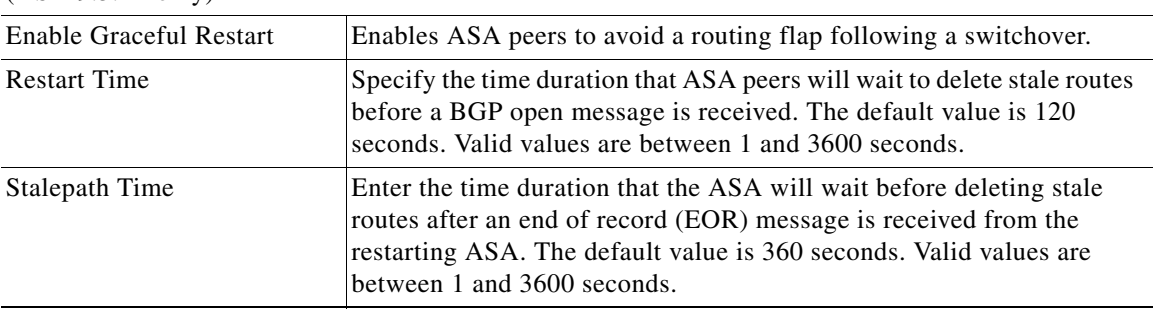

## <span id="page-5-0"></span>**IPv4 Family Tab**

Use the IPv4 Family tab on the BGP page to enable and configure IPv4 settings for BGP.

#### **Navigation Path**

You can access the IPv4 Family tab from the BGP page. For more information about the BGP page, see [Configuring BGP, page 55-2](#page-1-0).

#### **Related Topics**

- **•** [About BGP, page 55-3](#page-2-0)
- **•** [General Tab, page 55-5](#page-4-0)

#### **Field Reference**

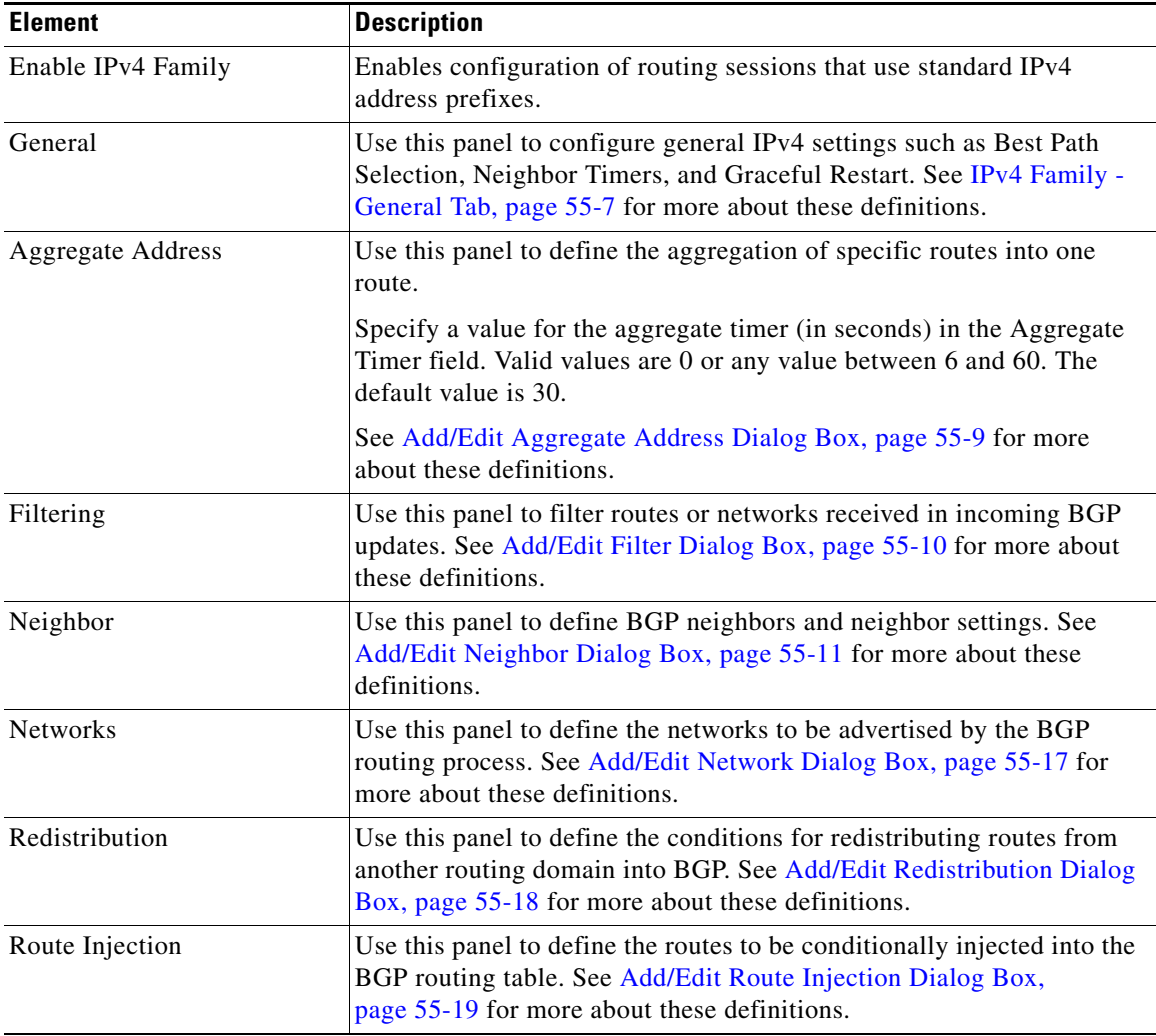

#### *Table 55-2 IPv4 Family - Aggregate Address Tab*

### <span id="page-6-0"></span>**IPv4 Family - General Tab**

 $\sqrt{ }$ 

Use the IPv4 Family - General tab to configure the general IPv4 settings.

#### **Navigation Path**

You can access the General tab from the IPv4 Family Tab on the BGP page. For more information about the IPv4 Family tab, see [IPv4 Family Tab, page 55-6.](#page-5-0)

 $\mathsf I$ 

#### **Related Topics**

- **•** [Configuring BGP, page 55-2](#page-1-0)
- **•** [About BGP, page 55-3](#page-2-0)

#### **Field Reference**

#### *Table 55-3 IPv4 Family - General Tab*

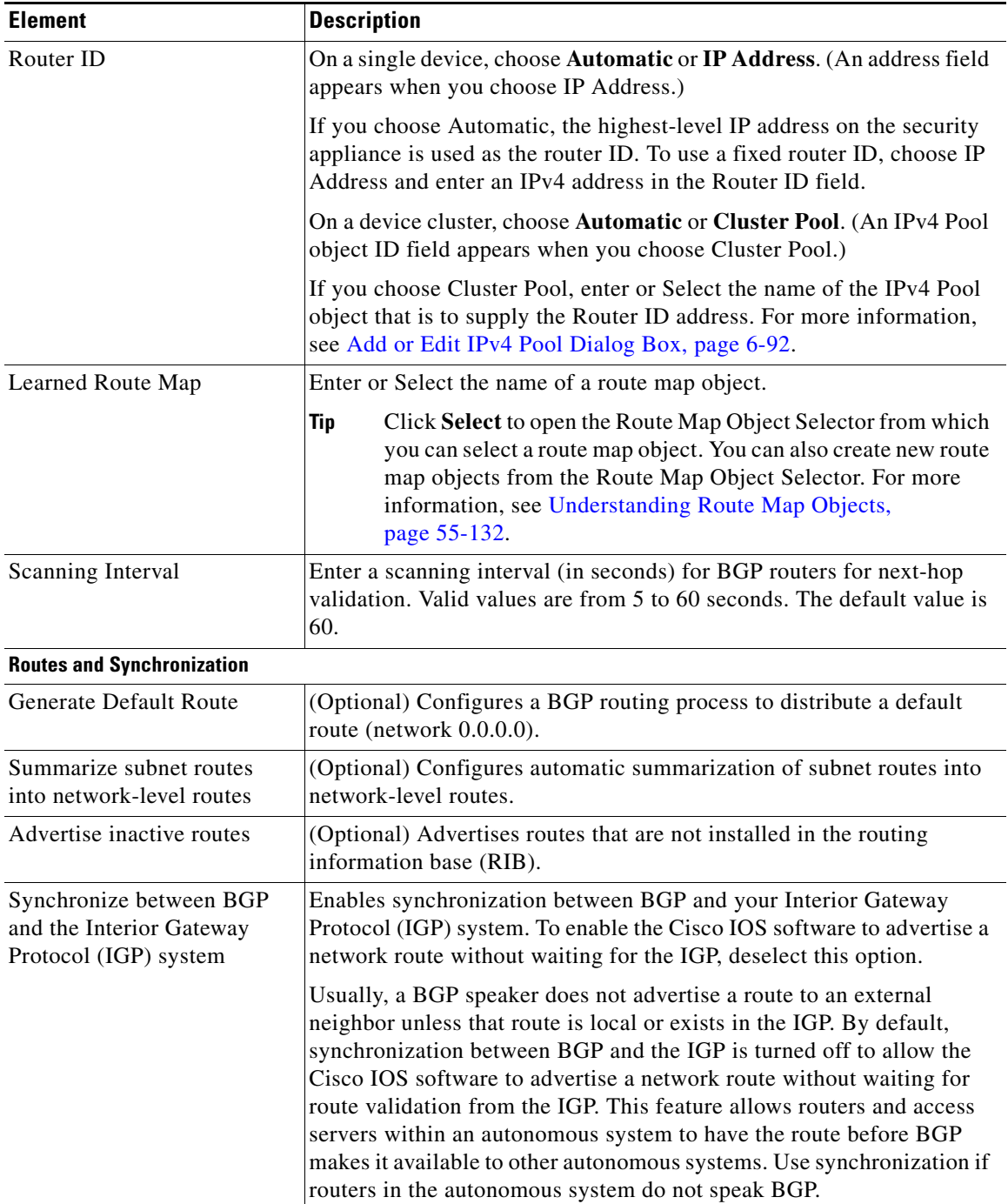

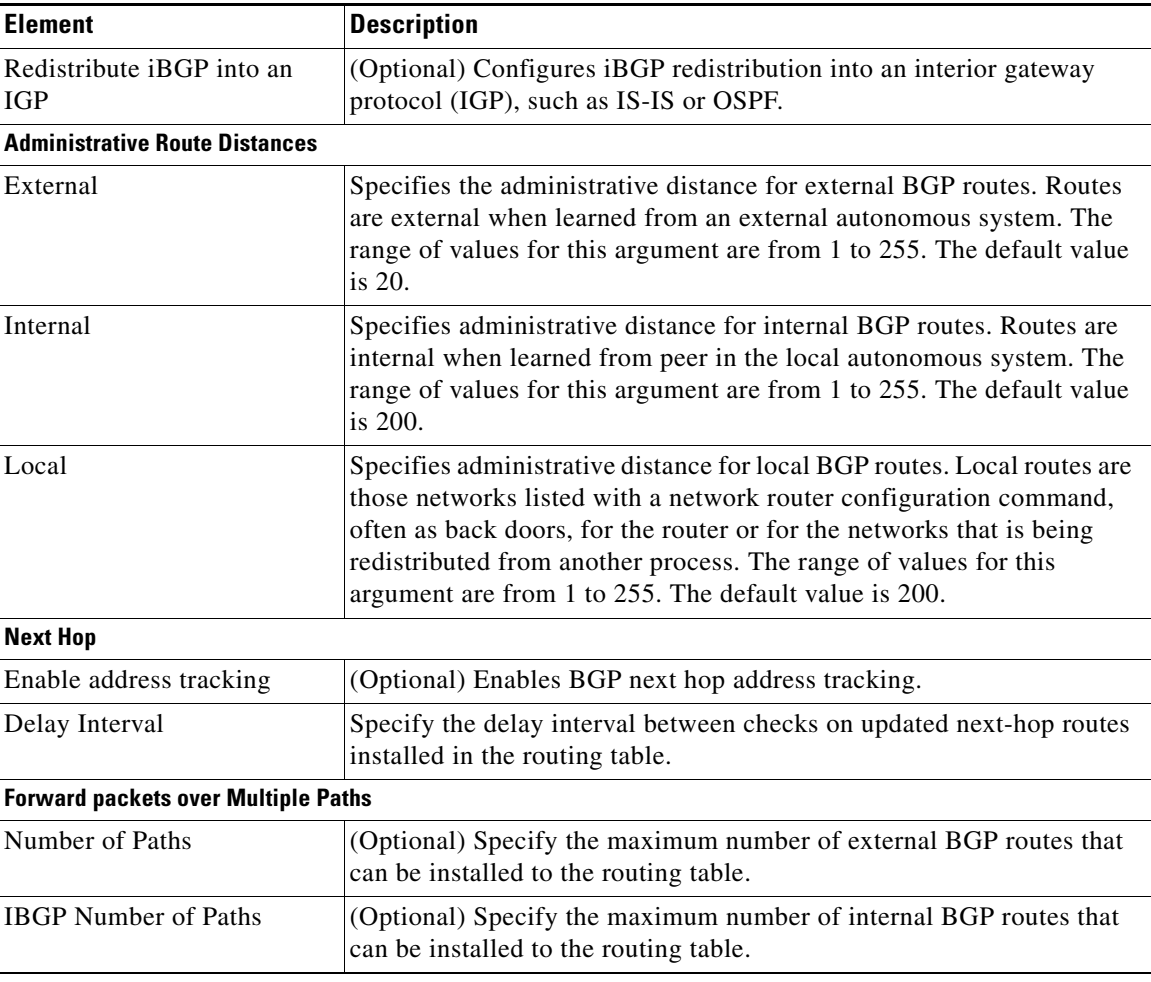

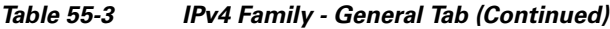

### <span id="page-8-0"></span>**Add/Edit Aggregate Address Dialog Box**

Use the Add/Edit Aggregate Address dialog box to define the aggregation of specific routes into one route.

#### **Navigation Path**

You can access the Add/Edit Aggregate Address dialog box from the [IPv4 Family Tab, page 55-6.](#page-5-0)

#### **Related Topics**

 $\sqrt{ }$ 

- **•** [Configuring BGP, page 55-2](#page-1-0)
- **•** [About BGP, page 55-3](#page-2-0)
- **•** [IPv4 Family General Tab, page 55-7](#page-6-0)
- **•** [Add/Edit Filter Dialog Box, page 55-10](#page-9-0)
- **•** [Add/Edit Neighbor Dialog Box, page 55-11](#page-10-0)
- **•** [Add/Edit Network Dialog Box, page 55-17](#page-16-0)
- **•** [Add/Edit Redistribution Dialog Box, page 55-18](#page-17-0)

 $\mathbf I$ 

#### **•** [Add/Edit Route Injection Dialog Box, page 55-19](#page-18-0)

#### **Field Reference**

*Table 55-4 Add/Edit Aggregate Address Dialog Box*

| <b>Element</b>                                  | <b>Description</b>                                                                                                    |
|-------------------------------------------------|----------------------------------------------------------------------------------------------------|
| Network                                         | Enter an IP address, or enter or Select the desired Network/Hosts<br>objects.                                                                                                    |
| Attribute Map                                   | (Optional) Enter or Select the route map used to set the attribute of the<br>aggregate route.                                                                                                    |
|                                                 | Click Select to open the Route Map Object Selector from which<br>Tip<br>you can select a route map object. You can also create new route<br>map objects from the Route Map Object Selector. For more<br>information, see Understanding Route Map Objects,<br>page 55-132.        |
| Advertise Map                                   | (Optional) Enter or Select the route map used to select the routes to<br>create AS_SET origin communities.                                                                                                    |
|                                                 | Click Select to open the Route Map Object Selector from which<br><b>Tip</b><br>you can select a route map object. You can also create new route<br>map objects from the Route Map Object Selector. For more<br>information, see Understanding Route Map Objects,<br>page 55-132. |
| Suppress Map                                    | (Optional) Enter or Select the route map used to select the routes to be<br>suppressed.                                                                                                    |
|                                                 | Click Select to open the Route Map Object Selector from which<br>Tip<br>you can select a route map object. You can also create new route<br>map objects from the Route Map Object Selector. For more<br>information, see Understanding Route Map Objects,<br>page 55-132.        |
| Generate AS Set Path<br>Information             | Enables generation of autonomous system set path information.                                                                                                    |
| Filter all more-specific routes<br>from updates | Filters all more-specific routes from updates.                                                                                                    |

### <span id="page-9-0"></span>**Add/Edit Filter Dialog Box**

Use the Add/Edit Filter dialog box to filter routes or networks received in incoming BGP updates.

#### **Navigation Path**

You can access the Add/Edit Filter dialog box from the [IPv4 Family Tab, page 55-6.](#page-5-0)

#### **Related Topics**

- **•** [Configuring BGP, page 55-2](#page-1-0)
- **•** [About BGP, page 55-3](#page-2-0)
- **•** [IPv4 Family General Tab, page 55-7](#page-6-0)
- **•** [Add/Edit Aggregate Address Dialog Box, page 55-9](#page-8-0)
- **•** [Add/Edit Neighbor Dialog Box, page 55-11](#page-10-0)
- **•** [Add/Edit Network Dialog Box, page 55-17](#page-16-0)
- **•** [Add/Edit Redistribution Dialog Box, page 55-18](#page-17-0)
- **•** [Add/Edit Route Injection Dialog Box, page 55-19](#page-18-0)

#### **Field Reference**

*Table 55-5 Add/Edit Filter Dialog Box*

| <b>Element</b> | <b>Description</b>                                                                                                    |
|----------------|----------------------------------------------------------------------------------------------------|
| ACL            | Select an Access Control List that defines which networks are to be<br>received and which are to be suppressed in routing updates.                             |
| Direction      | Choose a direction from the Direction drop-down list. The direction<br>will specify if the filter should be applied to inbound updates or<br>outbound updates. |
| Protocol       | Select the routing process for which you want to filter: None, BGP,<br>Connected, EIGRP, OSPF, RIP, or Static.                                                 |
| AS Number      | Shows the autonomous system number of the BGP routing process.<br>This value is specified on the BGP page (see Configuring BGP,<br>page 55-2).                 |
| Process ID     | Enter the identifier for the routing process. Applies to EIGRP and<br>OSPF routing protocols.                                                                  |

## <span id="page-10-0"></span>**Add/Edit Neighbor Dialog Box**

 $\Gamma$ 

Use the Add/Edit Neighbor dialog box to define BGP neighbors and neighbor settings.

#### **Navigation Path**

You can access the Add/Edit Neighbor dialog box from the [IPv4 Family Tab, page 55-6.](#page-5-0)

#### **Related Topics**

- **•** [Configuring BGP, page 55-2](#page-1-0)
- **•** [About BGP, page 55-3](#page-2-0)
- **•** [IPv4 Family General Tab, page 55-7](#page-6-0)
- **•** [Add/Edit Aggregate Address Dialog Box, page 55-9](#page-8-0)
- **•** [Add/Edit Filter Dialog Box, page 55-10](#page-9-0)
- **•** [Add/Edit Network Dialog Box, page 55-17](#page-16-0)
- **•** [Add/Edit Redistribution Dialog Box, page 55-18](#page-17-0)
- **•** [Add/Edit Route Injection Dialog Box, page 55-19](#page-18-0)

 $\mathsf I$ 

#### **Field Reference**

### *Table 55-6 Add/Edit Neighbor Dialog Box*

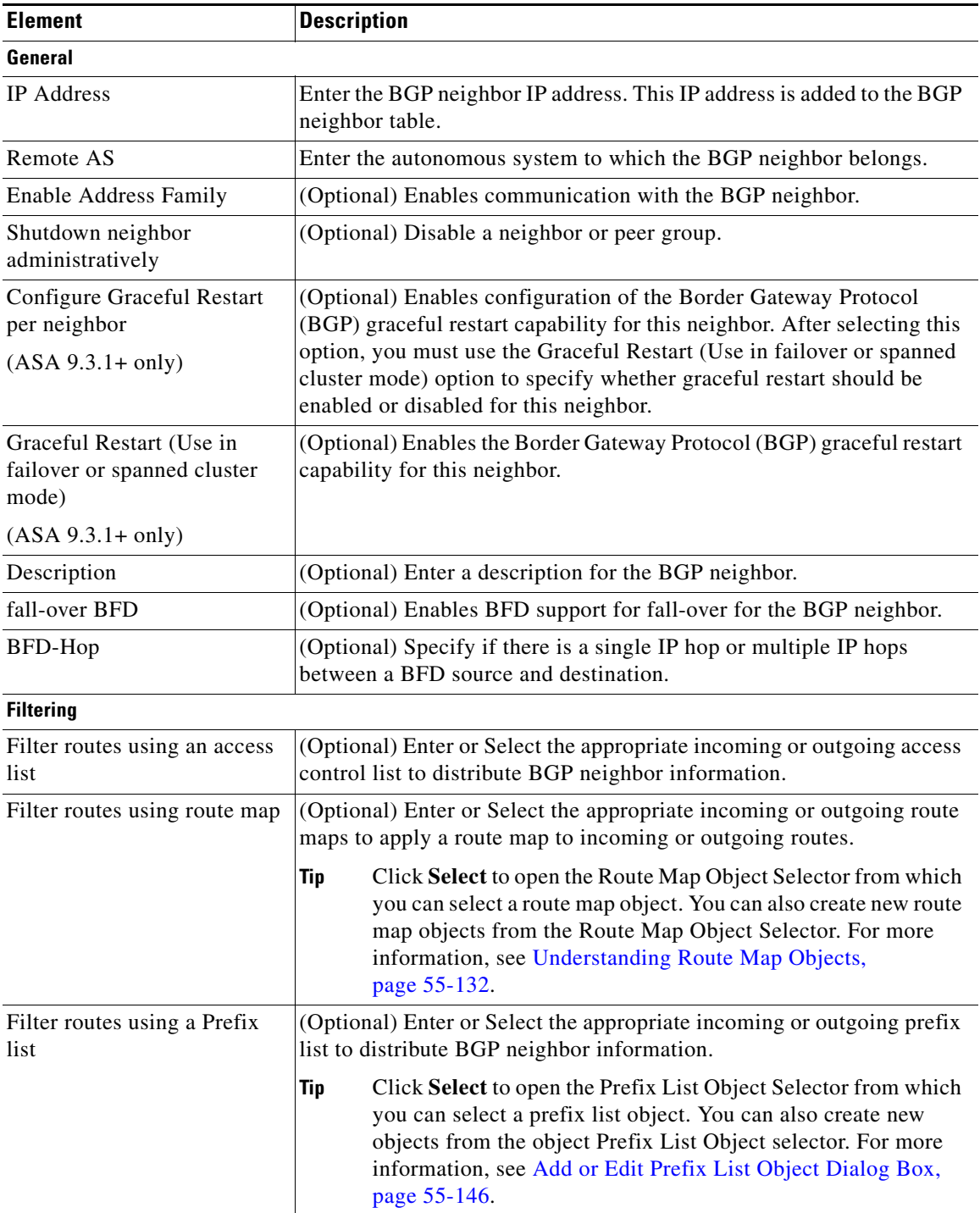

 $\mathbf{I}$ 

| <b>Element</b>                                                | <b>Description</b>                                                                                                    |
|---------------------------------------------------------------|----------------------------------------------------------------------------------------------------|
| Filter routes using AS Path<br>filter                         | (Optional) Enter or Select the appropriate incoming or outgoing AS<br>path filter to distribute BGP neighbor information.                                                                                                    |
|                                                               | Click Select to open the AS Path Object Selector from which<br><b>Tip</b><br>you can select an AS path object. You can also create new AS<br>path objects from the AS Path Object Selector. For more<br>information, see Add or Edit As Path Object Dialog Boxes,<br>page 55-151. |
| Limit the number of prefixes<br>allowed from the neighbor     | (Optional) Select to control the number of prefixes that can be received<br>from a neighbor.                                                                                                    |
|                                                               | Enter the maximum number of prefixes allowed from a specific<br>٠<br>neighbor in the Maximum Prefixes field.                                                                                                    |
|                                                               | Enter the percentage (of maximum) at which the router starts to<br>$\bullet$<br>generate a warning message in the Threshold Level field. Valid<br>values are integers between 1 and 100. The default value is 75.                                                                 |
|                                                               | (Optional) Check the Control prefixes received from the peer<br>$\bullet$<br>check box to specify additional controls for the prefixes received<br>from a peer. Do one of the following:                                                                                          |
|                                                               | - Select Terminate peering when prefix limit is exceeded to<br>stop the BGP neighbor when the prefix limit is reached.<br>Specify the interval after which the BGP neighbor will restart<br>in the Restart interval field.                                                        |
|                                                               | - Select Give only warning message when prefix limit is<br>exceeded to generate a log message when the maximum prefix<br>limit is exceeded. Here, the BGP neighbor will not be<br>terminated.                                                                                     |
| <b>Routes</b>                                                 |                                                                                                    |
| Advertisement Interval                                        | Enter the minimum interval (in seconds) between the sending of BGP<br>routing updates. Valid values are between 1 and 600.                                                                                                    |
| Remove private AS numbers<br>from outbound routing<br>updates | (Optional) Excludes the private AS numbers from being advertised on<br>outbound routes.                                                                                                    |
| Generate Default route                                        | (Optional) Select to allow the local router to send the default route<br>0.0.0.0 to a neighbor to use as a default route. Enter or Select the route<br>map that allows the route 0.0.0.0 to be injected conditionally in the<br>Route map field.                                  |
|                                                               | Click Select to open the Route Map Object Selector from which<br>Tip<br>you can select a route map object. You can also create new route<br>map objects from the Route Map Object Selector. For more<br>information, see Understanding Route Map Objects,<br>page 55-132.         |

*Table 55-6 Add/Edit Neighbor Dialog Box (Continued)*

 $\mathsf I$ 

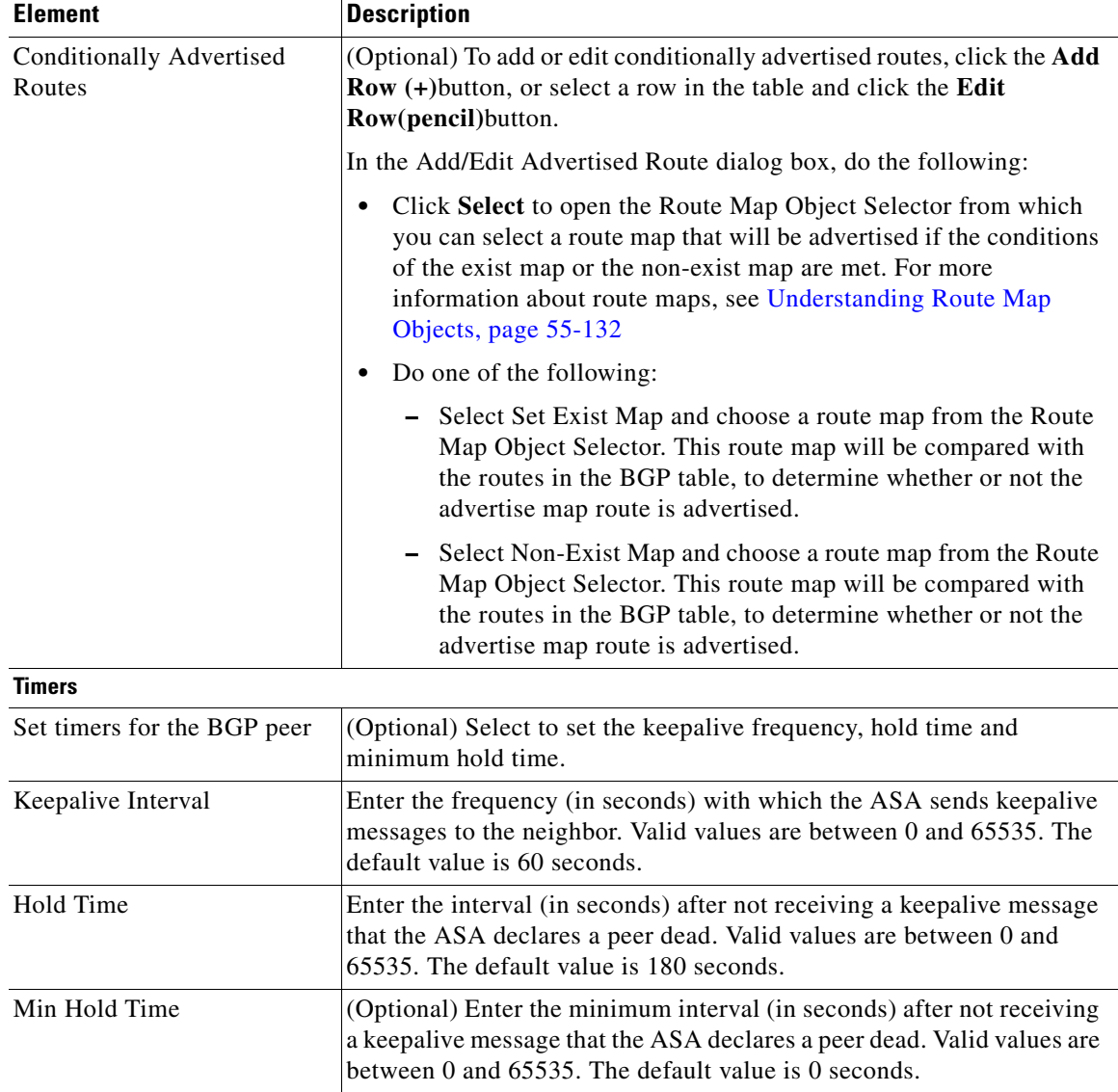

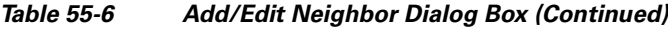

 $\mathbf{r}$ 

 $\mathbf{I}$ 

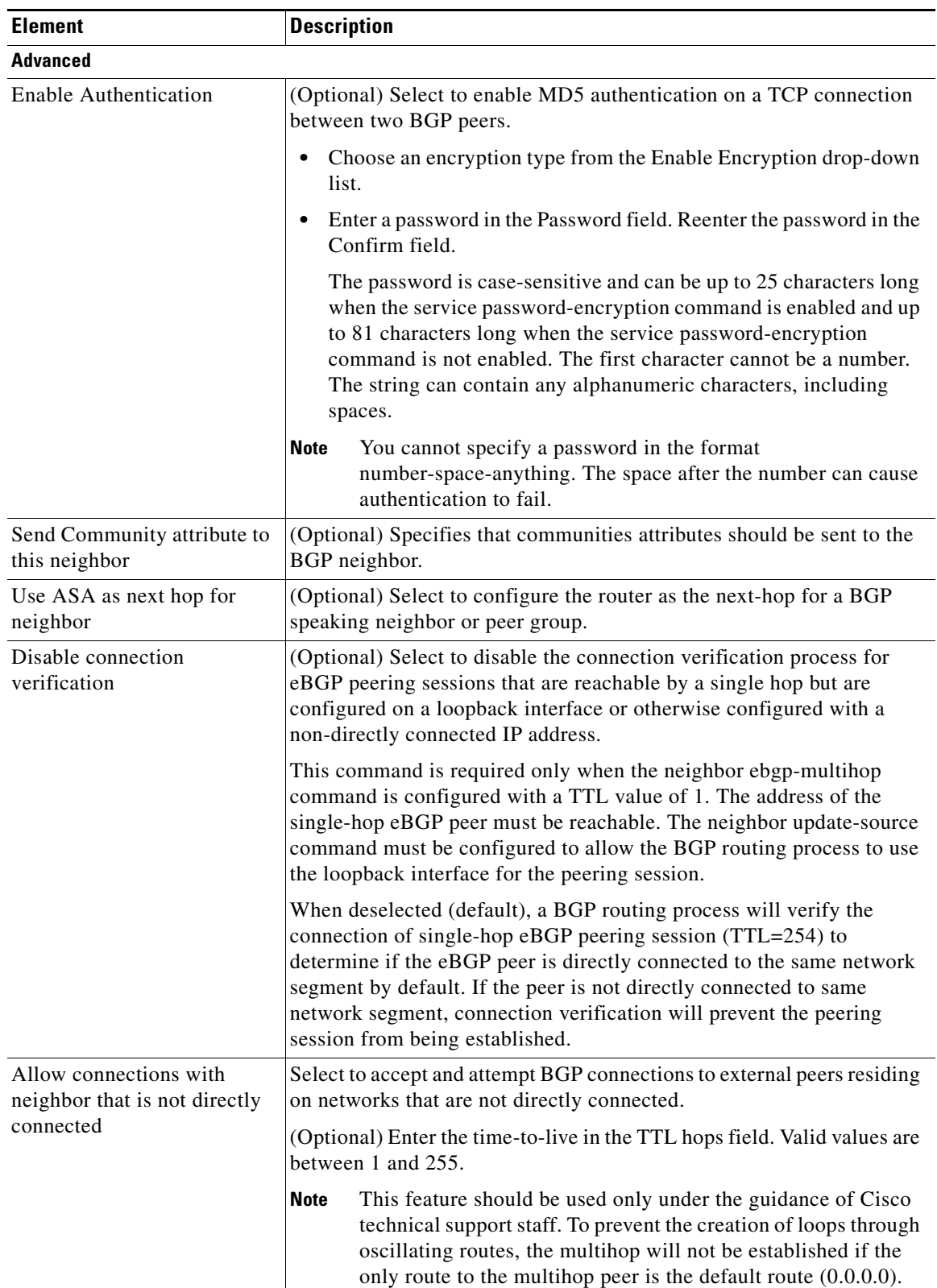

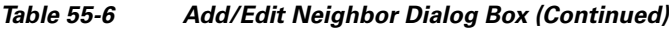

 $\mathsf I$ 

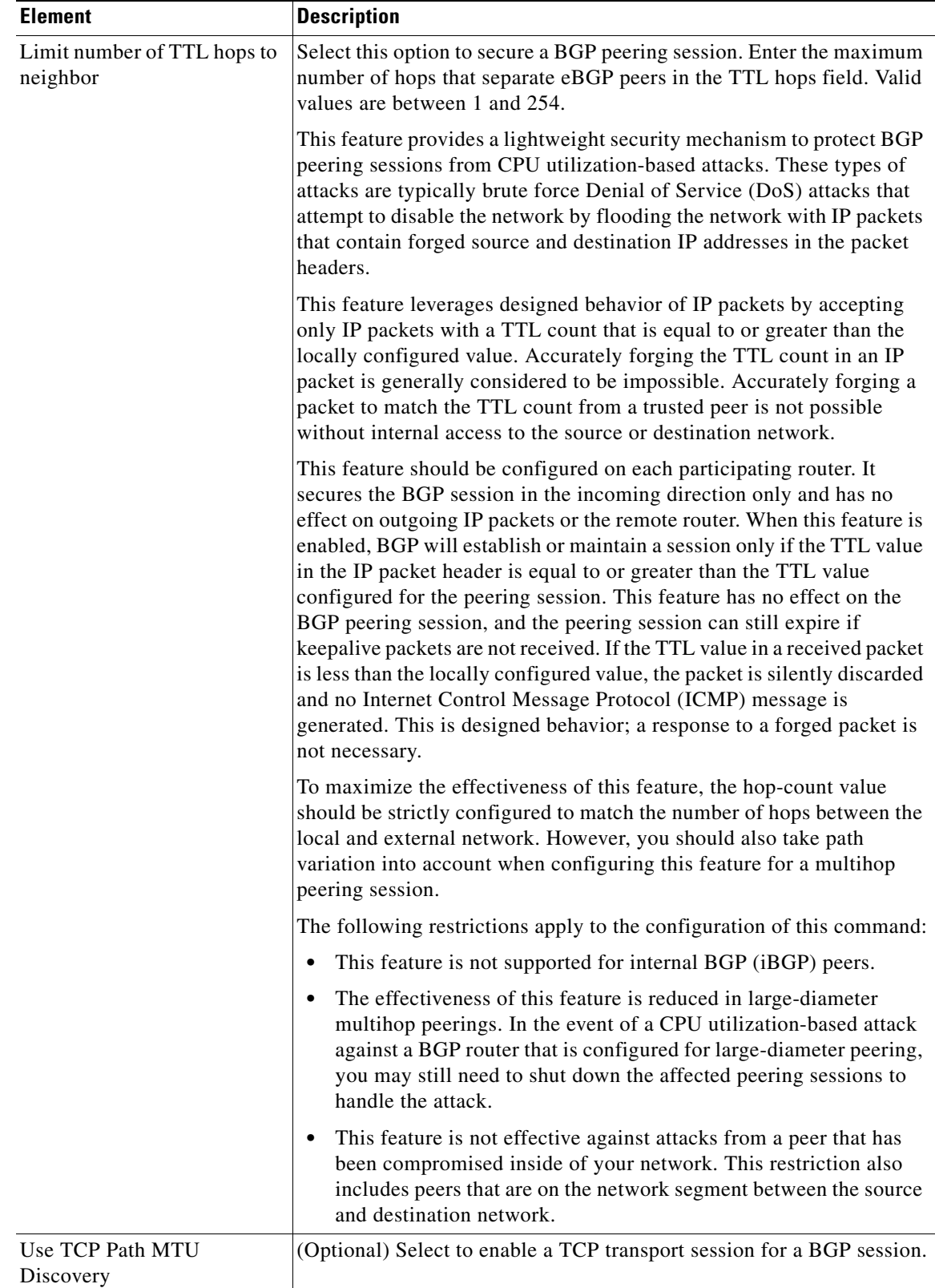

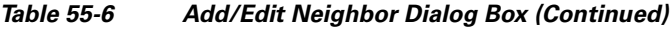

٠

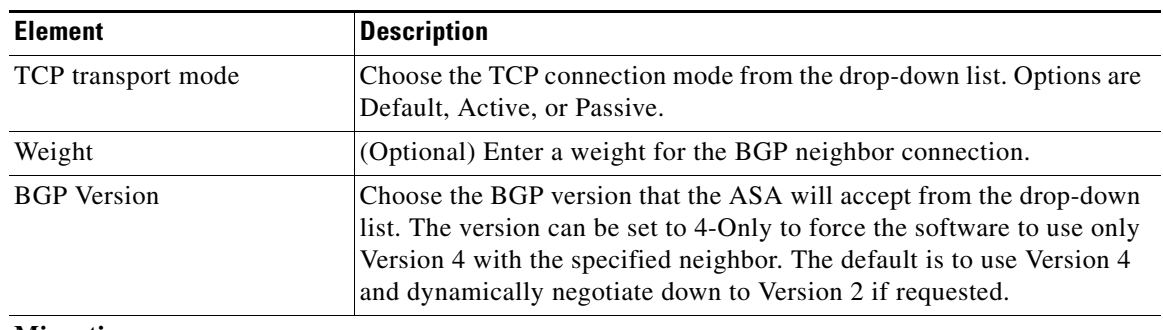

#### *Table 55-6 Add/Edit Neighbor Dialog Box (Continued)*

#### **Migration**

**Note** This customization should only be used for AS migration, and should be removed after the transition has been completed. The procedure should be attempted only by an experienced network operator. Routing loops can be created through improper configuration.

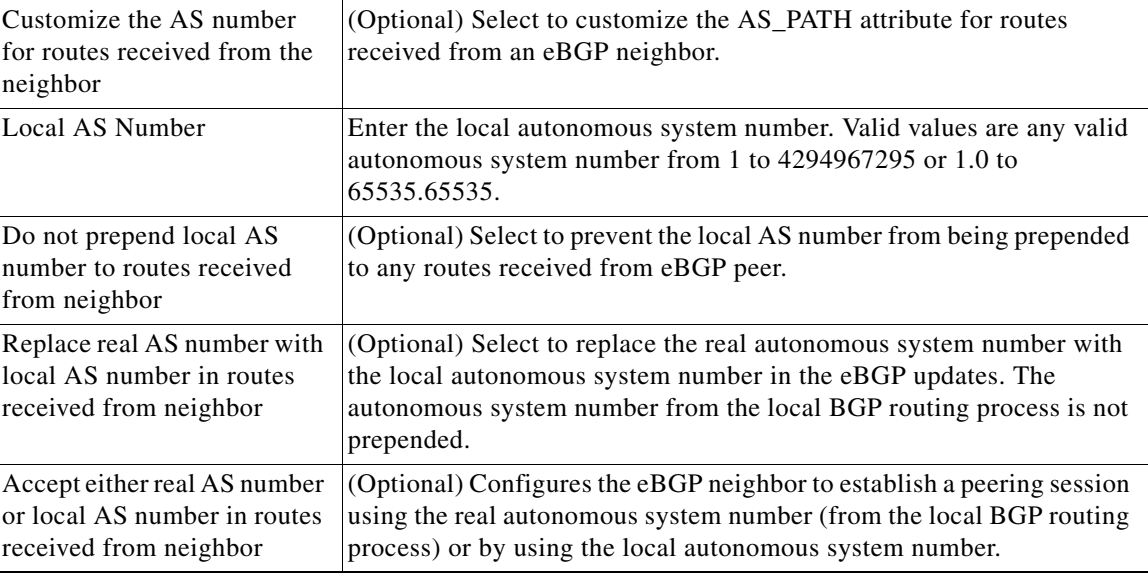

## <span id="page-16-0"></span>**Add/Edit Network Dialog Box**

 $\Gamma$ 

Use the Add/Edit Network dialog box to define the networks to be advertised by the BGP routing process.

#### **Navigation Path**

You can access the Add/Edit Network dialog box from the [IPv4 Family Tab, page 55-6.](#page-5-0)

#### **Related Topics**

- **•** [Configuring BGP, page 55-2](#page-1-0)
- **•** [About BGP, page 55-3](#page-2-0)
- **•** [IPv4 Family General Tab, page 55-7](#page-6-0)
- **•** [Add/Edit Aggregate Address Dialog Box, page 55-9](#page-8-0)
- **•** [Add/Edit Filter Dialog Box, page 55-10](#page-9-0)
- **•** [Add/Edit Neighbor Dialog Box, page 55-11](#page-10-0)
- **•** [Add/Edit Redistribution Dialog Box, page 55-18](#page-17-0)
- **•** [Add/Edit Route Injection Dialog Box, page 55-19](#page-18-0)

#### **Field Reference**

*Table 55-7 Add/Edit Network Dialog Box*

| <b>Element</b> | <b>Description</b>                                                                                                    |
|----------------|----------------------------------------------------------------------------------------------------|
| <b>Network</b> | Specifies the network to be advertised by the BGP routing processes.                                                                                                    |
| Route Map      | (Optional) Enter or Select a route map that should be examined to filter<br>the networks to be advertised. If not specified, all networks are<br>redistributed.                                                                                                    |
|                | Tip<br>Click Select to open the Route Map Object Selector from which<br>you can select a route map object. You can also create new route<br>map objects from the Route Map Object Selector. For more<br>information, see Understanding Route Map Objects,<br>page 55-132. |

## <span id="page-17-0"></span>**Add/Edit Redistribution Dialog Box**

Use the Add/Edit Redistribution dialog box to define the conditions for redistributing routes from another routing domain into BGP.

#### **Navigation Path**

You can access the Add/Edit Redistribution dialog box from the [IPv4 Family Tab, page 55-6.](#page-5-0)

#### **Related Topics**

- **•** [Configuring BGP, page 55-2](#page-1-0)
- **•** [About BGP, page 55-3](#page-2-0)
- **•** [IPv4 Family General Tab, page 55-7](#page-6-0)
- **•** [Add/Edit Aggregate Address Dialog Box, page 55-9](#page-8-0)
- **•** [Add/Edit Filter Dialog Box, page 55-10](#page-9-0)
- **•** [Add/Edit Neighbor Dialog Box, page 55-11](#page-10-0)
- **•** [Add/Edit Network Dialog Box, page 55-17](#page-16-0)
- **•** [Add/Edit Route Injection Dialog Box, page 55-19](#page-18-0)

#### **Field Reference**

*Table 55-8 Add/Edit Redistribution Dialog Box*

| <b>Element</b>  | <b>Description</b>                                                                                                    |
|-----------------|----------------------------------------------------------------------------------------------------|
| Source Protocol | Choose the protocol from which you want to redistribute routes into the<br>BGP domain from the Source Protocol drop-down list. |
| Process ID      | Enter the identifier for the routing process. Applies to EIGRP and<br><b>OSPF</b> routing protocols.                           |
| Metric          | (Optional) Enter a metric for the redistributed route.                                                                         |

1

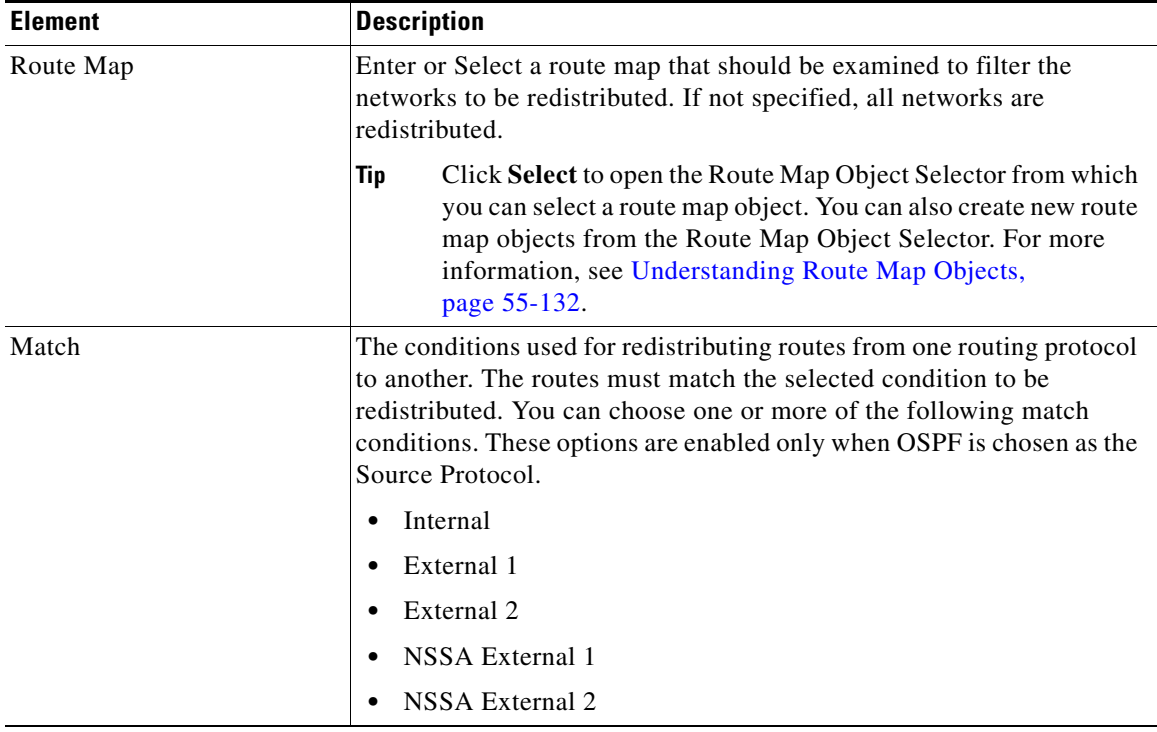

#### *Table 55-8 Add/Edit Redistribution Dialog Box (Continued)*

### <span id="page-18-0"></span>**Add/Edit Route Injection Dialog Box**

 $\Gamma$ 

Use the Add/Edit Route Injection dialog box to define the routes to be conditionally injected into the BGP routing table.

#### **Navigation Path**

You can access the Add/Edit Route Injection dialog box from the [IPv4 Family Tab, page 55-6](#page-5-0).

#### **Related Topics**

- **•** [Configuring BGP, page 55-2](#page-1-0)
- **•** [About BGP, page 55-3](#page-2-0)
- **•** [IPv4 Family General Tab, page 55-7](#page-6-0)
- **•** [Add/Edit Aggregate Address Dialog Box, page 55-9](#page-8-0)
- **•** [Add/Edit Filter Dialog Box, page 55-10](#page-9-0)
- **•** [Add/Edit Neighbor Dialog Box, page 55-11](#page-10-0)
- **•** [Add/Edit Network Dialog Box, page 55-17](#page-16-0)
- **•** [Add/Edit Redistribution Dialog Box, page 55-18](#page-17-0)

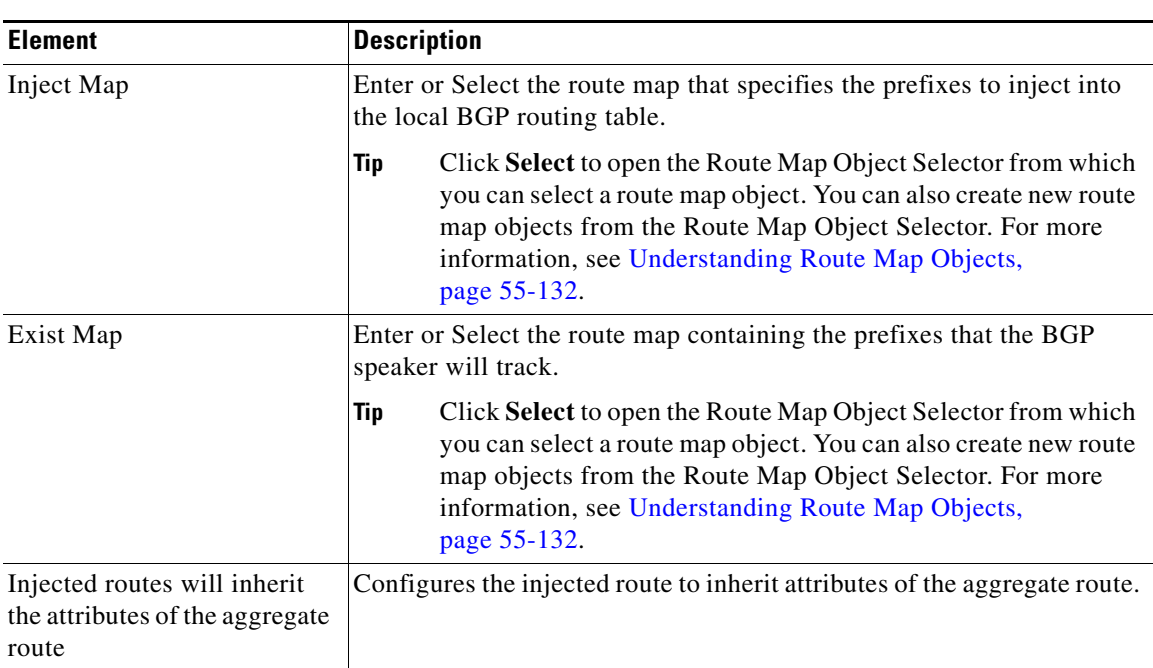

#### **Field Reference**

*Table 55-9 Add/Edit Route Injection Dialog Box*

## <span id="page-19-0"></span>**IPv6 Family Tab**

Use the IPv6 Family tab on the BGP page to enable and configure IPv6 settings for BGP.

#### **Navigation Path**

You can access the IPv6 Family tab from the BGP page. For more information about the BGP page, see [Configuring BGP, page 55-2.](#page-1-0)

#### **Related Topics**

- **•** [About BGP, page 55-3](#page-2-0)
- **•** [General Tab, page 55-5](#page-4-0)

#### **Field Reference**

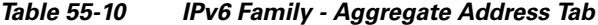

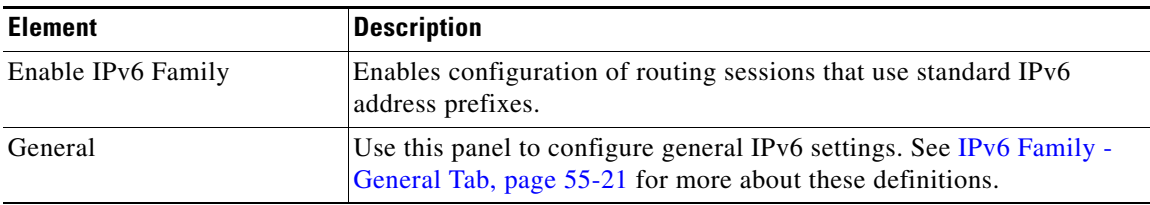

 $\mathbf I$ 

| <b>Element</b>           | <b>Description</b>                                                                                                    |
|--------------------------|----------------------------------------------------------------------------------------------------|
| <b>Aggregate Address</b> | Use this panel to define the aggregation of specific routes into one<br>route.                                                                                                    |
|                          | Specify a value for the aggregate timer (in seconds) in the Aggregate<br>Timer field. Valid values are 0 or any value between 6 and 60. The<br>default value is 30.                                |
|                          | See Add/Edit Aggregate Address Dialog Box, page 55-22 for more<br>about these definitions.                                                                                                    |
| Neighbor                 | Use this panel to define BGP neighbors and neighbor settings. See<br>Add/Edit Neighbor Dialog Box, page 55-24 for more about these<br>definitions.                                                 |
| <b>Networks</b>          | Use this panel to define the networks to be advertised by the BGP<br>routing process. See Add/Edit Network Dialog Box, page 55-29 for<br>more about these definitions.                             |
| Redistribution           | Use this panel to define the conditions for redistributing routes from<br>another routing domain into BGP. See Add/Edit Redistribution Dialog<br>Box, page 55-30 for more about these definitions. |
| Route Injection          | Use this panel to define the routes to be conditionally injected into the<br>BGP routing table. See Add/Edit Route Injection Dialog Box,<br>page 55-31 for more about these definitions.           |

*Table 55-10 IPv6 Family - Aggregate Address Tab (Continued)*

### <span id="page-20-0"></span>**IPv6 Family - General Tab**

 $\sqrt{ }$ 

Use the IPv6 Family - General tab to configure the general IPv6 settings.

#### **Navigation Path**

You can access the General tab from the IPv6 Family Tab on the BGP page. For more information about the IPv6 Family tab, see [IPv6 Family Tab, page 55-20](#page-19-0).

#### **Related Topics**

- **•** [Configuring BGP, page 55-2](#page-1-0)
- **•** [About BGP, page 55-3](#page-2-0)

#### **Field Reference**

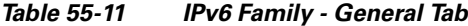

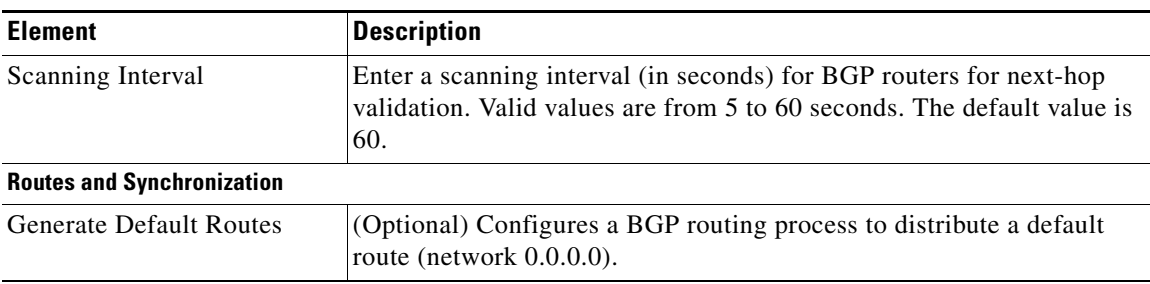

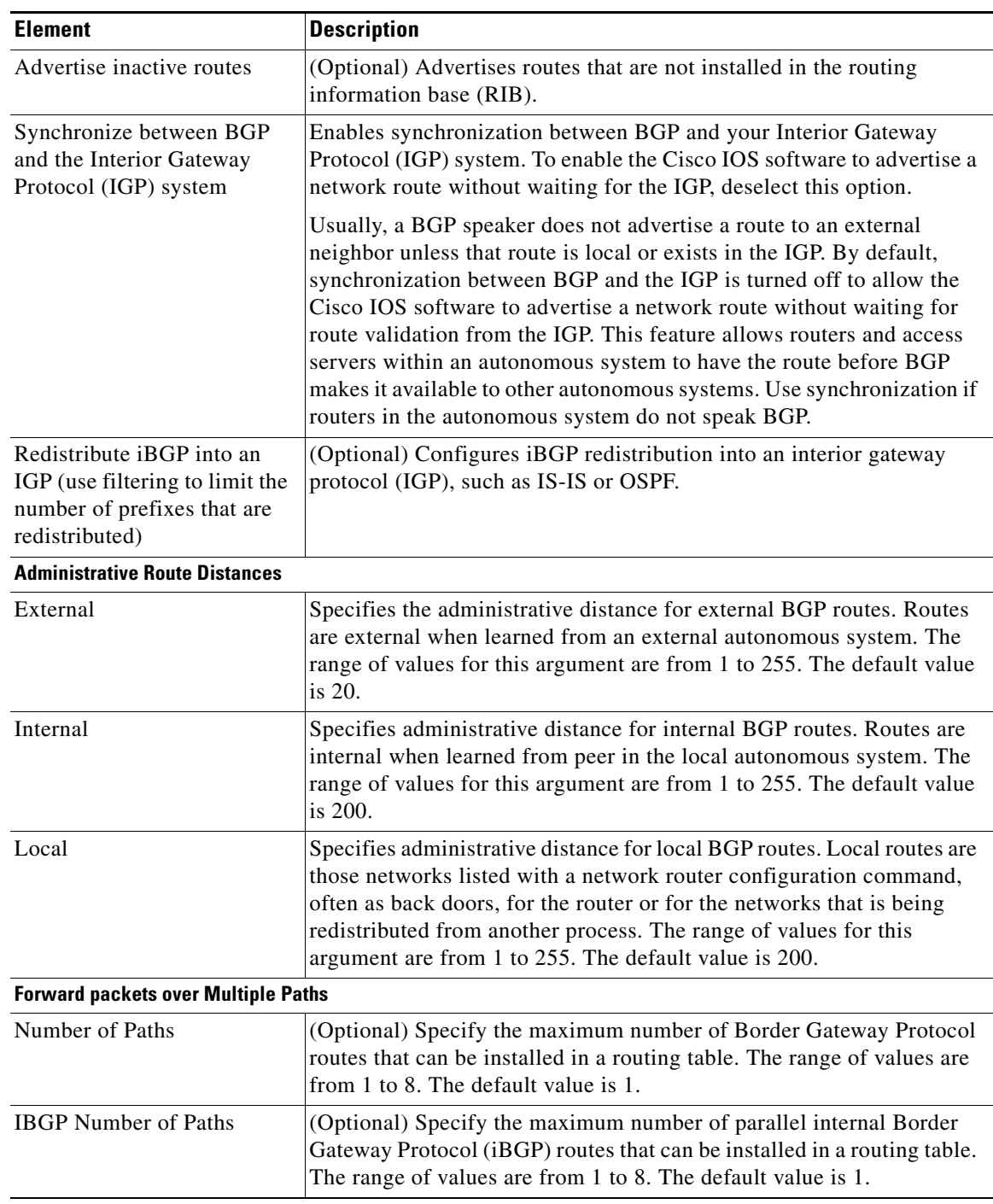

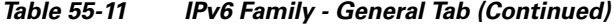

## <span id="page-21-0"></span>**Add/Edit Aggregate Address Dialog Box**

Use the Add/Edit Aggregate Address dialog box to define the aggregation of specific routes into one route.

 $\mathsf I$ 

#### **Navigation Path**

You can access the Add/Edit Aggregate Address dialog box from the [IPv6 Family Tab, page 55-20.](#page-19-0) Click the **Add Row (+)**button, or select a row in the table and click the **Edit Row(pencil)**button.

#### **Related Topics**

- **•** [Configuring BGP, page 55-2](#page-1-0)
- **•** [About BGP, page 55-3](#page-2-0)
- **•** [IPv6 Family General Tab, page 55-21](#page-20-0)
- **•** [Add/Edit Neighbor Dialog Box, page 55-24](#page-23-0)
- **•** [Add/Edit Network Dialog Box, page 55-29](#page-28-0)
- **•** [Add/Edit Redistribution Dialog Box, page 55-30](#page-29-0)
- **•** [Add/Edit Route Injection Dialog Box, page 55-31](#page-30-0)

#### **Field Reference**

 $\sqrt{ }$ 

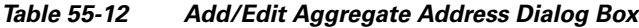

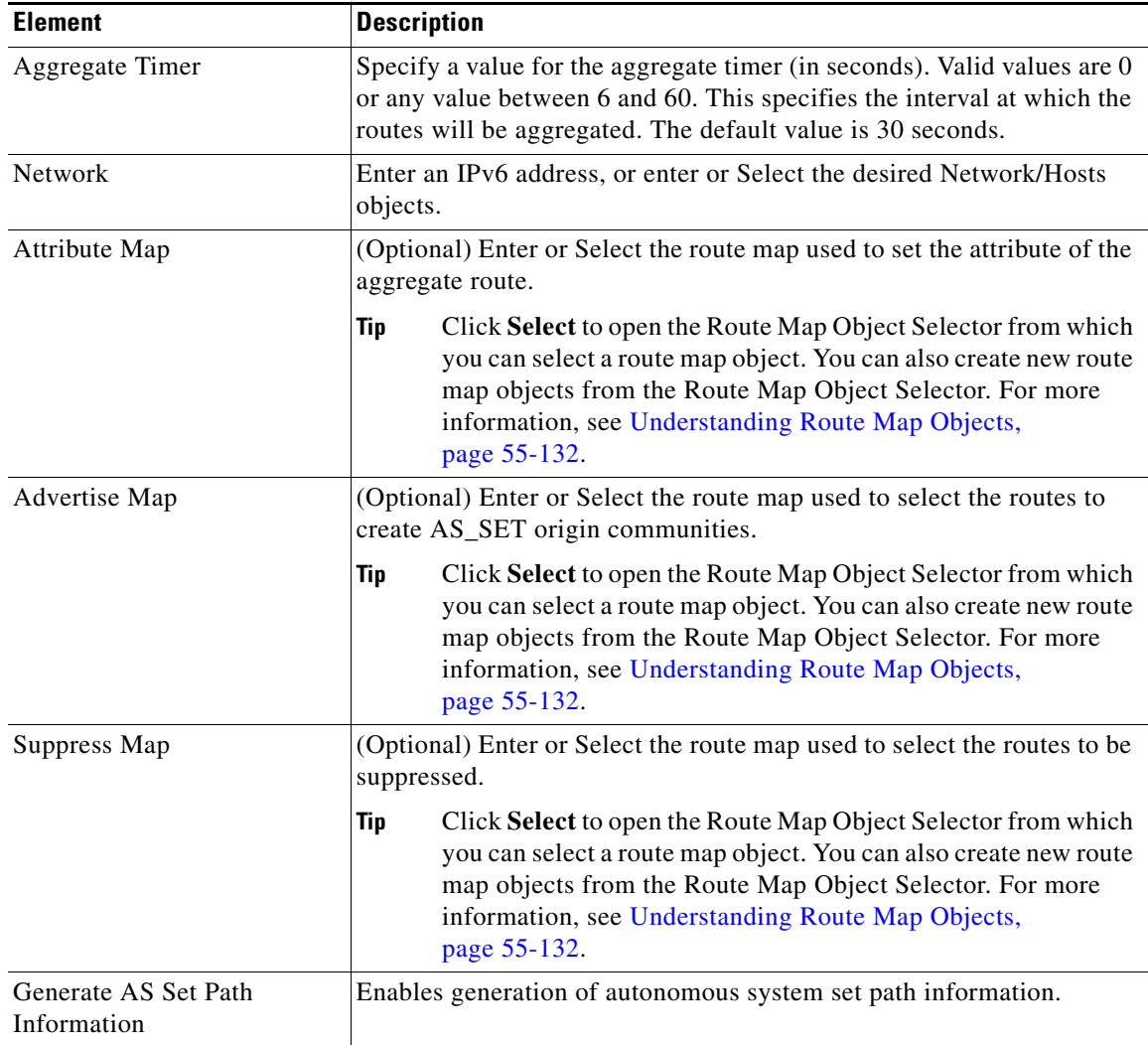

1

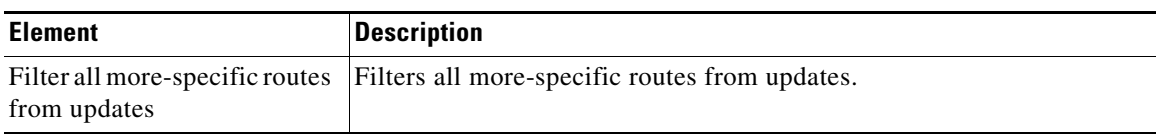

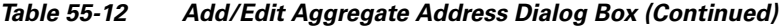

### <span id="page-23-0"></span>**Add/Edit Neighbor Dialog Box**

Use the Add/Edit Neighbor dialog box to define BGP neighbors and neighbor settings.

#### **Navigation Path**

You can access the Add/Edit Neighbor dialog box from the [IPv6 Family Tab, page 55-20.](#page-19-0)

Click the **Add Row (+)**button, or select a row in the table and click the **Edit Row(pencil)**button.

#### **Related Topics**

- **•** [Configuring BGP, page 55-2](#page-1-0)
- **•** [About BGP, page 55-3](#page-2-0)
- **•** [IPv6 Family General Tab, page 55-21](#page-20-0)
- **•** [Add/Edit Aggregate Address Dialog Box, page 55-22](#page-21-0)
- **•** [Add/Edit Network Dialog Box, page 55-29](#page-28-0)
- **•** [Add/Edit Redistribution Dialog Box, page 55-30](#page-29-0)
- **•** [Add/Edit Route Injection Dialog Box, page 55-31](#page-30-0)

#### **Field Reference**

#### *Table 55-13 Add/Edit Neighbor Dialog Box*

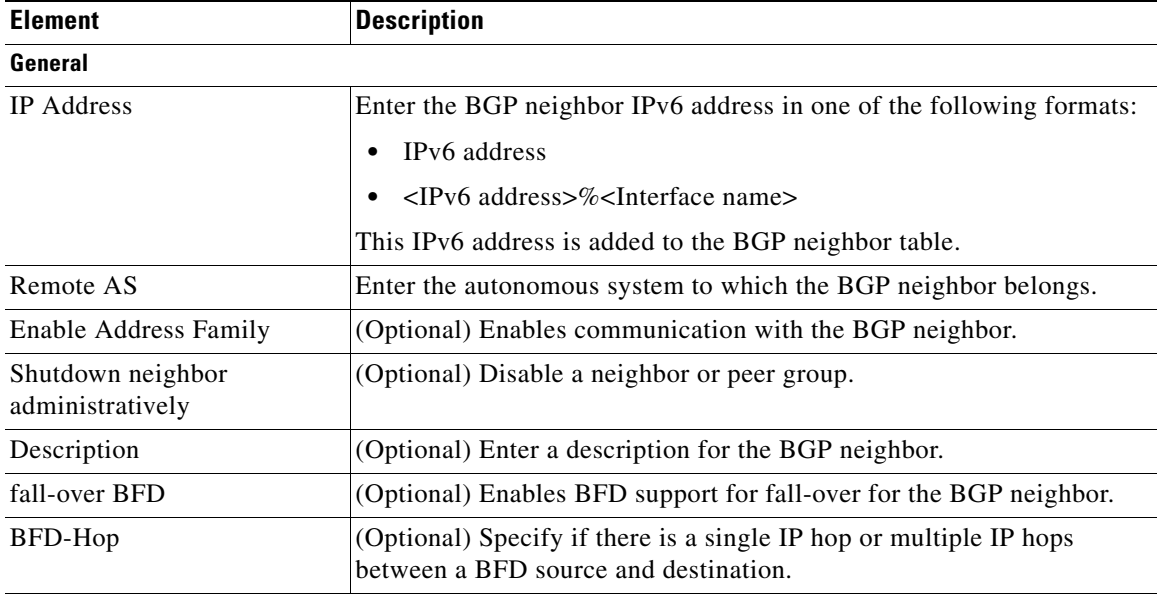

 $\mathbf{I}$ 

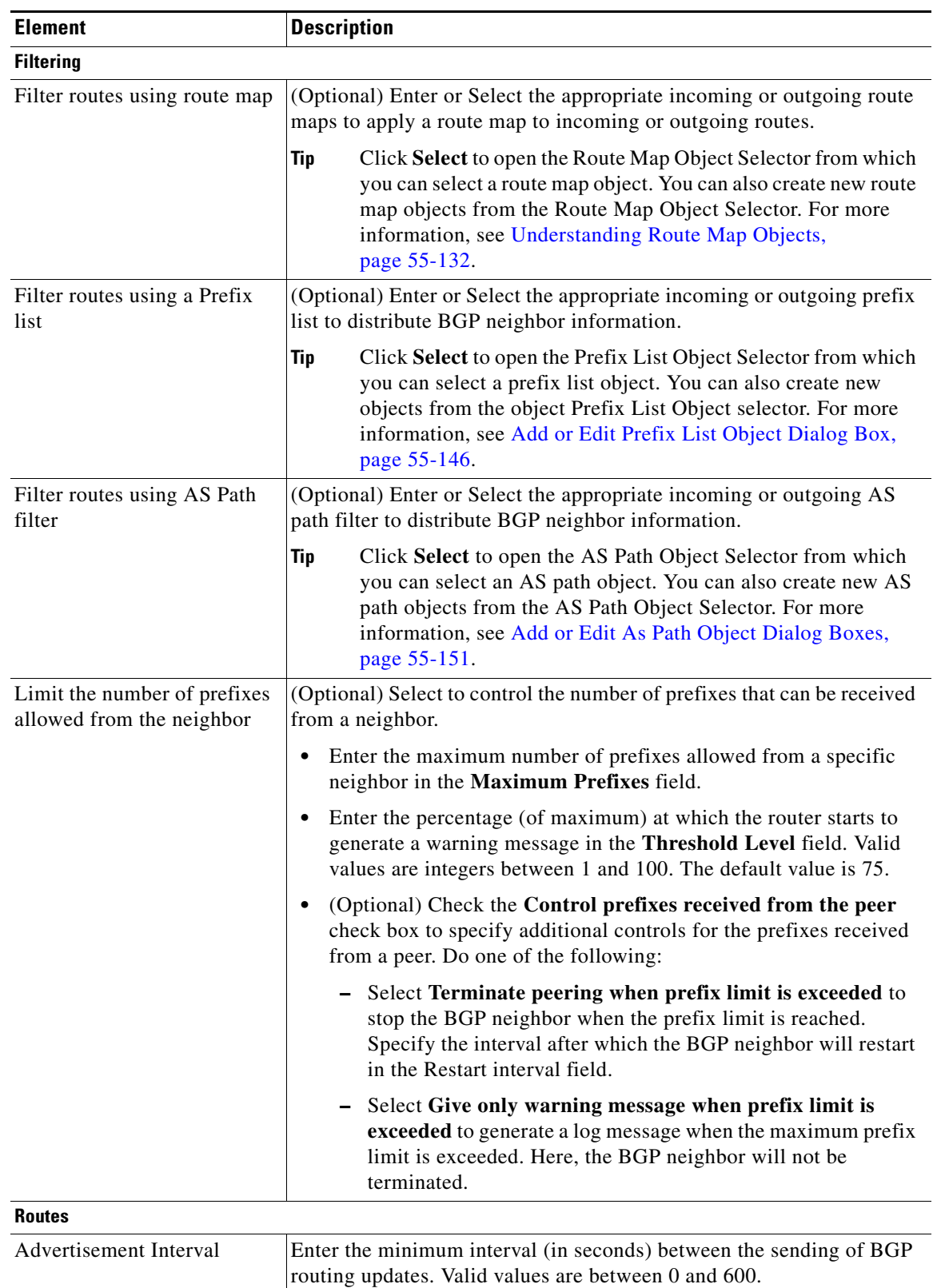

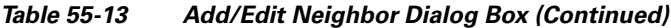

 $\mathsf I$ 

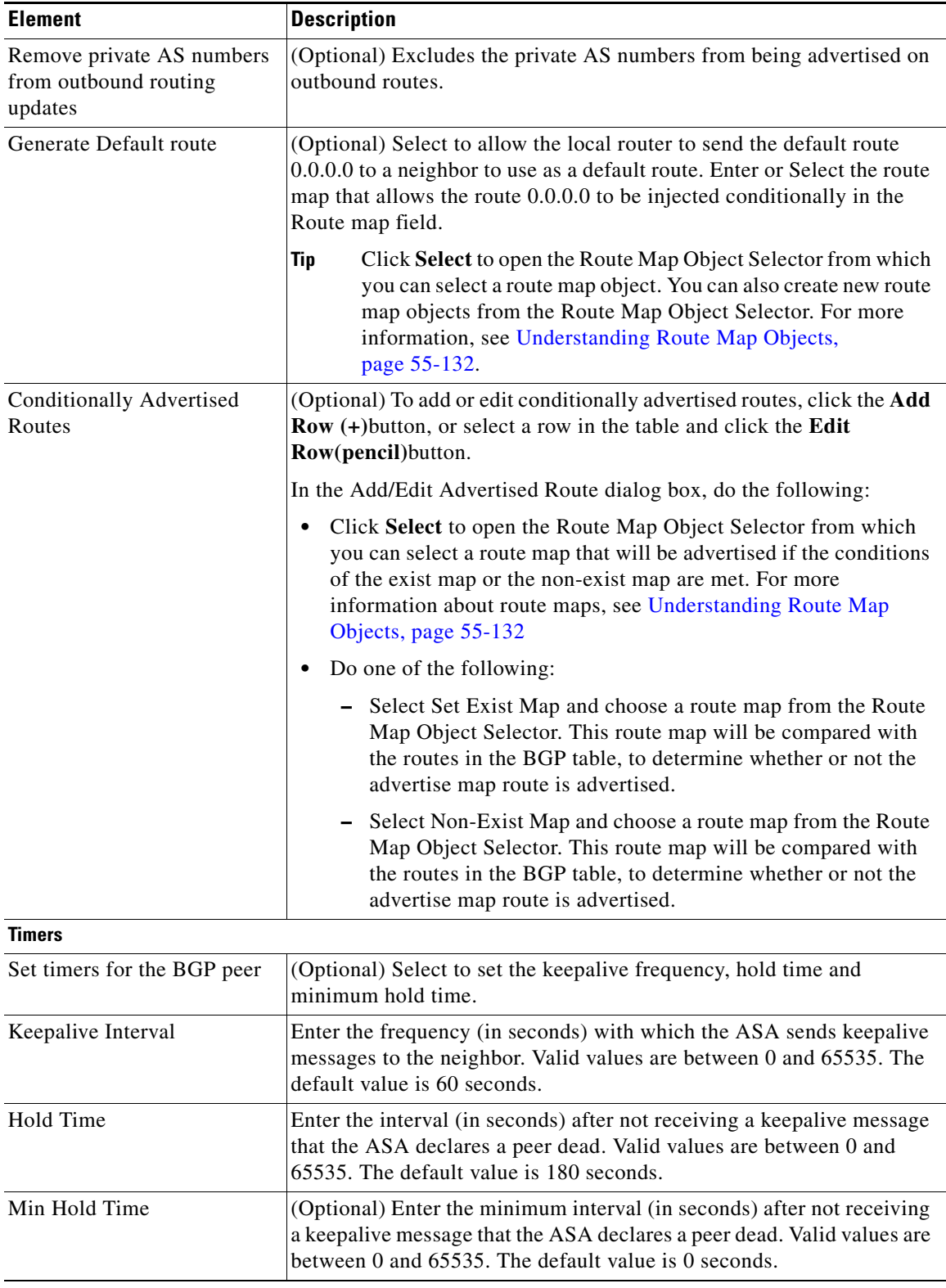

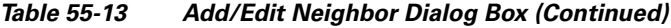

П

 $\mathbf{I}$ 

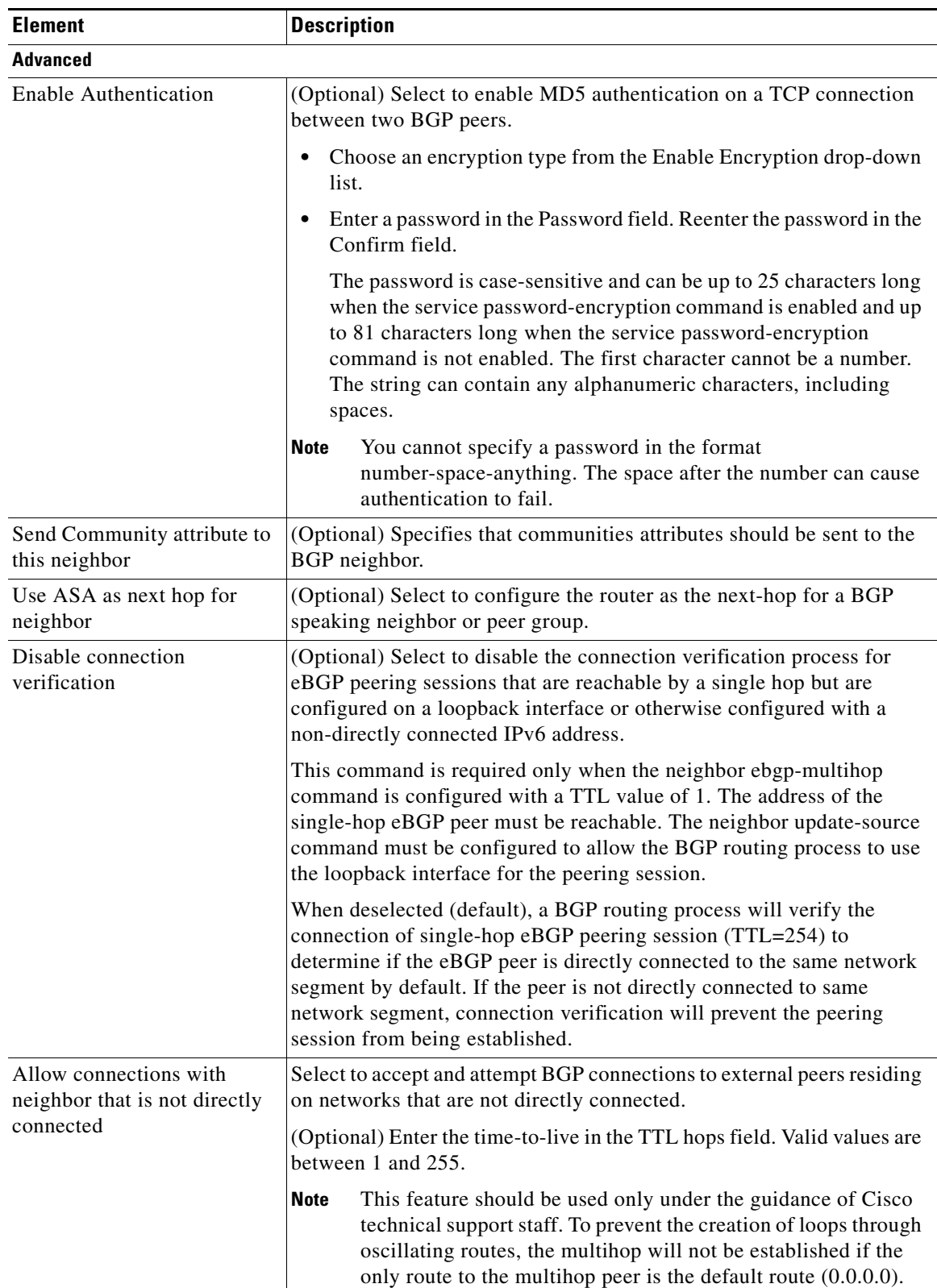

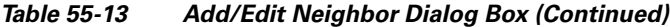

 $\mathsf I$ 

| <b>Element</b>                          | <b>Description</b>                                                                                                    |
|-----------------------------------------|----------------------------------------------------------------------------------------------------|
| Limit number of TTL hops to<br>neighbor | Select this option to secure a BGP peering session. Enter the maximum<br>number of hops that separate eBGP peers in the TTL hops field. Valid<br>values are between 1 and 254.                                                                                                    |
|                                         | This feature provides a lightweight security mechanism to protect BGP<br>peering sessions from CPU utilization-based attacks. These types of<br>attacks are typically brute force Denial of Service (DoS) attacks that<br>attempt to disable the network by flooding the network with IP packets<br>that contain forged source and destination IP addresses in the packet<br>headers.                                                                                                    |
|                                         | This feature leverages designed behavior of IP packets by accepting<br>only IP packets with a TTL count that is equal to or greater than the<br>locally configured value. Accurately forging the TTL count in an IP<br>packet is generally considered to be impossible. Accurately forging a<br>packet to match the TTL count from a trusted peer is not possible<br>without internal access to the source or destination network.                                                                                                    |
|                                         | This feature should be configured on each participating router. It<br>secures the BGP session in the incoming direction only and has no<br>effect on outgoing IP packets or the remote router. When this feature is<br>enabled, BGP will establish or maintain a session only if the TTL value<br>in the IP packet header is equal to or greater than the TTL value<br>configured for the peering session. This feature has no effect on the<br>BGP peering session, and the peering session can still expire if<br>keepalive packets are not received. If the TTL value in a received packet<br>is less than the locally configured value, the packet is silently discarded<br>and no Internet Control Message Protocol (ICMP) message is<br>generated. This is designed behavior; a response to a forged packet is<br>not necessary. |
|                                         | To maximize the effectiveness of this feature, the hop-count value<br>should be strictly configured to match the number of hops between the<br>local and external network. However, you should also take path<br>variation into account when configuring this feature for a multihop<br>peering session.                                                                                                    |
|                                         | The following restrictions apply to the configuration of this command:                                                                                                    |
|                                         | • This feature is not supported for internal BGP (iBGP) peers.                                                                                                    |
|                                         | The effectiveness of this feature is reduced in large-diameter<br>multihop peerings. In the event of a CPU utilization-based attack<br>against a BGP router that is configured for large-diameter peering,<br>you may still need to shut down the affected peering sessions to<br>handle the attack.                                                                                                    |
|                                         | This feature is not effective against attacks from a peer that has<br>been compromised inside of your network. This restriction also<br>includes peers that are on the network segment between the source<br>and destination network.                                                                                                    |
| Use TCP Path MTU<br>Discovery           | (Optional) Select to enable a TCP transport session for a BGP session.                                                                                                    |

*Table 55-13 Add/Edit Neighbor Dialog Box (Continued)*

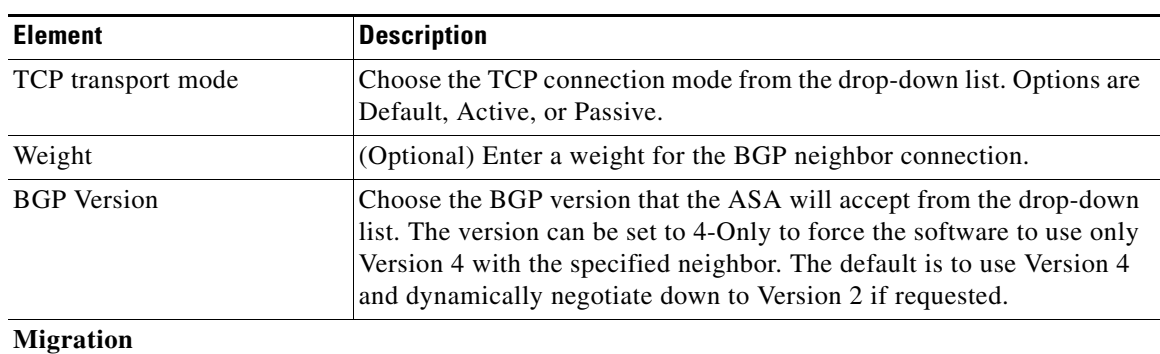

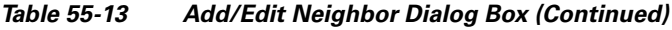

**Note** This customization should only be used for AS migration, and should be removed after the transition has been completed. The procedure should be attempted only by an experienced network operator. Routing loops can be created through improper configuration.

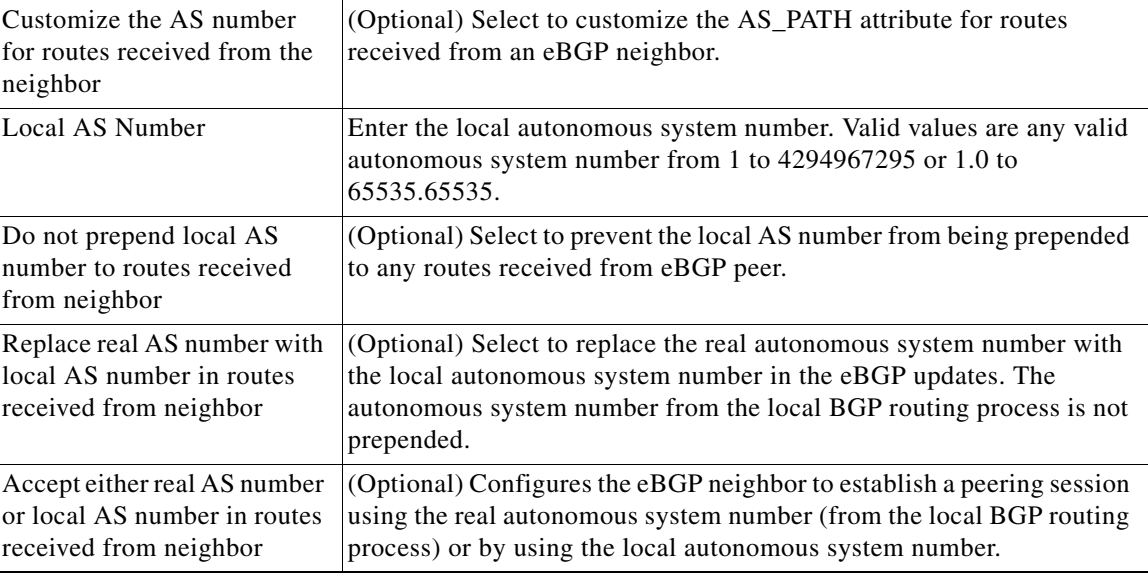

### <span id="page-28-0"></span>**Add/Edit Network Dialog Box**

 $\Gamma$ 

Use the Add/Edit Network dialog box to define the networks to be advertised by the BGP routing process.

#### **Navigation Path**

You can access the Add/Edit Network dialog box from the [IPv6 Family Tab, page 55-20.](#page-19-0)

Click the **Add Row (+)**button, or select a row in the table and click the **Edit Row(pencil)**button.

#### **Related Topics**

- **•** [Configuring BGP, page 55-2](#page-1-0)
- **•** [About BGP, page 55-3](#page-2-0)
- **•** [IPv6 Family General Tab, page 55-21](#page-20-0)
- **•** [Add/Edit Aggregate Address Dialog Box, page 55-22](#page-21-0)
- **•** [Add/Edit Neighbor Dialog Box, page 55-24](#page-23-0)
- **•** [Add/Edit Redistribution Dialog Box, page 55-30](#page-29-0)
- **•** [Add/Edit Route Injection Dialog Box, page 55-31](#page-30-0)

#### **Field Reference**

*Table 55-14 Add/Edit Network Dialog Box*

| <b>Element</b> | <b>Description</b>                                                                                                    |
|----------------|----------------------------------------------------------------------------------------------------|
| Prefix Name    | (Optional) Enter a name for the prefix and enable the DHCpv6 Prefix<br>Delegation client. Valid values are a string not exceeding 200<br>characters.                                                                                                    |
| Network        | Specifies the network to be advertised by the BGP routing processes.                                                                                                    |
| Route Map      | (Optional) Enter or Select a route map that should be examined to filter<br>the networks to be advertised. If not specified, all networks are<br>redistributed.                                                                                                    |
|                | Click Select to open the Route Map Object Selector from which<br>Tip<br>you can select a route map object. You can also create new route<br>map objects from the Route Map Object Selector. For more<br>information, see Understanding Route Map Objects,<br>page 55-132. |

### <span id="page-29-0"></span>**Add/Edit Redistribution Dialog Box**

Use the Add/Edit Redistribution dialog box to define the conditions for redistributing routes from another routing domain into BGP.

#### **Navigation Path**

You can access the Add/Edit Redistribution dialog box from the [IPv6 Family Tab, page 55-20](#page-19-0).

Click the **Add Row (+)**button, or select a row in the table and click the **Edit Row(pencil)**button.

#### **Related Topics**

- **•** [Configuring BGP, page 55-2](#page-1-0)
- **•** [About BGP, page 55-3](#page-2-0)
- **•** [IPv6 Family General Tab, page 55-21](#page-20-0)
- **•** [Add/Edit Aggregate Address Dialog Box, page 55-22](#page-21-0)
- **•** [Add/Edit Neighbor Dialog Box, page 55-24](#page-23-0)
- **•** [Add/Edit Network Dialog Box, page 55-29](#page-28-0)
- **•** [Add/Edit Route Injection Dialog Box, page 55-31](#page-30-0)

#### **Field Reference**

#### *Table 55-15 Add/Edit Redistribution Dialog Box*

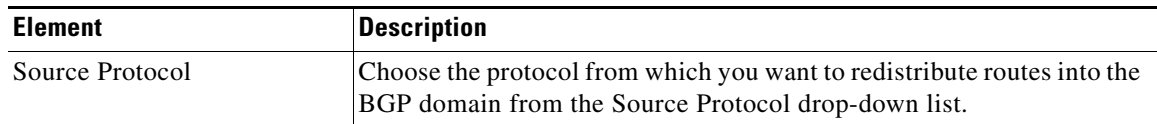

ן

| <b>Element</b>    | <b>Description</b>                                                                                                    |
|-------------------|----------------------------------------------------------------------------------------------------|
| Process ID        | Enter the identifier for the routing process. Applies to EIGRP and<br>OSPF routing protocols.                                                                                                    |
| Metric            | (Optional) Enter a metric for the redistributed route.                                                                                                    |
| Route Map         | Enter or Select a route map that should be examined to filter the<br>networks to be redistributed. If not specified, all networks are<br>redistributed.                                                                                                    |
|                   | Click Select to open the Route Map Object Selector from which<br>Tip<br>you can select a route map object. You can also create new route<br>map objects from the Route Map Object Selector. For more<br>information, see Understanding Route Map Objects,<br>page 55-132.                                  |
| Include Connected | To include connected routes in the redistribution, check the Include<br>Connected check box. This option is enabled only when OSPF is<br>chosen as the Source Protocol.                                                                                                    |
| Match             | The conditions used for redistributing routes from one routing protocol<br>to another. The routes must match the selected condition to be<br>redistributed. You can choose one or more of the following match<br>conditions. These options are enabled only when OSPF is chosen as the<br>Source Protocol. |
|                   | Internal                                                                                                    |
|                   | External 1                                                                                                    |
|                   | External 2                                                                                                    |
|                   | NSSA External 1                                                                                                    |
|                   | NSSA External 2                                                                                                    |

*Table 55-15 Add/Edit Redistribution Dialog Box (Continued)*

### <span id="page-30-0"></span>**Add/Edit Route Injection Dialog Box**

 $\mathbf I$ 

Use the Add/Edit Route Injection dialog box to define the routes to be conditionally injected into the BGP routing table.

#### **Navigation Path**

You can access the Add/Edit Route Injection dialog box from the [IPv6 Family Tab, page 55-20.](#page-19-0) Click the **Add Row (+)**button, or select a row in the table and click the **Edit Row(pencil)**button.

#### **Related Topics**

- **•** [Configuring BGP, page 55-2](#page-1-0)
- **•** [About BGP, page 55-3](#page-2-0)
- **•** [IPv6 Family General Tab, page 55-21](#page-20-0)
- **•** [Add/Edit Aggregate Address Dialog Box, page 55-22](#page-21-0)
- **•** [Add/Edit Neighbor Dialog Box, page 55-24](#page-23-0)
- **•** [Add/Edit Network Dialog Box, page 55-29](#page-28-0)
- **•** [Add/Edit Redistribution Dialog Box, page 55-30](#page-29-0)

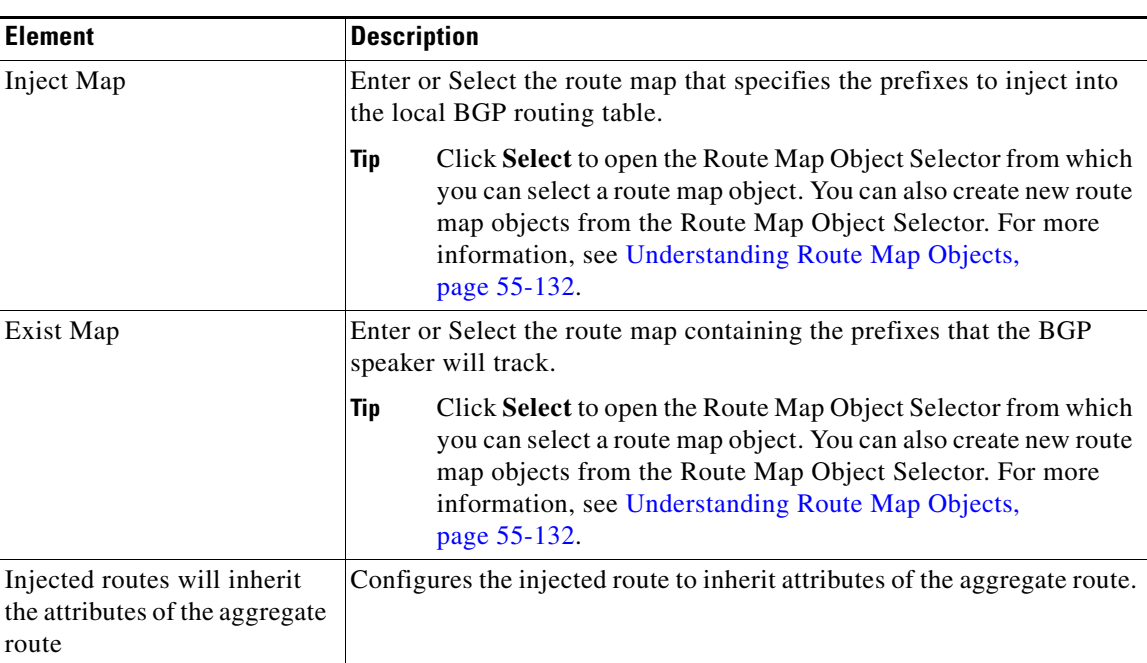

#### **Field Reference**

*Table 55-16 Add/Edit Route Injection Dialog Box*

## <span id="page-31-0"></span>**Configuring EIGRP**

The EIGRP page provides six tabbed panels for configuring Enhanced Interior Gateway Routing Protocol (EIGRP) routing on a firewall device. The following topics provide detailed information about enabling and configuring EIGRP:

- **•** [About EIGRP, page 55-33](#page-32-0)
- **•** [EIGRP Advanced Dialog Box, page 55-34](#page-33-0)
- **•** [Setup Tab, page 55-36](#page-35-0)
- **•** [Filter Rules Tab, page 55-39](#page-38-0)
- **•** [Neighbors Tab, page 55-41](#page-40-0)
- [Redistribution Tab, page 55-42](#page-41-0)
- **•** [Summary Address Tab, page 55-45](#page-44-0)
- **•** [Interfaces Tab, page 55-47](#page-46-0)

#### **Navigation Path**

- **•** (Device view) Select **Platform > Routing > EIGRP** from the Device Policy selector.
- **•** (Policy view) Select **PIX/ASA/FWSM Platform > Routing > EIGRP** from the Policy Type selector. Select an existing policy from the Shared Policy selector, or create a new one.

ן

#### **Field Reference**

#### *Table 55-17 EIGRP Page*

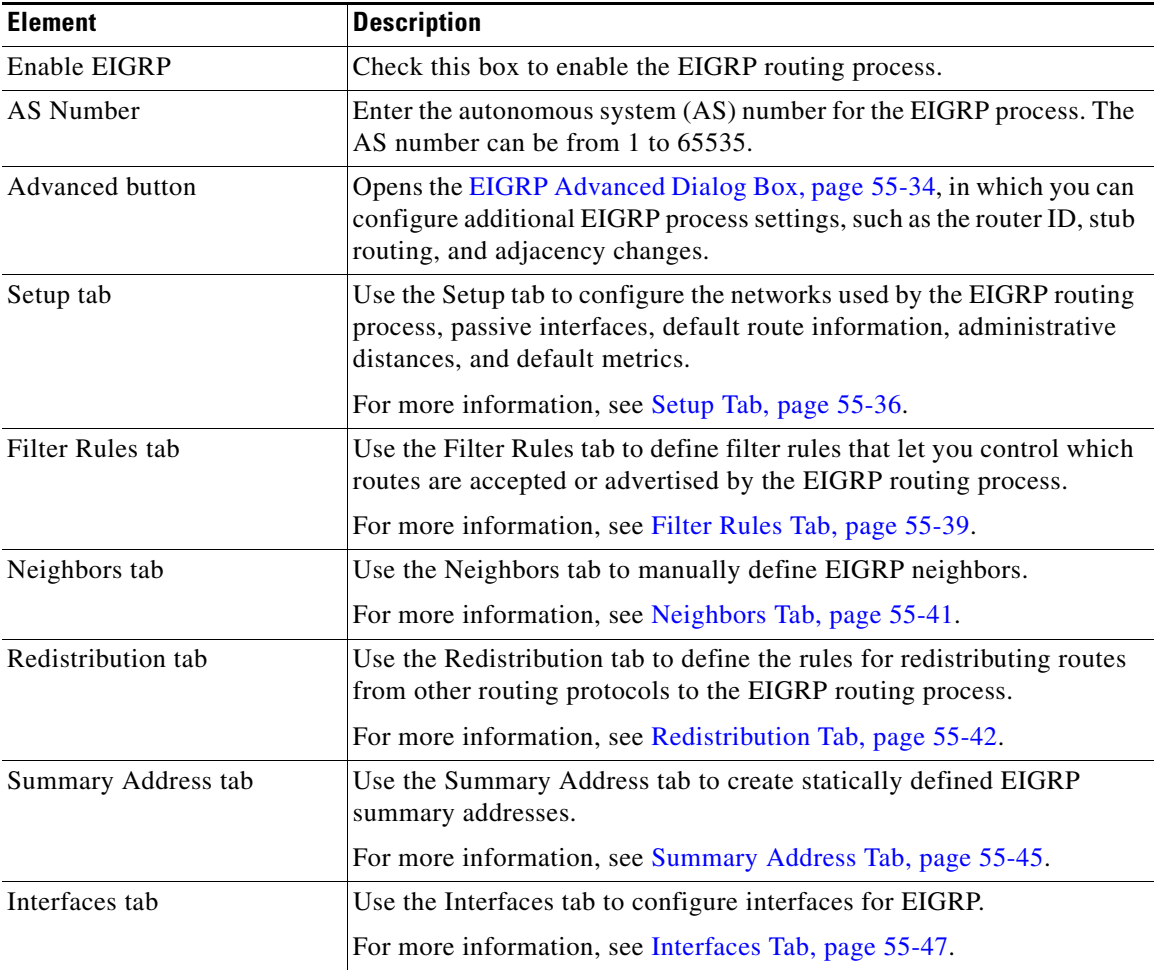

## <span id="page-32-0"></span>**About EIGRP**

 $\mathbf I$ 

EIGRP is an enhanced version of IGRP developed by Cisco. Unlike IGRP and RIP, EIGRP does not send out periodic route updates. EIGRP updates are sent out only when the network topology changes. Key capabilities that distinguish EIGRP from other routing protocols include fast convergence, support for variable-length subnet mask, support for partial updates, and support for multiple network layer protocols.

A router running EIGRP stores all the neighbor routing tables so that it can quickly adapt to alternate routes. If no appropriate route exists, EIGRP queries its neighbors to discover an alternate route. These queries propagate until an alternate route is found. Its support for variable-length subnet masks permits routes to be automatically summarized on a network number boundary. In addition, EIGRP can be configured to summarize on any bit boundary at any interface. EIGRP does not make periodic updates. Instead, it sends partial updates only when the metric for a route changes. Propagation of partial updates is automatically bounded so that only those routers that need the information are updated. As a result of these two capabilities, EIGRP consumes significantly less bandwidth than IGRP.

Neighbor discovery is the process that the ASA uses to dynamically learn of other routers on directly attached networks. EIGRP routers send out multicast hello packets to announce their presence on the network. When the ASA receives a hello packet from a new neighbor, it sends its topology table to the neighbor with an initialization bit set. When the neighbor receives the topology update with the initialization bit set, the neighbor sends its topology table back to the ASA.

The hello packets are sent out as multicast messages. No response is expected to a hello message. The exception to this is for statically defined neighbors. If you manually configure a neighbor, the hello messages sent to that neighbor are sent as unicast messages. Routing updates and acknowledgments are sent out as unicast messages.

Once this neighbor relationship is established, routing updates are not exchanged unless there is a change in the network topology. The neighbor relationship is maintained through the hello packets. Each hello packet received from a neighbor includes a hold time. This is the time in which the ASA can expect to receive a hello packet from that neighbor. If the ASA does not receive a hello packet from that neighbor within the hold time advertised by that neighbor, the ASA considers that neighbor to be unavailable.

The EIGRP protocol uses four key algorithm technologies, four key technologies, including neighbor discovery/recovery, Reliable Transport Protocol (RTP), and DUAL, which is important for route computations. DUAL saves all routes to a destination in the topology table, not just the least-cost route. The least-cost route is inserted into the routing table. The other routes remain in the topology table. If the main route fails, another route is chosen from the feasible successors. A successor is a neighboring router used for packet forwarding that has a least-cost path to a destination. The feasibility calculation guarantees that the path is not part of a routing loop.

If a feasible successor is not found in the topology table, a route recomputation must occur. During route recomputation, DUAL queries the EIGRP neighbors for a route, who in turn query their neighbors. Routers that do no have a feasible successor for the route return an unreachable message.

During route recomputation, DUAL marks the route as active. By default, the ASA waits for three minutes to receive a response from its neighbors. If the ASA does not receive a response from a neighbor, the route is marked as stuck-in-active. All routes in the topology table that point to the unresponsive neighbor as a feasibility successor are removed.

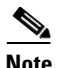

**Note** EIGRP neighbor relationships are not supported through the IPsec tunnel without a GRE tunnel.

#### **Related Topics**

**•** [Configuring EIGRP, page 55-32](#page-31-0)

## <span id="page-33-0"></span>**EIGRP Advanced Dialog Box**

Use the EIGRP Advanced dialog box to configure settings such as the router ID, stub routing, and adjacency changes.

#### **Navigation Path**

You can access the EIGRP Advanced dialog box from the EIGRP page (see [Configuring EIGRP,](#page-31-0)  [page 55-32](#page-31-0)).

Ι

#### **Related Topics**

**•** [Configuring EIGRP, page 55-32](#page-31-0)

 $\mathbf{I}$ 

### **Field Reference**

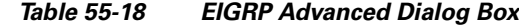

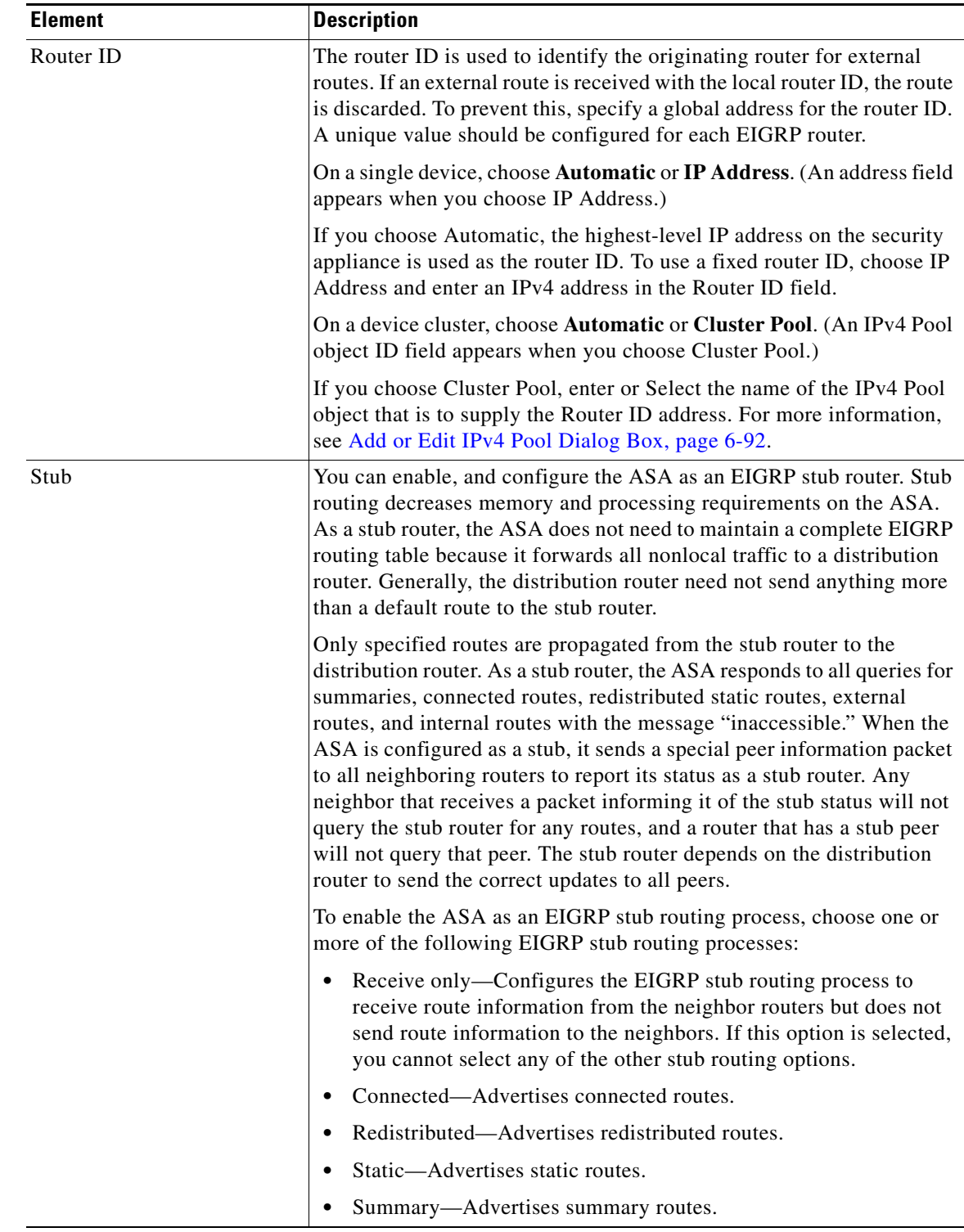

 $\mathbf I$ 

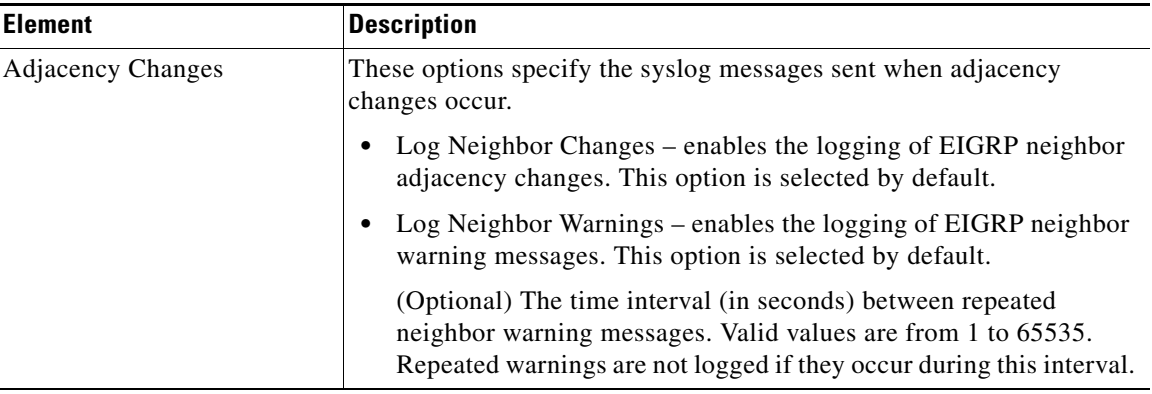

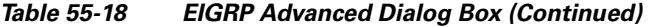

## <span id="page-35-0"></span>**Setup Tab**

Use the Setup tab on the EIGRP page to configure the networks used by the EIGRP routing process, passive interfaces, default route information, administrative distances, and default metrics.

#### **Navigation Path**

You can access the Setup tab from the EIGRP Page; see [Configuring EIGRP, page 55-32](#page-31-0) for more information.

#### **Related Topics**

- **•** [Configuring EIGRP, page 55-32](#page-31-0)
- **•** [About EIGRP, page 55-33](#page-32-0)
- **•** [Setup Tab, page 55-36](#page-35-0)
- **•** [Filter Rules Tab, page 55-39](#page-38-0)
- **•** [Neighbors Tab, page 55-41](#page-40-0)
- **•** [Redistribution Tab, page 55-42](#page-41-0)
- **•** [Summary Address Tab, page 55-45](#page-44-0)
- **•** [Interfaces Tab, page 55-47](#page-46-0)
$\mathbf{I}$ 

# **Field Reference**

*Table 55-19 EIGRP - Setup Tab*

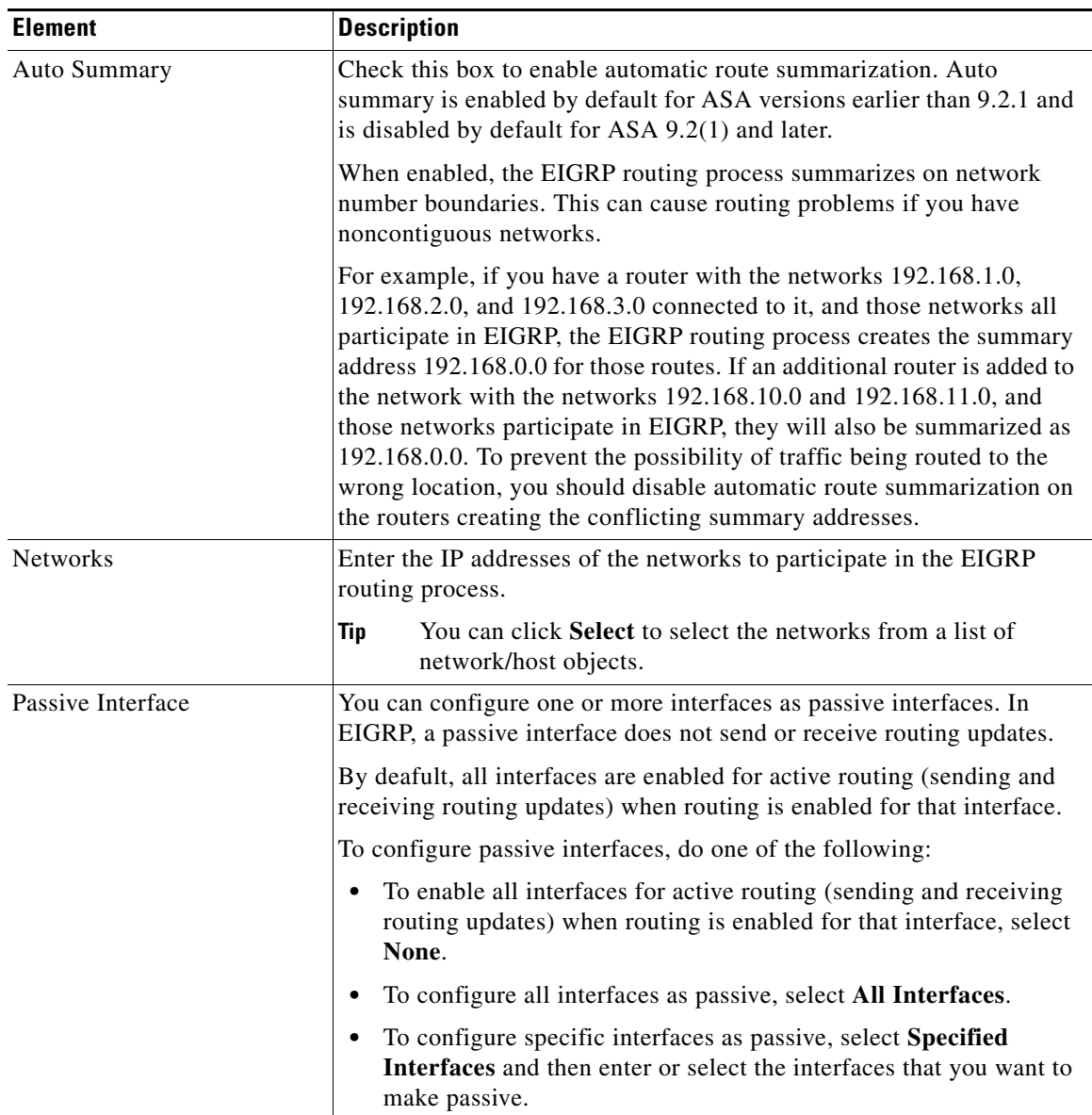

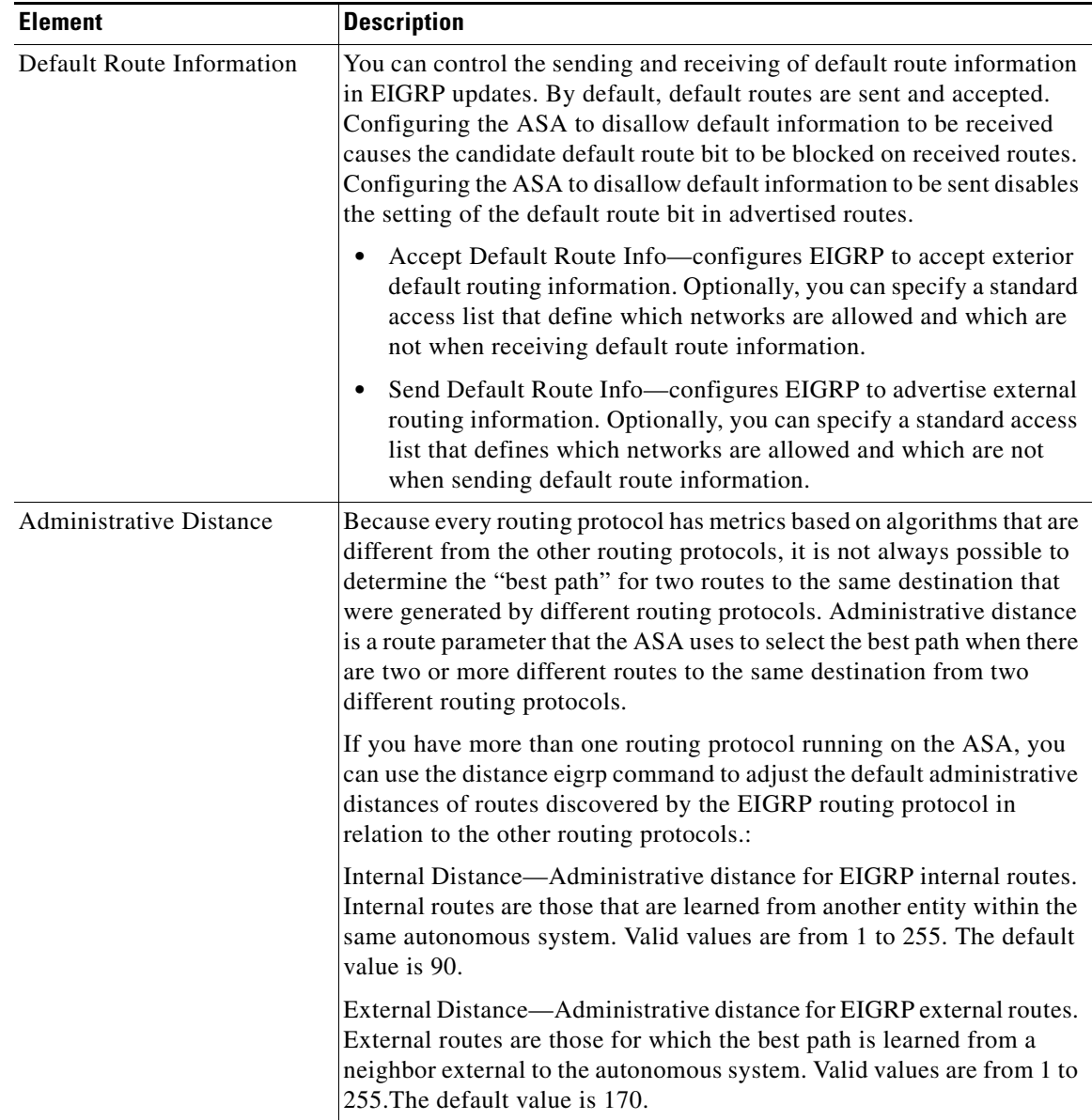

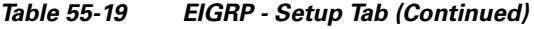

П

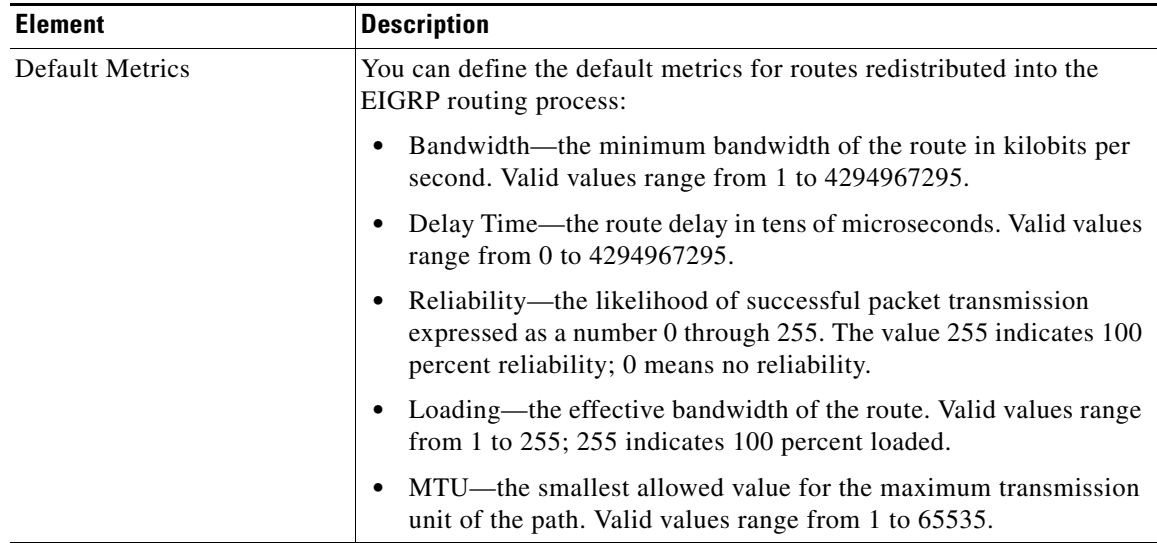

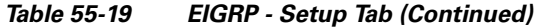

# <span id="page-38-0"></span>**Filter Rules Tab**

 $\Gamma$ 

The Filter Rules tab contains the Filter Rules table which displays the route filtering rules configured for the EIGRP routing process. Filter rules let you control which routes are accepted or advertised by the EIGRP routing process.

### **Navigation Path**

You can access the Filter Rules tab from the EIGRP Page; see [Configuring EIGRP, page 55-32](#page-31-0) for more information.

#### **Related Topics**

- **•** [Add/Edit EIGRP Filter Rule Dialog Box, page 55-40](#page-39-0)
- **•** [Configuring EIGRP, page 55-32](#page-31-0)
- **•** [About EIGRP, page 55-33](#page-32-0)
- **•** [Setup Tab, page 55-36](#page-35-0)
- **•** [Neighbors Tab, page 55-41](#page-40-0)
- [Redistribution Tab, page 55-42](#page-41-0)
- **•** [Summary Address Tab, page 55-45](#page-44-0)
- **•** [Interfaces Tab, page 55-47](#page-46-0)

 $\mathbf I$ 

### **Field Reference**

*Table 55-20 EIGRP - Filter Rules Tab*

| <b>Element</b> | <b>Description</b>                                                                                                    |
|----------------|----------------------------------------------------------------------------------------------------|
| Direction      | The direction for the filter rule:                                                                                                    |
|                | Inbound—The rule filters default route information from incoming<br>EIGRP routing updates.                                             |
|                | Outbound—The rule filters default route information from<br>outgoing EIGRP routing updates.                                            |
| Interface      | (Optional) The interface to which the filter rule applies.                                                                             |
| Protocol       | The routing protocol being filtered: BGP, Connected, OSPF, RIP, or<br>Static.                                                          |
| ACL            | Standard IP access list name. The list defines which networks are to be<br>received and which are to be suppressed in routing updates. |

# <span id="page-39-0"></span>**Add/Edit EIGRP Filter Rule Dialog Box**

Use the Add/Edit EIGRP Filter Rule dialog box to add new filter rules to the Filter Rules table or to modify an existing filter rule.

# **Navigation Path**

You can access the Add/Edit EIGRP Filter Rule dialog box from the [Filter Rules Tab, page 55-39.](#page-38-0)

#### **Related Topics**

- **•** [Configuring EIGRP, page 55-32](#page-31-0)
- **•** [About EIGRP, page 55-33](#page-32-0)
- **•** [Filter Rules Tab, page 55-39](#page-38-0)

*Table 55-21 Add/Edit EIGRP Filter Rule Dialog Box*

| <b>Element</b>                | <b>Description</b>                                                                                      |
|-------------------------------|----------------------------------------------------------------------------------------------------|
| <b>EIGRP</b> Filter Direction | Specify the direction for the filter rule:                                                              |
|                               | Inbound—The rule filters default route information from incoming<br>$\bullet$<br>EIGRP routing updates. |
|                               | Outbound—The rule filters default route information from<br>٠<br>outgoing EIGRP routing updates.        |

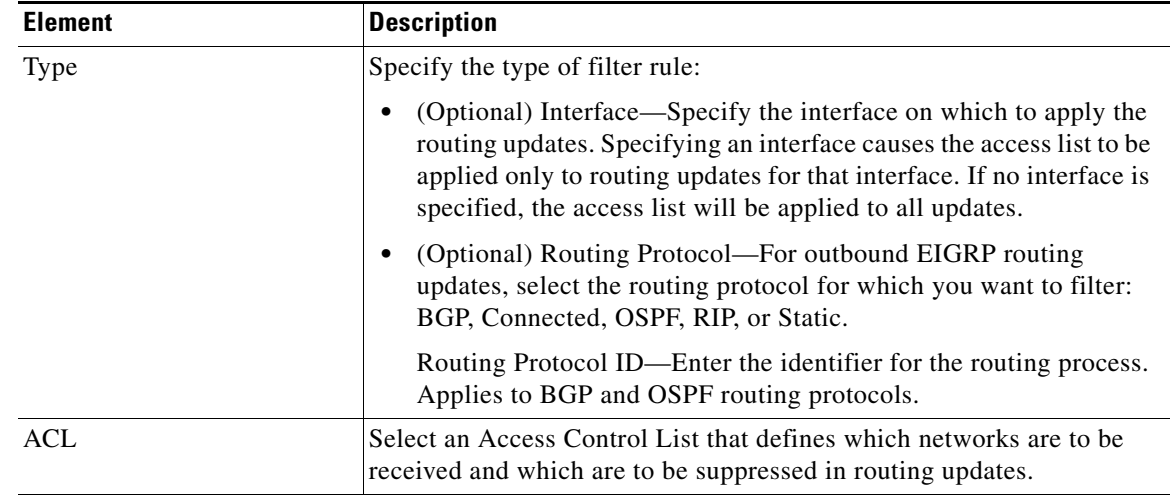

### *Table 55-21 Add/Edit EIGRP Filter Rule Dialog Box (Continued)*

# <span id="page-40-0"></span>**Neighbors Tab**

 $\Gamma$ 

The Neighbors tab contains the Neighbors table, through which you can define static neighbors. When you manually define an EIGRP neighbor, hello packets are sent to that neighbor as unicast messages.

### **Navigation Path**

You can access the Neighbors tab from the EIGRP Page; see [Configuring EIGRP, page 55-32](#page-31-0) for more information.

### **Related Topics**

- **•** [Add/Edit EIGRP Neighbor Dialog Box, page 55-42](#page-41-1)
- **•** [Configuring EIGRP, page 55-32](#page-31-0)
- **•** [About EIGRP, page 55-33](#page-32-0)
- **•** [Setup Tab, page 55-36](#page-35-0)
- **•** [Filter Rules Tab, page 55-39](#page-38-0)
- **•** [Redistribution Tab, page 55-42](#page-41-0)
- **•** [Summary Address Tab, page 55-45](#page-44-0)
- **•** [Interfaces Tab, page 55-47](#page-46-0)

### **Field Reference**

## *Table 55-22 EIGRP - Neighbors Tab*

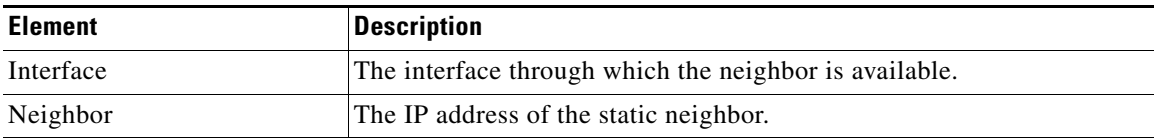

# <span id="page-41-1"></span>**Add/Edit EIGRP Neighbor Dialog Box**

EIGRP hello packets are sent as multicast packets. If an EIGRP neighbor is located across a non broadcast network, such as a tunnel, you must manually define that neighbor. When you manually define an EIGRP neighbor, hello packets are sent to that neighbor as unicast messages.

**Note** Configuring the passive-interface command for an interface suppresses all incoming and outgoing routing updates and hello messages on that interface. EIGRP neighbor adjacencies cannot be established or maintained over an interface that is configured as passive.

Use the Add/Edit EIGRP Neighbor dialog box to define a static neighbor or change information for an existing static neighbor.

#### **Navigation Path**

You can access the Add/Edit EIGRP Neighbor dialog box from the [Neighbors Tab, page 55-41.](#page-40-0)

#### **Related Topics**

- **•** [Configuring EIGRP, page 55-32](#page-31-0)
- **•** [About EIGRP, page 55-33](#page-32-0)
- **•** [Neighbors Tab, page 55-41](#page-40-0)

### **Field Reference**

#### *Table 55-23 Add/Edit EIGRP Neighbor Dialog Box*

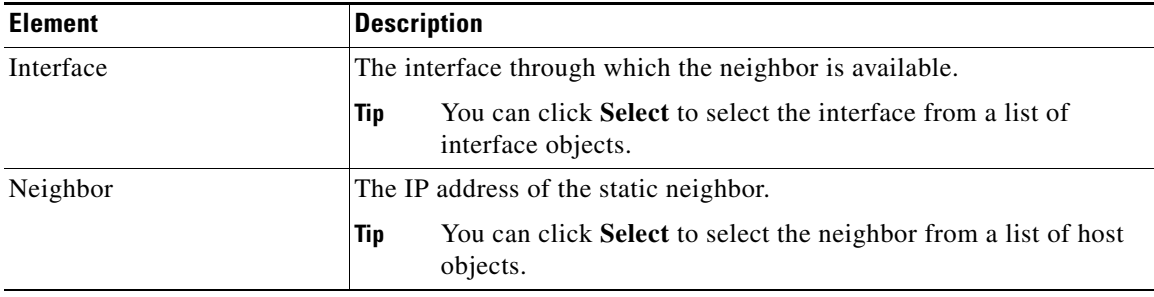

# <span id="page-41-0"></span>**Redistribution Tab**

Use the Redistribution tab to define the rules for redistributing routes from other routing protocols to the EIGRP routing process.

#### **Navigation Path**

You can access the Redistribution tab from the EIGRP Page; see [Configuring EIGRP, page 55-32](#page-31-0) for more information.

Ι

#### **Related Topics**

- **•** [Add/Edit EIGRP Redistribution Dialog Box, page 55-44](#page-43-0)
- **•** [Configuring EIGRP, page 55-32](#page-31-0)
- **•** [About EIGRP, page 55-33](#page-32-0)
- **•** [Setup Tab, page 55-36](#page-35-0)
- **•** [Filter Rules Tab, page 55-39](#page-38-0)
- **•** [Neighbors Tab, page 55-41](#page-40-0)
- **•** [Summary Address Tab, page 55-45](#page-44-0)
- **•** [Interfaces Tab, page 55-47](#page-46-0)

## **Field Reference**

 $\mathbf{I}$ 

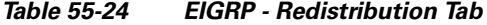

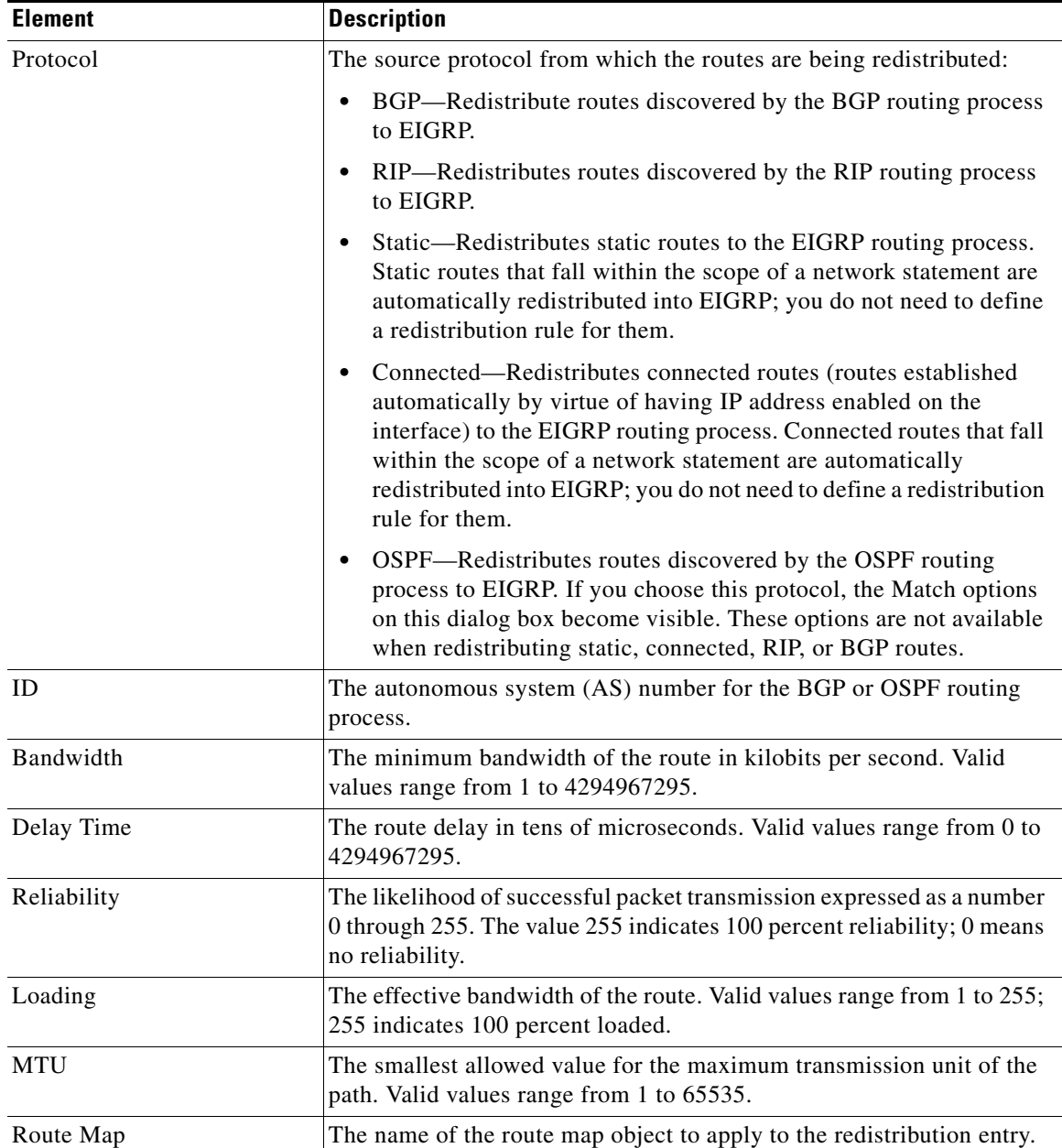

 $\mathbf I$ 

# <span id="page-43-0"></span>**Add/Edit EIGRP Redistribution Dialog Box**

Use the Add/Edit Redistribution dialog box to add a redistribution rule or to edit an existing redistribution rule in the Redistribution table.

### **Navigation Path**

You can access the Add/Edit EIGRP Redistribution dialog box from the [Redistribution Tab, page 55-42.](#page-41-0)

### **Related Topics**

- **•** [Configuring EIGRP, page 55-32](#page-31-0)
- **•** [About EIGRP, page 55-33](#page-32-0)
- **•** [Redistribution Tab, page 55-42](#page-41-0)

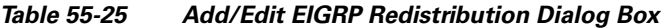

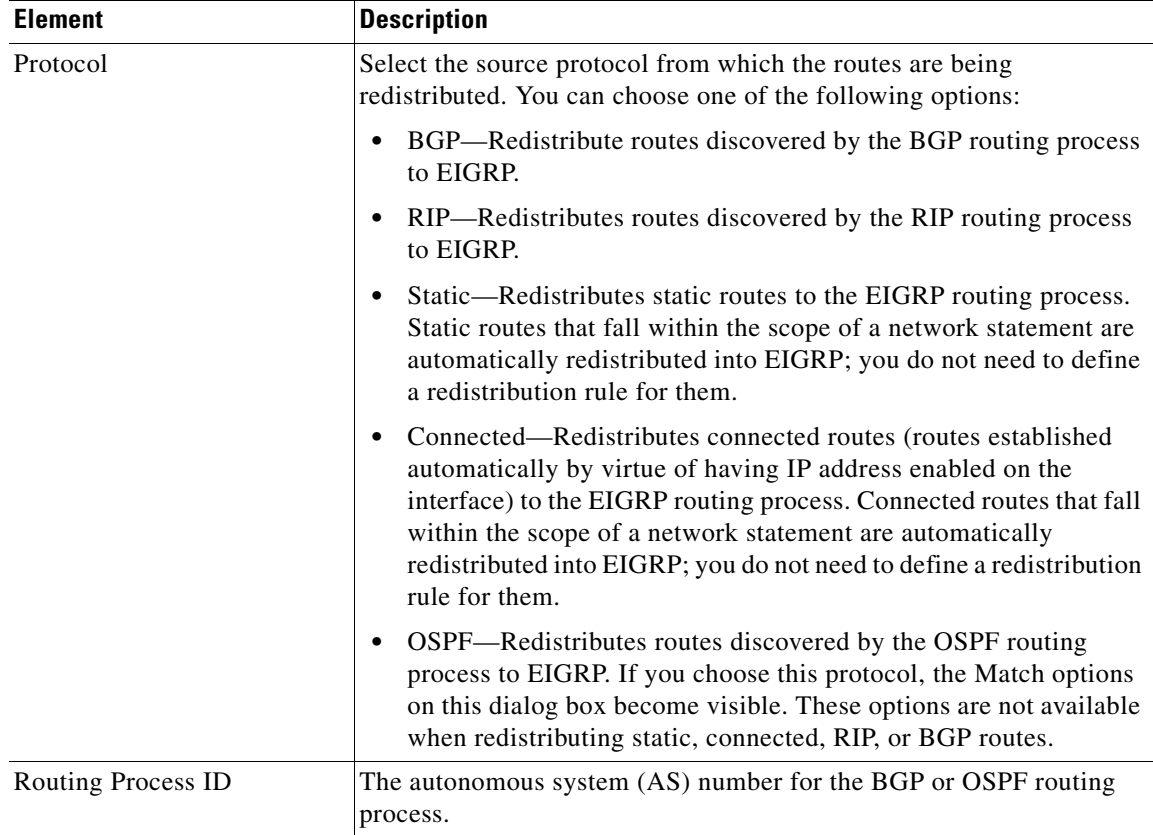

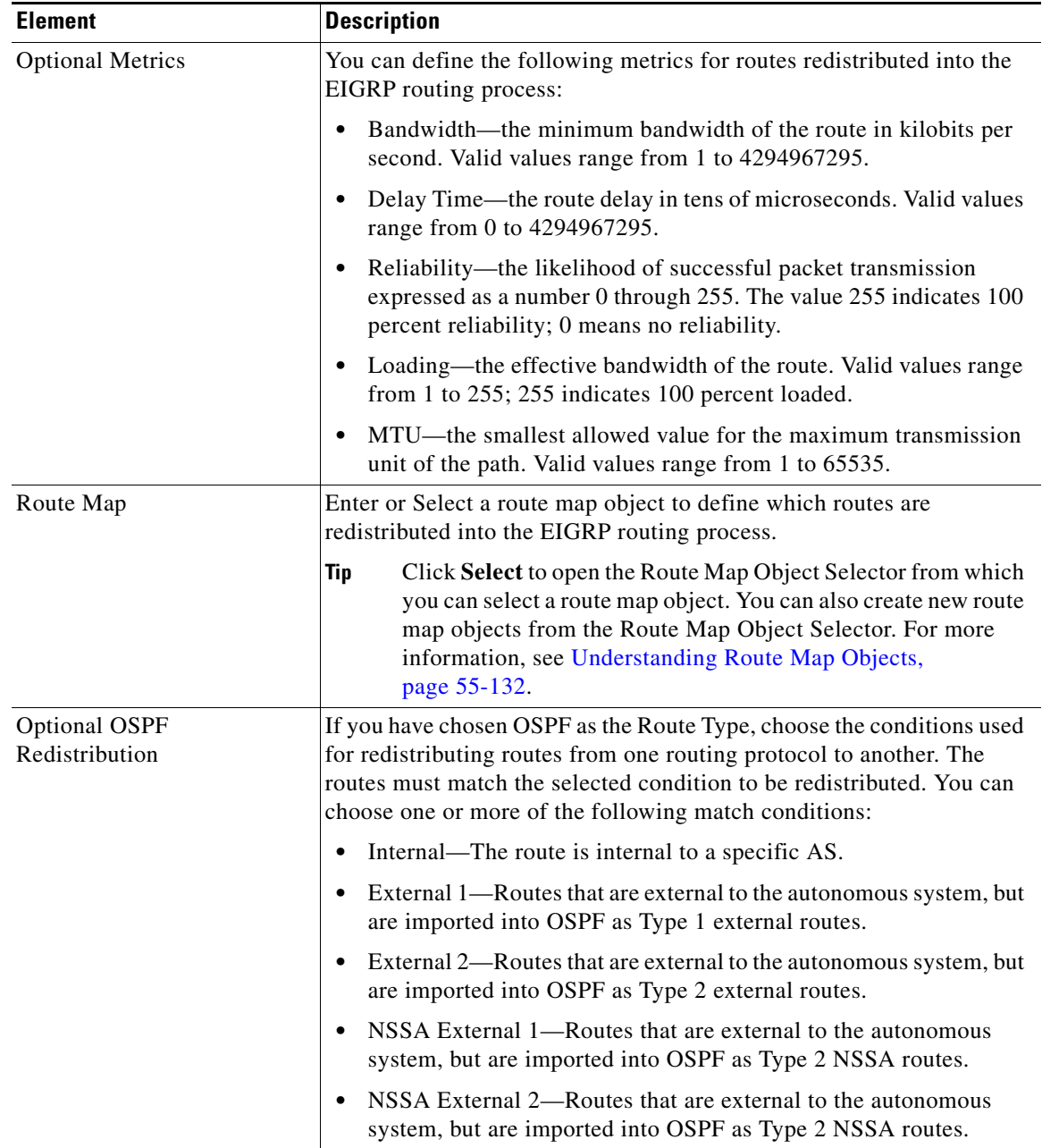

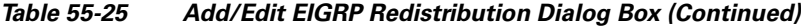

# <span id="page-44-0"></span>**Summary Address Tab**

 $\Gamma$ 

Use the Summary Address tab to configure a summary for EIGRP on a specific interface. You can configure summary addresses on a per-interface basis. You need to manually define summary addresses if you want to create summary addresses that do not occur at a network number boundary or if you want to use summary addresses on an ASA with automatic route summarization disabled. If any more specific routes are in the routing table, EIGRP will advertise the summary address out the interface with a metric equal to the minimum of all more specific routes.

ו

#### **Navigation Path**

You can access the Summary Address tab from the EIGRP Page; see [Configuring EIGRP, page 55-32](#page-31-0) for more information.

#### **Related Topics**

- **•** [Add/Edit EIGRP Summary Address Dialog Box, page 55-46](#page-45-0)
- **•** [Configuring EIGRP, page 55-32](#page-31-0)
- **•** [About EIGRP, page 55-33](#page-32-0)
- **•** [Setup Tab, page 55-36](#page-35-0)
- **•** [Filter Rules Tab, page 55-39](#page-38-0)
- **•** [Neighbors Tab, page 55-41](#page-40-0)
- **•** [Redistribution Tab, page 55-42](#page-41-0)
- [Interfaces Tab, page 55-47](#page-46-0)

#### **Field Reference**

#### *Table 55-26 EIGRP - Summary Address Tab*

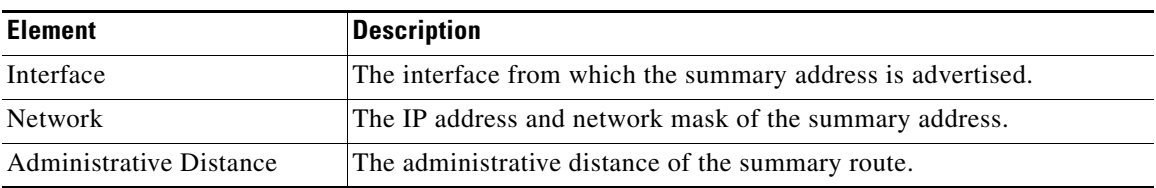

# <span id="page-45-0"></span>**Add/Edit EIGRP Summary Address Dialog Box**

Use the Add/Edit EIGRP Summary Address dialog box to add new entries or to modify existing entries in the Summary Address table. You can configure summary addresses on a per-interface basis. You need to manually define summary addresses if you want to create summary addresses that do not occur at a network number boundary or if you want to use summary addresses on an ASA with automatic route summarization disabled. If any more specific routes are in the routing table, EIGRP will advertise the summary address out the interface with a metric equal to the minimum of all more specific routes.

#### **Navigation Path**

You can access the Add/Edit EIGRP Summary Address dialog box from the [Summary Address Tab,](#page-44-0)  [page 55-45](#page-44-0).

#### **Related Topics**

- **•** [Configuring EIGRP, page 55-32](#page-31-0)
- **•** [About EIGRP, page 55-33](#page-32-0)
- **•** [Summary Address Tab, page 55-45](#page-44-0)

### **Field Reference**

| <b>Element</b>          | <b>Description</b>                                                                                                    |
|-------------------------|----------------------------------------------------------------------------------------------------|
| Interface               | The interface from which the summary address is advertised.                                                             |
|                         | You can click <b>Select</b> to select the interface from a list of<br>Tip<br>interface objects.                         |
| <b>Networks</b>         | The IP address and network mask of the summary address.                                                                 |
|                         | You can click <b>Select</b> to select the network from a list of network<br>Tip<br>objects.                             |
| Administrative Distance | (Optional) The administrative distance of the summary route. Valid<br>values are from 1 to 255. The default value is 5. |

*Table 55-27 Add/Edit EIGRP Summary Address Dialog Box*

# <span id="page-46-0"></span>**Interfaces Tab**

 $\Gamma$ 

Use the Interfaces tab to configure interface-specific EIGRP routing properties.

## **Navigation Path**

You can access the Interfaces tab from the EIGRP Page; see [Configuring EIGRP, page 55-32](#page-31-0) for more information.

## **Related Topics**

- **•** [Add/Edit EIGRP Interface Dialog Box, page 55-48](#page-47-0)
- **•** [Configuring EIGRP, page 55-32](#page-31-0)
- **•** [About EIGRP, page 55-33](#page-32-0)
- **•** [Setup Tab, page 55-36](#page-35-0)
- **•** [Filter Rules Tab, page 55-39](#page-38-0)
- **•** [Neighbors Tab, page 55-41](#page-40-0)
- **•** [Redistribution Tab, page 55-42](#page-41-0)
- **•** [Summary Address Tab, page 55-45](#page-44-0)

### **Field Reference**

## *Table 55-28 EIGRP - Interfaces Tab*

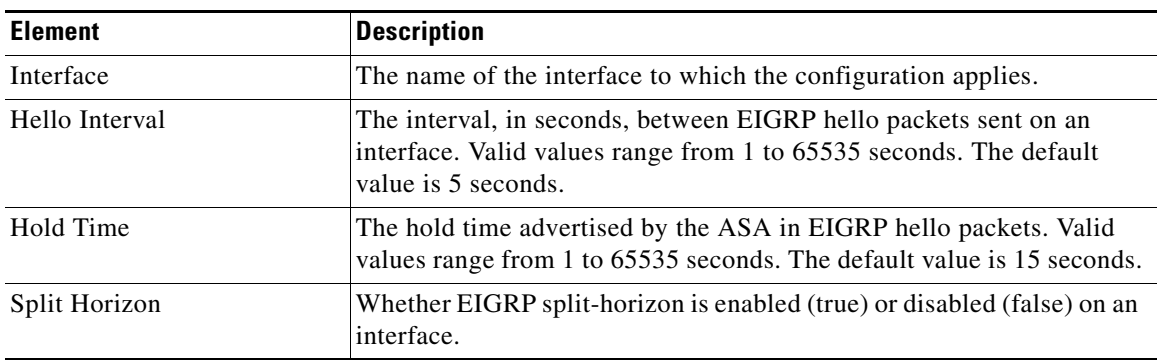

 $\mathbf I$ 

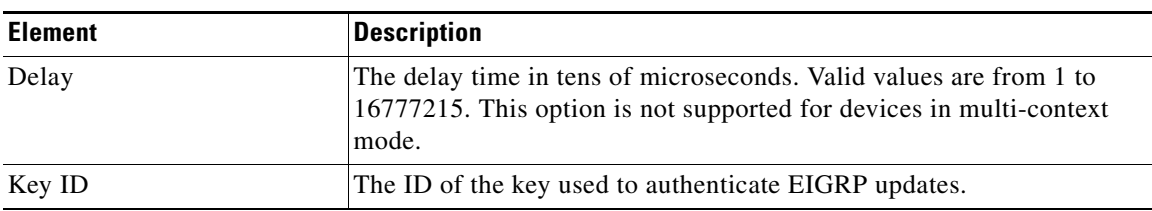

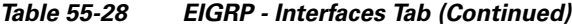

# <span id="page-47-0"></span>**Add/Edit EIGRP Interface Dialog Box**

Use the Add/Edit EIGRP Interface dialog box to configure interface-specific EIGRP routing parameters.

## **Navigation Path**

You can access the Add/Edit EIGRP Interface dialog box from the [Interfaces Tab, page 55-47.](#page-46-0)

## **Related Topics**

- **•** [Configuring EIGRP, page 55-32](#page-31-0)
- **•** [About EIGRP, page 55-33](#page-32-0)
- **•** [Interfaces Tab, page 55-47](#page-46-0)

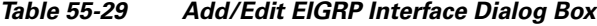

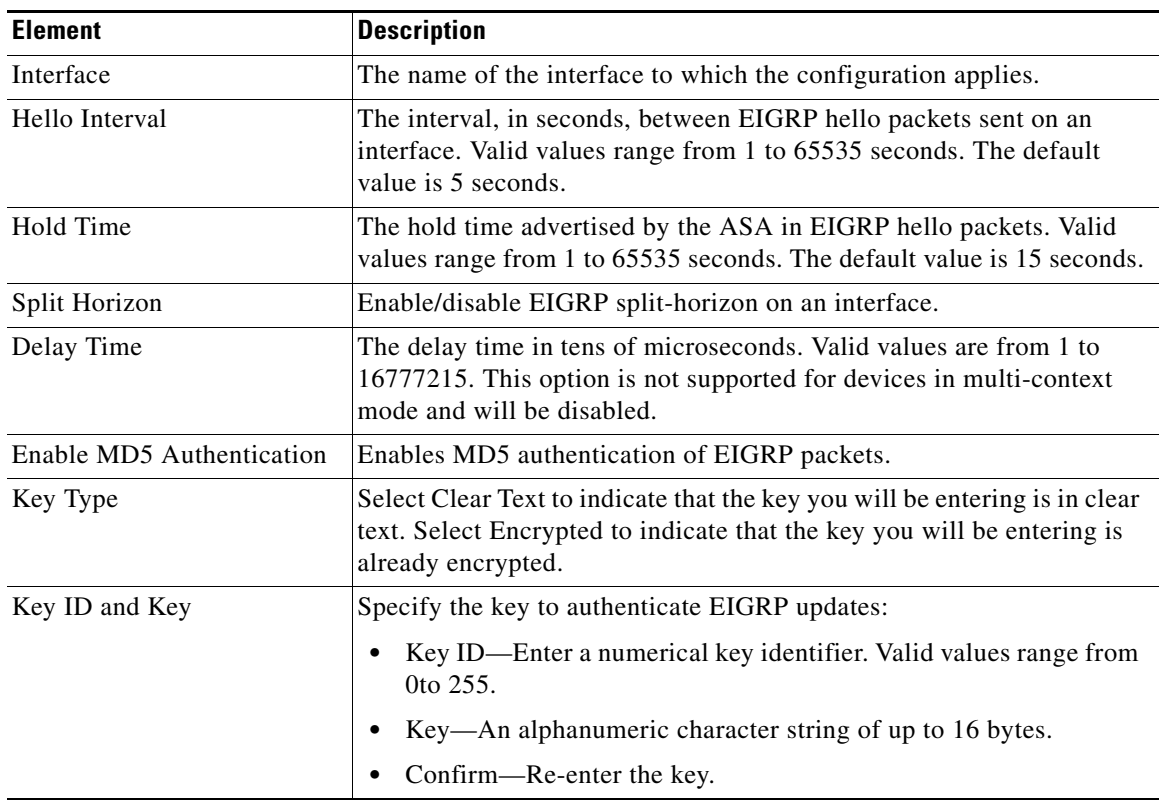

# **Configuring ISIS**

The ISIS page provides nine tabbed panels for configuring ISIS (Intermediate System-to-Intermediate System) routing on a firewall device. ISIS routing protocol is supported from Security Manager version 4.11 for ASA devices running the software version 9.6(1) or later. The following topics provide detailed information about enabling and configuring ISIS:

# **Navigation Path**

- **•** (Device view) Select **Platform > Routing > ISIS** from the Device Policy selector.
- **•** (Policy view) Select **PIX/ASA/FWSM Platform > Routing > ISIS** from the Policy Type selector. Select an existing policy from the Shared Policy selector, or create a new one.

Select Enable ISIS to enable Intermediate System-to-Intermediate System routing protocol on the selected ASA device.

# **About ISIS**

Intermediate System-to-Intermediate System (ISIS) routing protocol is a link-state Interior Gateway Protocol (IGP). Link-state protocols are characterized by the propagation of the information required to build a complete network connectivity map on each participating router. That map is then used to calculate the shortest path to destinations. The IOS ISIS implementation supports CLNP, IPv4, and IPv6.

A routing domain may be divided into one or more sub-domains. Each sub-domain is referred to as an area and is assigned an area address. Routing within an area is referred to as Level-1 routing. Routing between Level-1 areas is referred to as Level-2 routing. A router in OSI terminology is referred to as an Intermediate System (IS). An IS may operate at Level 1, Level 2, or both. ISs that operate at Level 1 exchange routing information with other Level-1 ISs in the same area. ISs that operate at Level 2 exchange routing information with other Level-2 routers regardless of whether they are in the same Level-1 area. The set of Level-2 routers and the links that interconnect them form the Level-2 sub-domain, which must not be partitioned in order for routing to work properly.

# **General Tab**

I

## **Field Reference**

## *Table 55-30 ISIS General Tab*

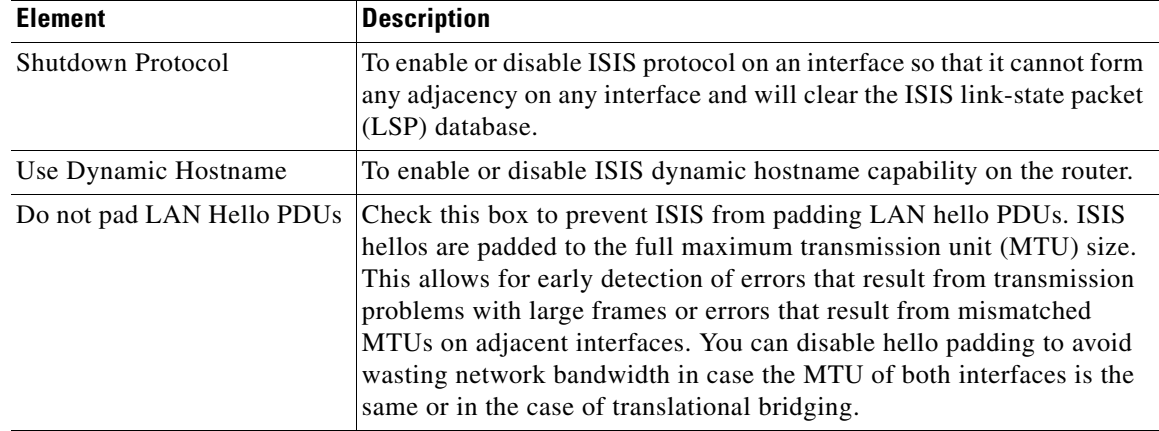

#### **55-49**

| <b>Element</b>                                | <b>Description</b>                                                                                                    |  |
|-----------------------------------------------|----------------------------------------------------------------------------------------------------|--|
| <b>Advertise Passive Only</b>                 | To configure ISIS to advertise only prefixes that belong to passive<br>interfaces. It excludes IP prefixes of connected networks from<br>link-state packet (LSP) advertisements, which reduces ISIS<br>convergence time. |  |
| Act as                                        | Choose whether to have your ASA act as station router, an area router,<br>or both by clicking the appropriate radio button.                                                                                              |  |
| <b>Topology Priority</b>                      | To configure the priority of designated routers. Enter a value between<br>$0$ to 127. The default value is 64.                                                                                                    |  |
| Route Priority Tag                            | Enter a tag that indicates the ASA device's route priority.                                                                                                    |  |
| Conditionally Advertise as<br>L2              | Click  to select from the available Route Map objects.                                                                                                    |  |
| Adjacency                                     |                                                                                                    |  |
| Log Changes in Adjacency                      | To configure the ASA to send a syslog message when an ISIS neighbor<br>goes up or down.                                                                                                    |  |
| Include changes generated by<br>non IIH event | To enable logging of adjacency changes including changes generated<br>by non-IIH events.                                                                                                    |  |

*Table 55-30 ISIS General Tab (Continued)*

٠

# **IPv4 Family Tab**

 $\mathbf{I}$ 

The IPv4 Family Tab has three tabbed panels for configuring IPv4 ISIS.

# **IPv4 Family Tab—General Tab**

# **Field Reference**

*Table 55-31 ISIS IPv4 Family Tab—General Tab*

| <b>Element</b>                  | <b>Description</b>                                                                                                    |
|---------------------------------|----------------------------------------------------------------------------------------------------|
| Perform Adjacency Check         | Check the 'Perform adjacency check' check box for the router to check<br>on nearby IS routers.                                                                                                    |
| Distance                        |                                                                                                    |
| <b>Administrative Distance</b>  | In the Administrative Distance field, enter a distance assigned to routes<br>discovered by IS-IS protocol. Administrative distance is a parameter<br>used to compare routes among different routing protocols. In general,<br>the higher the value, the lower the trust rating. And administrative<br>distance of 255 means that the routing information source cannot be<br>trusted at all and should be ignored. The range is 1 to 255. The default<br>is 115. |
| Maximum No. of Forward<br>Paths | Enter the maximum number of IS routes that can be installed in a<br>routing table. The range is 1 to 8, the default is 4.                                                                                                    |
| Distribute Default Route        | Check the Distribute default route check box to configure an IS routing<br>process to distribute a default route, and then choose the default route<br>from the Route Map Object selector.                                                                                                    |
| <b>ISIS Metrics</b>             |                                                                                                    |
| Global ISIS Metric Level 1      | Enter a number specifying the metric.                                                                                                    |
|                                 | The range depends on the TLV Style that you select. The default is 10.                                                                                                    |
|                                 | If you select Use old style of TLVs with narrow metric, the range<br>$\bullet$<br>is $1$ to $63$ .                                                                                                    |
|                                 | • If you select Use new style of TLVs to carry wider metric, the range<br>is 1 to 16777214.                                                                                                    |
|                                 | If you select Send and accept both styles of TLVs during transition,<br>the range is 1 to $16777214$ .                                                                                                    |
| Global ISIS Metric Level 2      | Enter a number specifying the metric.                                                                                                    |
|                                 | The range depends on the TLV Style that you select. The default is 10.                                                                                                    |
|                                 | If you select Use old style of TLVs with narrow metric, the range<br>٠<br>is $1$ to $63$ .                                                                                                    |
|                                 | If you select Use new style of TLVs to carry wider metric, the range<br>is 1 to 16777214.                                                                                                    |
|                                 | If you select Send and accept both styles of TLVs during transition,<br>the range is 1 to $16777214$ .                                                                                                    |

 $\overline{\phantom{a}}$ 

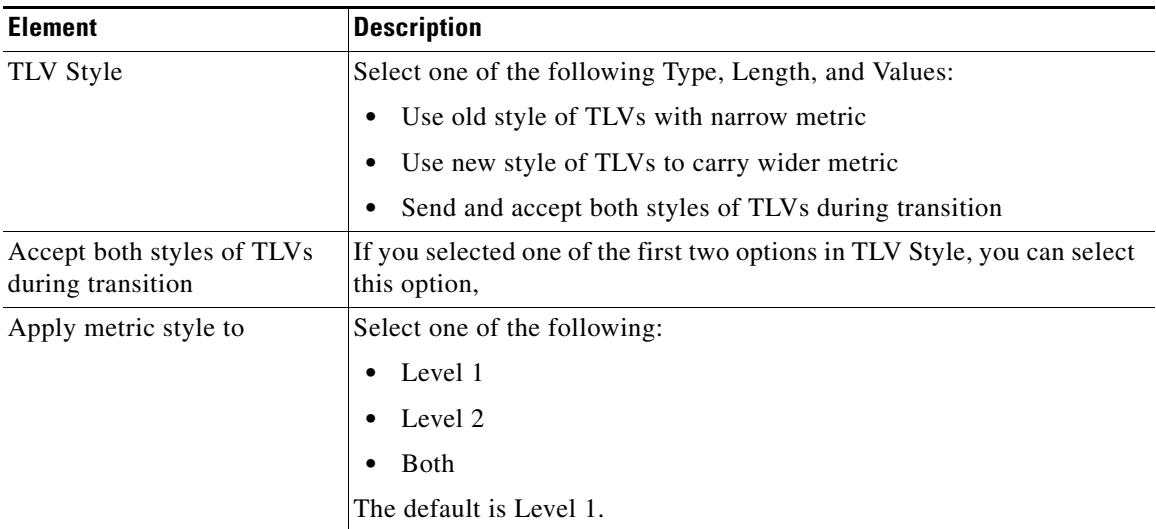

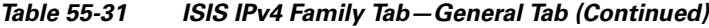

# **IPv4 Family Tab—SPF Tab**

## **Field Reference**

*Table 55-32 ISIS IPv4 FamilyTab—SPF Tab*

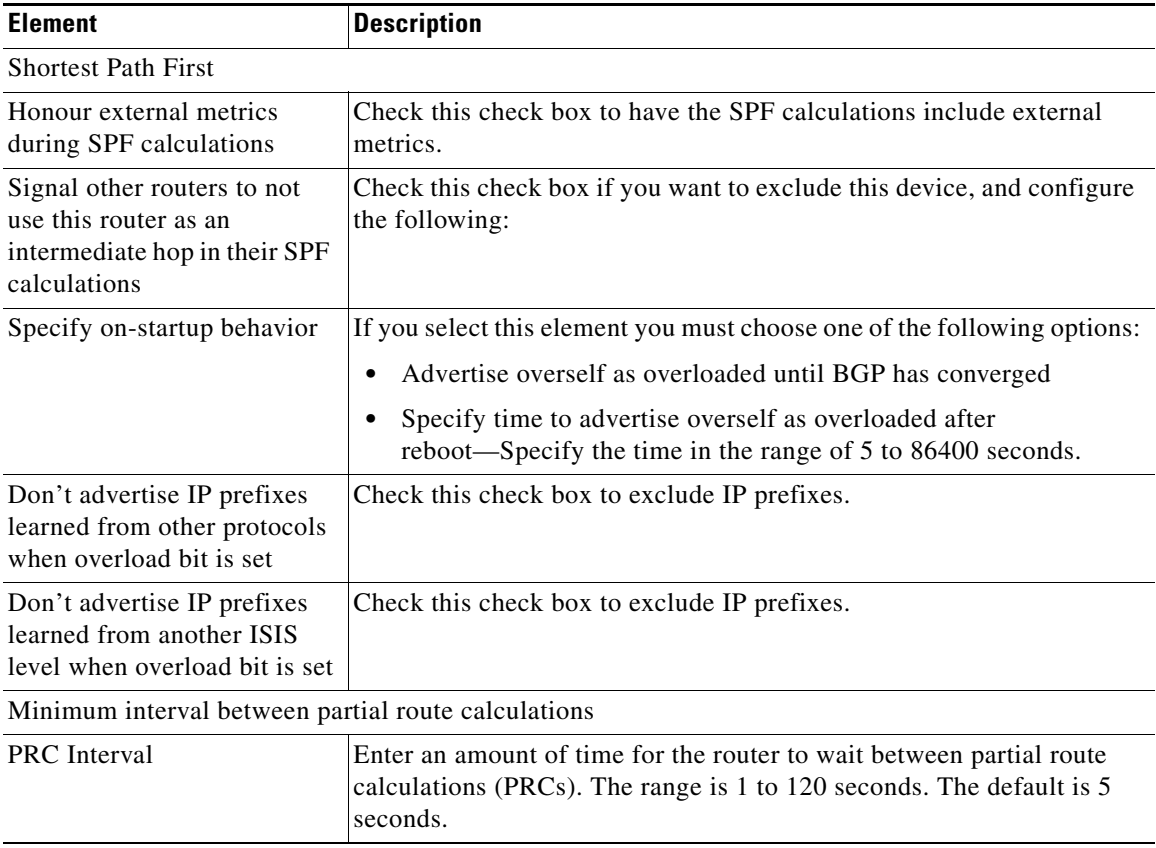

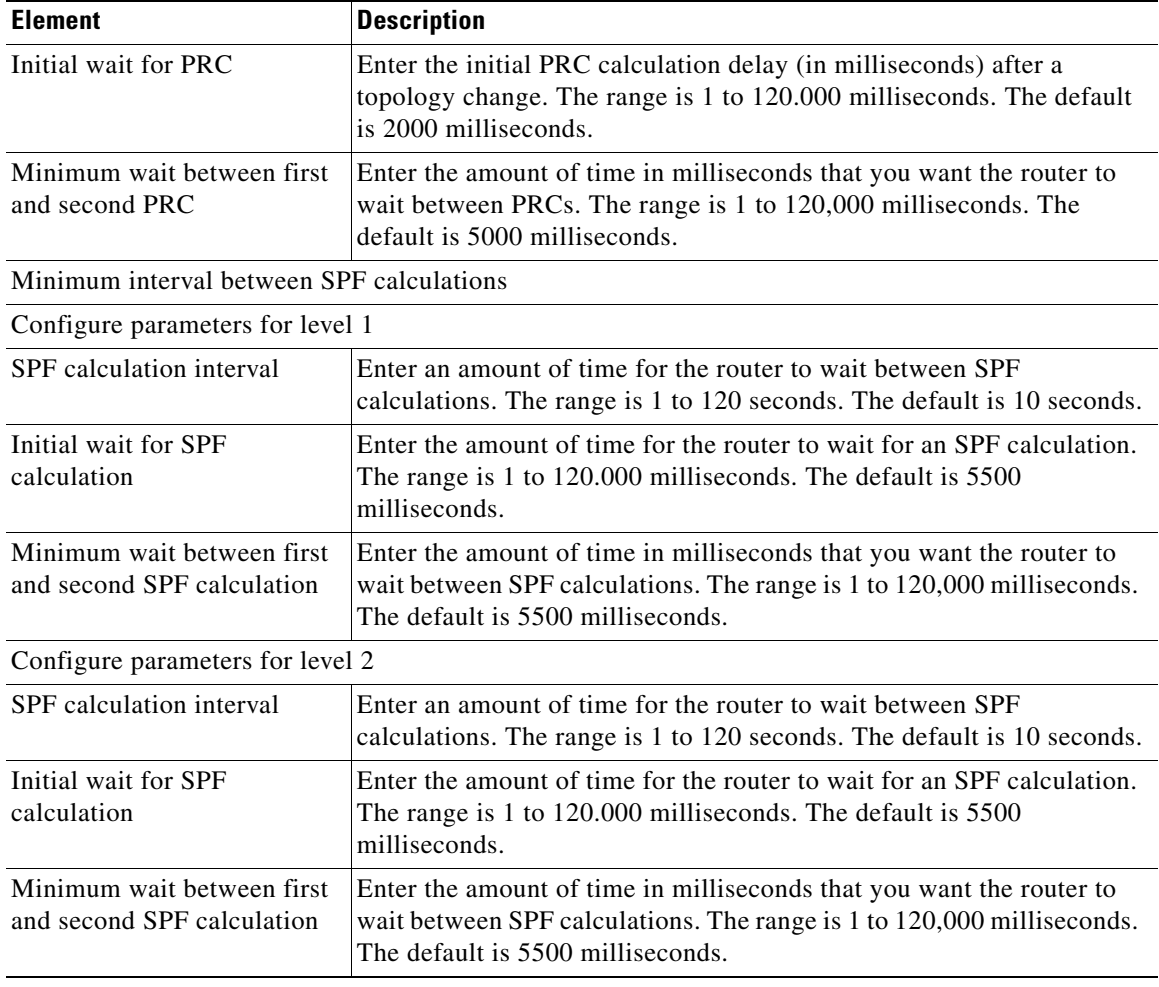

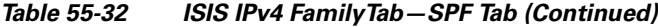

# **IPv4 Family Tab—Redistribution Tab**

 $\overline{\phantom{a}}$ 

Use the Add/Edit button to add a new Redistribution route or edit an existing row.

### **Field Reference**

## *Table 55-33 ISIS IPv4 Family Tab—Redistribution Tab*

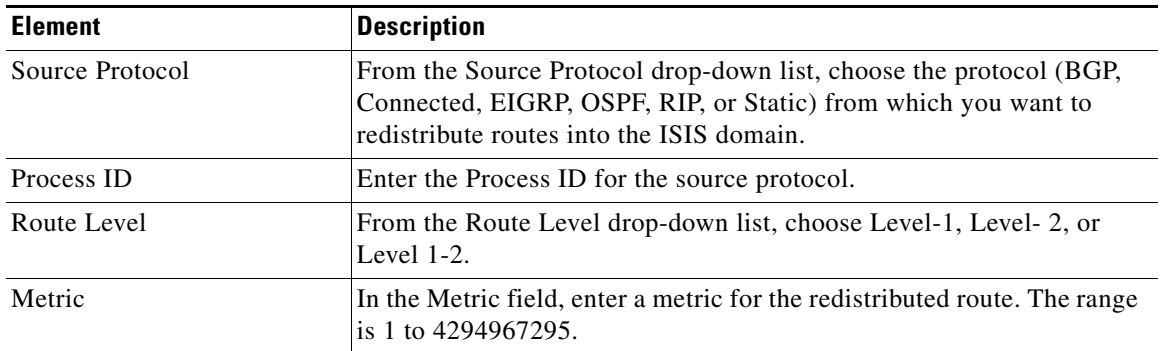

| <b>Element</b>                      | <b>Description</b>                                                                                                    |
|-------------------------------------|----------------------------------------------------------------------------------------------------|
| Metric Type                         | For the Metric Type, click the internal or external radio button.                                                                                                    |
| <b>ISIS</b> Inter Area Route Levels |                                                                                                    |
| Source ISIS Level                   | Select Level 1 or Level 2. The default is Level 1.                                                                                                    |
| <b>Destination ISIS Level</b>       | Select Level 1 or Level 2. The default is Level 1.                                                                                                    |
| Distribution List                   | Select from the available Access Control List or add new.                                                                                                    |
| Route Map                           | Choose a route map from the Route Map Object selector that should be<br>examined to filter the networks to be redistributed, or click Add to add<br>a new route map or edit an existing route map. |
| Match                               | Check one or more of the Match check boxes -Internal, External 1,<br>External 2, NSSA External 1, and NSSA External 2 check boxes to<br>redistribute routes from an OSPF network.                  |

*Table 55-33 ISIS IPv4 Family Tab—Redistribution Tab (Continued)*

# **IPv6 Family Tab**

The IPv6 Family Tab has three tabbed panels for configuring ISIS for IPv6 addresses. Check the Enable IPv6 Family checkbox if you want to enable IPv6 for ISIS.

# **IPv6 Family Tab—General Tab**

# **Field Reference**

| <b>Element</b>                  | <b>Description</b>                                                                                                    |
|---------------------------------|----------------------------------------------------------------------------------------------------|
| Perform Adjacency Check         | Check the 'Perform adjacency check' check box for the router to check<br>on nearby IS routers.                                                                                                    |
| <b>Distance</b>                 |                                                                                                    |
| <b>Administrative Distance</b>  | In the Administrative Distance field, enter a distance assigned to routes<br>discovered by ISIS protocol. Administrative distance is a parameter<br>used to compare routes among different routing protocols. In general,<br>the higher the value, the lower the trust rating. And administrative<br>distance of 255 means that the routing information source cannot be<br>trusted at all and should be ignored. The range is 1 to 255. The default<br>is $115.$ |
| Maximum No. of Forward<br>Paths | Enter the maximum number of IS routes that can be installed in a<br>routing table. The range is 1 to 8. The default is 4.                                                                                                    |
| Distribute Default Route        | Check the Distribute default route check box to configure an IS routing<br>process to distribute a default route, and then choose the default route<br>from the Route Map Object selector.                                                                                                    |

*Table 55-34 ISIS IPv6 Family Tab—General Tab*

# **IPv6 Family Tab—SPF Tab**

 $\overline{\phantom{a}}$ 

# **Field Reference**

*Table 55-35 ISIS IPv6 FamilyTab—SPF Tab*

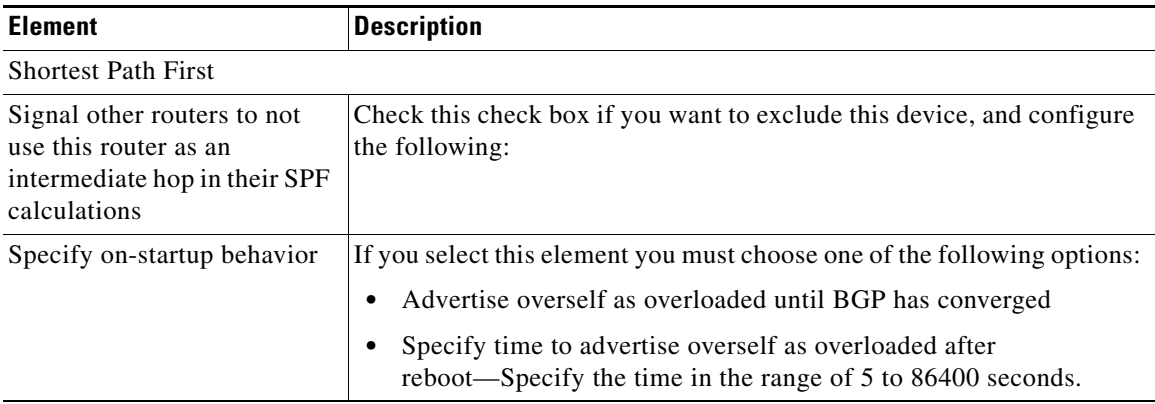

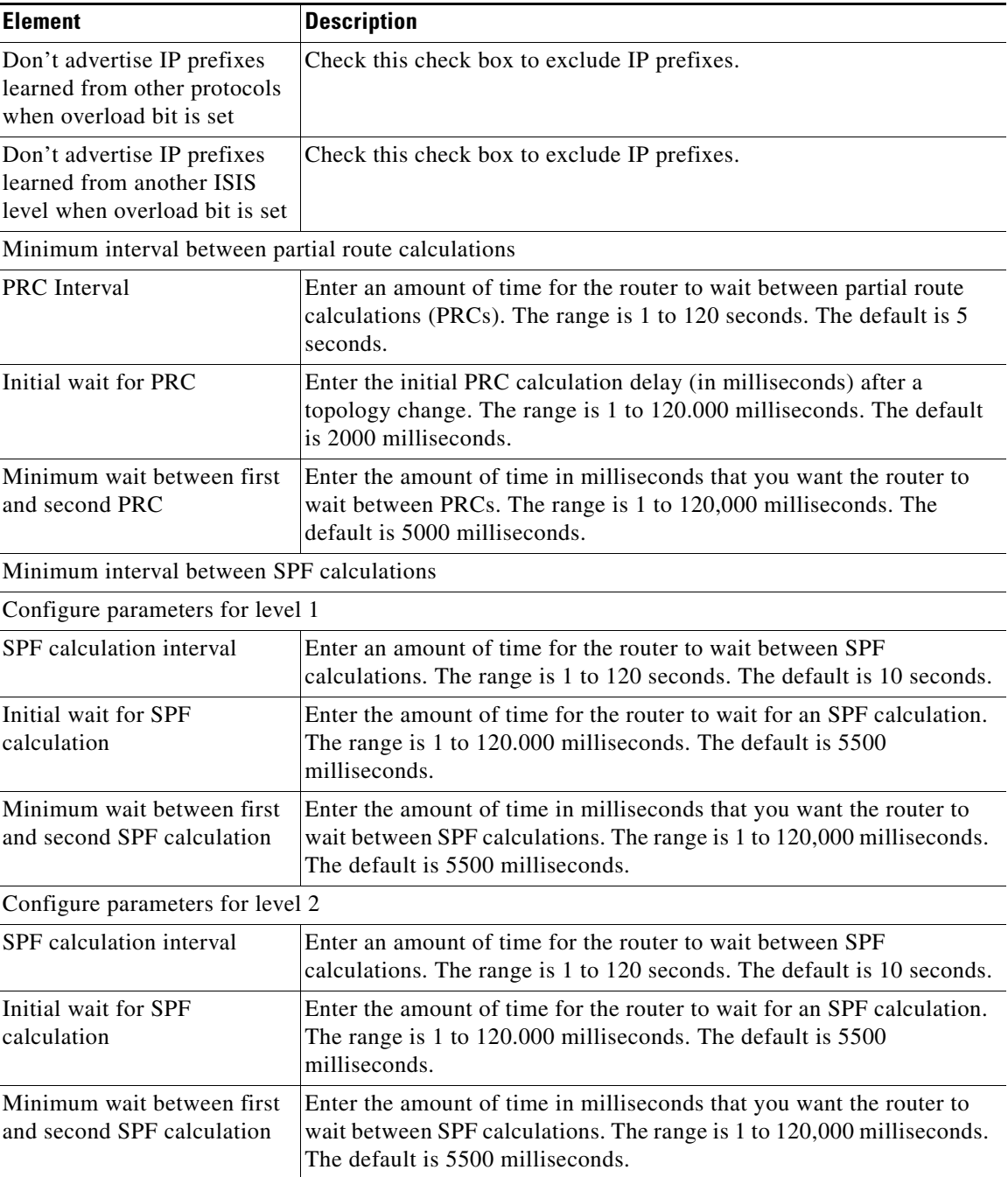

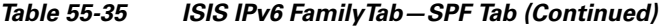

П

# **IPv6 Family Tab—Redistribution Tab**

Use the Add/Edit button to add or edit Redistribution routes.

## **Field Reference**

*Table 55-36 ISIS IPv6 Family Tab—Redistribution Tab*

| <b>Element</b>                | <b>Description</b>                                                                                                    |
|-------------------------------|----------------------------------------------------------------------------------------------------|
| Source Protocol               | From the Source Protocol drop-down list, choose the protocol (BGP,<br>Connected, EIGRP, OSPF, RIP, or Static) from which you want to<br>redistribute routes into the ISIS domain.                  |
| Process ID                    | Enter the Process ID for the source protocol.                                                                                                    |
| Route Level                   | From the Route Level drop-down list, choose Level-1, Level-2, or<br>Level $1-2$ .                                                                                                    |
| Metric                        | In the Metric field, enter a metric for the redistributed route. The range<br>is 1 to 4294967295.                                                                                                  |
| Metric Type                   | For the Metric Type, click the internal or external radio button.                                                                                                    |
| ISIS Inter Area Route Levels  |                                                                                                    |
| Source ISIS Level             | Select Level 1 or Level 2. The default is Level 1.                                                                                                    |
| <b>Destination ISIS Level</b> | Select Level 1 or Level 2. The default is Level 1.                                                                                                    |
| Distribution List             | Select from the available Access Control List or add new.                                                                                                    |
| Route Map                     | Choose a route map from the Route Map Object selector that should be<br>examined to filter the networks to be redistributed, or click Add to add<br>a new route map or edit an existing route map. |
| Match                         | Check one or more of the Match check boxes -Internal, External 1,<br>External 2, NSSA External 1, and NSSA External 2 check boxes to<br>redistribute routes from an OSPF network.                  |

# **IPv6 Family Tab—Summary Prefix**

 $\overline{\phantom{a}}$ 

You must configure at least one Network Entity Title entry to proceed.

See [Network Entity Title Tab, page 55-61](#page-60-0) for more information.

Use the Add/Edit button to add or edit Summary Prefix.

*Table 55-37 ISIS IPv6 Family Tab—Summary Prefix Tab*

| Element             | <b>Description</b>                         |
|---------------------|--------------------------------------------|
| IPv6 Summary Prefix | IPv6 prefix in the form $X.X.X.X::X/0-128$ |

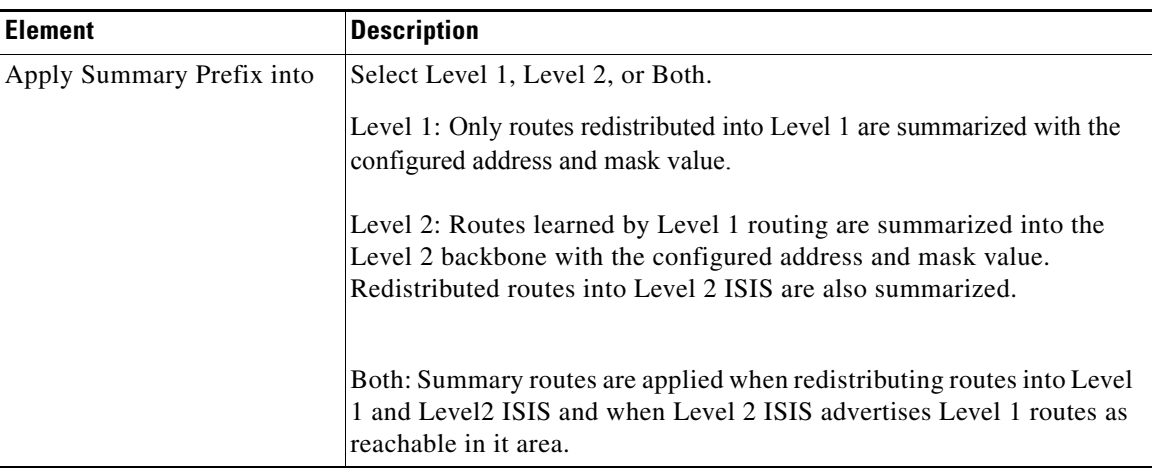

# *Table 55-37 ISIS IPv6 Family Tab—Summary Prefix Tab (Continued)*

# **Authentication Tab**

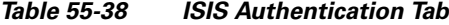

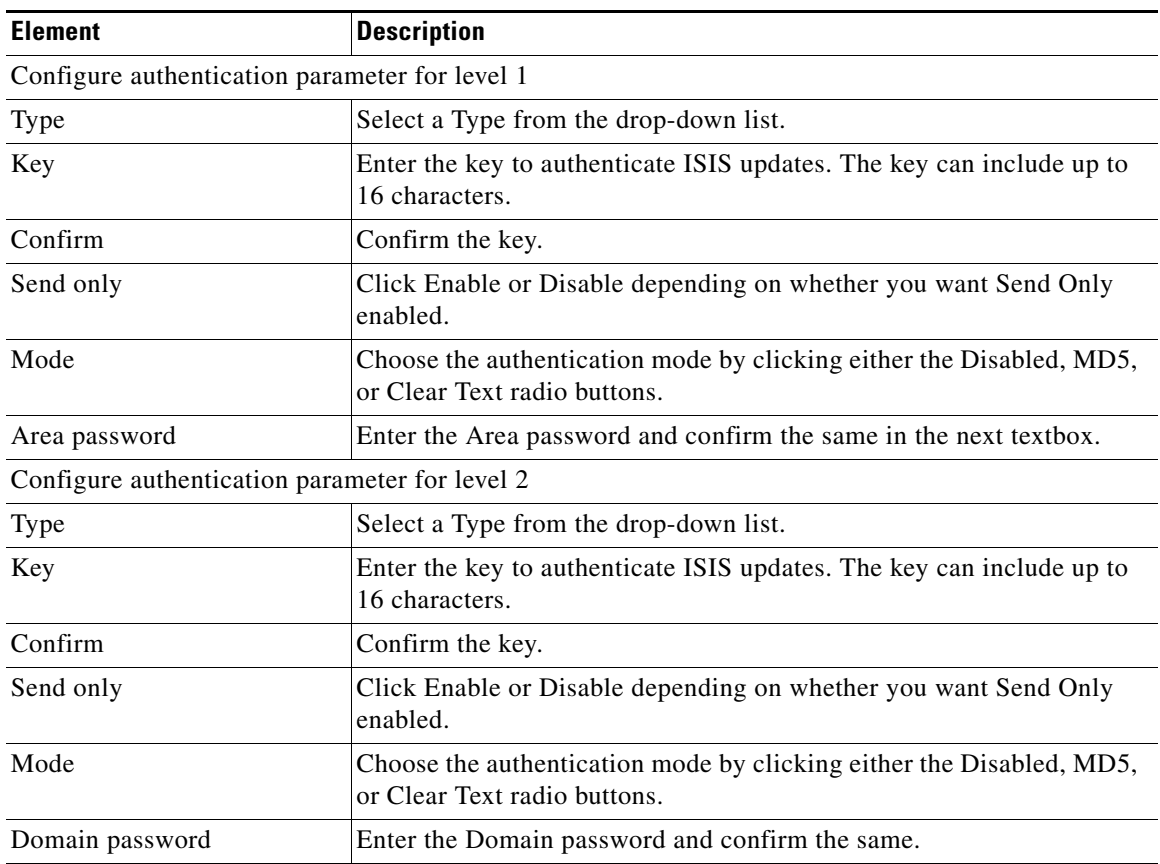

# **Link State Packet Tab**

 $\overline{\phantom{a}}$ 

## **Field Reference**

## *Table 55-39 ISIS Link State Packet Tab*

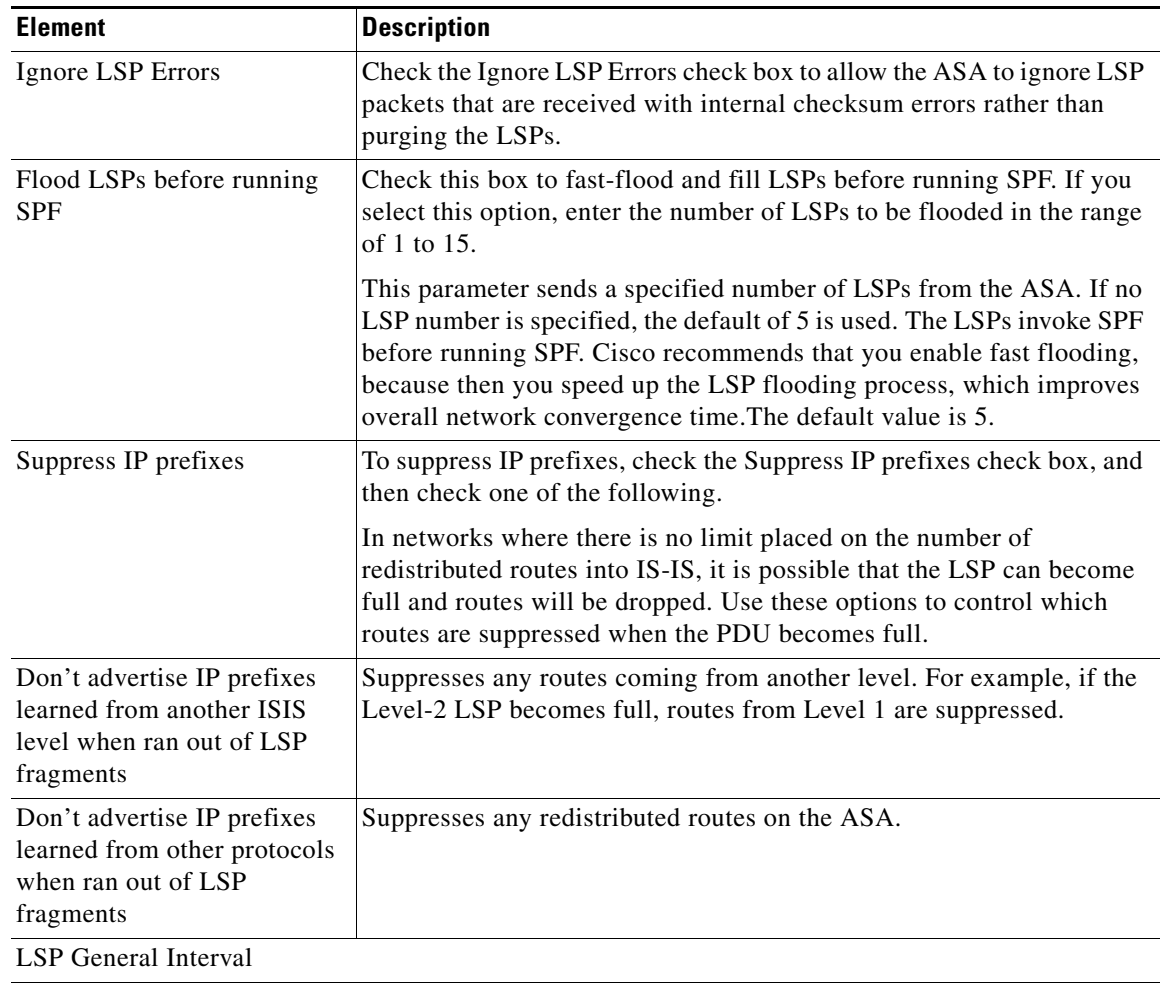

LSP Interval Parameters for level 1

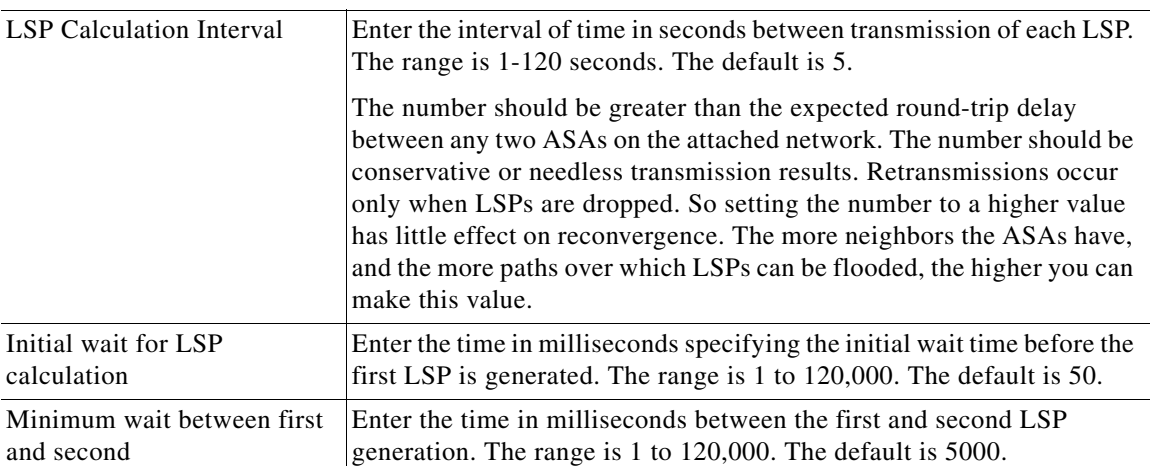

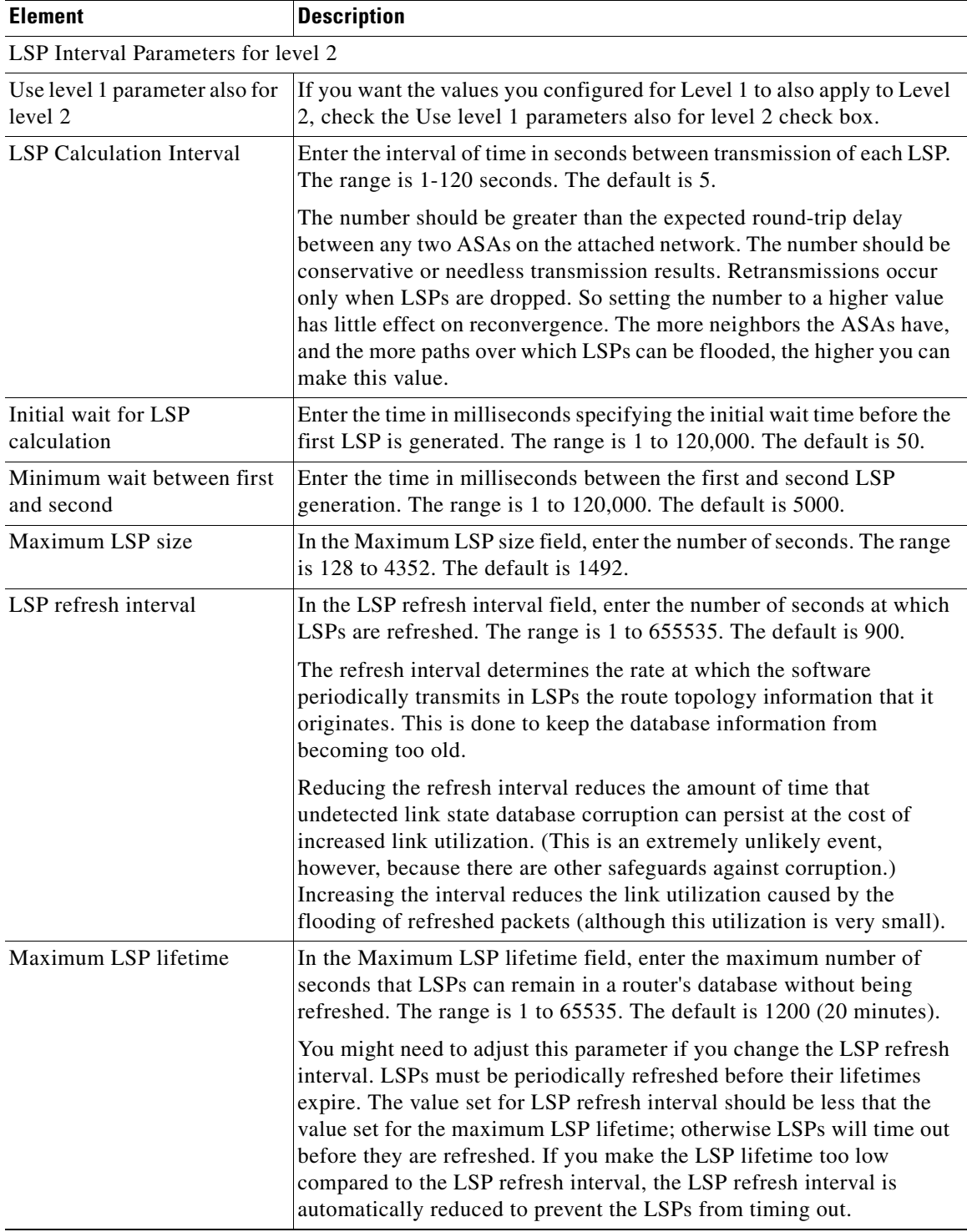

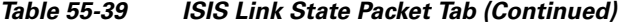

# **Summary Address Tab**

Use the Add/Edit button to add or edit Summary Addresses.

### **Field Reference**

*Table 55-40 ISIS Summary Address Tab*

| <b>Element</b> | <b>Description</b>                                                                                                    |
|----------------|----------------------------------------------------------------------------------------------------|
| IP address     | Enter the IP address of the summary route.                                                                                                    |
| Net Mask       | Choose or enter the network mask to apply to the IP address.                                                                                    |
| Select level   | Select the Level 1, Level 2, or Level 1 and 2 radio button depending on<br>which levels you want to receive summary addresses.                  |
| Tag            | In the Tag field, enter a number for the tag. The range is from 1 to<br>4294967295.                                                             |
| Metric         | In the Metric field, enter the metric that will be applied to the summary<br>route. The range is from 1 to 4294967295. The default value is 10. |

# <span id="page-60-0"></span>**Network Entity Title Tab**

Use the Add/Edit button to add to edit Network Entity Title.

### **Field Reference**

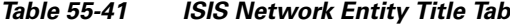

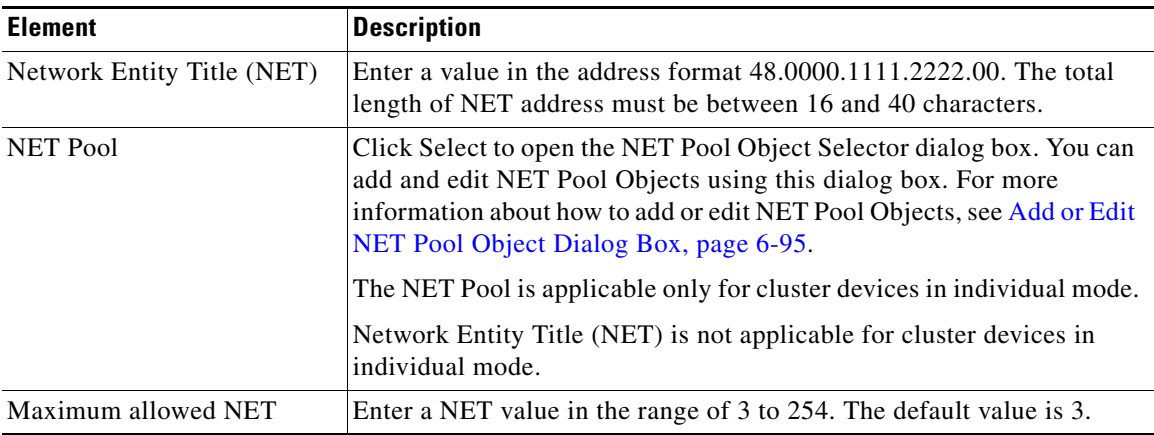

# **Interface Tab**

 $\overline{\phantom{a}}$ 

Use the Add/Edit button to add or edit ISIS Interfaces.

The ISIS Interface tab has five tabbed panels.

# **Interface Tab—General Tab**

*Table 55-42 ISIS Interfaces Tab—General Tab*

| <b>Element</b>                        | <b>Description</b>                                                                                                    |
|---------------------------------------|----------------------------------------------------------------------------------------------------|
| Interface                             | Select the interface from available interfaces.                                                                                                    |
| Shutdown ISIS on this<br>interface    | Shutdown ISIS on this interface—Lets you disable the IS-IS protocol<br>for this interface without removing the configuration parameters. The<br>IS-IS protocol will not form any adjacencies on this interface and the<br>IP address of this interface will be put into the LSP that is generated by<br>the ASA.                    |
| Enable ISIS on this interface         | Enables IS-IS protocol on the selected interface.                                                                                                    |
| Enable IPv6 ISIS on this<br>interface | Enables IPv6 IS-IS routing on the selected interface.                                                                                                    |
| Priority for level 1                  | Lets you set a priority for Level 1. The priority is used to determine<br>which router on a LAN will be the designated router or Designated<br>Intermediate System (DIS). The priorities are advertised in the hello<br>packets. The router with the highest priority becomes the DIS. The<br>range is 0 to 127. The default is 64. |
| Priority for level 2                  | Lets you set a priority for Level 2. The priority is used to determine<br>which router on a LAN will be the designated router or Designated<br>Intermediate System (DIS). The priorities are advertised in the hello<br>packets. The router with the highest priority becomes the DIS. The<br>range is 0 to 127. The default is 64. |
| Tag                                   | Sets a tag on the IP address configured for an interface when this IP<br>prefix is put into an ISIS LSP.                                                                                                    |
| CSNP Interval for level 1             | Sets the Complete Sequence Number PDUs (CSNPs) interval in<br>seconds between transmission of CSNPs on multiaccess networks for<br>Level 1. This interval only applies for the designated router. The range<br>is from 0 to 65535. The default is 10 seconds.                                                                       |
| CSNP Interval for level 2             | Sets the Complete Sequence Number PDUs (CSNPs) interval in<br>seconds between transmission of CSNPs on multiaccess networks for<br>Level 2. This interval only applies for the designated router. The range<br>is from 0 to 65535. The default is 10 seconds.                                                                       |
| Adjacency filter                      | Filters the establishment of IS-IS adjacencies.                                                                                                    |
| Match all area addresses              | All NSAP addresses must match the filter to accept the adjacency.                                                                                                    |
|                                       | If not specified (the default), only one address must match the filter for<br>the adjacency to be accepted.                                                                                                    |

**55-63**

# **Interface Tab—Authentication Tab**

 $\mathbf{I}$ 

*Table 55-43 ISIS Interfaces Tab—Authentication Tab*

| <b>Element</b>     | <b>Description</b>                                                                                                    |
|--------------------|----------------------------------------------------------------------------------------------------|
| Level 1 parameters |                                                                                                    |
| Key Type           | Select Clear Text or Encrypted.                                                                                                    |
| Key                | Enter the key to authenticate IS-IS updates. The range is 0 to 8<br>characters.                                                                                                    |
|                    | If no password is configured with the Key option, no key authentication<br>is performed.                                                                                                    |
|                    | If you selected Key Type as Clear Text, you can enter a<br><b>Note</b><br>maximum of 17 characters in the Key field. If you selected Key<br>Type as Encrypted, you can enter a maximum of 50 characters<br>in the Key field.              |
| Send only          | For Send only click the Enable or Disable radio button.                                                                                                    |
|                    | Choosing Send only causes the system only to insert the password into<br>the SNPs, but not check the password in SNPs that it receives. Use this<br>keyword during a software upgrade to ease the transition. The default<br>is disabled. |
| Mode               | Choose the authentication mode by checking the Mode check box and<br>then choosing MD5 or Text from the drop-down list.                                                                                                    |
| Password           | Enter a password.                                                                                                    |
|                    | You can select either Mode or enter a password value.<br><b>Note</b>                                                                                                    |
| Level 2 parameters |                                                                                                    |
| Key Type           | Select Clear Text or Encrypted.                                                                                                    |
| Key                | Enter the key to authenticate IS-IS updates. The range is 0 to 8<br>characters.                                                                                                    |
|                    | If no password is configured with the Key option, no key authentication<br>is performed.                                                                                                    |
|                    | If you selected Key Type as Clear Text, you can enter a<br><b>Note</b><br>maximum of 17 characters in the Key field. If you selected Key<br>Type as Encrypted, you can enter a maximum of 50 characters<br>in the Key field.              |
| Send only          | For Send only click the Enable or Disable radio button.                                                                                                    |
|                    | Choosing Send only causes the system only to insert the password into<br>the SNPs, but not check the password in SNPs that it receives. Use this<br>keyword during a software upgrade to ease the transition. The default<br>is disabled. |
| Mode               | Choose the authentication mode by checking the Mode check box and<br>then choosing MD5 or Text from the drop-down list.                                                                                                    |
| Password           | Enter a password.                                                                                                    |
|                    | You can select either Mode or enter a password value.<br><b>Note</b>                                                                                                    |

# **Interface Tab—Hello Padding Tab**

*Table 55-44 ISIS Interfaces Tab—Hello Padding Tab*

| <b>Element</b>                           | <b>Description</b>                                                                                                    |
|------------------------------------------|----------------------------------------------------------------------------------------------------|
| Hello Padding                            | Enables Hello Padding.                                                                                                    |
|                                          | IS-IS hellos are padded to the full maximum transmission unit (MTU)<br>size. Padding IS-IS hellos to the full MTU allows for early detection of<br>errors that result from transmission problems with large frames or<br>errors that result from mismatched MTUs on adjacent interfaces.                                                                                                    |
| Minimal holdtime 1 second<br>for level 1 | Enables the holdtime (in seconds) that the LSP remains valid for Level<br>1.                                                                                                    |
| Hello interval for level 1               | Specifies the length of time in seconds between hello packets for Level<br>1. The range is 1 to 65535. The default is 10.                                                                                                    |
| Minimal holdtime 1 second<br>for level 2 | Enables the holdtime (in seconds) that the LSP remains valid for Level<br>2.                                                                                                    |
| Hello interval for level 2               | Specifies the length of time in seconds between hello packets for Level<br>2. The range is 1 to 65535. The default is 10.                                                                                                    |
| Hello multiplier for level 1             | Specifies the number of IS-IS hello packets a neighbor must miss<br>before the ASA declares the adjacency is down for Level 1.                                                                                                    |
|                                          | The advertised hold time in IS-IS hello packets will be set to the hello<br>multiplier times the hello interval. Neighbors will declare an adjacency<br>to this router down after not having received any IS-IS hello packets<br>during the advertised hold time. The hold time (and thus the hello<br>multiplier and the hello interval) can be set on a per-interface basis, and<br>can be different between different routers in one area. The range is 3 to<br>1000. The default is 3. |
| Hello multiplier for level 2             | Specifies the number of IS-IS hello packets a neighbor must miss<br>before the ASA declares the adjacency is down for Level 2.                                                                                                    |
|                                          | The advertised hold time in IS-IS hello packets will be set to the hello<br>multiplier times the hello interval. Neighbors will declare an adjacency<br>to this router down after not having received any IS-IS hello packets<br>during the advertised hold time. The hold time (and thus the hello<br>multiplier and the hello interval) can be set on a per-interface basis, and<br>can be different between different routers in one area. The range is 3 to<br>1000. The default is 3. |
| Configure Circuit Type                   | Specifies whether the interface is configured for local routing (level 1),<br>area routing (Level 2), or both local and area routing (Level 1-2).                                                                                                    |

# **Interface Tab—LSP Settings Tab**

# **Field Reference**

*Table 55-45 ISIS Interfaces Tab—LSP Settings Tab*

| <b>Element</b>               | <b>Description</b>                                                                                                    |
|------------------------------|----------------------------------------------------------------------------------------------------|
| Advertise ISIS Prefix        | Allows the advertising of IP prefixes of connected networks in the LSP<br>advertisements per IS-IS interface.                                                                                                    |
|                              | Disabling this option is an IS-IS mechanism to exclude IP prefixed of<br>connected network from LSP advertisements thereby reducing IS-IS<br>convergence time.                                                                                                    |
| Retransmit Interval          | Specifies the amount of time in seconds between retransmission of each<br>IS-IS LSP on a point-to-point link.                                                                                                    |
|                              | The number should be greater than the expected round-trip delay<br>between any two routers on the attached network. The range is 0 to<br>65535. The default is 5.                                                                                                    |
| Retransmit Throttle Interval | Specifies the amount of time in milliseconds between retransmissions<br>on each IS-IS LSP on a point-to-point interface.                                                                                                    |
|                              | This option may be useful in very large networks with many LSPs and<br>many interfaces as a way of controlling LSP retransmission traffic. This<br>option controls the rate at which LSPs can be re-sent on the interface.<br>The range is 0 to $65535$ . The default is 33.                                                                     |
| <b>LSP</b> Interval          | Specifies the time delay in millisecond between successive IS-IS LSP<br>transmissions.                                                                                                    |
|                              | In topologies with a large number of IS-IS neighbors and interfaces, a<br>router may have difficulty with the CPU load imposed by LSP<br>transmission and reception. This option allows the LSP transmission<br>rate (and by implication the reception rate of other systems) to be<br>reduced. The range is 1 to 4294967295. The default is 33. |

# **Interface Tab—Metrics Tab**

 $\overline{\phantom{a}}$ 

# **Field Reference**

# *Table 55-46 ISIS Interfaces Tab—Metrics Tab*

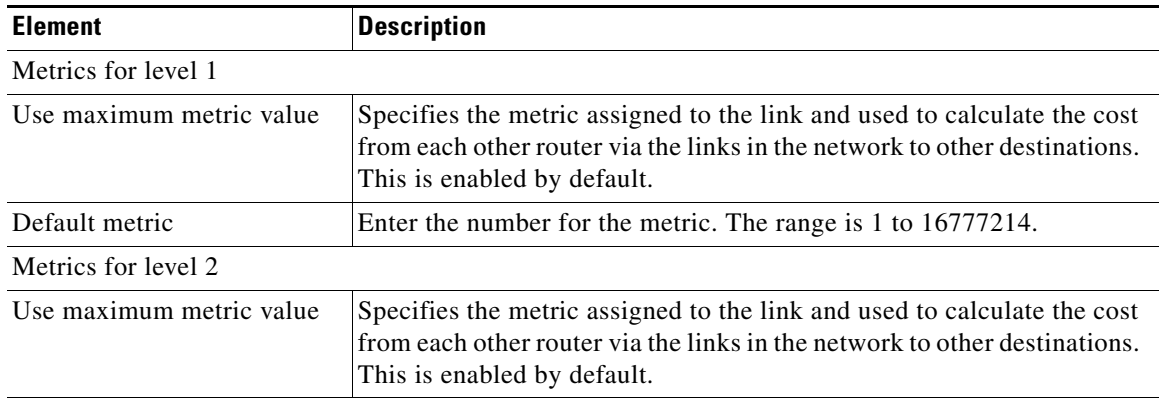

 $\mathcal{L}_{\rm{max}}$ 

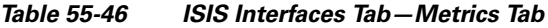

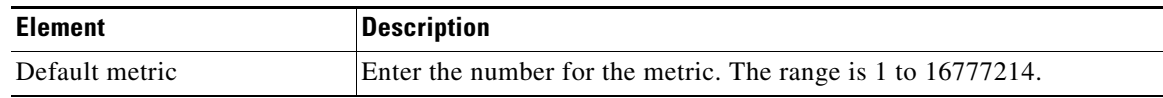

# **Passive Interfaces Tab**

The Passive Interfaces tab enables you to allow or suppress routing updates on an interface. Only interfaces configured with a name can be suppressed from sending routing updates.

#### **Field Reference**

*Table 55-47 ISIS Network Entity Title Tab*

| <b>Element</b>    | <b>Description</b>                                                                                                    |
|-------------------|----------------------------------------------------------------------------------------------------|
| Passive Interface | Select from the following options:                                                                                                    |
|                   | None—No Interface is selected.<br>$\bullet$                                                                                           |
|                   | Default—Open the Interfaces Selector dialog to select interfaces<br>that you want to exclude. By default all interfaces are selected. |
|                   | Specified Interfaces—Open the Interfaces Selector dialog to select<br>interfaces that you want to select and include.                 |

# **Configuring BFD Routing**

The BFD page provides two tabs for configuring BFD (Bidirectional Forwarding Detection) routing on a firewall device. The following topics provide detailed information on configuring BFD.

#### **Navigation Path**

- **•** (Device view) Select **Platform > Routing > BFD** from the Device Policy selector.
- **•** (Policy view) Select **PIX/ASA/FWSM Platform > Routing > BFD** from the Policy Type selector. Select an existing policy from the Shared Policy selector, or create a new one.

#### **Related Topics**

- **•** [About BFD, page 55-66](#page-65-0)
- **•** [Create BFD Template, page 55-70](#page-69-0)
- **•** [Add/ Edit BFD Map Dialog Box, page 55-72](#page-71-0)
- **•** [Add/ Edit BFD Interface Dialog Box, page 55-73](#page-72-0)

# <span id="page-65-0"></span>**About BFD**

Bidirectional Forwarding Detection (BFD) is a detection protocol designed to provide fast forwarding path failure detection times for all media types, encapsulations, topologies, and routing protocols. BFD operates in a unicast, point-to-point mode on top of any data protocol being forwarded between two systems. Packets are carried in the payload of the encapsulating protocol appropriate for the media and the network.

ן

BFD provides a consistent failure detection method for network administrators in addition to fast forwarding path failure detection. Because the network administrator can use BFD to detect forwarding path failures at a uniform rate, rather than the variable rates for different routing protocol hello mechanisms, network profiling and planning are easier and reconvergence time is consistent and predictable.

# **BFD Asynchronous Mode and Echo Function**

BFD can operate in asynchronous mode with or without the echo function enabled.

#### **Asynchronous Mode**

In asynchronous mode, the systems periodically send BFD control packets to one another, and if a number of those packets in a row are not received by the other system, the session is declared to be down. Pure asynchronous mode (without the Echo function) is useful because it requires half as many packets to achieve a particular detection time as the Echo function requires.

### **BFD Echo Function**

The BFD echo function sends echo packets from the forwarding engine to the directly-connected single-hop BFD neighbor. The echo packets are sent by the forwarding engine and forwarded back along the same path to perform detection. The BFD session at the other end does not participate in the actual forwarding of the echo packets. Because the echo function and the forwarding engine are responsible for the detection process, the number of BFD control packets that are sent out betweenBFD neighbors is reduced. And also because the forwarding engine is testing the forwarding path on the remote neighbor system without involving the remote system, the inter-packet delay variance is improved. This results in quicker failure detection times.

When the echo function is enabled, BFD can use the slow timer to slow down the asynchronous session and reduce the number of BFD control packets that are sent between BFD neighbors, which reduces processing overhead while at the same time delivering faster failure detection.

**Note** The echo function is not supported for IPv4 multi-hop or IPv6 single-hop BFD neighbors.

You can enable BFD at the interface and routing protocol levels. You must configure BFD on both systems (BFD peers). After you enable BFD on the interfaces and at the router level for the appropriate routing protocols, a BFD session is created, BFD timers are negotiated, and the BFD peers begin to send BFD control packets to each other at the negotiated level.

# **BFD Session Establishment**

The following example shows the ASA and a neighboring router running Border Gateway Protocol (BGP).At the time when both devices come up, there is no BFD session established between them.

ו

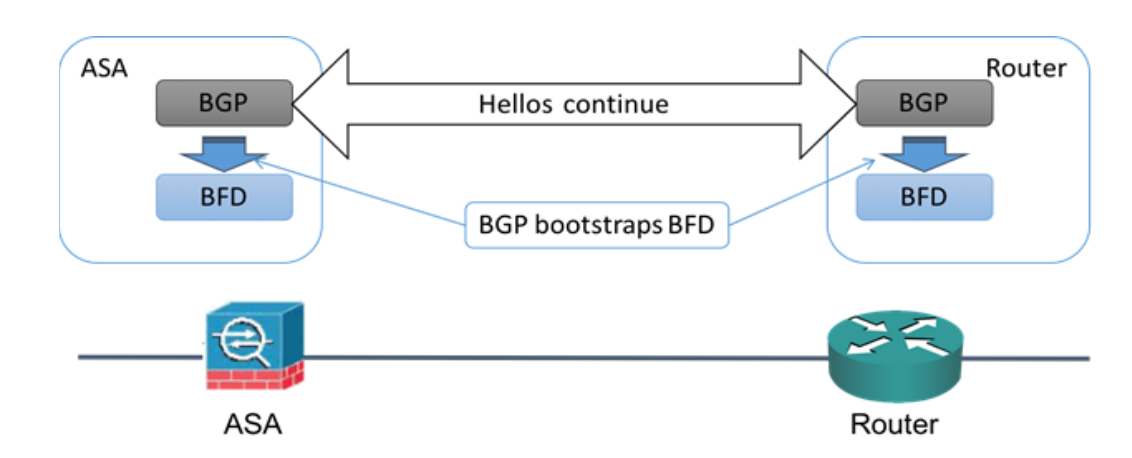

#### *Figure 55-1 BFD Session Initiated*

After BGP identifies its BGP neighbor, it bootstraps the BFD process with the IP address of the neighbor. BFD does not discover its peers dynamically. It relies on the configured routing protocols to tell it which IP addresses to use and which peer relationships to form.

The BFD on the router and the BFD on the ASA form a BFD control packet and start sending the packets to each other at a one-second interval until the BFD session is established. The initial control packets from either system are very similar, for example, the Vers, Diag, H, D, P, and F bits are all set to zero, and the State is set to Down. The My Discriminator field is set to a value that is unique on the transmitting device. The Your Discriminator field is set to zero because the BFD session has not yet been established. The TX and RX timers are set to the values found in the configuration of the device.

After the remote BFD device receives a BFD control packet during the session initiation phase, it copies the value of the My Discriminator field into its own Your Discriminator field and the transition from Down state to Init state and then eventually to Up state occurs. Once both systems see their own Discriminators in each other's control packets, the session is officially established.

The following illustration shows the established BFD connection.

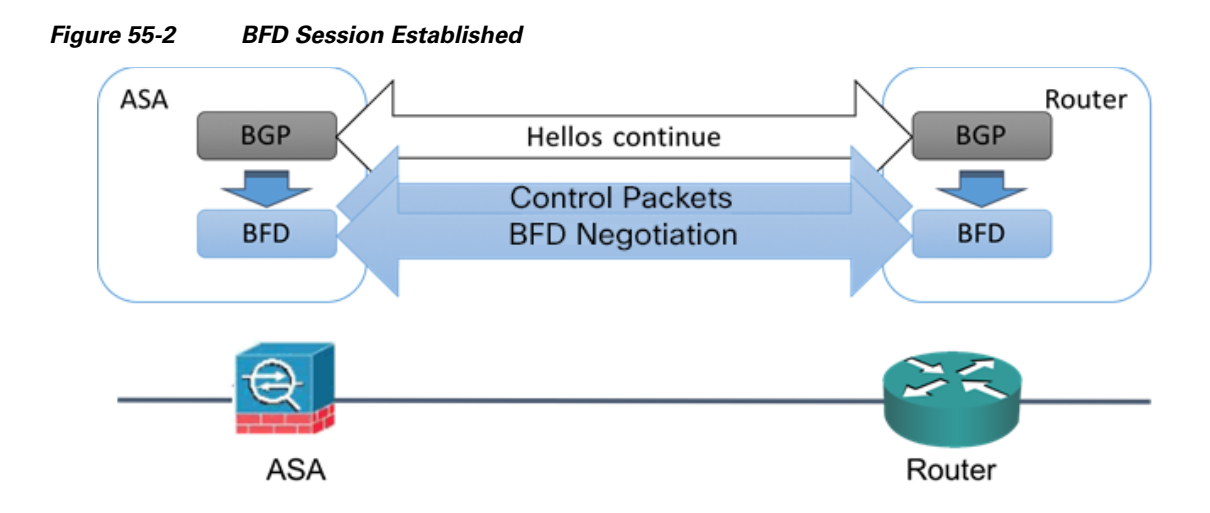

# **BFD Timer Negotiation**

BFD devices must negotiate the BFD timers to control and synchronize the send rate of BFD control packets.

A device needs to ensure the following before it can negotiate a BFD timer:

- That its peer device saw the packet containing the proposed timers of the local device
- **•** That it never sends BFD control packets faster than the peer is configured to receive them
- That the peer never sends BFD control packets faster than the local system is configured to receive them

The setting of the Your Discriminator field and the H bit are sufficient to let the local device that the remote device has seen its packets during the initial timer exchange. After receiving a BFD control packet, each system takes the Required Min RX Interval and compares it to its own Desired Min TX Interval, and then takes the greater (slower) of the two values and uses it as the transmission rate for its BFD packets. The slower of the two systems determines the transmission rate.

When these timers have been negotiated, they can be renegotiated at any time during the session without causing a session reset. The device that changes its timers sets the P bit on all subsequent BFD control packets until it receives a BFD control packet with the F bit set from the remote system. This exchange of bits guards against packets that might otherwise be lost in transit.

 $\mathscr{P}$ 

**Note** The setting of the F bit by the remote system does not mean that it accepts the newly proposed timers. It indicates that the remote system has seen the packets in which the timers were changed.

# **BFD Failure Detection**

When the BFD session and timers have been negotiated, the BFD peers send BFD control packets to each other at the negotiated interval. These control packets act as a heartbeat that is very similar to IGP Hello protocol except that the rate is more accelerated.

As long as each BFD peer receives a BFD control packet within the configured detection interval (Required Minimum RX Interval), the BFD session stays up and any routing protocol associated with BFD maintains its adjacencies. If a BFD peer does not receive a control packet within this interval, it

informs any clients participating in that BFD session about the failure. The routing protocol determines the appropriate response to that information. The typical response is to terminate the routing protocol peering session and reconverge and thus bypass a failed peer.

Each time a BFD peer successfully receives a BFD control packet in a BFD session, the detection timer for that session is reset to zero. Thus the failure detection is dependent on received packets and NOT when the receiver last transmitted a packet.

# **BFD Deployment Scenarios**

The following describes how BFD operates in these specific scenarios.

#### **Failover**

In a failover scenario, BFD sessions are established and maintained between the active unit and the neighbor unit. Standby units do not maintain any BFD sessions with the neighbors. When a failover happens, the new active unit must initiate session establishment with the neighbor because session information is not synched between active and standby units.

For a graceful restart/NSF scenario, the client (BGP IPv4/IPv6) is responsible for notifying its neighbor about the event. When the neighbor receives the information, it keeps the RIB table until failover is complete. During failover, the BFD and the BGP sessions go down on the device. When the failover is complete, a new BFD session between the neighbors is established when the BGP session comes up.

#### **Spanned EtherChannel and L2 Cluster**

In a Spanned EtherChannel cluster scenario, the BFD session is established and maintained between the primary unit and its neighbor. Subordinate units do not maintain any BFD sessions with the neighbors.If a BFD packet is routed to the subordinate unit because of load balancing on the switch, the subordinate unit must forward this packet to the primary unit through the cluster link. When a cluster switchover happens, the new primary unit must initiate session establishment with the neighbor because session information is not synched between primary and subordinate units.

### **Individual Interface Mode and L3 Cluster**

In an individual interface mode cluster scenario, individual units maintain their BFD sessions with their neighbors.

# <span id="page-69-0"></span>**Create BFD Template**

This section describes the steps required to create a BFD template policy object. The BFD template specifies a set of BFD interval values. BFD interval values as configured in the BFD template are not specific to a single interface. You can also configure authentication for single-hop and multi-hop sessions. You can enable Echo on single-hop only.

#### **Navigation Path**

Select **Manage > Policy Objects**, then select **BFD Template** from the Object Type selector. Right-click inside the work area, then select **New Object** or right-click a row and select **Edit Object**.

Ι

 $\mathbf{I}$ 

*Table 55-48 Add/Edit BFD Template*

| <b>Element</b>                                                           | <b>Description</b>                                                                                                    |  |
|--------------------------------------------------------------------------|----------------------------------------------------------------------------------------------------|--|
| Name                                                                     | The object name, which can be up to 128 characters. Object names are<br>not case-sensitive. For more information, see Creating Policy Objects,<br>page 6-9.                             |  |
| Description                                                              | An optional description of the object.                                                                                                    |  |
| Config Mode                                                              | Specify if there is a single IP hop or multiple IP hops between a BFD<br>source and destination associated with an interface.                                                           |  |
| Enable Echo                                                              | (Optional) Select to enable echo. When enabled, echo packets are sent<br>by the forwarding engine and forwarded back along the same path in<br>order to perform detection.              |  |
|                                                                          | <b>Note</b><br>This is applicable only for single hop configuration mode.                                                                                                    |  |
| <b>Interval tab (Optional)</b>                                           |                                                                                                    |  |
| Interval Type                                                            | Specify if you want to define the interval type in microseconds or<br>milliseconds. The default interval type is None.                                                                  |  |
| <b>Transmit and Receive Values</b><br>Interval Values in<br>Microseconds | This section is enabled, if the Interval type is microseconds. Valid<br>values are between 50000 and 999000 microseconds.                                                               |  |
|                                                                          | Minimum Transmit Value - Enter the minimum transmit interval<br>capability in microseconds.                                                                                             |  |
|                                                                          | Minimum Receive Value - Enter the minimum receive interval<br>capability microseconds.                                                                                                  |  |
| <b>Transmit and Receive Values</b><br>Interval Values in<br>Milliseconds | This section is enabled, if the Interval type is milliseconds. Valid values<br>are between 50 and 999 milliseconds.                                                                     |  |
|                                                                          | Minimum Transmit Value - Enter the minimum transmit interval<br>capability in milliseconds.                                                                                             |  |
|                                                                          | Minimum Receive Value - Enter the minimum receive interval<br>capability milliseconds.                                                                                                  |  |
| Multiplier Value                                                         | Enter the number of consecutive BFD control packets that must be<br>missed before BFD declares that a peer is unavailable. The default value<br>is 3. Valid values are between 3 to 50. |  |
| <b>Authentication tab (Optional)</b>                                     |                                                                                                    |  |
| Authentication Type                                                      | Select to configure authentication for the BFD template and specify if<br>you want to use an encrypted password or an unencrypted password, for<br>the authentication.                  |  |

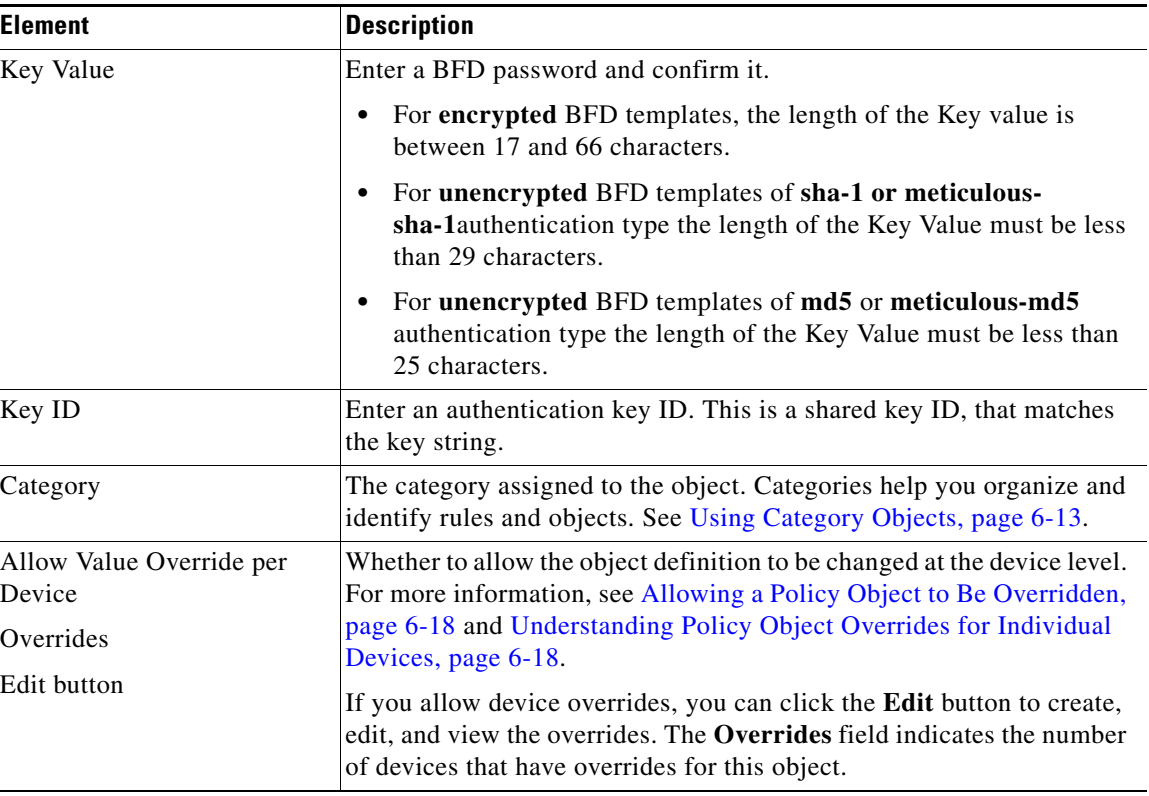

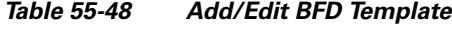

# <span id="page-71-0"></span>**Add/ Edit BFD Map Dialog Box**

The Add/ Edit BFD Map dialog box lets you create a BFD map containing destinations that you can associate with a multi-hop template. You must have a multi-hop BFD template already configured. For more information see, [Create BFD Template, page 55-70](#page-69-0)

### **Navigation Path**

You can access the Add/ Edit BFD Map dialog box from the Maps tab on the BFD page. Click the Add Row button to add a new BFD map; select an existing BFD map and click the Edit Row button to edit that map.

## **Related Topics**

**•** [Create BFD Template, page 55-70](#page-69-0)

### **Field Reference**

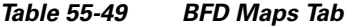

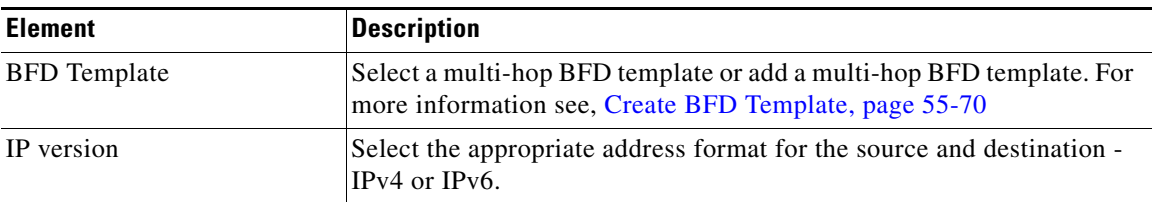

 $\mathbf I$
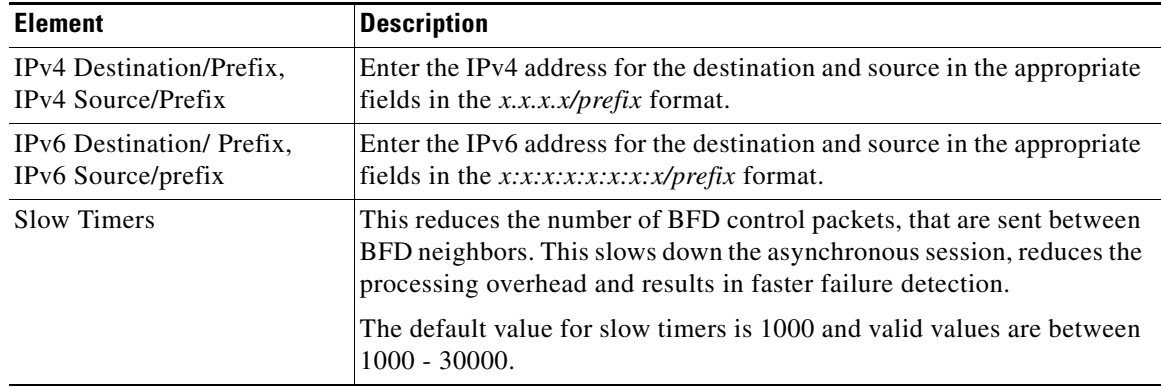

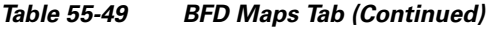

# **Add/ Edit BFD Interface Dialog Box**

The Add/ Edit BFD Interfaces dialog box lets you bind a BFD template to an interface, configure the baseline BFD session parameters per interface, and enable echo mode per interface.

#### **Navigation Path**

You can access the Add/ Edit BFD Interface dialog box from the Interface tab on the BFD page. Click the Add Row button to add a new BFD interface; select an existing BFD interface and click the Edit Row button to edit that map.

#### **Related Topics**

**•** [Create BFD Template, page 55-70](#page-69-0)

#### **Field Reference**

 $\Gamma$ 

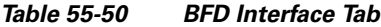

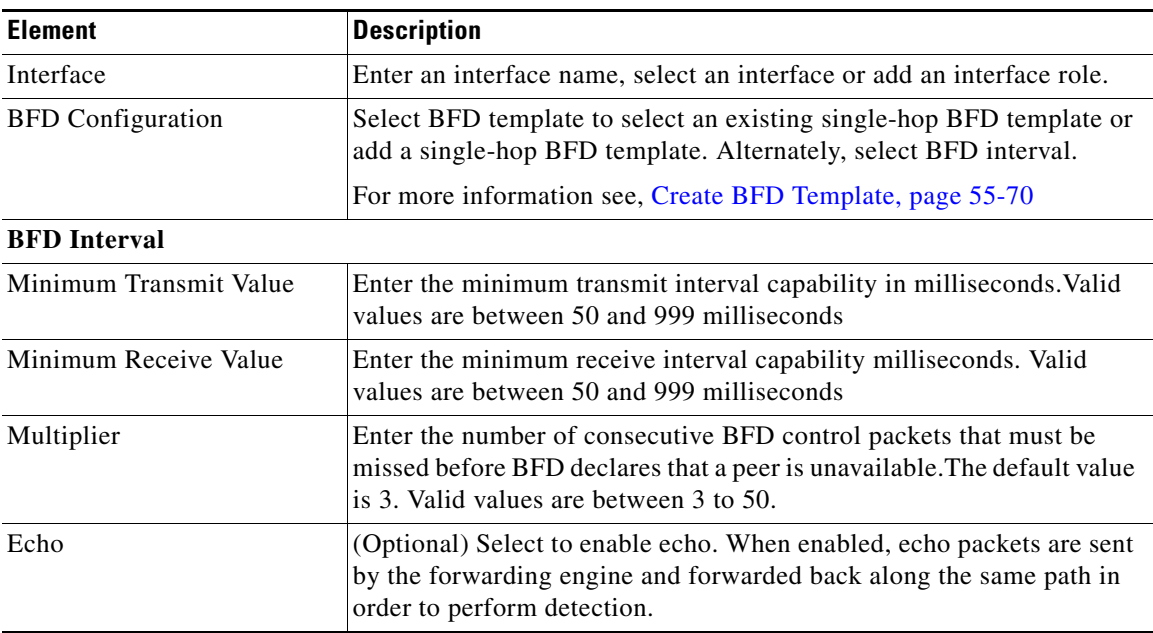

**Configuring BFD Routing**

 $\mathsf I$ 

# <span id="page-74-1"></span>**Configuring OSPF**

The OSPF page provides ten tabbed panels for configuring OSPF (Open Shortest Path First) routing on a firewall device. The following topics provide detailed information about enabling and configuring OSPF:

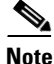

**Note** Depending on the device version that you are configuring, some tabs might not be available.

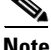

**Note** Beginning with ASA version 9.2(1), certain OSPF settings have changed. If you configure a shared policy that uses settings specific to ASA 9.2(1)+, you will receive a validation error if that policy is assigned to a device whose version is earlier than 9.2(1). Likewise, if you configure a shared policy that uses settings that no longer apply to ASA 9.2(1)+, you will receive a validation error if that policy is assigned to an  $9.2(1)$ + device.

- **•** [About OSPF, page 55-75](#page-74-0)
- **•** [General Tab, page 55-76](#page-75-0)
- **•** [Area Tab, page 55-81](#page-80-0)
- **•** [Range Tab, page 55-84](#page-83-0)
- **•** [Neighbors Tab, page 55-85](#page-84-0)
- **•** [Redistribution Tab, page 55-86](#page-85-0)
- **•** [Virtual Link Tab, page 55-89](#page-88-0)
- **•** [Filtering Tab, page 55-92](#page-91-0)
- **•** [Filter Rule Tab, page 55-94](#page-93-0)
- **•** [Summary Address Tab, page 55-95](#page-94-0)
- **•** [Interface Tab, page 55-96](#page-95-0)

#### **Navigation Path**

- **•** (Device view) Select **Platform > Routing > OSPF** from the Device Policy selector.
- **•** (Policy view) Select **PIX/ASA/FWSM Platform > Routing > OSPF** from the Policy Type selector. Select an existing policy from the Shared Policy selector, or create a new one.

# <span id="page-74-0"></span>**About OSPF**

Open Shortest Path First (OSPF) is an interior gateway routing protocol that uses link states rather than distance vectors for path selection. OSPF propagates link-state advertisements (LSAs) rather than routing table updates. Because only LSAs are exchanged, rather than entire routing tables, OSPF networks converge more quickly than RIP networks.

OSPF supports MD5 and clear-text neighbor authentication. Authentication should be used with all routing protocols whenever possible, because route redistribution between OSPF and other protocols (like RIP) can potentially be used by attackers to subvert routing information.

If NAT is used when OSPF is operating on public and private areas, and if address filtering is required, you need to run two OSPF processes—one process for the public areas and one for the private areas.

Ι

A router that has interfaces in multiple areas is called an Area Border Router (ABR). A router that acts as a gateway to redistribute traffic between routers using OSPF and routers using other routing protocols is called an Autonomous System Boundary Router (ASBR).

An ABR uses LSAs to send information about available routes to other OSPF routers. Using ABR type 3 LSA filtering, you can have separate private and public areas with the security appliance acting as an ABR. Type 3 LSAs (inter-area routes) can be filtered from one area to other. This lets you use NAT and OSPF together without advertising private networks.

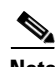

**Note** Only type 3 LSAs can be filtered. If you configure the security appliance as an ASBR in a private network, it will send type 5 LSAs describing private networks, which will be broadcast to the entire autonomous system (AS) including public areas.

If NAT is employed but OSPF is only running in public areas, routes to public networks can be redistributed inside the private network, either as default or type 5 AS External LSAs. However, you need to configure static routes for the private networks protected by the security appliance. Also, you should not mix public and private networks on the same security appliance interface.

#### **Related Topics**

**•** [Configuring OSPF, page 55-75](#page-74-1)

# <span id="page-75-0"></span>**General Tab**

Use the General panel on the OSPF page to enable up to two OSPF process instances. Each OSPF process has its own associated areas and networks.

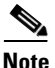

**Note** You cannot enable OSPF if you have RIP enabled.

#### **Navigation Path**

You can access the General panel from the OSPF Page; see [Configuring OSPF, page 55-75](#page-74-1) for more information.

#### **Related Topics**

- **•** [Area Tab, page 55-81](#page-80-0)
- **•** [Range Tab, page 55-84](#page-83-0)
- **•** [Neighbors Tab, page 55-85](#page-84-0)
- [Redistribution Tab, page 55-86](#page-85-0)
- **•** [Virtual Link Tab, page 55-89](#page-88-0)
- **•** [Filtering Tab, page 55-92](#page-91-0)
- **•** [Summary Address Tab, page 55-95](#page-94-0)
- **•** [Interface Tab, page 55-96](#page-95-0)

 $\mathbf I$ 

#### **Field Reference**

#### *Table 55-51 OSPF General Tab*

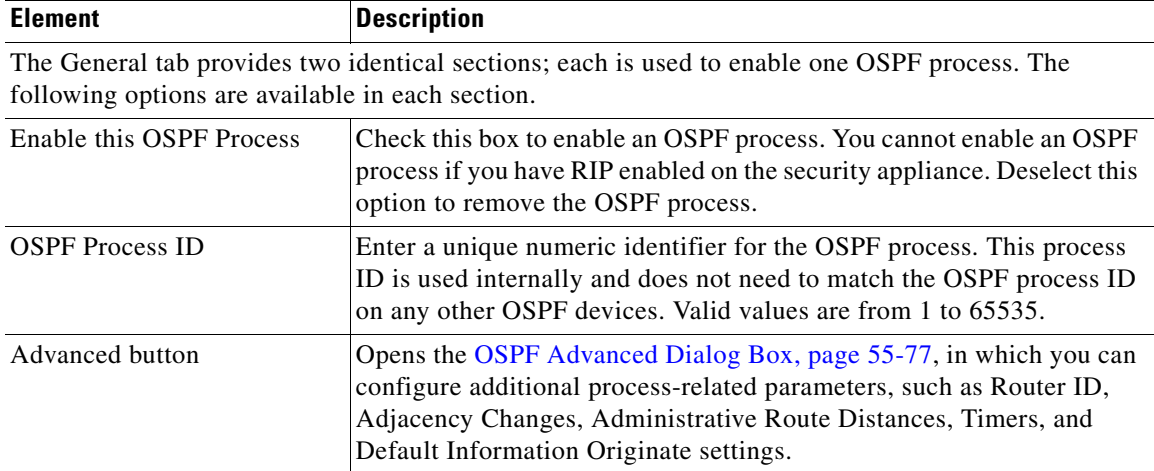

### <span id="page-76-0"></span>**OSPF Advanced Dialog Box**

Use the OSPF Advanced dialog box to configure settings such as the Router ID, Adjacency Changes, Administrative Route Distances, Timers, and Default Information Originate settings for an OSPF process.

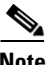

 $\mathbf I$ 

**Note** Beginning with ASA version 9.2(1), certain OSPF settings have changed. If you configure a shared policy that uses settings specific to ASA 9.2(1)+, you will receive a validation error if that policy is assigned to a device whose version is earlier than 9.2(1). Likewise, if you configure a shared policy that uses settings that no longer apply to ASA 9.2(1)+, you will receive a validation error if that policy is assigned to an  $9.2(1)$ + device.

#### **Navigation Path**

You can access the OSPF Advanced dialog box from the [General Tab, page 55-76](#page-75-0).

#### **Related Topics**

**•** [Configuring OSPF, page 55-75](#page-74-1)

#### **Field Reference**

#### *Table 55-52 OSPF Advanced Dialog Box*

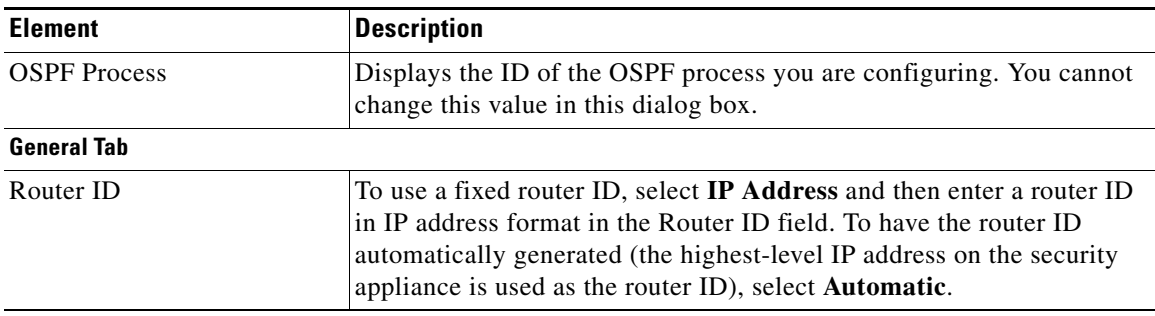

 $\mathsf I$ 

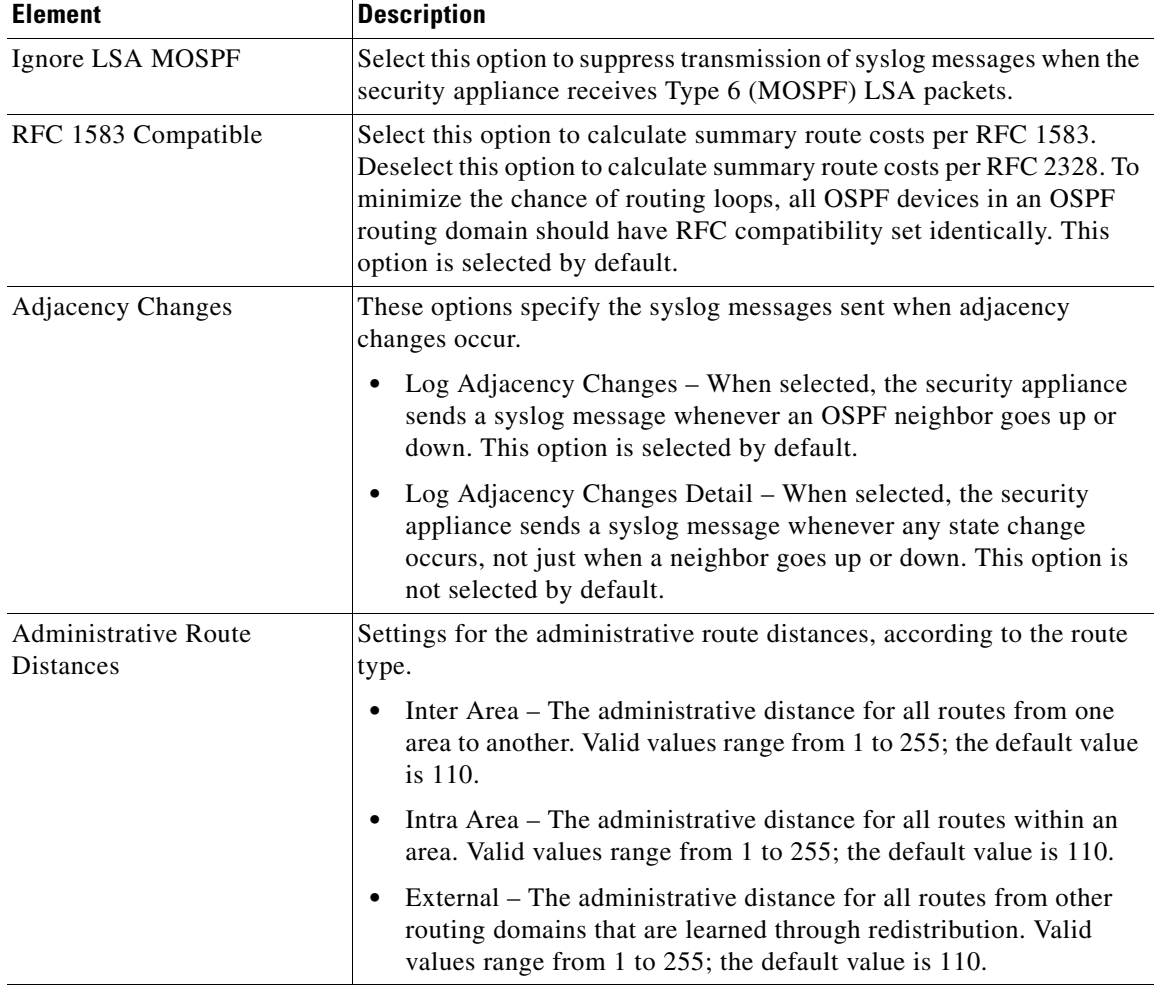

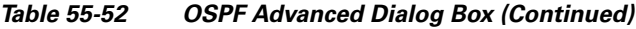

٠

 $\Gamma$ 

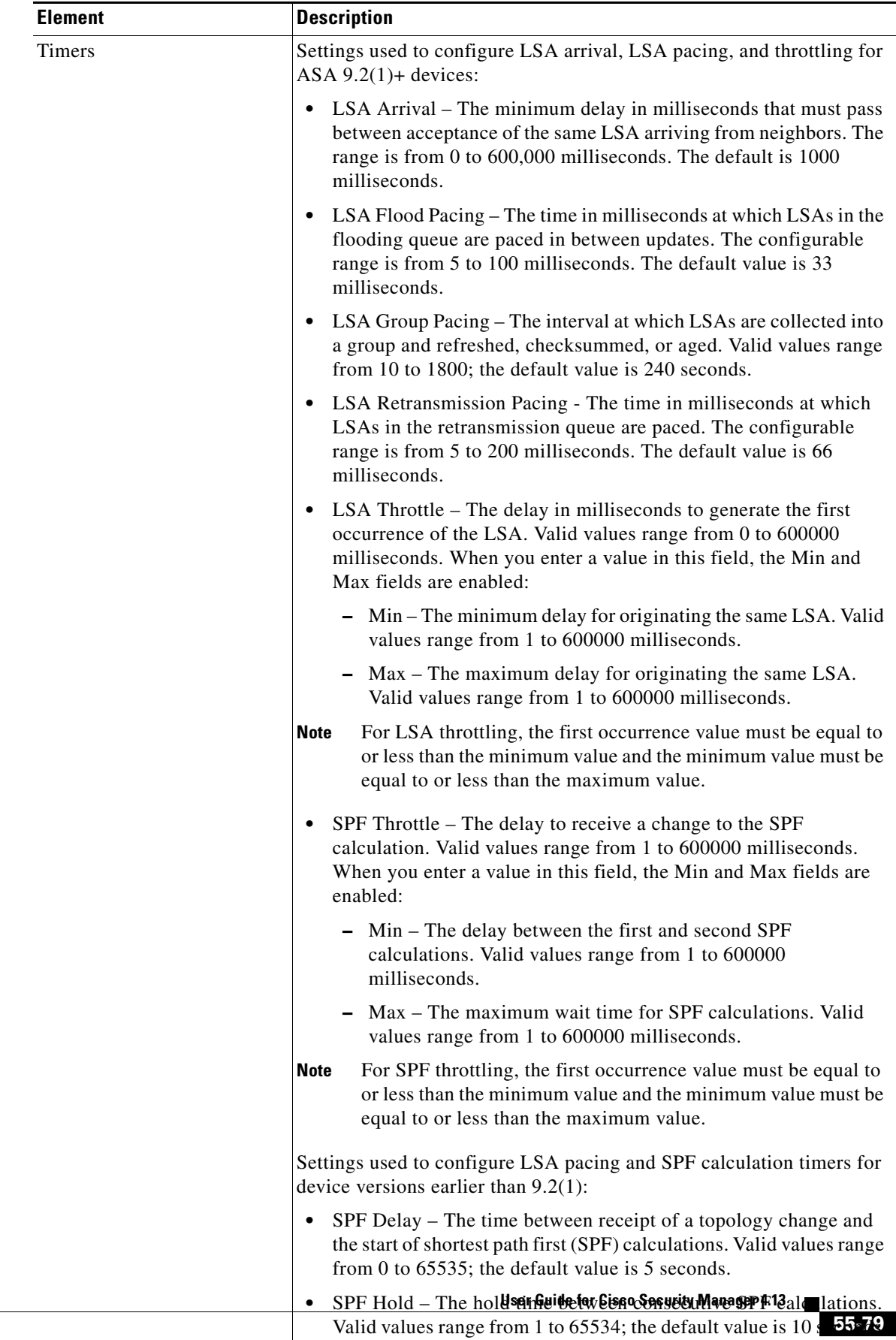

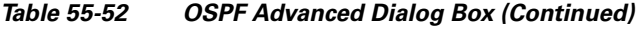

**•** LSA Group Pacing – The interval at which LSAs are collected into a group and refreshed checksummed or aged Valid values range

 $\mathsf I$ 

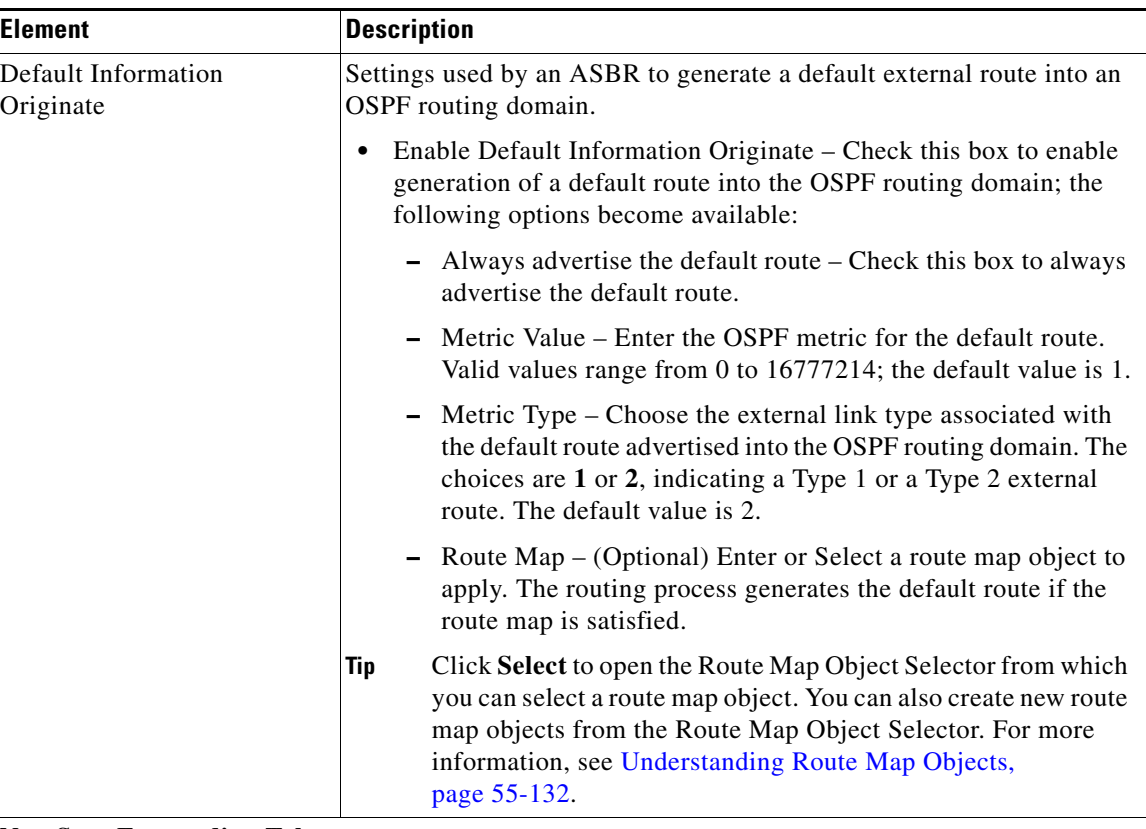

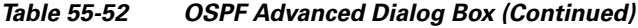

### **Non Stop Forwarding Tab**

**Note** Non Stop Forwarding (NSF) is supported on ASA 9.3(1)+ devices in Spanned Cluster mode or Failover mode only.

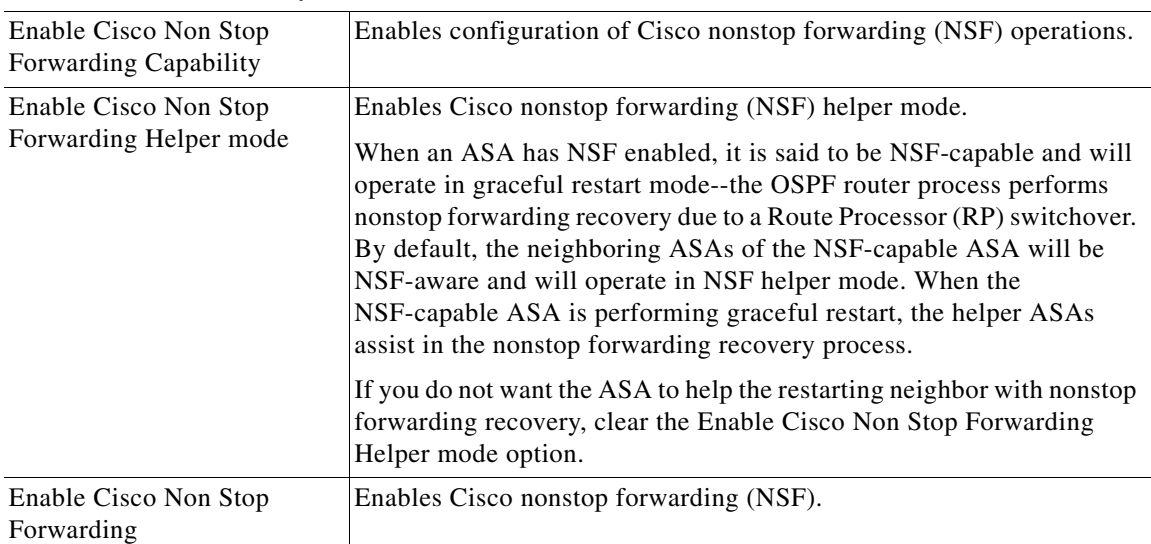

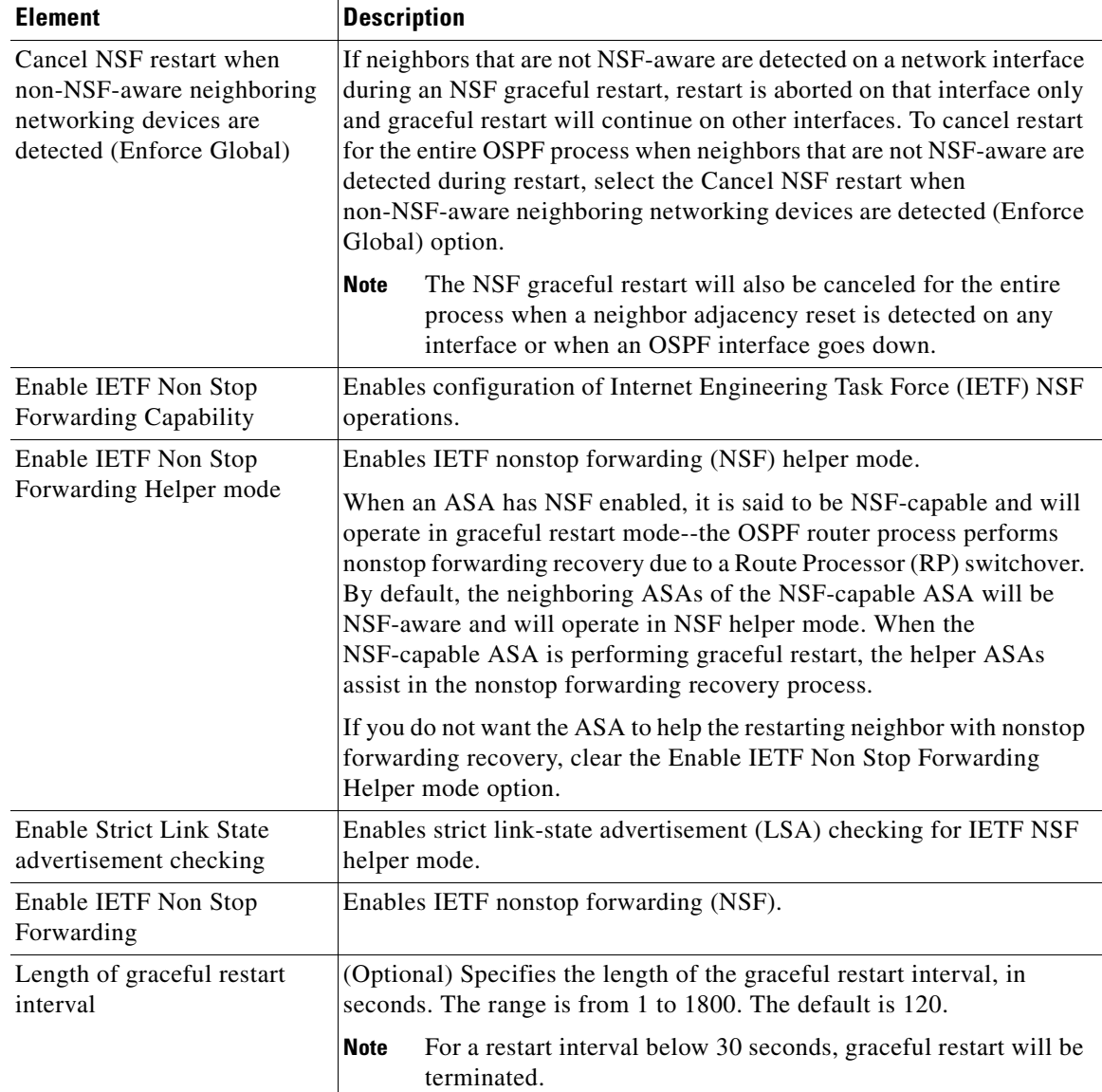

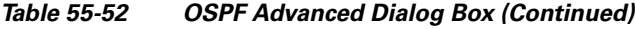

# <span id="page-80-0"></span>**Area Tab**

 $\overline{\phantom{a}}$ 

Use the Area tab on the OSPF page to configure OSPF areas and networks.

#### **Navigation Path**

You can access the Area tab from the OSPF page. For more information about the OSPF page, see [Configuring OSPF, page 55-75.](#page-74-1)

#### **Related Topics**

- **•** [Add/Edit Area/Area Networks Dialog Box, page 55-82](#page-81-0)
- **•** [Configuring OSPF, page 55-75](#page-74-1)
- **•** [General Tab, page 55-76](#page-75-0)
- **•** [Range Tab, page 55-84](#page-83-0)
- **•** [Neighbors Tab, page 55-85](#page-84-0)
- **•** [Redistribution Tab, page 55-86](#page-85-0)
- **•** [Virtual Link Tab, page 55-89](#page-88-0)
- **•** [Filtering Tab, page 55-92](#page-91-0)
- **•** [Summary Address Tab, page 55-95](#page-94-0)
- **•** [Interface Tab, page 55-96](#page-95-0)

#### **Field Reference**

#### *Table 55-53 Area Tab*

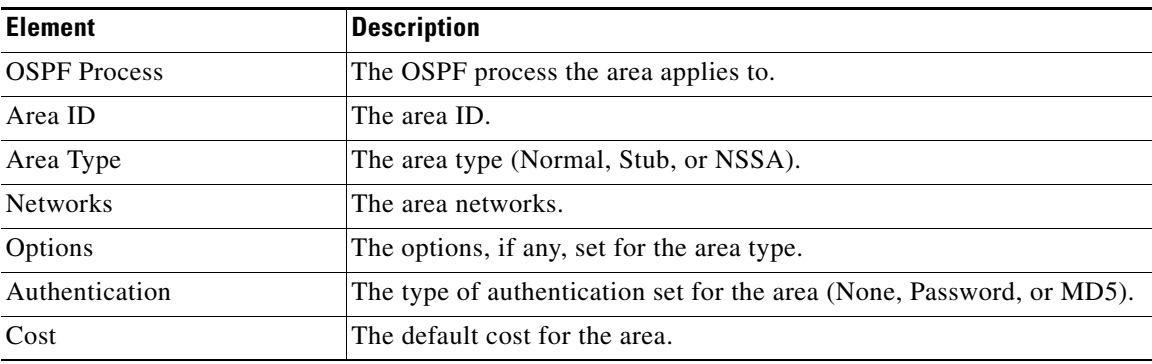

### <span id="page-81-0"></span>**Add/Edit Area/Area Networks Dialog Box**

Use the Add/Edit Area/Area Networks dialog box to define area parameters, the networks contained by the area, and the OSPF process associated with the area.

#### **Navigation Path**

You can access the Add/Edit Area/Area Networks dialog box from the [Area Tab, page 55-81](#page-80-0).

#### **Related Topics**

**•** [Configuring OSPF, page 55-75](#page-74-1)

#### **Field Reference**

#### *Table 55-54 Add/Edit Area/Area Networks Dialog Box*

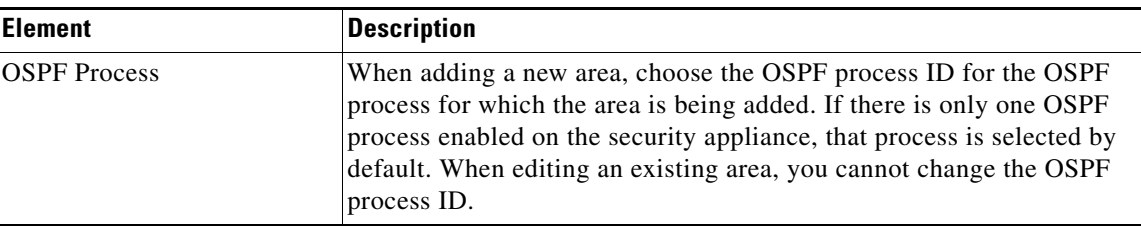

1

 $\mathbf{I}$ 

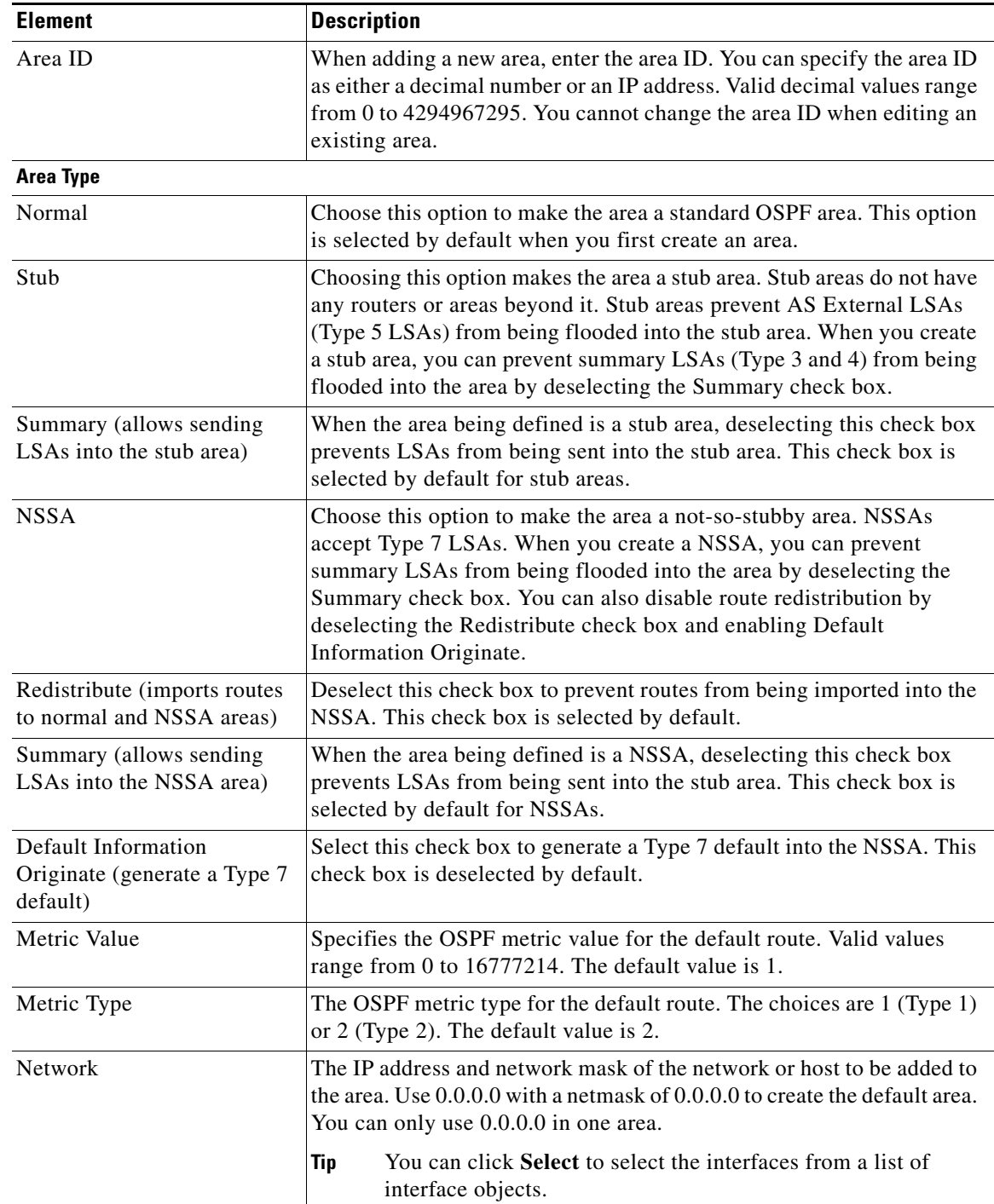

### *Table 55-54 Add/Edit Area/Area Networks Dialog Box (Continued)*

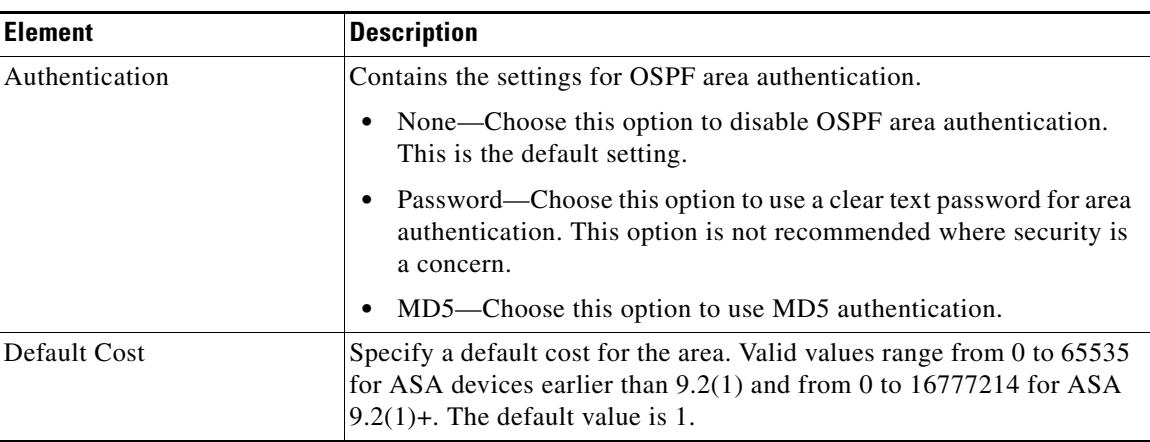

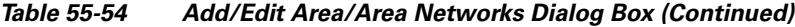

# <span id="page-83-0"></span>**Range Tab**

Use the Range tab to summarize routes between areas.

#### **Navigation Path**

You can access the Range tab from the OSPF page. For more information about the OSPF page, see [Configuring OSPF, page 55-75](#page-74-1).

#### **Related Topics**

**•** [Add/Edit Area Range Network Dialog Box, page 55-84](#page-83-1)

#### **Field Reference**

#### *Table 55-55 Range Tab*

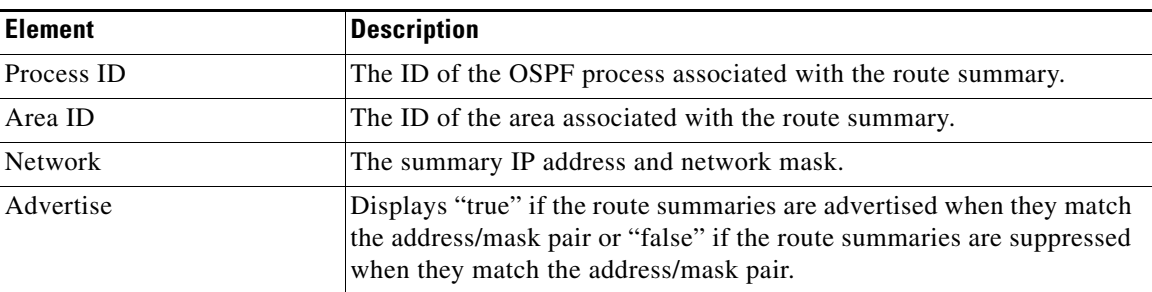

### <span id="page-83-1"></span>**Add/Edit Area Range Network Dialog Box**

Use the Add/Edit Area Range Network dialog box to add a new entry to the Route Summarization table or to change an existing entry.

 $\mathbf I$ 

#### **Navigation Path**

You can access the Add/Edit Area Range Network dialog box from the [Range Tab, page 55-84](#page-83-0).

#### **Related Topics**

**•** [Configuring OSPF, page 55-75](#page-74-1)

#### **Field Reference**

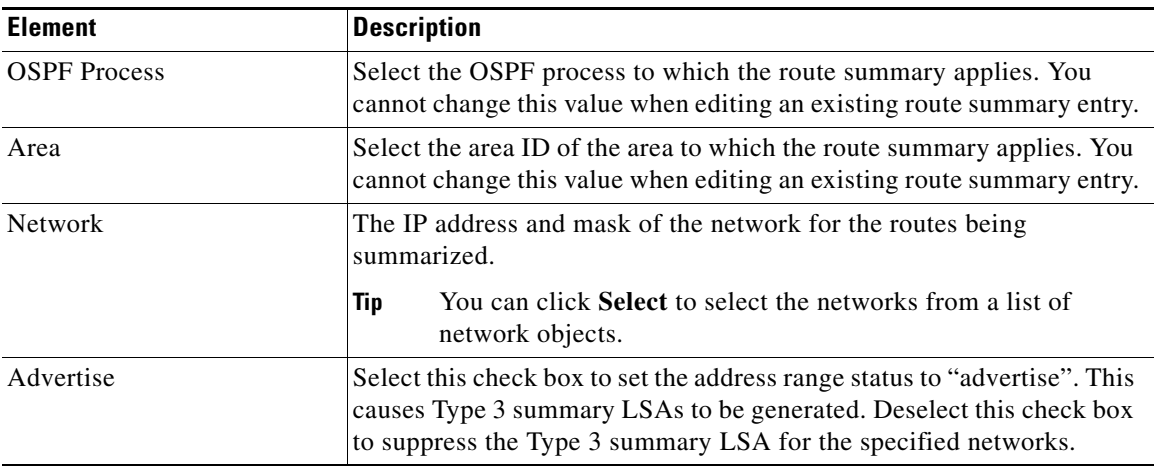

#### *Table 55-56 Add/Edit Area Range Network Dialog Box*

# <span id="page-84-0"></span>**Neighbors Tab**

Use the Neighbors tab to define static neighbors. You need to define a static neighbor for each point-to-point, non-broadcast interface. You also need to define a static route for each static neighbor in the Neighbors table.

#### **Navigation Path**

You can access the Neighbors tab from the OSPF page. For more information about the OSPF page, see [Configuring OSPF, page 55-75.](#page-74-1)

#### **Related Topics**

**•** [Add/Edit Static Neighbor Dialog Box, page 55-85](#page-84-1)

#### **Field Reference**

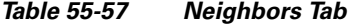

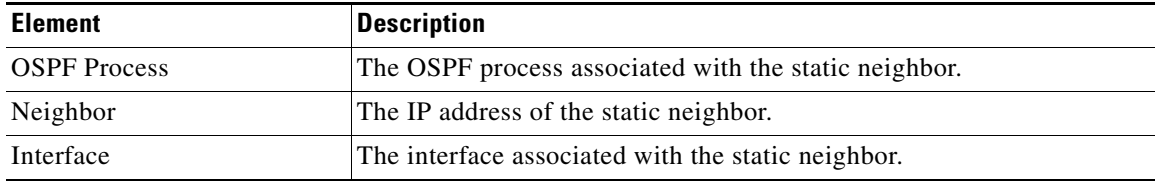

### <span id="page-84-1"></span>**Add/Edit Static Neighbor Dialog Box**

 $\mathbf I$ 

Use the Add/Edit Static Neighbor dialog box to define a static neighbor or change information for an existing static neighbor. You must define a static neighbor for each point-to-point, non-broadcast interface.

#### **Navigation Path**

You can access the Add/Edit Static Neighbor dialog box from the [Neighbors Tab, page 55-85](#page-84-0).

 $\mathbf I$ 

#### **Related Topics**

**•** [Configuring OSPF, page 55-75](#page-74-1)

#### **Field Reference**

#### *Table 55-58 Add/Edit Static Neighbor Dialog Box*

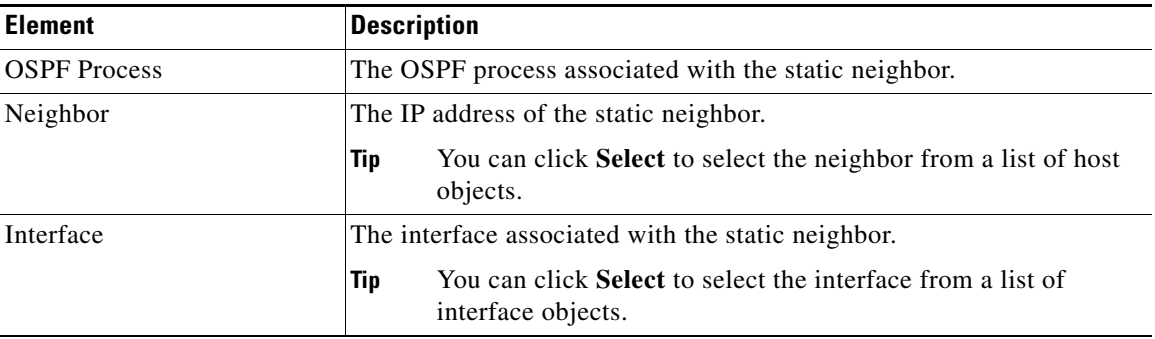

# <span id="page-85-0"></span>**Redistribution Tab**

Use the Redistribution tab to define the rules for redistributing routes from one routing domain to another.

#### **Navigation Path**

You can access the Redistribution tab from the OSPF page. For more information about the OSPF page, see [Configuring OSPF, page 55-75](#page-74-1).

#### **Related Topics**

**•** [Redistribution Dialog Box, page 55-87](#page-86-0)

#### **Field Reference**

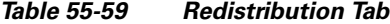

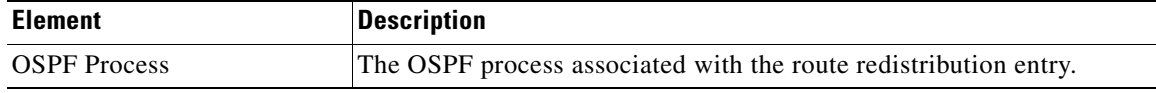

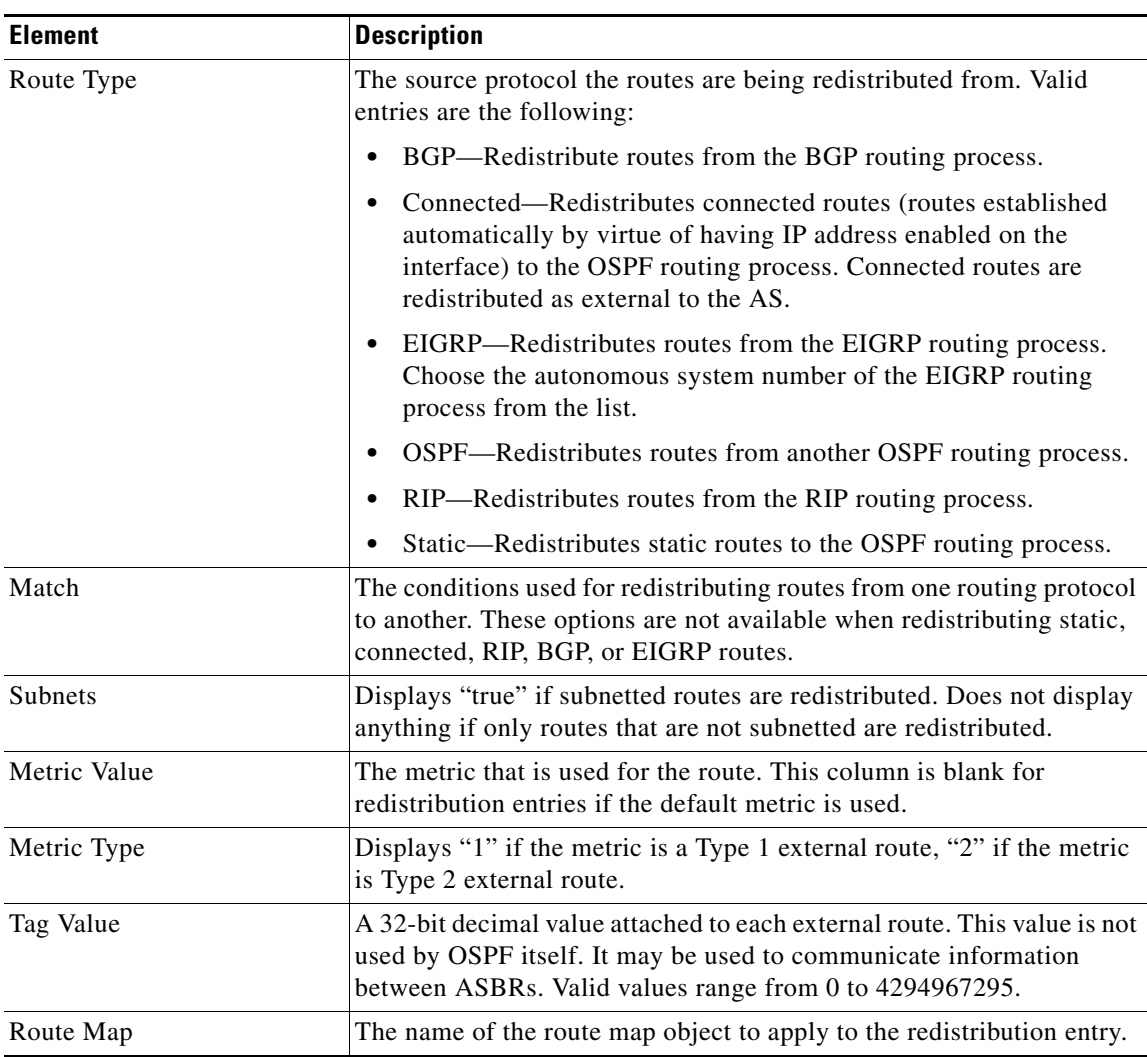

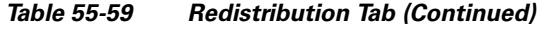

### <span id="page-86-0"></span>**Redistribution Dialog Box**

 $\overline{\phantom{a}}$ 

Use the Redistribution dialog box to add a redistribution rule or to edit an existing redistribution rule in the Redistribution table.

#### **Navigation Path**

You can access the Redistribution dialog box from the [Redistribution Tab, page 55-86.](#page-85-0)

#### **Related Topics**

**•** [Configuring OSPF, page 55-75](#page-74-1)

 $\mathsf I$ 

### **Field Reference**

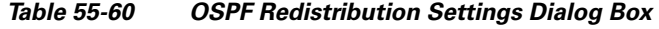

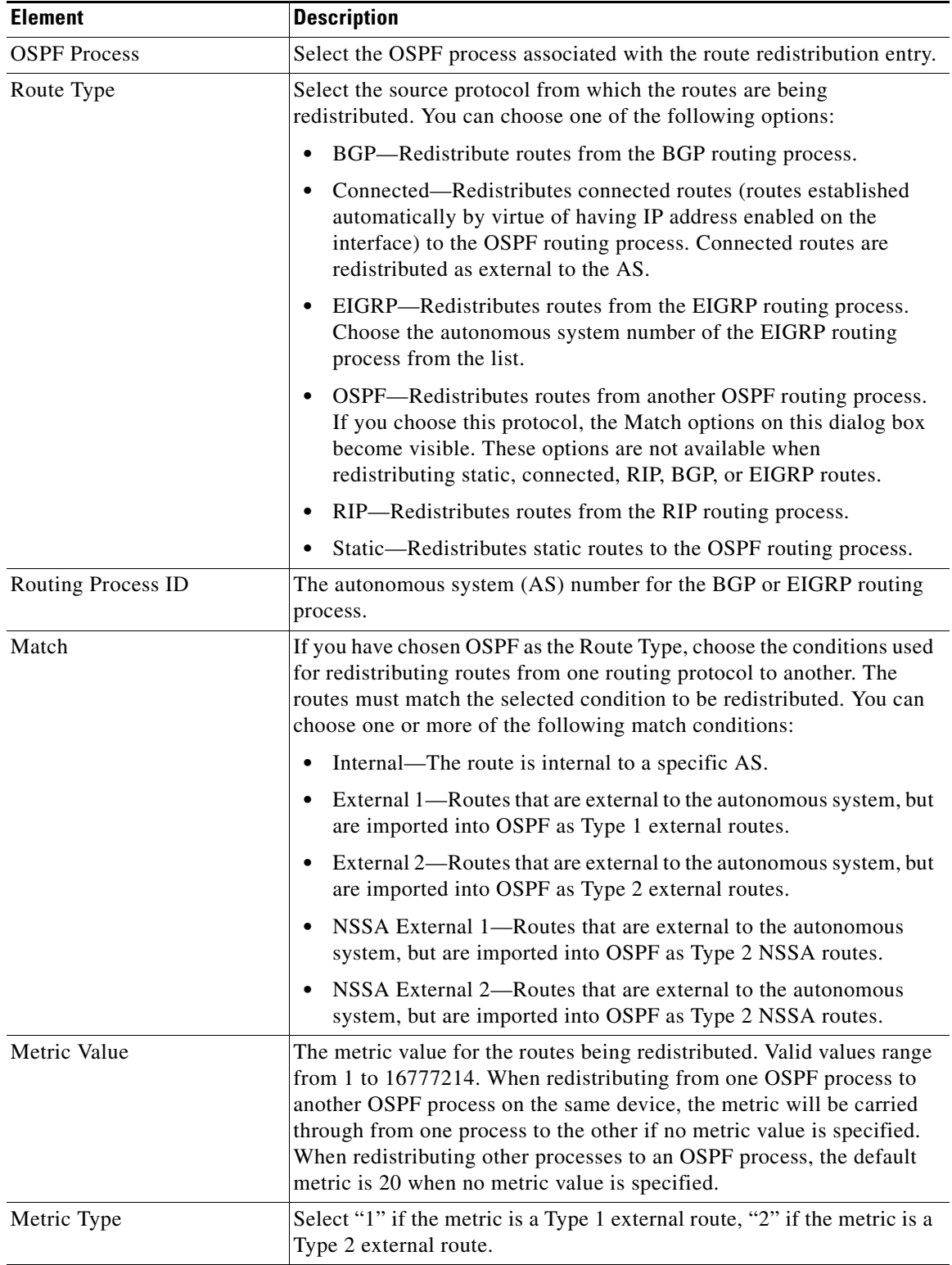

H

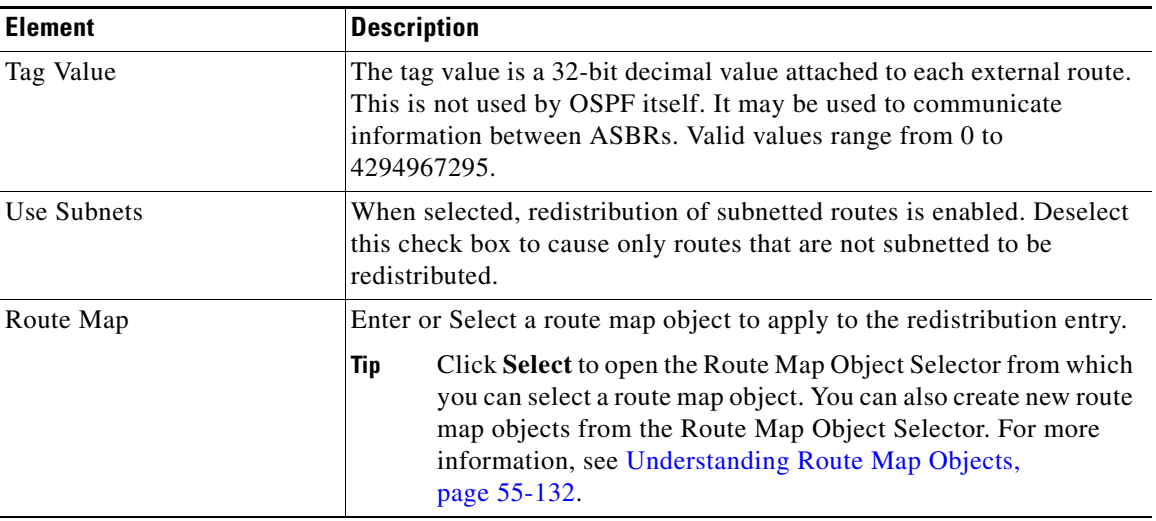

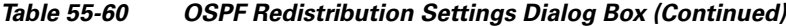

# <span id="page-88-0"></span>**Virtual Link Tab**

 $\overline{\phantom{a}}$ 

Use the Virtual Link tab to create virtual links. If you add an area to an OSPF network, and it is not possible to connect the area directly to the backbone area, you need to create a virtual link. A virtual link connects two OSPF devices that have a common area, called the transit area. One of the OSPF devices must be connected to the backbone area.

#### **Navigation Path**

You can access the Virtual Link tab from the OSPF page. For more information about the OSPF page, see [Configuring OSPF, page 55-75.](#page-74-1)

#### **Related Topics**

**•** [Add/Edit OSPF Virtual Link Configuration Dialog Box, page 55-90](#page-89-0)

#### **Field Reference**

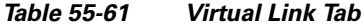

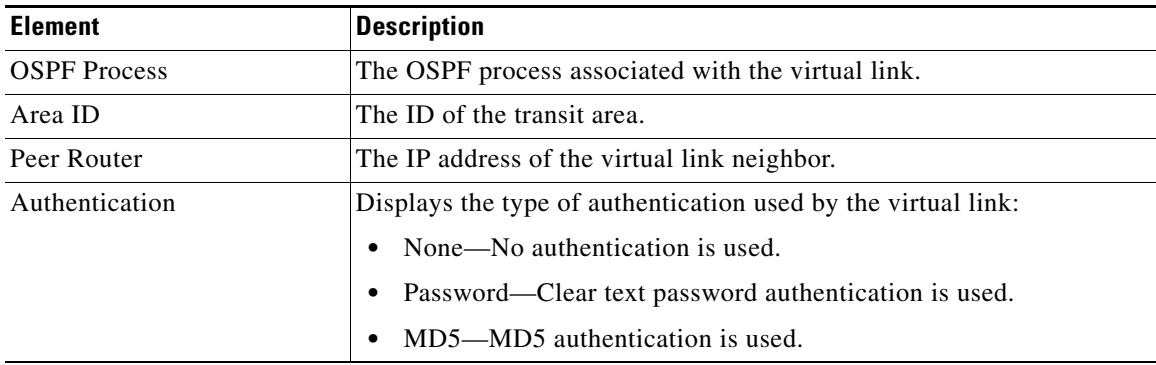

1

### <span id="page-89-0"></span>**Add/Edit OSPF Virtual Link Configuration Dialog Box**

Use the Add/Edit OSPF Virtual Link Configuration dialog box to define virtual links or change the properties of existing virtual links.

#### **Navigation Path**

You can access the Add/Edit OSPF Virtual Link Configuration dialog box from the [Virtual Link Tab,](#page-88-0)  [page 55-89](#page-88-0).

#### **Related Topics**

- **•** [Add/Edit OSPF Virtual Link MD5 Configuration Dialog Box, page 55-91](#page-90-0)
- **•** [Configuring OSPF, page 55-75](#page-74-1)

#### **Field Reference**

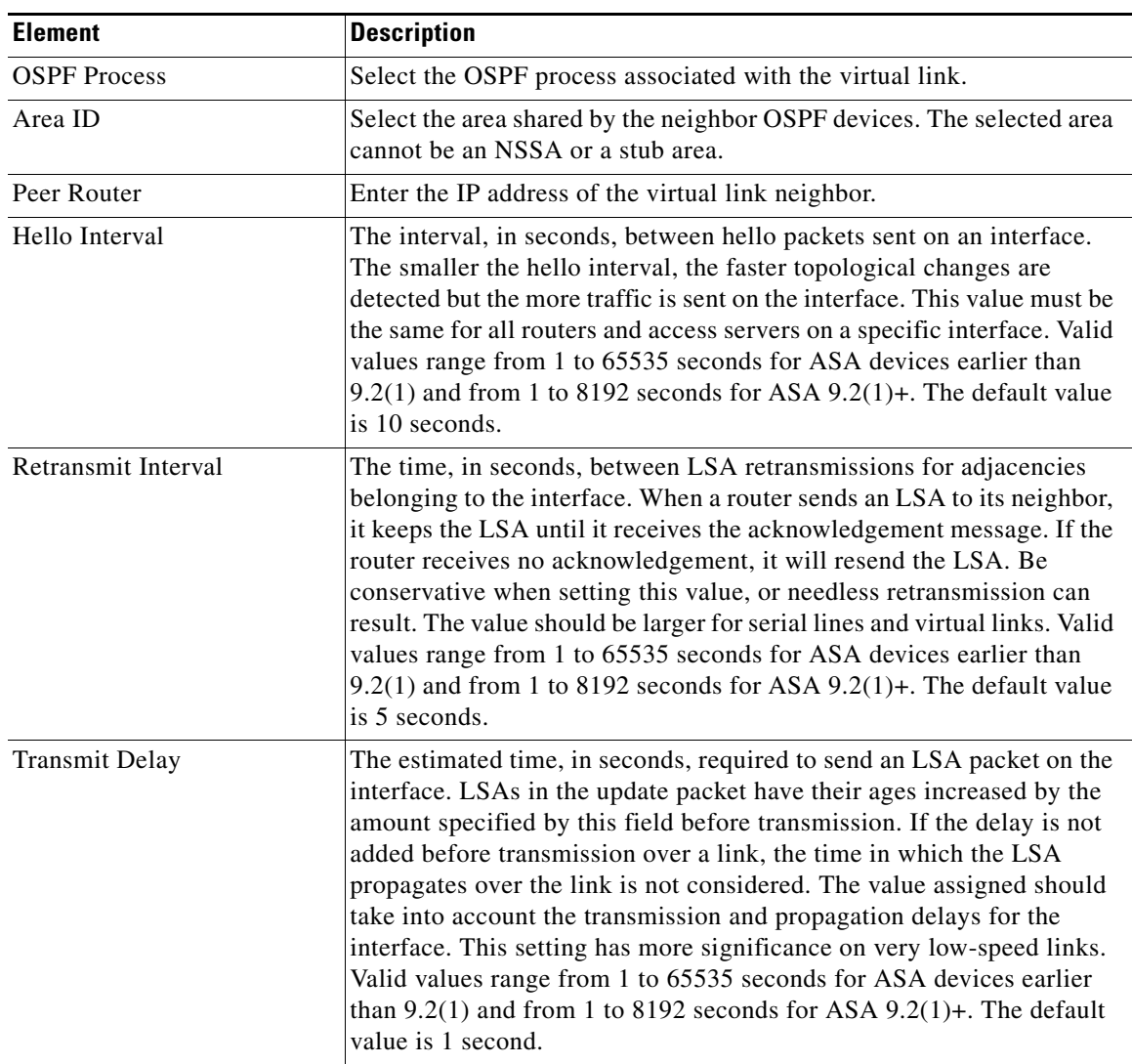

#### *Table 55-62 Add/Edit OSPF Virtual Link Configuration Dialog Box*

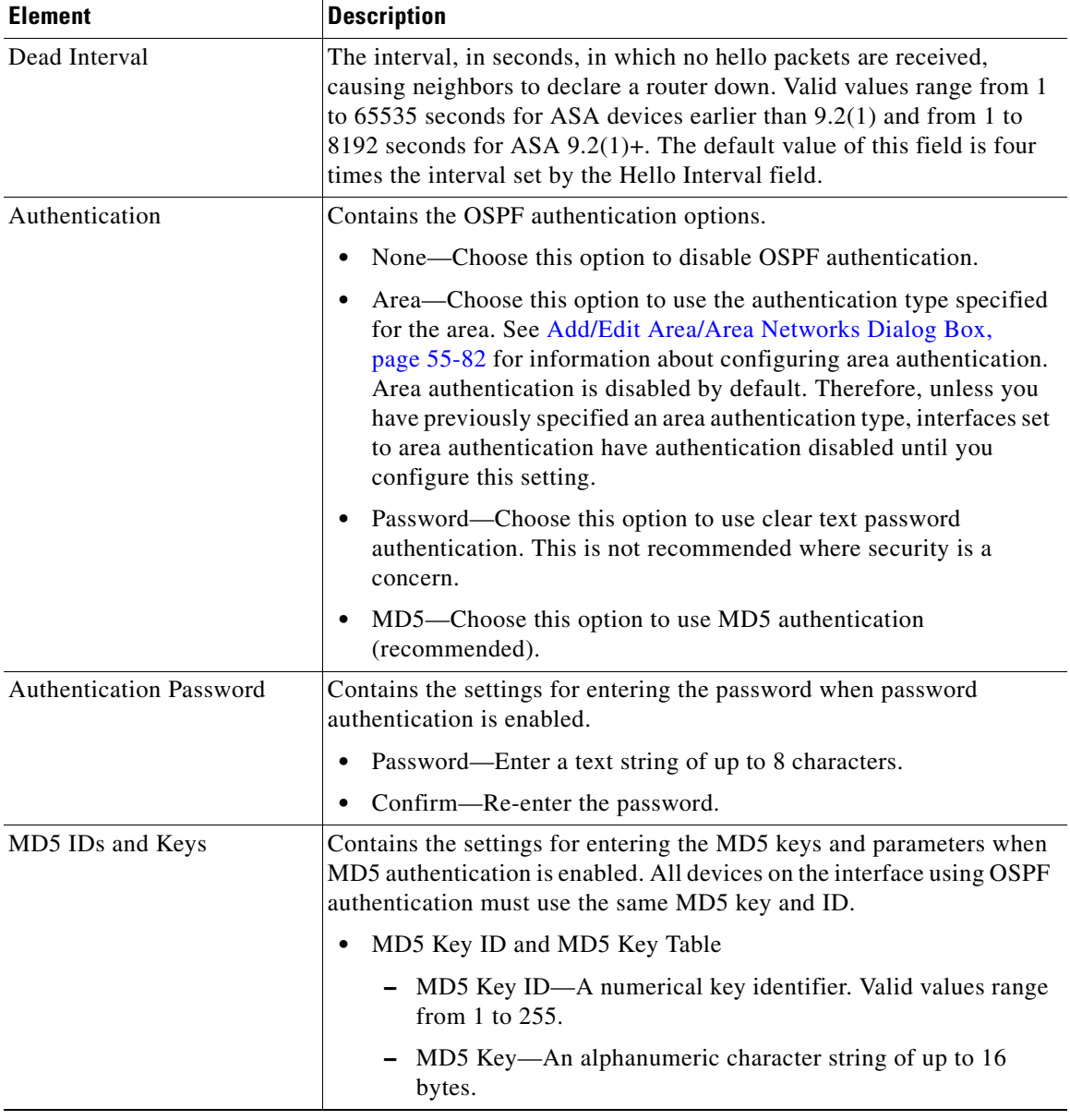

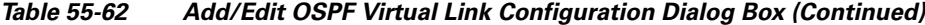

### <span id="page-90-0"></span>**Add/Edit OSPF Virtual Link MD5 Configuration Dialog Box**

Use the Add/Edit OSPF Virtual Link MD5 Configuration dialog box to define MD5 keys for authentication of virtual links.

#### **Navigation Path**

You can access the Add/Edit OSPF Virtual Link MD5 Configuration dialog box from the [Add/Edit OSPF](#page-89-0)  [Virtual Link Configuration Dialog Box, page 55-90.](#page-89-0)

#### **Related Topics**

 $\sqrt{ }$ 

**•** [Add/Edit OSPF Virtual Link Configuration Dialog Box, page 55-90](#page-89-0)

- **•** [Virtual Link Tab, page 55-89](#page-88-0)
- **•** [Configuring OSPF, page 55-75](#page-74-1)

#### **Field Reference**

*Table 55-63 Add/Edit OSPF Virtual Link MD5 Configuration Dialog Box*

| <b>Element</b> | Description                                                   |
|----------------|---------------------------------------------------------------|
| MD5 Key ID     | A numerical key identifier. Valid values range from 1 to 255. |
| MD5 Key        | An alphanumeric character string of up to 16 bytes.           |
| Confirm        | Re-enter the MD5 key.                                         |

# <span id="page-91-0"></span>**Filtering Tab**

Use the Filtering tab to configure the ABR Type 3 LSA filters for each OSPF process. ABR Type 3 LSA filters allow only specified prefixes to be sent from one area to another area and restricts all other prefixes. This type of area filtering can be applied out of a specific OSPF area, into a specific OSPF area, or into and out of the same OSPF areas at the same time.

#### **Benefits**

OSPF ABR Type 3 LSA filtering improves your control of route distribution between OSPF areas.

#### **Restrictions**

Only type-3 LSAs that originate from an ABR are filtered.

#### **Navigation Path**

You can access the Filtering tab from the OSPF page. For more information about the OSPF page, see [Configuring OSPF, page 55-75](#page-74-1).

#### **Related Topics**

**•** [Add/Edit Filtering Dialog Box, page 55-93](#page-92-0)

#### **Field Reference**

#### *Table 55-64 Filtering Tab*

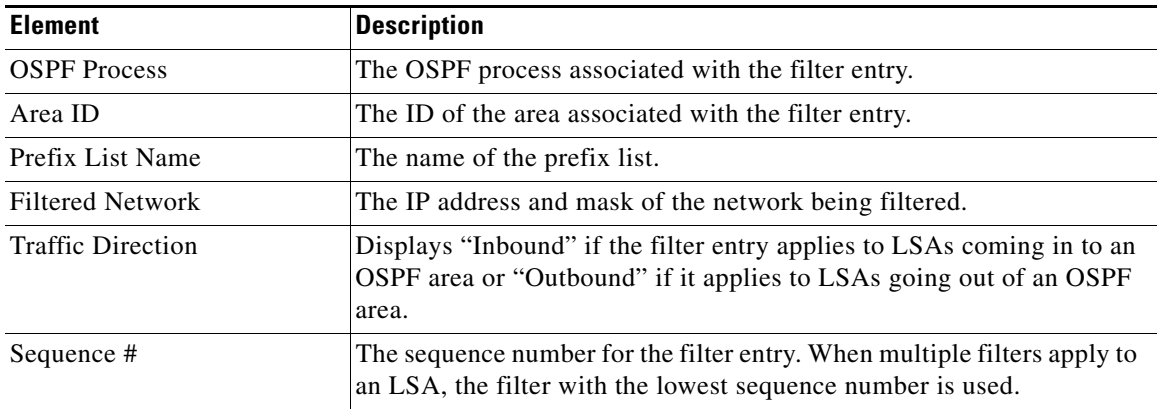

ן

| <b>Element</b>     | <b>Description</b>                                                                                             |
|--------------------|----------------------------------------------------------------------------------------------------|
| Action             | Displays "Permit" if LSAs matching the filter are allowed or "Deny" if<br>LSAs matching the filter are denied. |
| Lower Range        | The minimum prefix length to be matched.                                                                       |
| <b>Upper Range</b> | The maximum prefix length to be matched.                                                                       |

*Table 55-64 Filtering Tab (Continued)*

## <span id="page-92-0"></span>**Add/Edit Filtering Dialog Box**

 $\overline{\phantom{a}}$ 

Use the Add/Edit Filtering dialog box to add new filters to the Filter table or to modify an existing filter.

#### **Navigation Path**

You can access the Add/Edit Filtering dialog box from the [Filtering Tab, page 55-92](#page-91-0).

#### **Related Topics**

**•** [Configuring OSPF, page 55-75](#page-74-1)

#### **Field Reference**

#### *Table 55-65 Add/Edit Filtering Dialog Box*

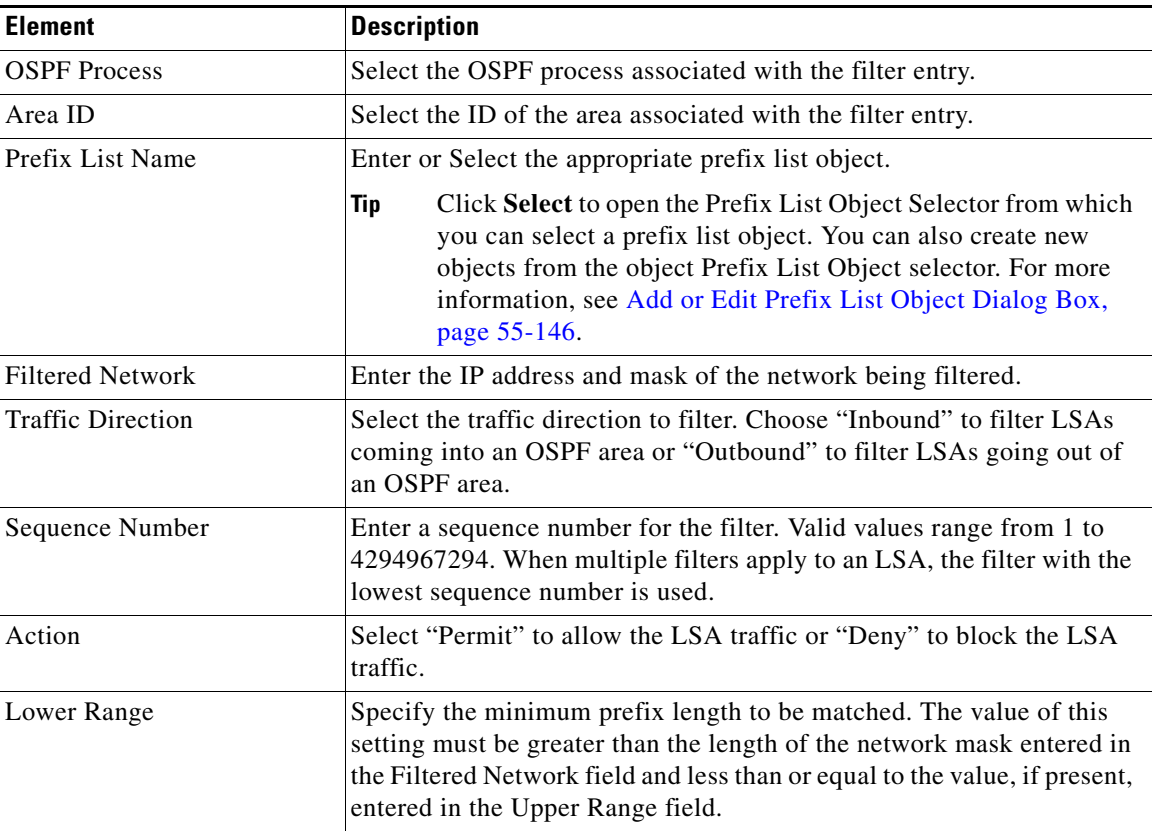

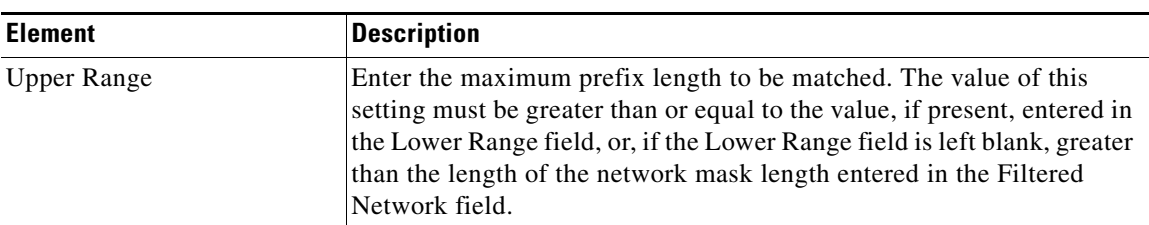

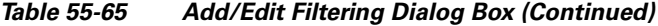

# <span id="page-93-0"></span>**Filter Rule Tab**

Use the Filter Rule tab to configure rules to filter networks received or transmitted in Open Shortest Path First (OSPF) updates.

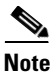

**Note** Filter rules are supported on ASA 9.2(1)+ only.

#### **Navigation Path**

You can access the Filter Rule tab from the OSPF page. For more information about the OSPF page, see [Configuring OSPF, page 55-75](#page-74-1).

#### **Related Topics**

**•** [Add/Edit Filter Rule Dialog Box, page 55-94](#page-93-1)

#### **Field Reference**

*Table 55-66 Filter Rule Tab*

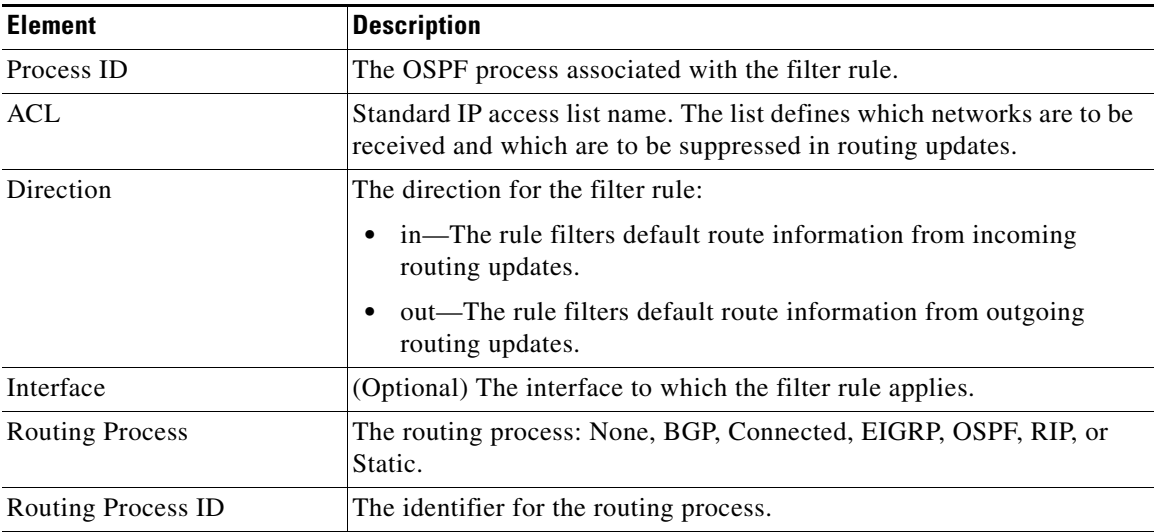

### <span id="page-93-1"></span>**Add/Edit Filter Rule Dialog Box**

Use the Add/Edit Filter Rule dialog box to add new filter rules to the Filter Rules table or to modify an existing filter rule.

 $\mathbf I$ 

**Note** Filter rules are supported on ASA 9.2(1)+ only.

#### **Navigation Path**

You can access the Add/Edit Filter Rule dialog box from the [Filter Rule Tab, page 55-94](#page-93-0).

#### **Related Topics**

**•** [Configuring OSPF, page 55-75](#page-74-1)

#### **Field Reference**

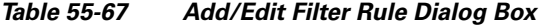

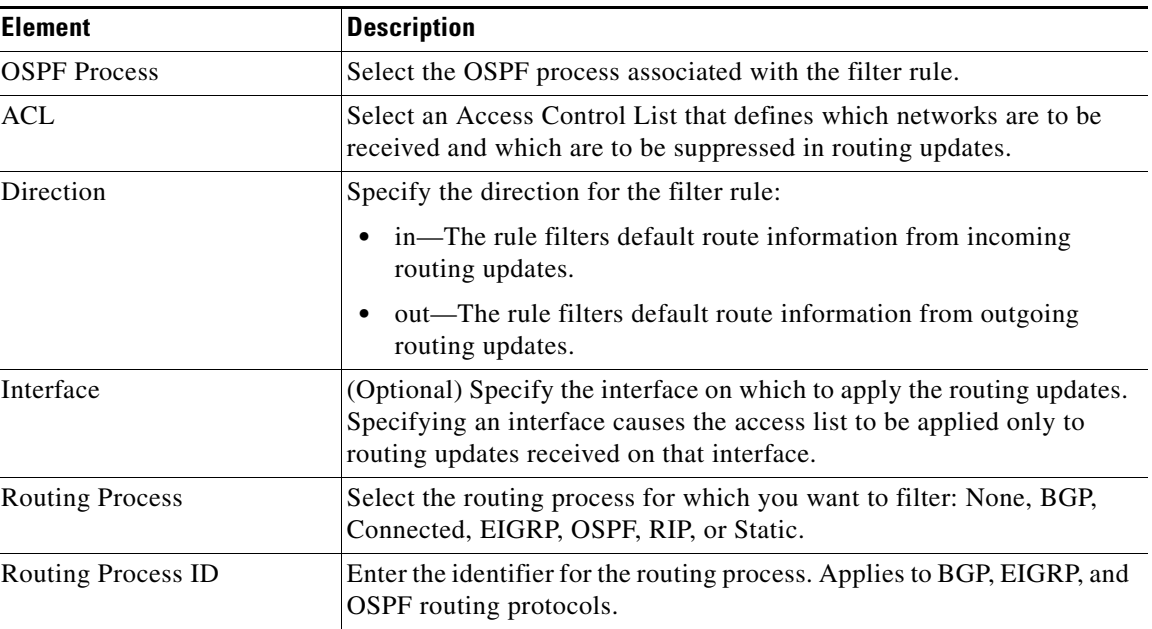

# <span id="page-94-0"></span>**Summary Address Tab**

I

Use the Summary Address tab to configure summary addresses for each OSPF routing process.

Routes learned from other routing protocols can be summarized. The metric used to advertise the summary is the smallest metric of all the more specific routes. Summary routes help reduce the size of the routing table.

Using summary routes for OSPF causes an OSPF ASBR to advertise one external route as an aggregate for all redistributed routes that are covered by the address. Only routes from other routing protocols that are being redistributed into OSPF can be summarized.

#### **Navigation Path**

You can access the Summary Address tab from the OSPF page. For more information about the OSPF page, see [Configuring OSPF, page 55-75.](#page-74-1)

#### **Related Topics**

**•** [Table 55-69 on page 55-96](#page-95-1)

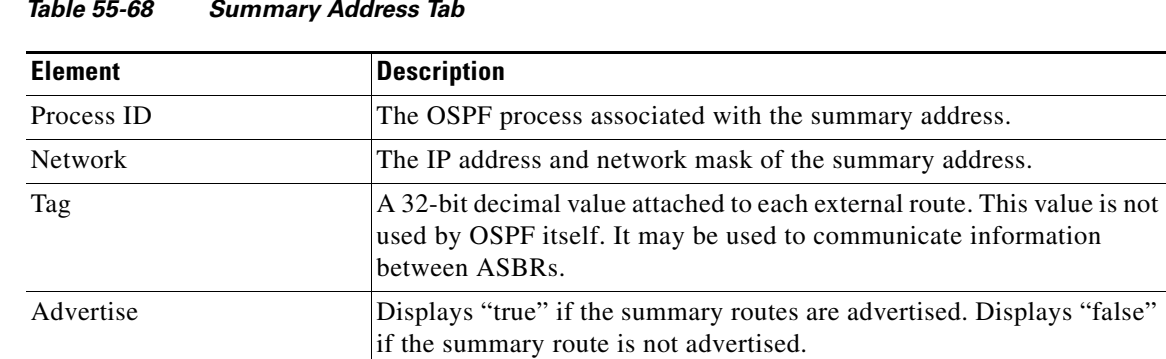

#### **Field Reference**

#### *Table 55-68 Summary Address Tab*

### **Add/Edit Summary Address Dialog Box**

Use the Add/Edit Summary Address dialog box to add new entries or to modify existing entries in the Summary Address table.

#### **Navigation Path**

You can access the Add/Edit Summary Address dialog box from the [Summary Address Tab, page 55-95.](#page-94-0)

#### **Related Topics**

**•** [Configuring OSPF, page 55-75](#page-74-1)

#### **Field Reference**

#### <span id="page-95-1"></span>*Table 55-69 Add/Edit Summary Address Dialog Box*

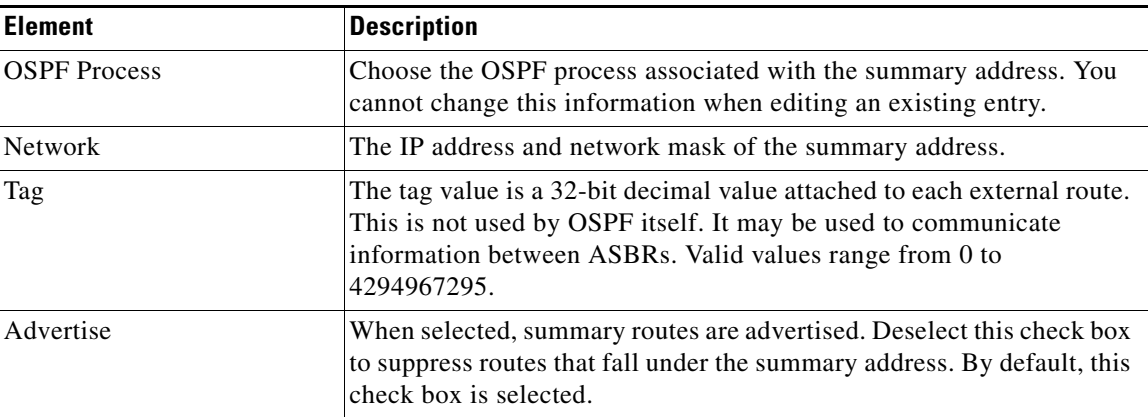

# <span id="page-95-0"></span>**Interface Tab**

Use the Interface tab to configure interface-specific OSPF authentication routing properties.

#### **Navigation Path**

You can access the Interface tab from the OSPF page. For more information about the OSPF page, see [Configuring OSPF, page 55-75](#page-74-1).

1

### **Related Topics**

**•** [Table 55-71 on page 55-98](#page-97-0)

#### **Field Reference**

 $\mathbf{I}$ 

#### *Table 55-70 Interface Tab*

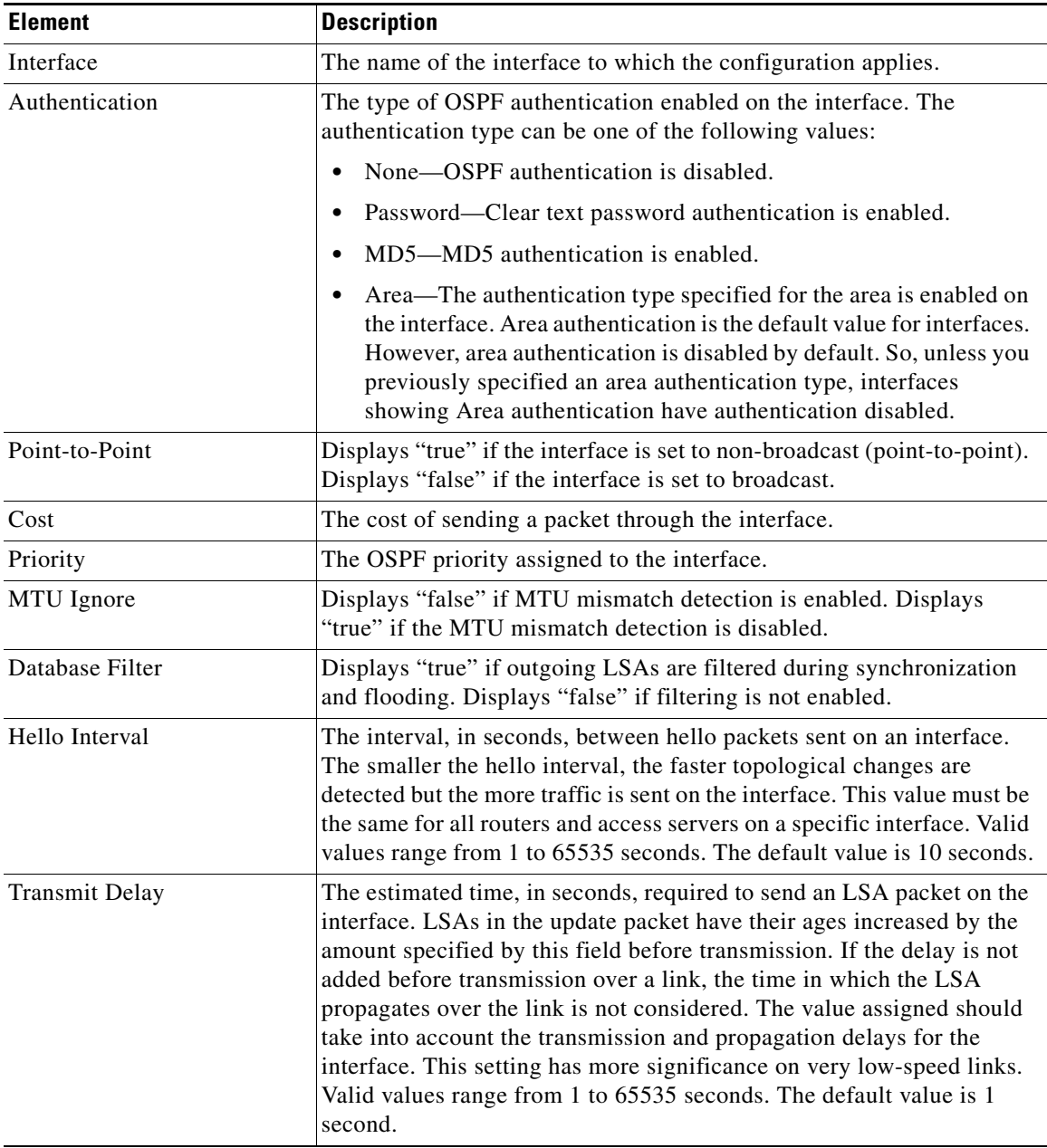

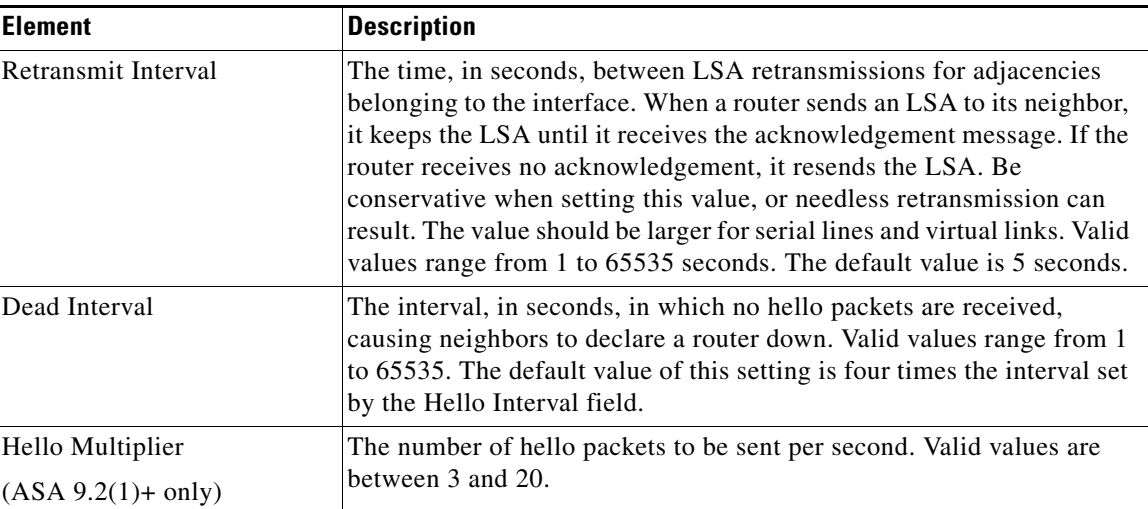

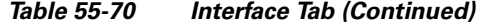

### **Add/Edit Interface Dialog Box**

Use the Add/Edit Interface dialog box to add OSPF authentication routing properties for an interface or to change an existing entry.

⋗

**Note** Beginning with ASA version 9.2(1), the upper limit for acceptable entries for Hello Interval, Transmit Delay, Retransmit Interval, and Dead Interval has been reduced from 65535 seconds to 8192 seconds. If you configure a shared policy that uses a value over 8192, you will receive a validation error if that policy is assigned to an 9.2(1)+ device.

#### **Navigation Path**

You can access the Add/Edit Interface dialog box from the [Interface Tab, page 55-96.](#page-95-0)

#### **Related Topics**

**•** [Configuring OSPF, page 55-75](#page-74-1)

#### **Field Reference**

#### <span id="page-97-0"></span>*Table 55-71 Add/Edit Interface Dialog Box*

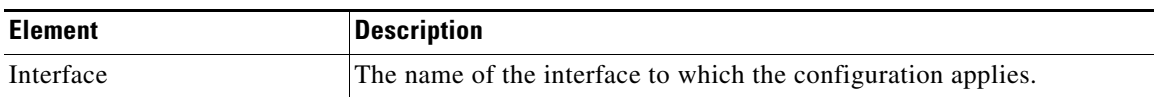

1

 $\mathbf{I}$ 

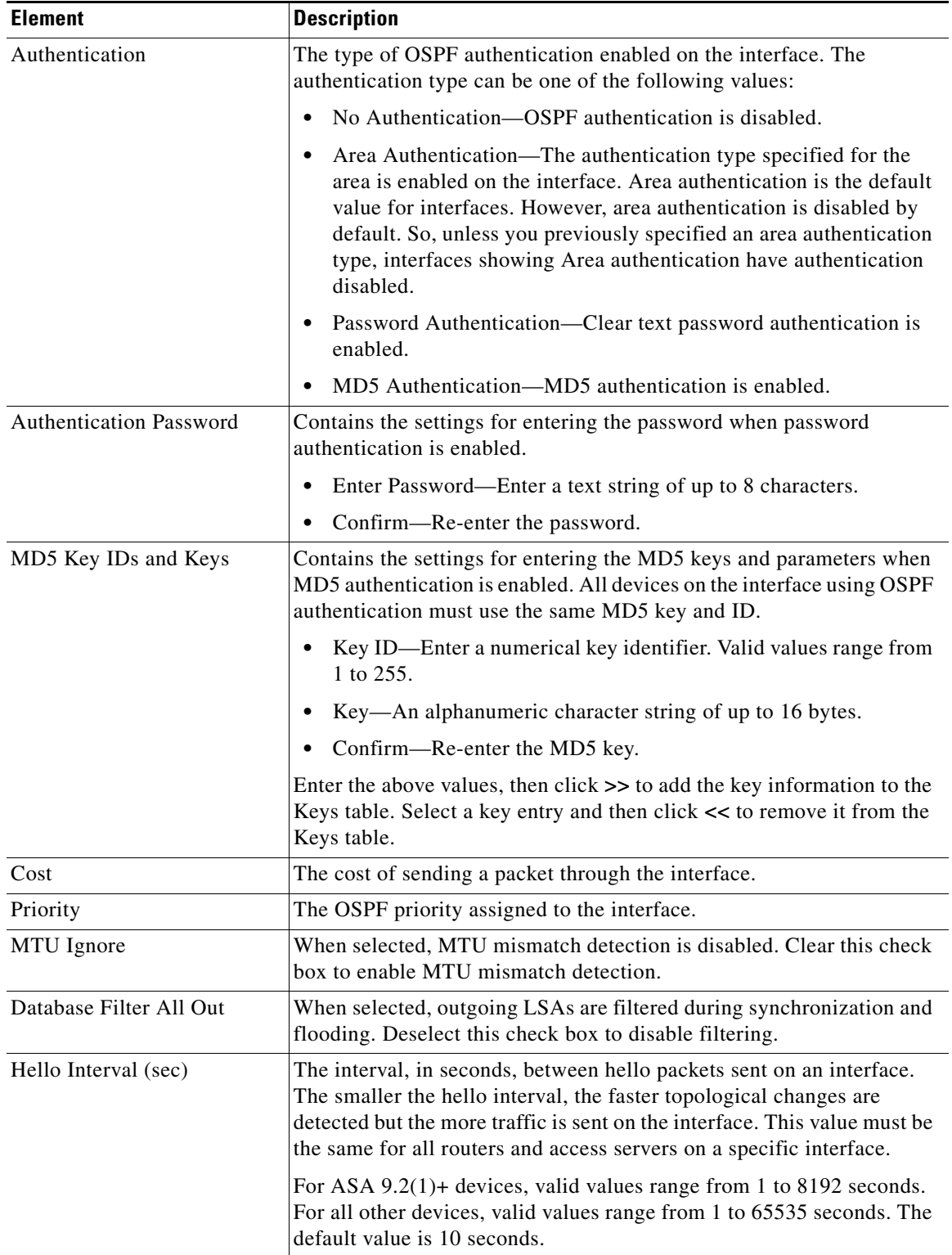

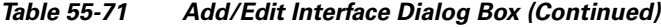

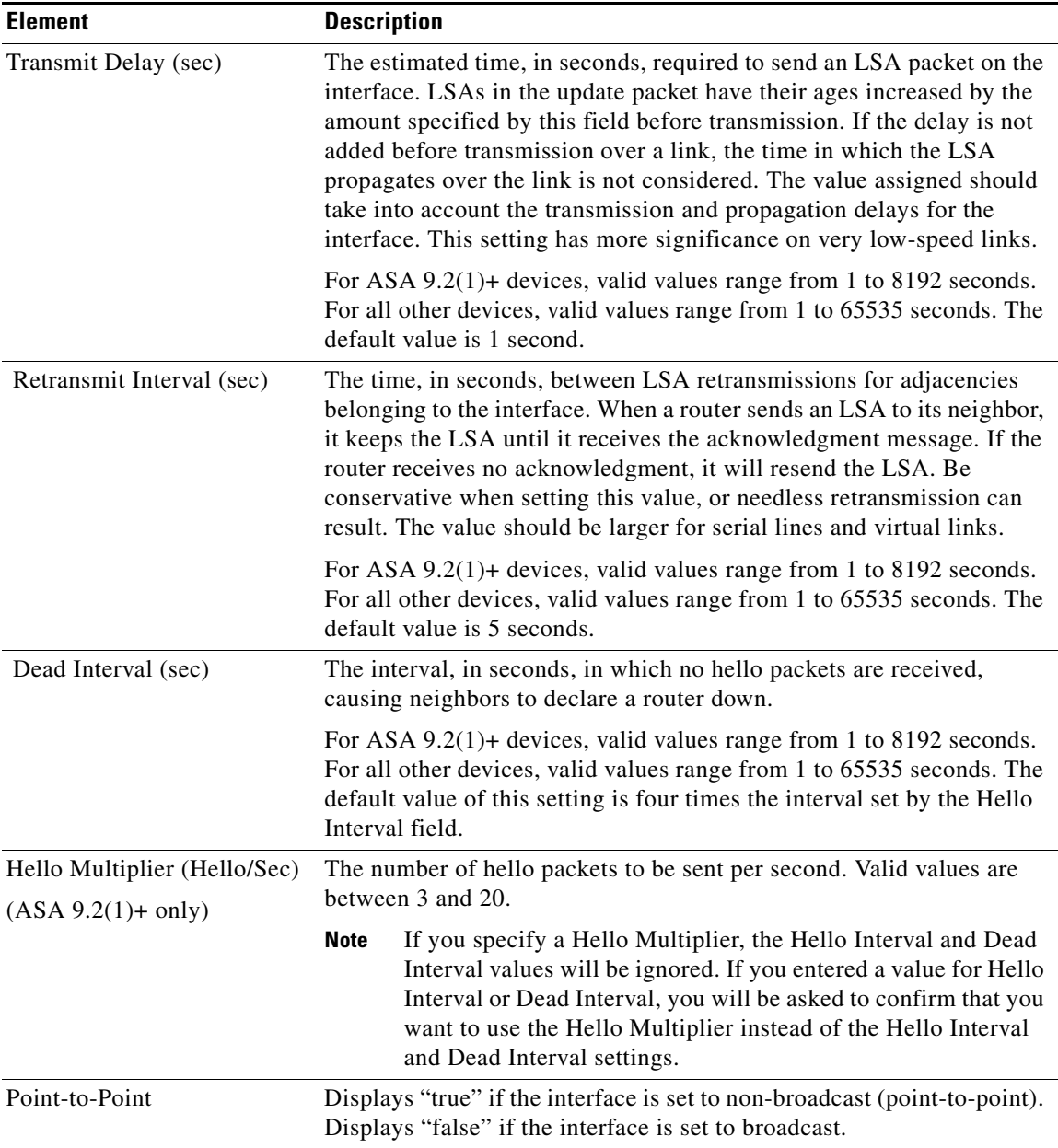

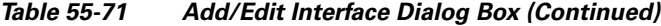

# <span id="page-99-0"></span>**Configuring OSPFv3**

The OSPFv3 page provides two tabbed panels for configuring OSPF (Open Shortest Path First) version 3 routing on a firewall device.

#### **Navigation Path**

- **•** (Device view) Select **Platform > Routing > OSPFv3** from the Device Policy selector.
- **•** (Policy view) Select **PIX/ASA/FWSM Platform > Routing > OSPFv3** from the Policy Type selector. Select an existing policy from the Shared Policy selector, or create a new one.

 $\mathbf I$ 

This is the basic procedure for configuring an OSPFv3 process and assigning it to an interface on the OSPFv3 page:

- **1.** On the [Process Tab, page 55-103](#page-102-0):
	- **–** Specify which of the two processes you are configuring by choosing **Process 1** or **Process 2** from the OSPFv3 Process drop-down list.
	- **–** Check **Enable OSPFv3 Process**.
	- **–** Assign a **Process ID**; any positive integer between 1 and 65535.
	- **–** Use the following features as needed to define the process:
	- **– Advanced** button, opening the [OSPFv3 Advanced Properties Dialog Box, page 55-104.](#page-103-0)
	- **–** [Area Tab \(OSPFv3\), page 55-108](#page-107-0), for managing area, range, and virtual-link definitions, by means of the [Add/Edit Area Dialog Box \(OSPFv3\), page 55-108,](#page-107-1) [Add/Edit Range Dialog Box](#page-109-0)  [\(OSPFv3\), page 55-110](#page-109-0), and [Add/Edit Virtual Link Dialog Box \(OSPFv3\), page 55-111](#page-110-0).
	- **– Redistribution** panel, for managing route redistribution definitions by means of the [Add/Edit](#page-111-0)  [Redistribution Dialog Box \(OSPFv3\), page 55-112.](#page-111-0)
	- **– Summary Prefix** panel, for managing summary-prefix definitions by means of the [Add/Edit](#page-112-0)  [Summary Prefix Dialog Box \(OSPFv3\), page 55-113.](#page-112-0)
- **2.** On the [OSPFv3 Interface Tab, page 55-114](#page-113-0):
	- **a.** Use the Interface and Neighbor panels to assign the process to a specific interface, using the [Add/Edit Interface Dialog Box \(OSPFv3\), page 55-114](#page-113-1) and the [Add/Edit Neighbor Dialog Box](#page-117-0)  [\(OSPFv3\), page 55-118](#page-117-0).

#### **Related Topics**

**•** [About OSPFv3, page 55-101](#page-100-0)

# <span id="page-100-0"></span>**About OSPFv3**

Open Shortest Path First (OSPF) is an interior gateway routing protocol that uses link states rather than distance vectors for path selection. Version 3 is basically OSPFv2 enhanced for IPv6. It is similar to OSPFv2 (see [About OSPF, page 55-75\)](#page-74-0), but it is not backward compatible. To use OSPF to route both IPv4 and IPv6v packets, it will be necessary to run both OSPFv2 and OSPFv3 concurrently. They co-exist with each other, but do not interact.

**Note** OSPFv3 is supported on ASA 9.0+ devices operating in single-context, routed mode only. That is, multiple contexts and transparent mode are not supported.

Think of a link as being an interface on a networking device. A link-state protocol makes its routing decisions based on the states of the links that connect source and destination devices. The state of a link is a description of that interface and its relationship to its neighboring networking devices. This interface information includes the IPv6 prefix/length of the interface, the type of network it is connected to, the devices connected to that network, and so on. This information is propagated in various type of link-state advertisements (LSAs). Because only LSAs are exchanged, rather than entire routing tables, OSPF networks converge more quickly than RIP networks.

The ASA can run two processes of the OSPFv3 protocol simultaneously on different sets of interfaces. You might want to run two processes if you have interfaces that use the same IP addresses (NAT allows these interfaces to co-exist, but OSPFv3 does not allow overlapping addresses). Or you might want to

Ι

run one process on the inside interface and another on the outside, redistributing a subset of routes between the two processes. Similarly, you might need to segregate private addresses from public addresses.

You can redistribute routes into an OSPFv3 routing process from another OSPFv3 routing process, a RIP routing process, or from static and connected routes configured on OSPFv3-enabled interfaces.

If NAT is employed but OSPFv3 is only running in public areas, routes to public networks can be redistributed inside the private network, either as default or type 5 AS External LSAs. However, you need to configure static routes for the private networks protected by the security appliance. Also, you should not mix public and private networks on the same security appliance interface.

#### **Differences Between OSPFv2 and OSPFv3**

The additional features provided by OSPFv3 over OSPFv2 include the following:

- **•** Use of the IPv6 link-local address for neighbor discovery and other features.
- **•** LSAs expressed as prefix and prefix length.
- **•** Addition of two LSA types.
- **•** Handling of unknown LSA types.
- **•** Protocol processing per link.
- Removal of addressing semantics.
- **•** Addition of flooding scope.
- **•** Support for multiple instances per link.
- **•** Authentication support using the IPSec ESP standard for OSPFv3 routing protocol traffic, as specified by RFC-4552.

#### **Configuration Restrictions**

The following are ASA OSPFv3 configuration restrictions:

- **•** To enable OSPFv3 on a specific interface, IPv6 should be enabled on the interface and it must be named.
- Only one OSPFv3 process, with one area and one instance, can be assigned to an interface.
- **•** The Interface neighbor entries take effect only when the OSPFv3 is enabled, and network type should be point-to-point on the specified interface.
- **•** Interface neighbor address must be a link-local address.
- **•** Range value in area Range table should be unique across the area.
- **•** If the area is set to NSSA or stub, the same area cannot be set for virtual-link.
- **•** OSPFv3 redistribution not applicable on the same OSPFv3 process.
- **•** If used in an ASA cluster, OSPFv3 encryption should be disabled.
- **•** The Layer 3 cluster pool is not shared between OSPFv3 and the interface.

#### **Related Topics**

- **•** [Configuring OSPFv3, page 55-100](#page-99-0)
- **•** [Process Tab, page 55-103](#page-102-0)
- **•** [OSPFv3 Interface Tab, page 55-114](#page-113-0)

# <span id="page-102-0"></span>**Process Tab**

 $\mathbf I$ 

 $\Gamma$ 

Use the Process tab on the OSPFv3 page to enable and configure up to two OSPFv3 routing processes. Each OSPF process has its own associated areas and networks. For each, at minimum, create an area for OSPFv3, enable an interface for OSPFv3, then redistribute the route into the targeted OSPFv3 routing processes. Note that only single-context mode is supported.

#### **Navigation Path**

The Process tab is on the OSPFv3 page.

- **•** (Device view) Select **Platform > Routing > OSPFv3** from the Device Policy selector.
- (Policy view) Select **PIX/ASA/FWSM Platform > Routing > OSPFv3** from the Policy Type selector. Select an existing policy from the Shared Policy selector, or create a new one.

#### **Related Topics**

- **•** [Configuring OSPFv3, page 55-100](#page-99-0)
- **•** [About OSPFv3, page 55-101](#page-100-0)
- **•** [Area Tab \(OSPFv3\), page 55-108](#page-107-0)
- **•** [OSPFv3 Interface Tab, page 55-114](#page-113-0)

#### **Field Reference**

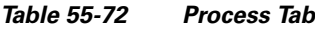

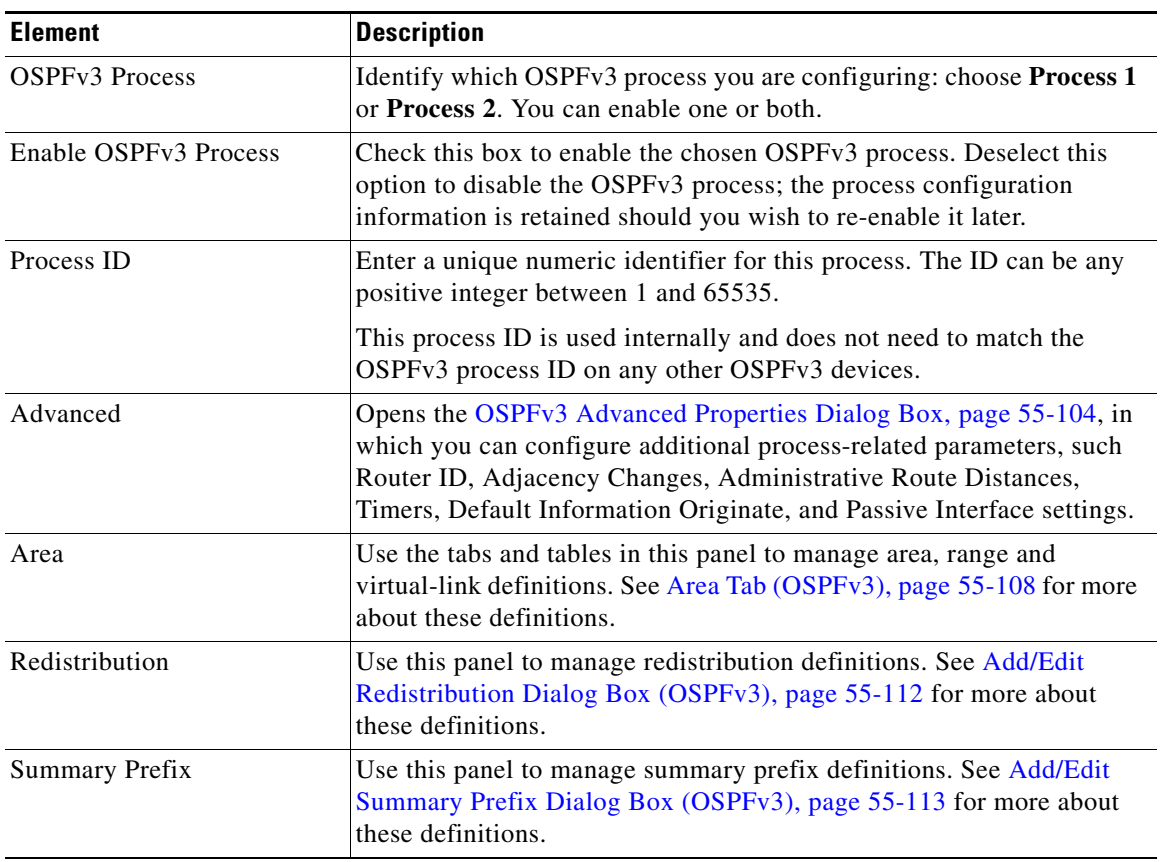

 $\mathbf I$ 

### <span id="page-103-0"></span>**OSPFv3 Advanced Properties Dialog Box**

Use the OSPF Advanced dialog box to configure settings such as the Router ID, Adjacency Changes, Administrative Route Distances, Timers, and Default Information Originate settings for an OSPF process.

#### **Navigation Path**

You can access the OSPF Advanced dialog box from the [Process Tab, page 55-103.](#page-102-0)

#### **Related Topics**

- **•** [Configuring OSPFv3, page 55-100](#page-99-0)
- **•** [About OSPFv3, page 55-101](#page-100-0)

#### **Field Reference**

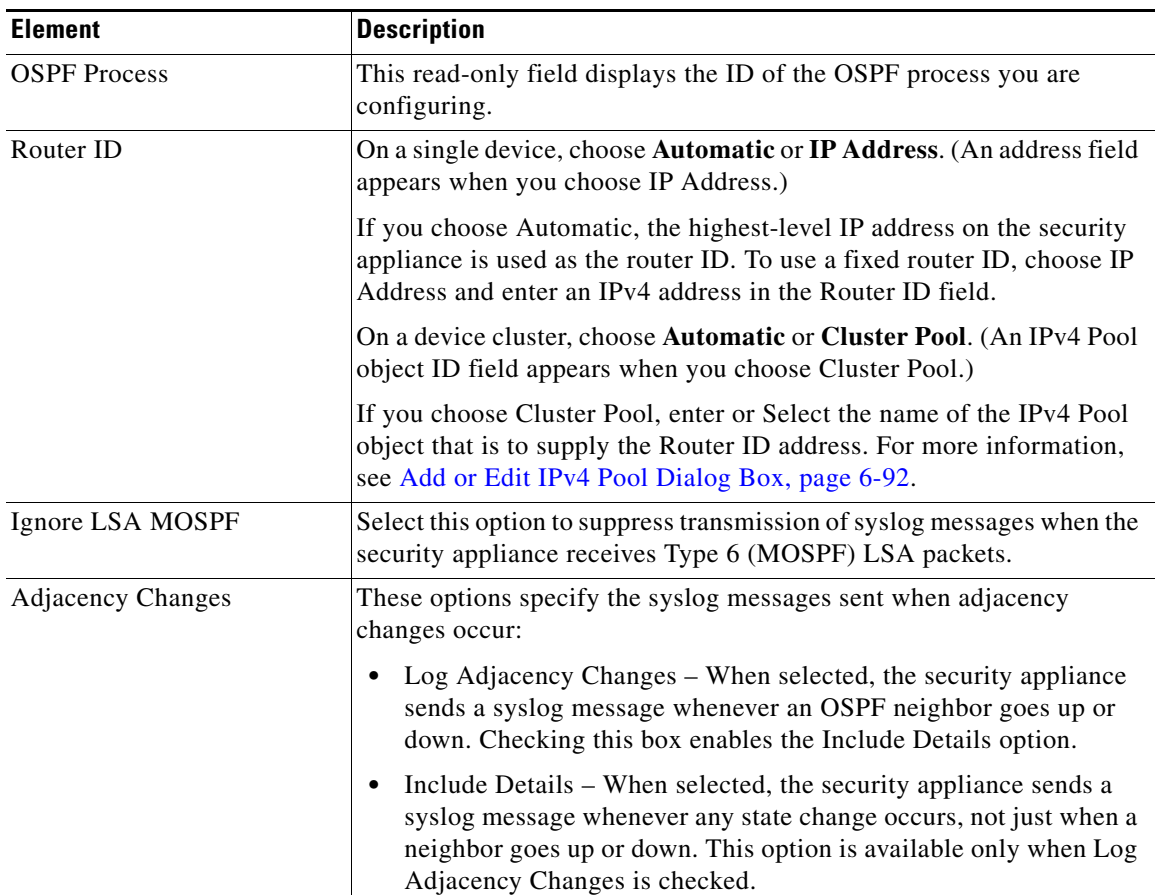

#### *Table 55-73 OSPF Advanced Dialog Box*

 $\mathbf{I}$ 

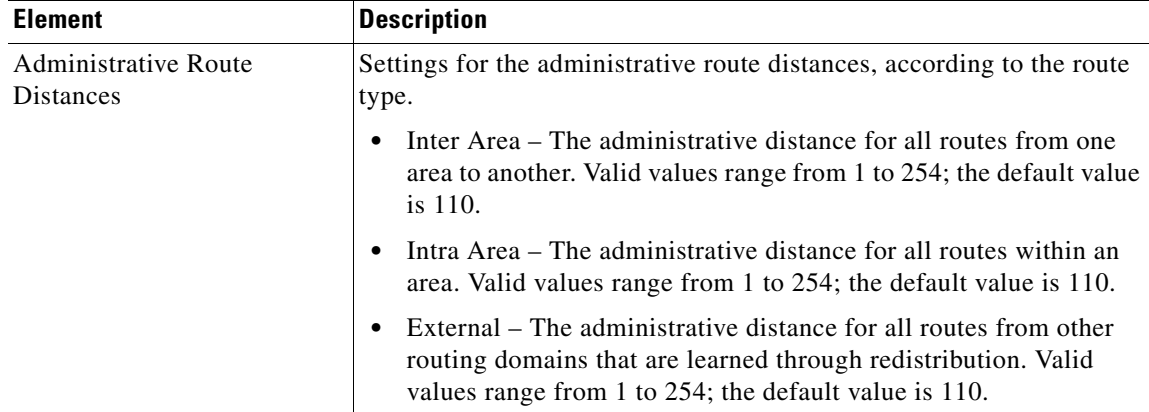

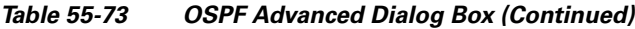

 $\mathsf I$ 

| <b>Element</b>           | <b>Description</b>                                                                                                    |
|--------------------------|----------------------------------------------------------------------------------------------------|
| Timers (in milliseconds) | LSA and SPF throttling provide a dynamic mechanism to slow LSA<br>updates in OSPFv3 during times of network instability, and allow faster<br>OSPFv3 convergence by providing LSA rate limiting. The settings used<br>to configure LSA pacing and SPF calculation timers are:                                                      |
|                          | LSA Arrival – The minimum delay between acceptance of the same<br>$\bullet$<br>LSA arriving from neighbors. Valid values range from 0 to 600000<br>milliseconds. The default is 1000.                                                                                                    |
|                          | LSA Flood Pacing - The amount of time LSAs in the flooding<br>$\bullet$<br>queue are paced in between updates. Valid values range from 5 to<br>100 milliseconds. The default value is 33.                                                                                                    |
|                          | LSA Group Pacing – The interval at which LSAs are collected into<br>$\bullet$<br>a group and refreshed, check summed, or aged. Valid values range<br>from 10 to 1800; the default value is 240 milliseconds.                                                                                                    |
|                          | LSA Retransmission Pacing – The length of time at which LSAs in<br>$\bullet$<br>the retransmission queue are paced. Valid values range from 5 to<br>200 milliseconds. The default value is 66.                                                                                                    |
|                          | LSA Throttle – The delay in milliseconds to generate the first<br>$\bullet$<br>occurrence of the LSA. Valid values range from 0 to 600000<br>milliseconds. When you enter a value in this field, the min and max<br>fields are enabled:                                                                                           |
|                          | - min – The minimum delay for originating the same LSA. Valid<br>values range from 1 to 600000 milliseconds.                                                                                                    |
|                          | - max – The maximum delay for originating the same LSA.<br>Valid values range from 1 to 600000 milliseconds.                                                                                                    |
|                          | SPF Throttle – The delay to receive a change to the SPF<br>$\bullet$<br>calculation. Valid values range from 1 to 600000 milliseconds.<br>When you enter a value in this field, the min and max fields are<br>enabled:                                                                                                    |
|                          | - min - The delay between the first and second SPF calculations.<br>Valid values range from 1 to 600000 milliseconds.                                                                                                    |
|                          | - max – The maximum wait time for SPF calculations. Valid<br>values range from 1 to 600000 milliseconds.                                                                                                    |
|                          | For LSA throttling, if the minimum or maximum time is less<br><b>Note</b><br>than the first occurrence value, then OSPFv3 automatically<br>corrects to the first occurrence value. Similarly, if the maximum<br>delay specified is less than the minimum delay, then OSPFv3<br>automatically corrects to the minimum delay value. |

*Table 55-73 OSPF Advanced Dialog Box (Continued)*

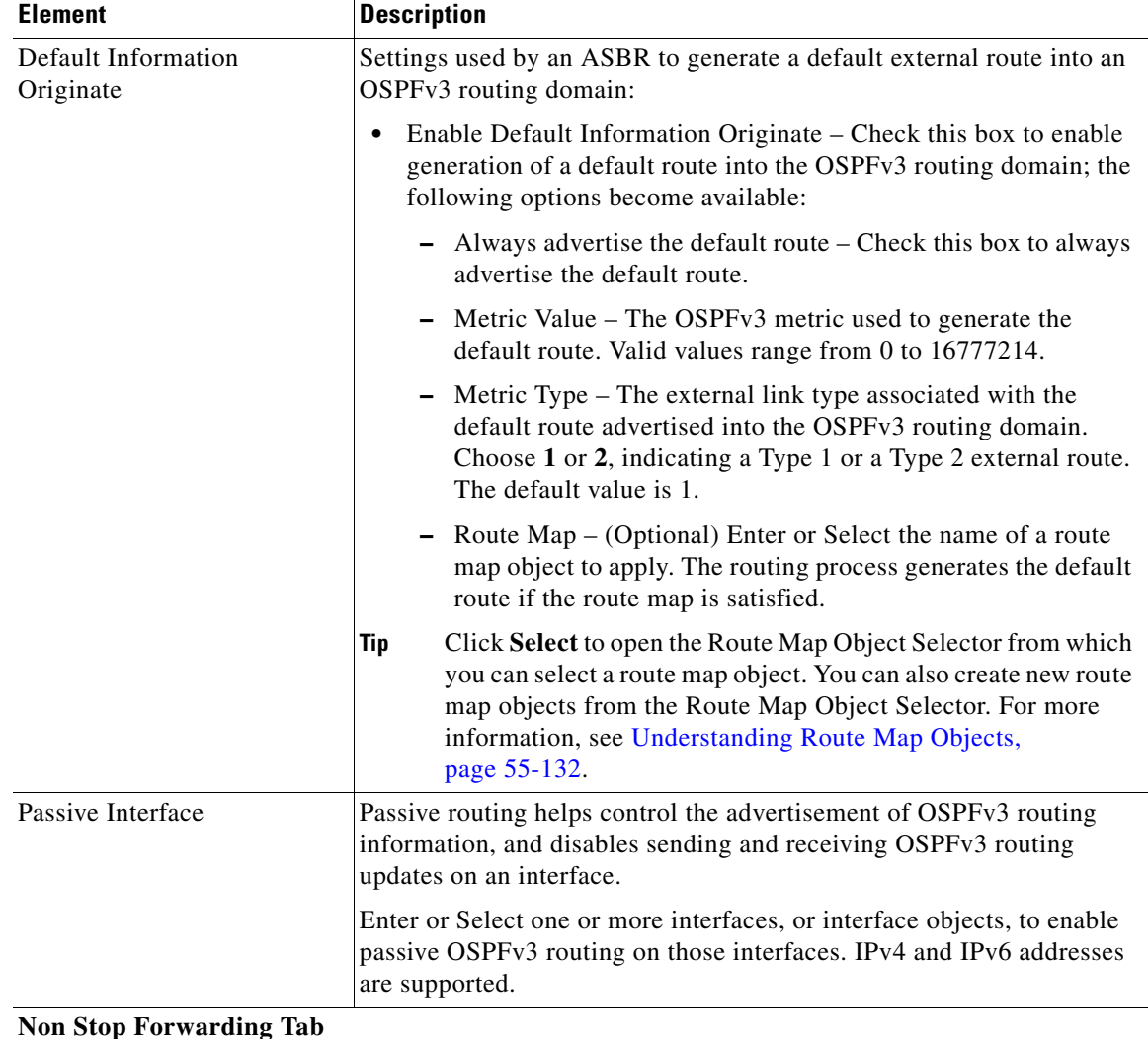

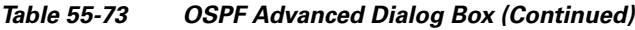

#### **Non Stop Forwarding Tab**

 $\mathbf{I}$ 

**Note** Non Stop Forwarding (NSF) is supported on ASA 9.3(1)+ only.

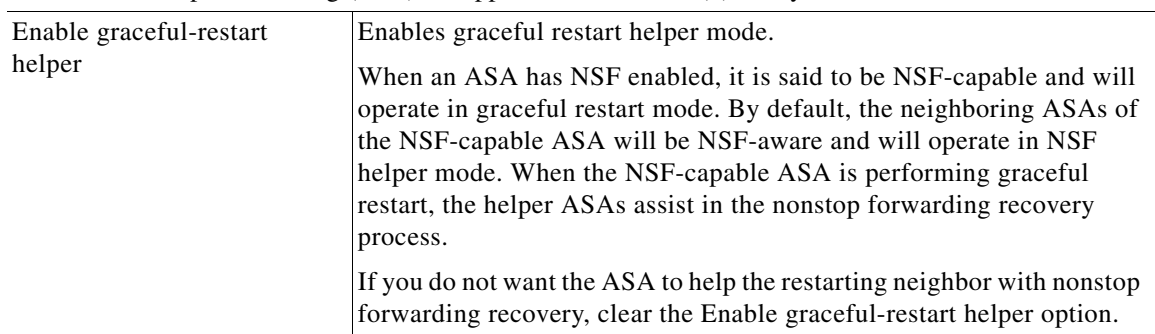

Ι

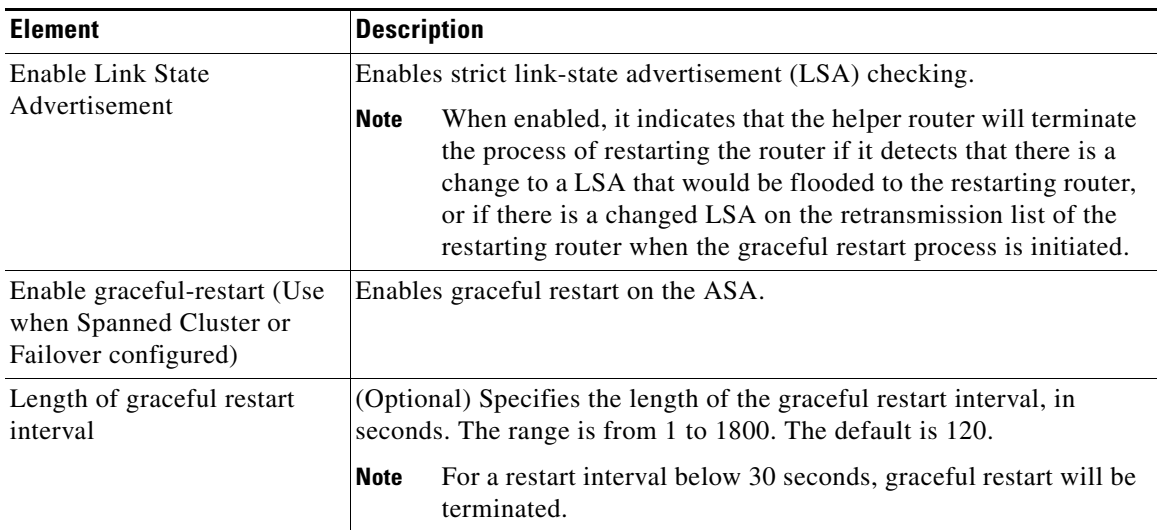

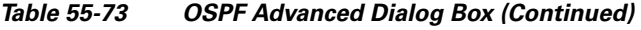

### <span id="page-107-0"></span>**Area Tab (OSPFv3)**

Use the Area panel on the [Process Tab, page 55-103](#page-102-0) of the OSPFv3 page to configure OSPFv3 areas, ranges and virtual links. The Area panel consists of three definition tables—Area, Range, and Virtual Link:

- **•** Refer to [Add/Edit Area Dialog Box \(OSPFv3\), page 55-108](#page-107-1) for information about adding and editing Area table entries.
- **•** Refer to [Add/Edit Range Dialog Box \(OSPFv3\), page 55-110](#page-109-0) for information about adding and editing Range table entries.
- Refer to [Add/Edit Virtual Link Dialog Box \(OSPFv3\), page 55-111](#page-110-0) for information about adding and editing Virtual Link table entries.

Refer to Using Tables, page 1-48 for basic information about working with Security Manager tables.

#### **Navigation Path**

You can access the Area tab from the [Process Tab, page 55-103](#page-102-0) of the OSPFv3 page. For more information about the OSPFv3 page, see [Configuring OSPFv3, page 55-100.](#page-99-0)

#### **Related Topics**

- **•** [About OSPFv3, page 55-101](#page-100-0)
- **•** [OSPFv3 Interface Tab, page 55-114](#page-113-0)

#### <span id="page-107-1"></span>**Add/Edit Area Dialog Box (OSPFv3)**

Use the Add/Edit Area dialog box to define parameters for the area.

#### **Navigation Path**

You can access the Add/Edit Area dialog box from the [Area Tab \(OSPFv3\), page 55-108](#page-107-0).

#### **Related Topics**

**•** [Configuring OSPFv3, page 55-100](#page-99-0)
- **•** [About OSPFv3, page 55-101](#page-100-0)
- **•** [Process Tab, page 55-103](#page-102-0)

## **Field Reference**

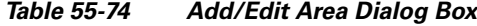

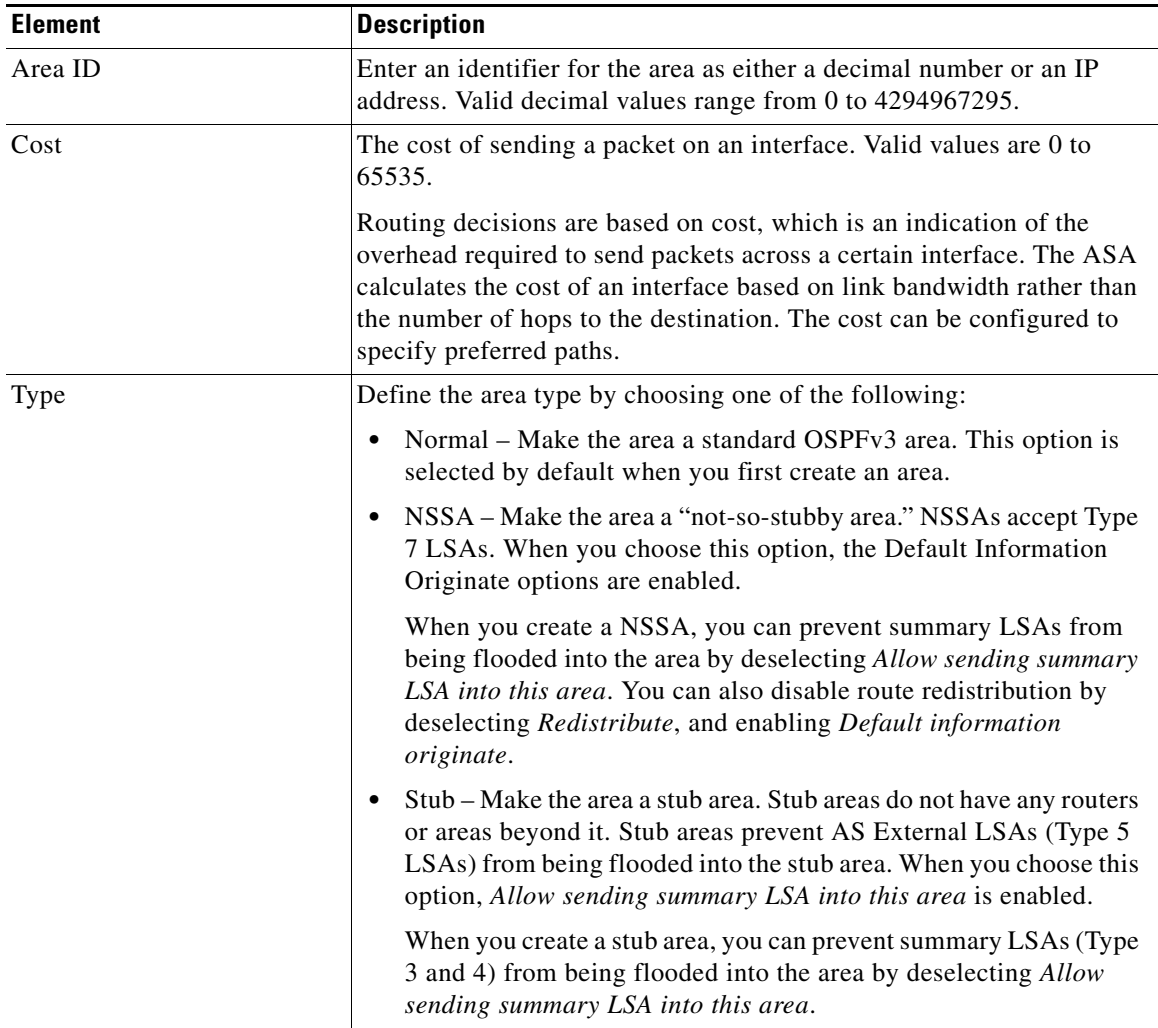

## **Default Information Originate**

 $\overline{\phantom{a}}$ 

These options are enabled when you choose NSSA as the area Type. The first option is enabled when you choose Stub as the area Type.

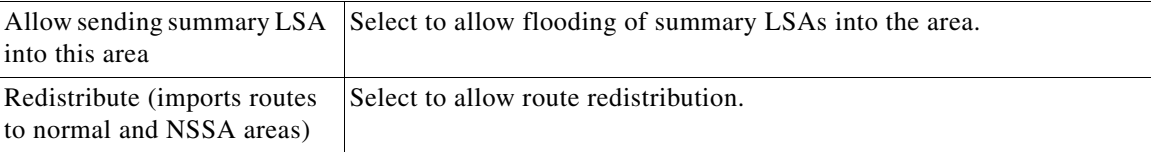

 $\mathcal{L}_{\rm{max}}$ 

 $\mathbf I$ 

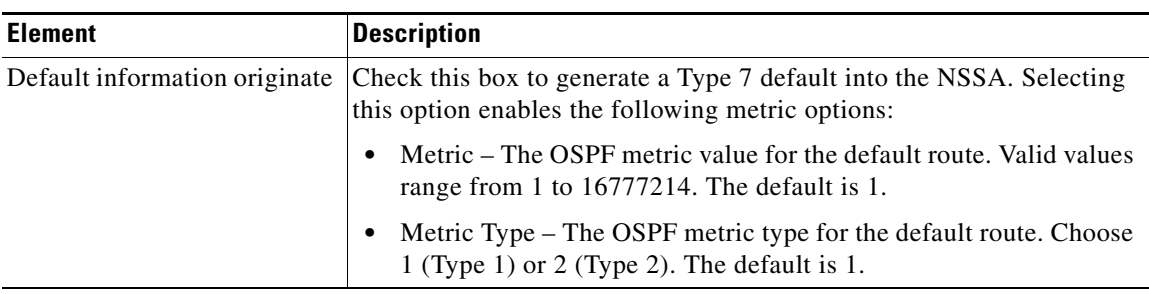

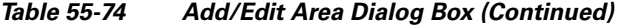

## **Add/Edit Range Dialog Box (OSPFv3)**

Use the Add/Edit Area Range Network dialog box to add a new range to the area selected in the Area table, or to change an existing entry.

## **Navigation Path**

You can access the Add/Edit Range dialog box from the Range panel under the [Area Tab \(OSPFv3\),](#page-107-0)  [page 55-108.](#page-107-0)

## **Related Topics**

- **•** [Configuring OSPFv3, page 55-100](#page-99-0)
- **•** [About OSPFv3, page 55-101](#page-100-0)
- **•** [Process Tab, page 55-103](#page-102-0)

## **Field Reference**

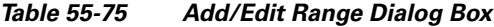

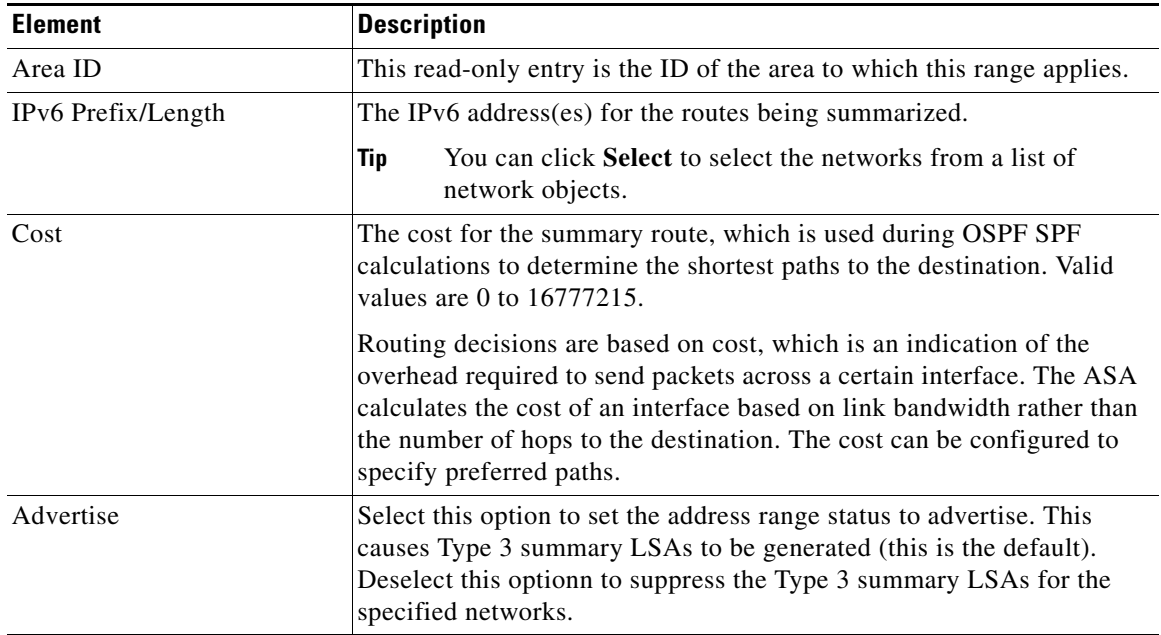

**55-111**

## **Add/Edit Virtual Link Dialog Box (OSPFv3)**

 $\sqrt{ }$ 

Use the Add/Edit Virtual Link dialog box to define virtual links for the area selected in the Area table, or change the properties of existing virtual links.

## **Navigation Path**

You can access the Add/Edit Virtual Link dialog box from the Virtual Link panel under the [Area Tab](#page-107-0)  [\(OSPFv3\), page 55-108](#page-107-0).

## **Related Topics**

- **•** [Configuring OSPFv3, page 55-100](#page-99-0)
- **•** [About OSPFv3, page 55-101](#page-100-0)
- **•** [Process Tab, page 55-103](#page-102-0)

## **Field Reference**

## *Table 55-76 Add/Edit Virtual Link Dialog Box*

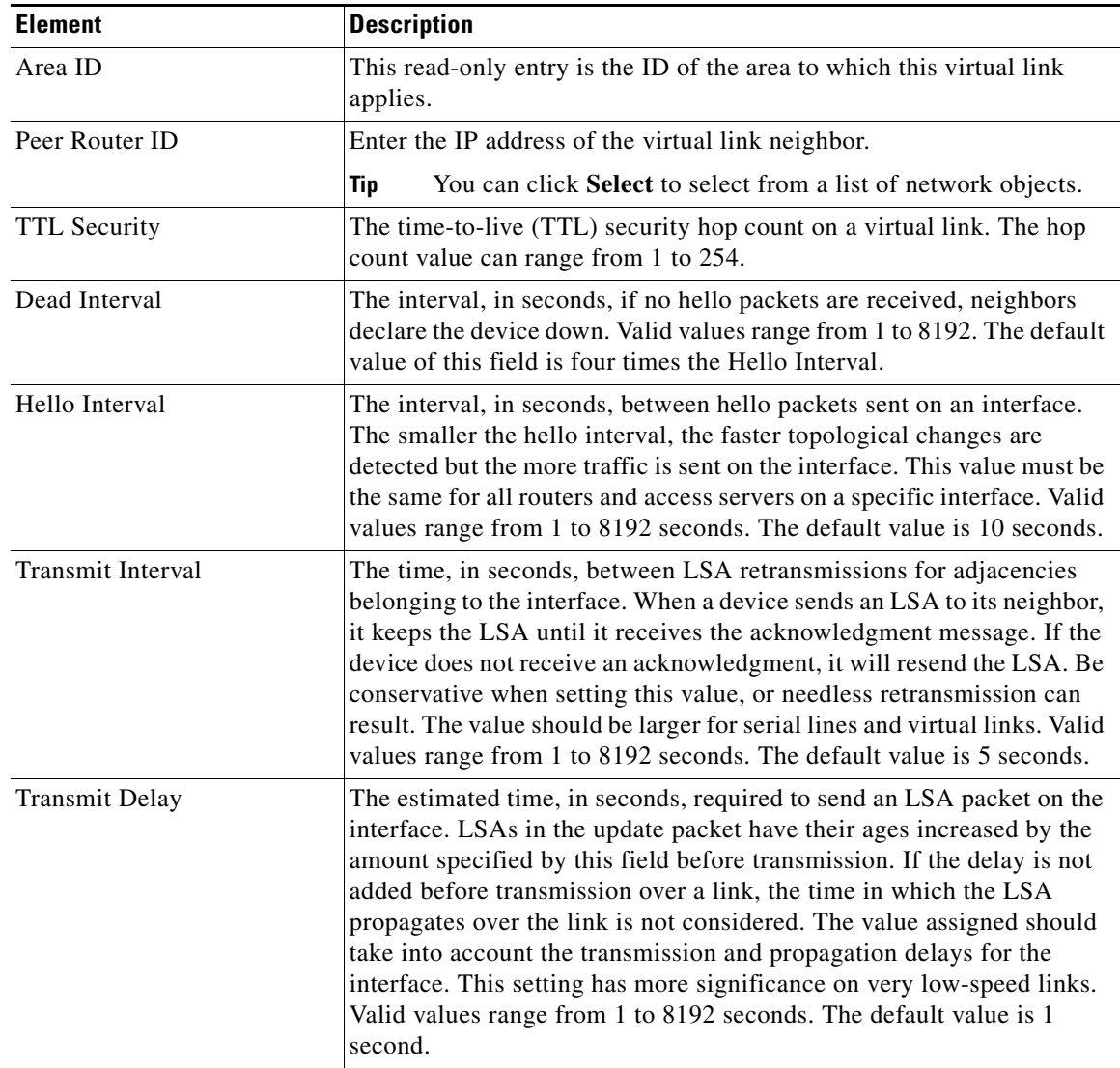

1

## **Add/Edit Redistribution Dialog Box (OSPFv3)**

Use the Add/Edit Redistribution dialog box to add a redistribution rule to this process, or to edit an existing redistribution rule.

## **Navigation Path**

You can access the Redistribution dialog box from the Redistribution panel under the [Process Tab,](#page-102-0)  [page 55-103.](#page-102-0)

## **Related Topics**

- **•** [Configuring OSPFv3, page 55-100](#page-99-0)
- **•** [About OSPFv3, page 55-101](#page-100-0)

## **Field Reference**

## *Table 55-77 Add/Edit Redistribution Dialog Box*

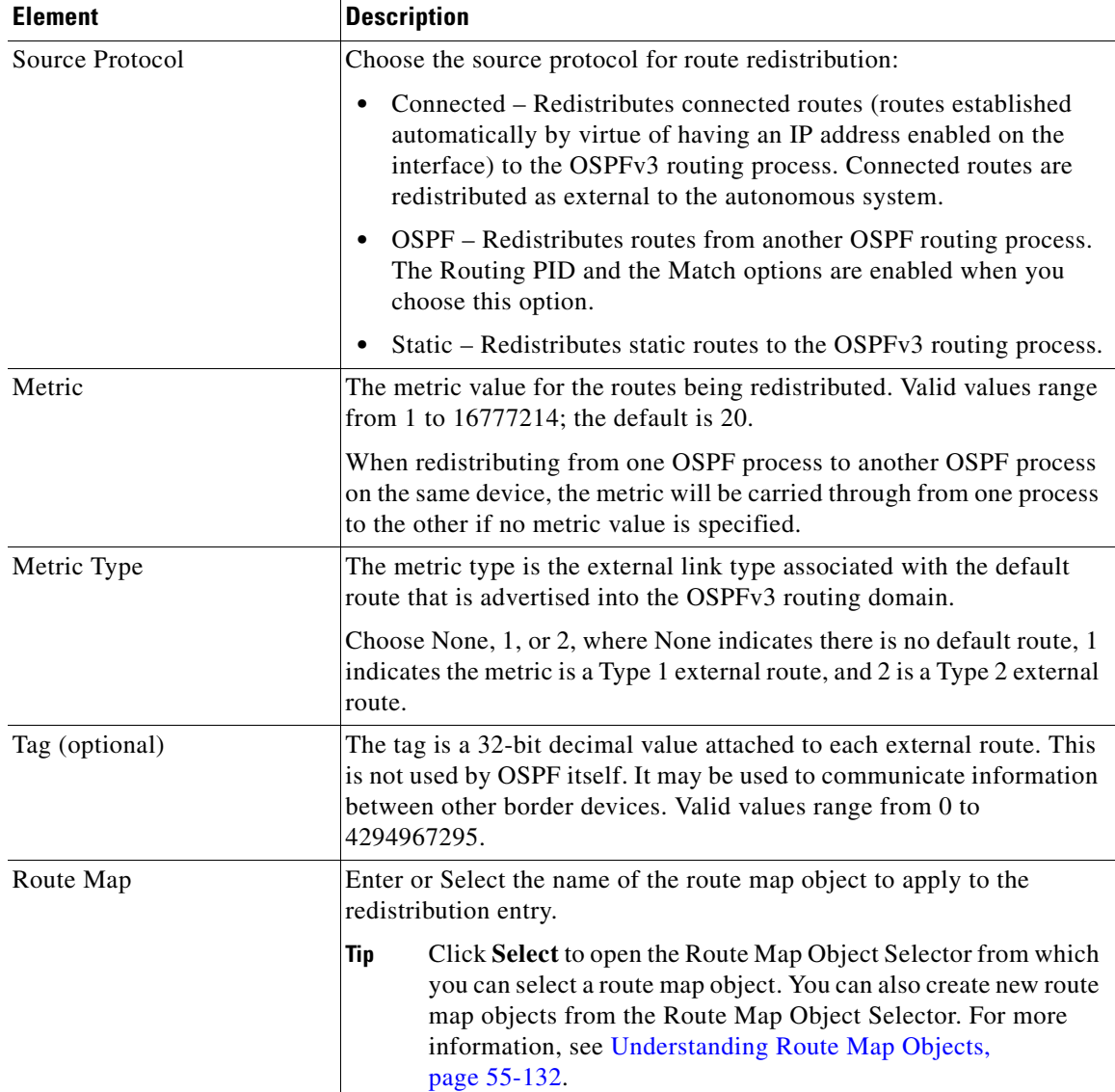

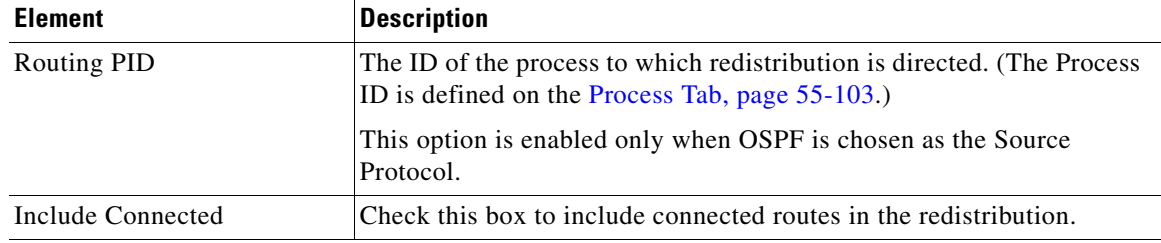

## *Table 55-77 Add/Edit Redistribution Dialog Box (Continued)*

## **Match**

The conditions used for redistributing routes from one routing protocol to another. The routes must match the selected condition to be redistributed. You can choose one or more of the following match conditions. These options are enabled only when OSPF is chosen as the Source Protocol.

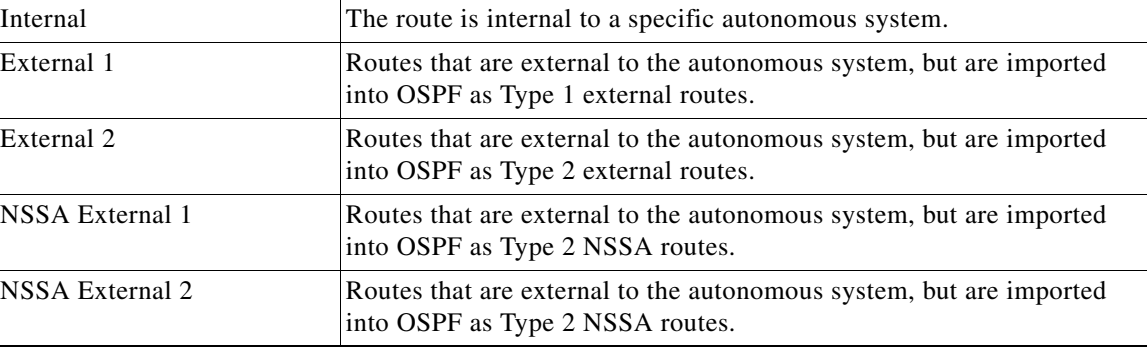

## **Add/Edit Summary Prefix Dialog Box (OSPFv3)**

Use the Add/Edit Summary Prefix dialog box to add new route-summarization entries to the selected process, or to modify existing entries.

## **Navigation Path**

You can access the Add/Edit Summary Prefix dialog box from the Summary Prefix panel under the [Process Tab, page 55-103](#page-102-0).

## **Related Topics**

- **•** [Configuring OSPFv3, page 55-100](#page-99-0)
- **•** [About OSPFv3, page 55-101](#page-100-0)

#### **Field Reference**

 $\mathbf I$ 

## *Table 55-78 Add/Edit Summary Prefix Dialog Box*

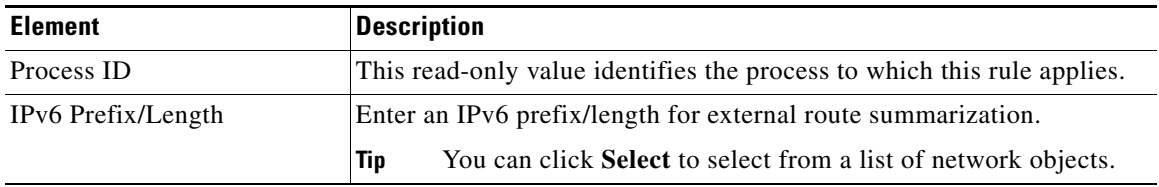

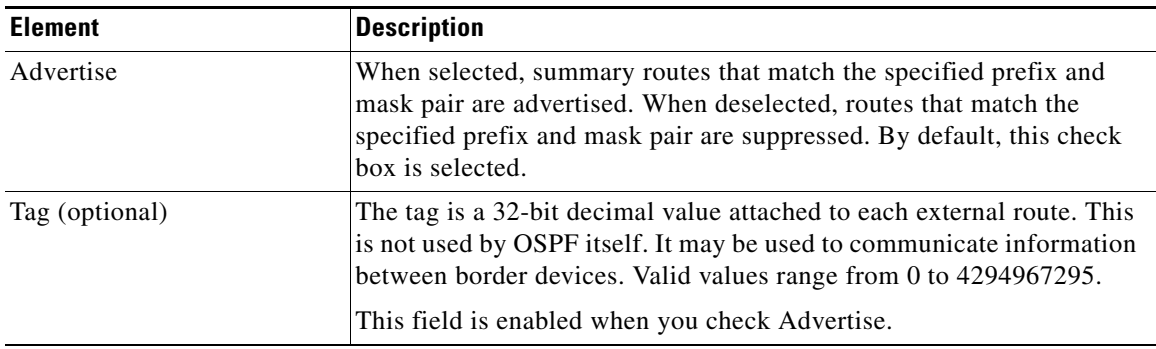

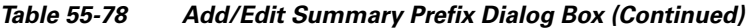

# <span id="page-113-1"></span>**OSPFv3 Interface Tab**

Use the Interface panel to configure interface-and neighbor-specific OSPFv3 routing properties. The Interface panel consists of two definition tables, Interface and Neighbor:

- Refer to [Add/Edit Interface Dialog Box \(OSPFv3\), page 55-114](#page-113-0) for information about adding and editing Interface table entries.
- **•** Refer to [Add/Edit Neighbor Dialog Box \(OSPFv3\), page 55-118](#page-117-0) for information about adding and editing Neighbor table entries.

Refer to Using Tables, page 1-48 for basic information about working with Security Manager tables.

### **Navigation Path**

Click the Interface tab on the OSPFv3 page to display this panel. For more information about the OSPFv3 page, see [Configuring OSPFv3, page 55-100](#page-99-0).

## **Related Topics**

- [About OSPFv3, page 55-101](#page-100-0)
- **•** [Process Tab, page 55-103](#page-102-0)

## <span id="page-113-0"></span>**Add/Edit Interface Dialog Box (OSPFv3)**

Use the Add/Edit Interface dialog box to define OSPFv3 routing properties for an individual interface, or to change an existing entry.

## **Navigation Path**

You can access the Add/Edit Interface dialog box from the Interface panel under the [OSPFv3 Interface](#page-113-1)  [Tab, page 55-114](#page-113-1).

Ι

#### **Related Topics**

- [Configuring OSPFv3, page 55-100](#page-99-0)
- **•** [About OSPFv3, page 55-101](#page-100-0)
- **•** [Process Tab, page 55-103](#page-102-0)

 $\mathbf{I}$ 

## **Field Reference**

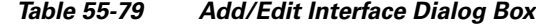

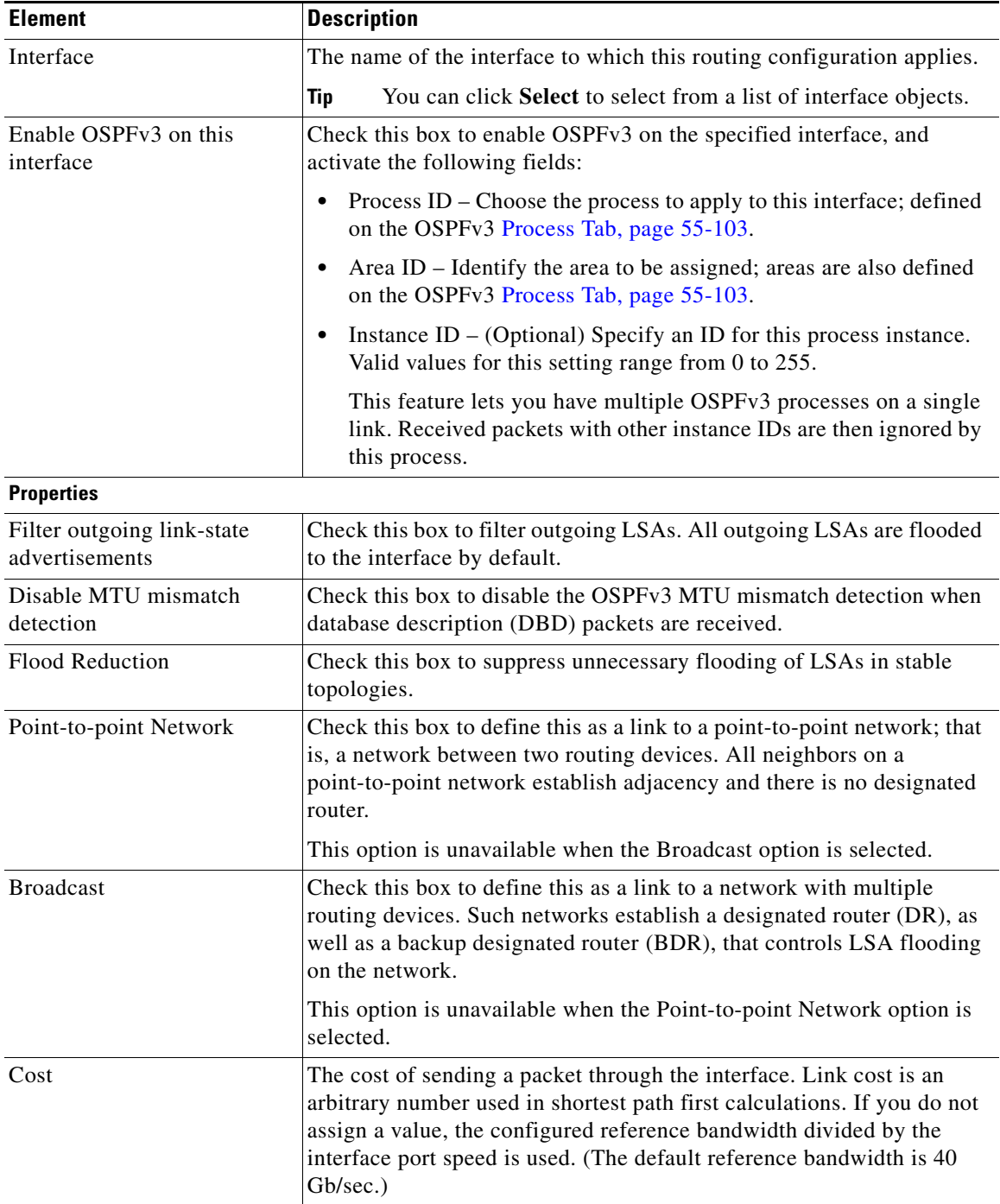

 $\mathsf I$ 

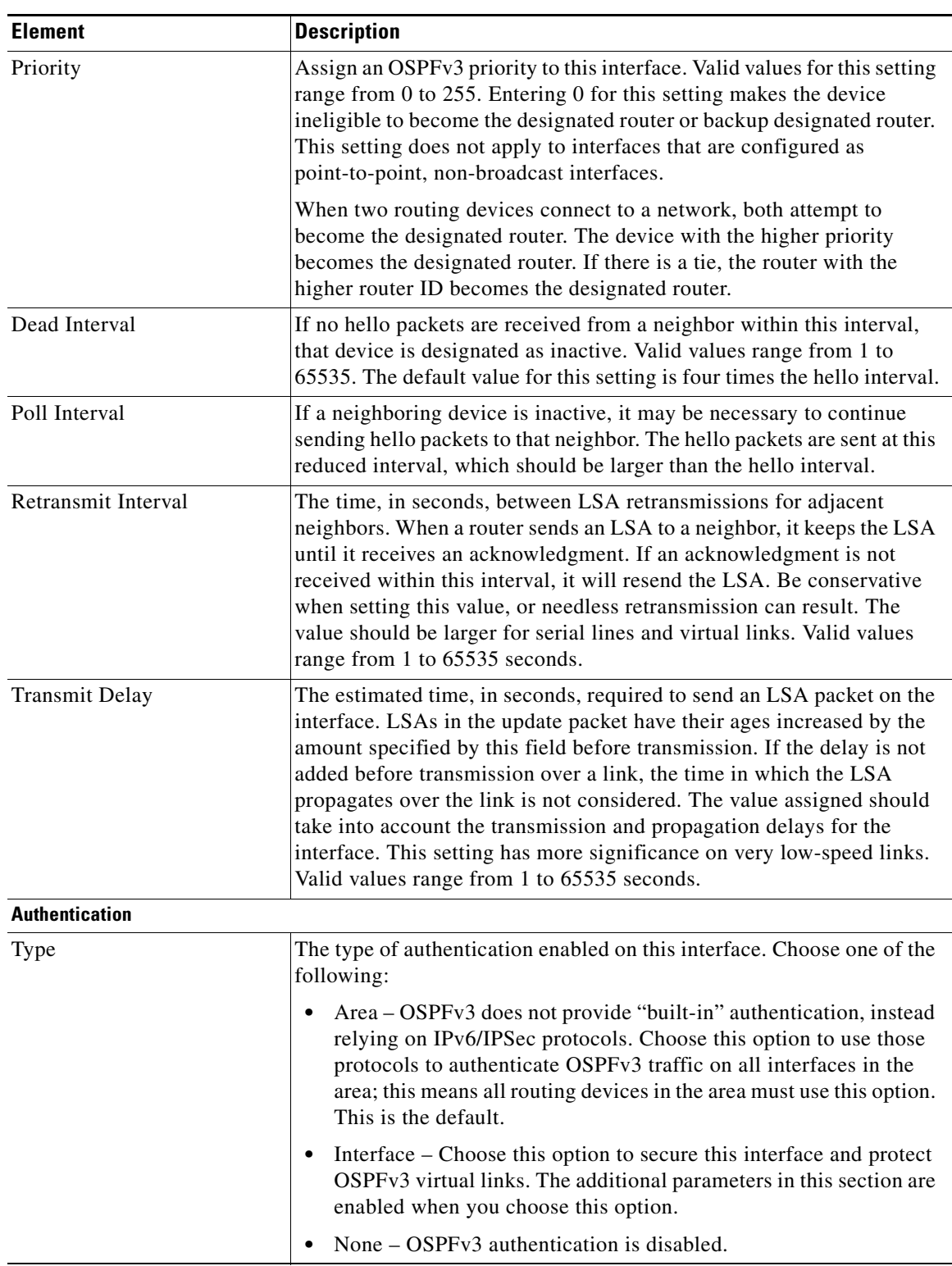

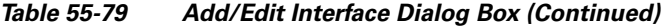

٠

 $\mathbf{I}$ 

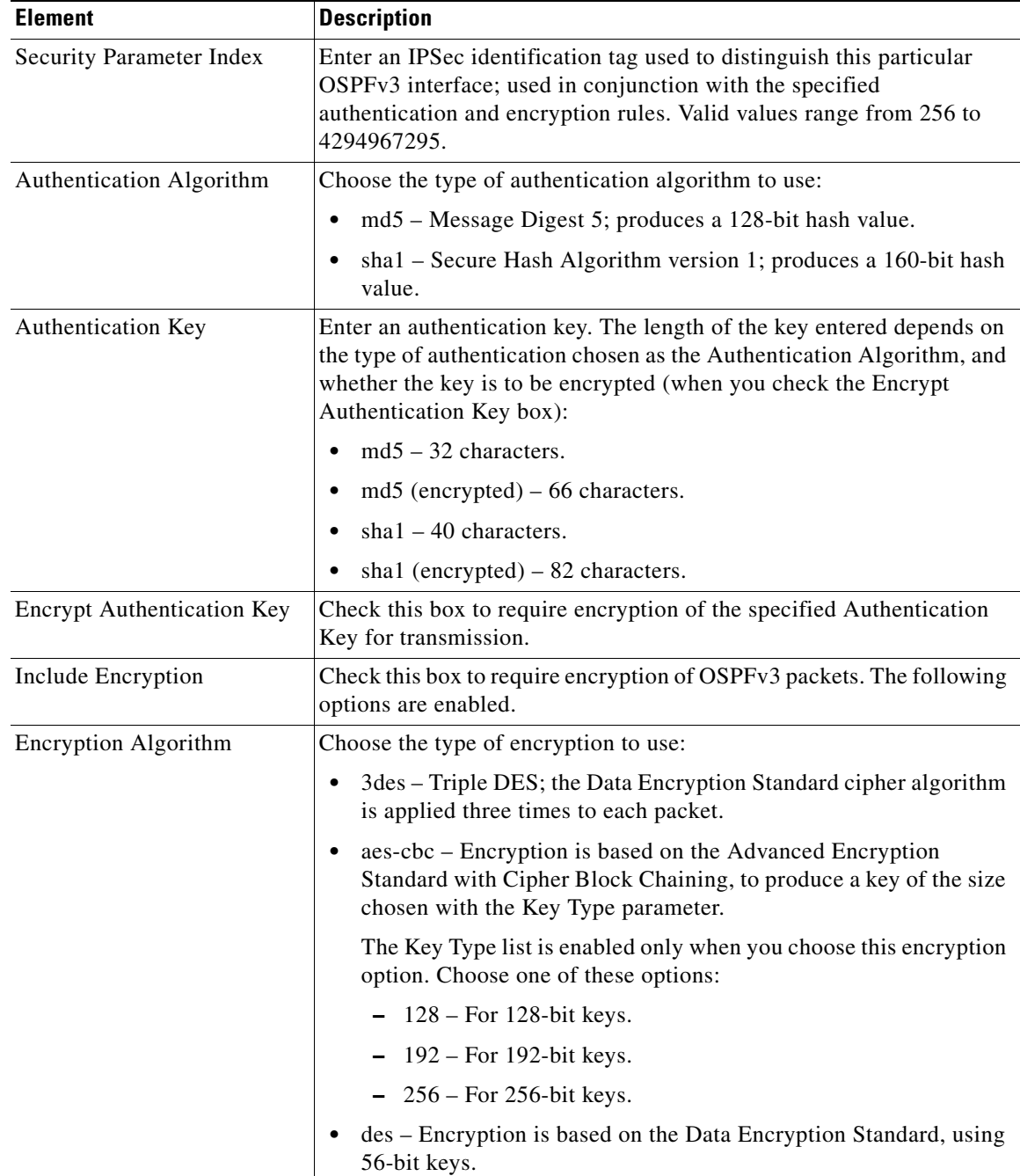

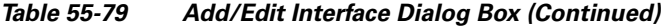

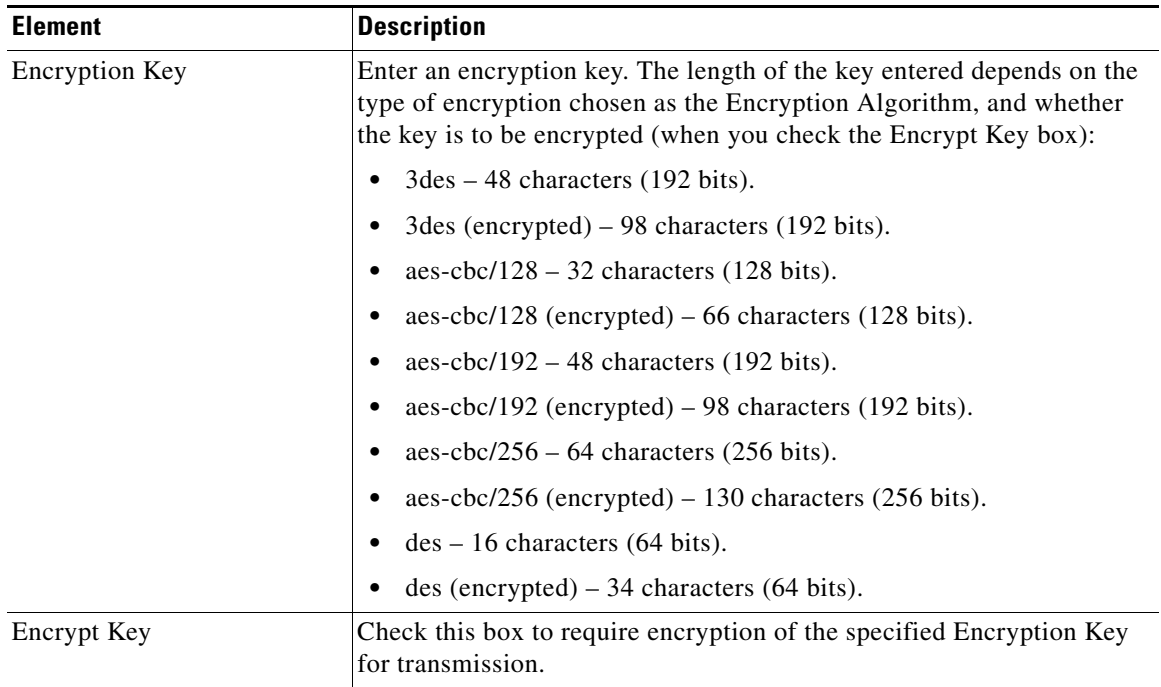

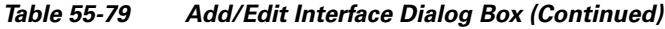

## <span id="page-117-0"></span>**Add/Edit Neighbor Dialog Box (OSPFv3)**

You must define a static neighbor for each point-to-point, non-broadcast interface. This feature lets you broadcast OSPFv3 advertisements across an existing VPN connection without having to encapsulate the advertisements in a GRE tunnel. Note the following restrictions:

- **•** You cannot define the same static neighbor for two different OSPFv3 processes.
- **•** You must define a static route for each static neighbor.

Use the Add/Edit Neighbor dialog box to define a static neighbor for the interface selected in the Interface table, or to change information for an existing static neighbor.

### **Navigation Path**

You can access the Add/Edit Neighbor dialog box from the Neighbor panel under the OSPFv3 Interface [Tab, page 55-114](#page-113-1).

#### **Related Topics**

- [Configuring OSPFv3, page 55-100](#page-99-0)
- **•** [About OSPFv3, page 55-101](#page-100-0)
- **•** [Process Tab, page 55-103](#page-102-0)

## **Field Reference**

*Table 55-80 Add/Edit Neighbor Dialog Box*

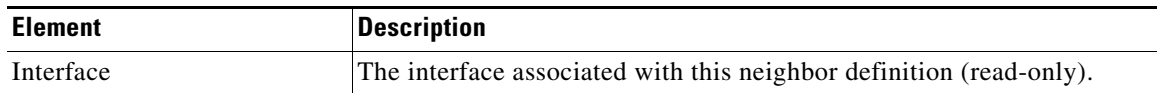

ן

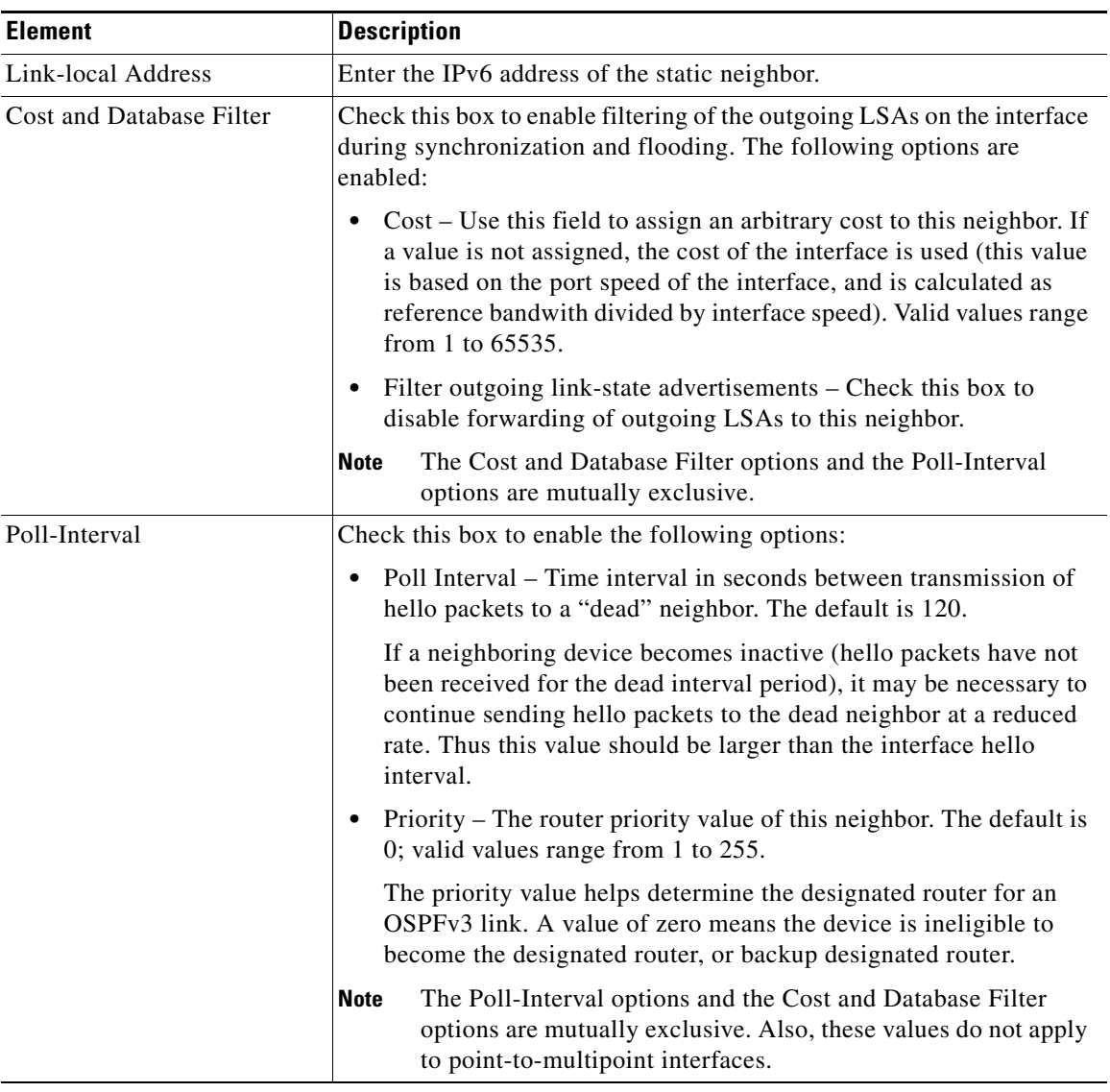

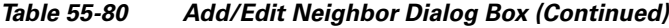

# **Configuring RIP**

 $\Gamma$ 

Routing Information Protocol (RIP) is a dynamic routing protocol, or more precisely, an interior gateway protocol that is based on distance vectors. RIP uses hop count as the metric for path selection. When RIP is enabled on an interface, the interface exchanges RIP broadcast packets with neighboring devices to dynamically learn about and advertise routes. These RIP packets contain information about the destination networks that the gateways can reach, and the number of gateways that a packet must travel through to reach those destinations.

Cisco Security Manager supports both RIP version 1 and RIP version 2. Version 1 does not send the subnet mask with the routing update; RIP version 2 sends the subnet mask with the routing update, and supports variable-length subnet masks. Additionally, RIP version 2 supports neighbor authentication when routing updates are exchanged. This authentication ensures that the security appliance receives reliable routing information from a trusted source.

**Note** You cannot enable RIP if you have OSPF processes running.

#### **Limitations**

RIP has the following limitations:

- **•** Cisco Security Manager cannot pass RIP updates between interfaces.
- **•** RIP Version 1 does not support variable-length subnet masks.
- RIP has a maximum hop count of 15. A route with a hop count greater than 15 is considered unreachable.
- RIP convergence is relatively slow compared to other routing protocols.

#### **RIP Version 2 Notes**

The following information applies to RIP Version 2 only:

- If using neighbor authentication, the authentication key and key ID must be the same on all neighbor devices that provide RIP version 2 updates to the interface.
- With RIP version 2, the security appliance transmits and receives default route updates using the multicast address 224.0.0.9. In passive mode, it receives route updates at that address.
- When RIP version 2 is configured on an interface, the multicast address 224.0.0.9 is registered on that interface. When a RIP version 2 configuration is removed from an interface, that multicast address is unregistered.

#### **Using Security Manager to Configure RIP on Security Appliances**

Use the RIP page to enable the Routing Information Protocol on an interface. The settings and features available when configuring RIP depend on the type of device and OS version that you are configuring:

- **•** To configure RIP on a PIX Firewall or ASA running an OS version earlier than 7.2, or on any FWSM, see [RIP Page for PIX/ASA 6.3–7.1 and FWSM, page 55-120](#page-119-0).
- **•** To configure RIP on a PIX Firewall or ASA running OS version 7.2 or later, see [RIP Page for](#page-121-0)  [PIX/ASA 7.2 and Later, page 55-122](#page-121-0).

#### **Related Topics**

- **•** [Configuring Static Routes, page 55-128](#page-127-0)
- **•** [Configuring OSPF, page 55-75](#page-74-0)
- **•** [Configuring No Proxy ARP, page 55-1](#page-0-0)
- [Configuring Routing Information Protocol](http://www.cisco.com/en/US/docs/ios/12_2/ip/configuration/guide/1cfrip.html)  a chapter from the "Cisco IOS IP Configuration Guide, Release 12.2," providing additional detailed information about RIP

# <span id="page-119-0"></span>**RIP Page for PIX/ASA 6.3–7.1 and FWSM**

Use this RIP page to enable the Routing Information Protocol (RIP) on an interface in any FWSM, or in a PIX/ASA running a pre-7.2 version operating system.

The RIP table on this page lists all interfaces on which RIP is currently defined. Use the Add RIP Configuration and Edit RIP Configuration dialog boxes to create and maintain these entries. See [RIP](#page-119-0)  [Page for PIX/ASA 6.3–7.1 and FWSM, page 55-120](#page-119-0) for more information.

Ι

#### **Navigation Path**

- **•** (Device view) Select **Platform > Routing > RIP** from the Device Policy selector.
- **•** (Policy view) Select **PIX/ASA/FWSM Platform > Routing > RIP** from the Policy Type selector. Select an existing policy from the Shared Policy selector, or create a new one.

When creating a shared RIP policy, you must choose a Version in the Create a Policy dialog box, as follows:

- **– PIX/ASA 6.3-7.1 and FWSM**
- **– PIX/ASA 7.2 and Later**

When assigning a shared RIP policy, be sure to assign the appropriate RIP policy for the device. For example, you cannot assign a PIX/ASA 7.2+ RIP policy to an FWSM.

#### **Related Topics**

- **•** [Configuring Static Routes, page 55-128](#page-127-0)
- **•** [Configuring OSPF, page 55-75](#page-74-0)
- **•** [Configuring No Proxy ARP, page 55-1](#page-0-0)
- **•** [RIP Page for PIX/ASA 7.2 and Later, page 55-122](#page-121-0)
- **•** Standard rules table topics:
	- **–** Using Rules Tables, page 12-7
	- **–** Table Columns and Column Heading Features, page 1-49

## **Add/Edit RIP Configuration (PIX/ASA 6.3–7.1 and FWSM) Dialog Boxes**

Use the Add RIP Configuration and Edit RIP Configuration dialog boxes to add a RIP configuration to the security appliance, or to make changes to an existing RIP configuration. By adding a RIP configuration, you enable RIP on the specified interface. Except for their titles, the two dialog boxes are identical.

#### **Navigation Path**

You can access the Add and Edit RIP Configuration dialog boxes from the [RIP Page for PIX/ASA](#page-119-0)  [6.3–7.1 and FWSM, page 55-120](#page-119-0).

#### **Field Reference**

I

## *Table 55-81 Add/Edit RIP Configuration (PIX/ASA 6.3-7.1 and FWSM) Dialog Boxes*

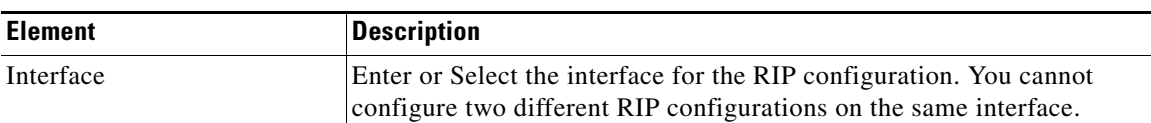

| <b>Element</b>           | <b>Description</b>                                                                                                    |
|--------------------------|----------------------------------------------------------------------------------------------------|
| Mode                     | Select the interface behavior regarding RIP updates:                                                                                                    |
|                          | Send default routes - The interface will transmit RIP routing<br>updates only.                                                                                                    |
|                          | <b>Receive routes</b> – The interface will listen for RIP routing<br>٠<br>broadcasts and use that information to populate its routing table,<br>but it will not send RIP routing updates.                                          |
|                          | Send default routes and receive routes - The interface will send<br>٠<br>and receive RIP routing updates.                                                                                                    |
| Version                  | Select the RIP version to enable on the interface:                                                                                                    |
|                          | <b>RIP Version 1</b> – Enables RIP Version 1 on the interface.<br>٠                                                                                                    |
|                          | <b>RIP Version <math>2</math></b> – Enables RIP Version 2 on the interface.<br>$\bullet$<br>Configuring RIP Version 2 registers the multicast address<br>$224.0.0.9$ on the interface.                                             |
| Version 2 Authentication | These options let you enable and select the type of authentication used<br>with RIP Version 2.                                                                                                    |
|                          | <b>Enable Authentication</b> – This option is available when you select<br>٠<br>RIP Version 2 above. When this box is checked, RIP neighbor<br>authentication is enabled and the following options become<br>available:            |
|                          | - Type – Select MD5 to use the MD5 hash algorithm for<br>authentication (recommended), or select <b>Clear text</b> to use<br>clear text for authentication.                                                                        |
|                          | - Key ID – The identification number of the authentication key.<br>This number must be shared with all other devices sending<br>updates to and receiving updates from the security appliance.<br>Valid values range from 1 to 255. |
|                          | - Key – The shared key used for authentication. This key must<br>be shared with all other devices sending updates to and<br>receiving updates from the security appliance. The key can be<br>up to 16 characters.                  |

*Table 55-81 Add/Edit RIP Configuration (PIX/ASA 6.3-7.1 and FWSM) Dialog Boxes (Continued)*

# <span id="page-121-0"></span>**RIP Page for PIX/ASA 7.2 and Later**

Use this RIP page to enable and configure the Routing Information Protocol (RIP) on PIX and ASA devices running operating system 7.2 or later. The RIP page consists of these tabbed panels:

1

- **•** [RIP Setup Tab, page 55-123](#page-122-0)
- **•** [RIP Redistribution Tab, page 55-125](#page-124-0)
- **•** [RIP Filtering Tab, page 55-126](#page-125-0)
- **•** [RIP Interface Tab, page 55-127](#page-126-0)

#### **Navigation Path**

**•** (Device view) Select **Platform > Routing > RIP** from the Device Policy selector.

**•** (Policy view) Select **PIX/ASA/FWSM Platform > Routing > RIP** from the Policy Type selector. Select an existing policy from the Shared Policy selector, or create a new one.

When creating a shared RIP policy, you must choose a Version in the Create a Policy dialog box, as follows:

- **– PIX/ASA 6.3-7.1 and FWSM**
- **– PIX/ASA 7.2 and Later**

When assigning a shared RIP policy, be sure to assign the appropriate RIP policy for the device. For example, you cannot assign a PIX/ASA 7.2+ RIP policy to an FWSM.

#### **Related Topics**

- **•** [Configuring Static Routes, page 55-128](#page-127-0)
- **•** [Configuring OSPF, page 55-75](#page-74-0)
- **•** [Configuring No Proxy ARP, page 55-1](#page-0-0)
- **•** [RIP Page for PIX/ASA 6.3–7.1 and FWSM, page 55-120](#page-119-0)

## <span id="page-122-0"></span>**RIP - Setup Tab**

 $\mathbf I$ 

Use the Setup panel to define RIP on the security appliance, and to configure global RIP protocol parameters. You can only enable a single RIP process on the security appliance.

#### **Navigation Path**

You can access the Setup tab from the [RIP Page for PIX/ASA 7.2 and Later, page 55-122.](#page-121-0)

## **Related Topics**

- **•** [RIP Redistribution Tab, page 55-125](#page-124-0)
- [RIP Filtering Tab, page 55-126](#page-125-0)
- **•** [RIP Interface Tab, page 55-127](#page-126-0)
- **•** [Chapter 55, "Configuring Routing Policies on Firewall Devices"](#page-0-1)

#### **Field Reference**

*Table 55-82 Setup Tab*

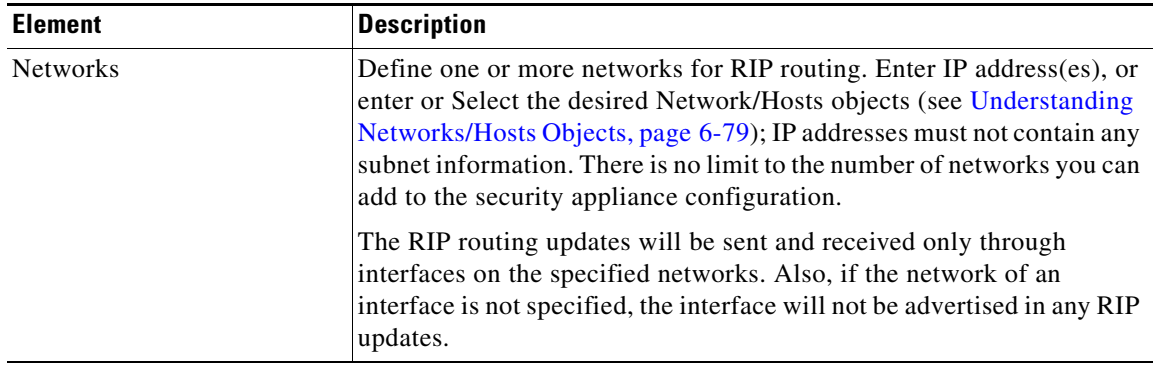

 $\mathsf I$ 

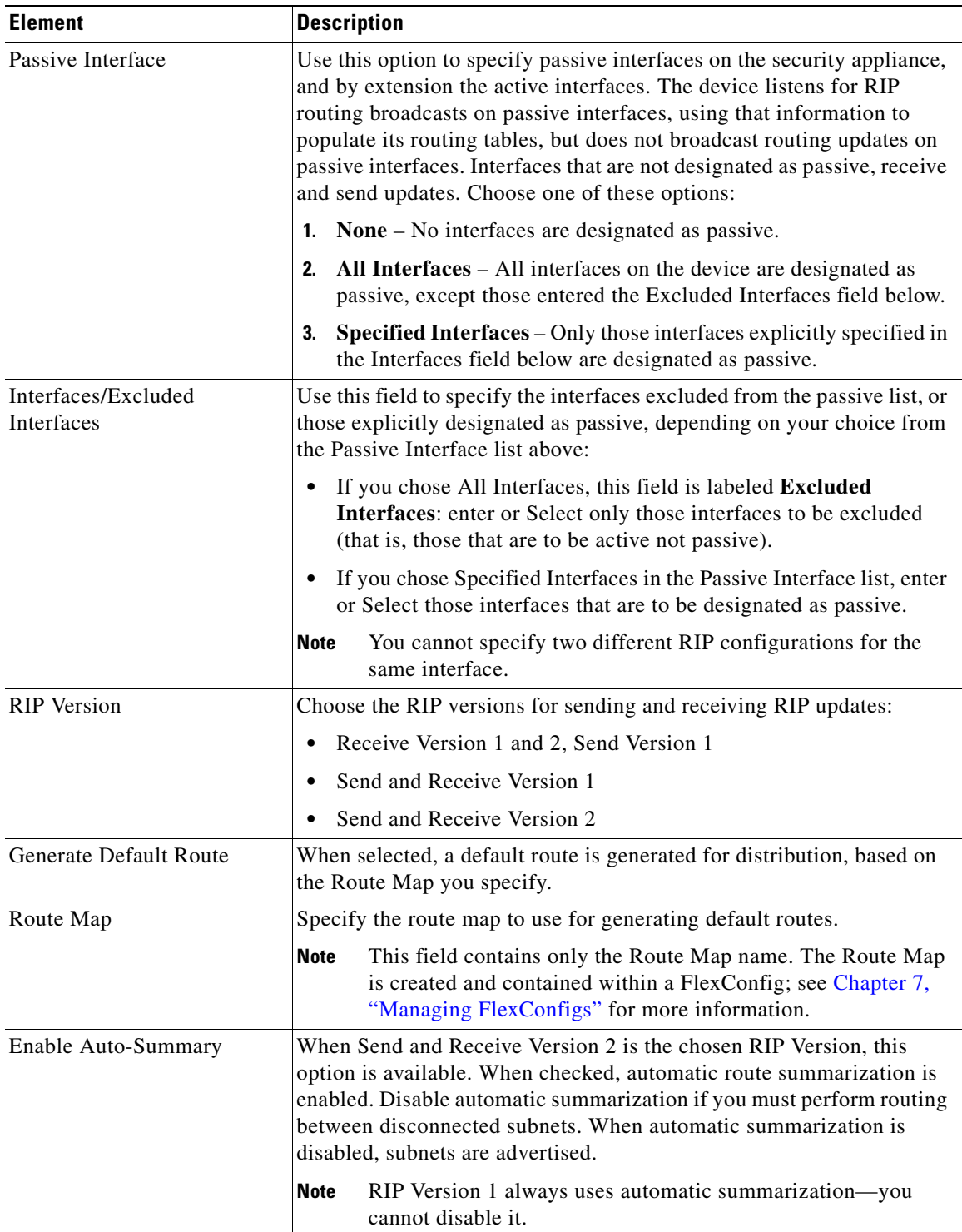

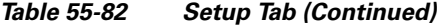

×

# <span id="page-124-0"></span>**RIP - Redistribution Tab**

Use the Redistribution panel to manage redistribution routes. These are the routes that are being redistributed from other routing processes into the RIP routing process. See [Add/Edit Redistribution](#page-124-1)  [Dialog Box, page 55-125](#page-124-1) for more information.

## **Navigation Path**

You can access the Redistribution tab from the [RIP Page for PIX/ASA 7.2 and Later, page 55-122.](#page-121-0)

## **Related Topics**

- **•** [RIP Setup Tab, page 55-123](#page-122-0)
- [RIP Filtering Tab, page 55-126](#page-125-0)
- [RIP Interface Tab, page 55-127](#page-126-0)
- **•** [Chapter 55, "Configuring Routing Policies on Firewall Devices"](#page-0-1)

## <span id="page-124-1"></span>**Add/Edit Redistribution Dialog Box**

 $\mathbf I$ 

Use the Add Redistribution and Edit Redistribution dialog boxes to add and edit redistribution routes on the [RIP - Redistribution Tab, page 55-125.](#page-124-0) These are the routes that are being redistributed from other routing processes into the RIP routing process. Except for their titles, these two dialog boxes are identical.

## **Navigation Path**

You can access the Add and Edit Redistribution dialog boxes from the Redistribution tab on the [RIP Page](#page-121-0)  [for PIX/ASA 7.2 and Later, page 55-122](#page-121-0).

## **Field Reference**

## *Table 55-83 Add/Edit Redistribution Dialog Box*

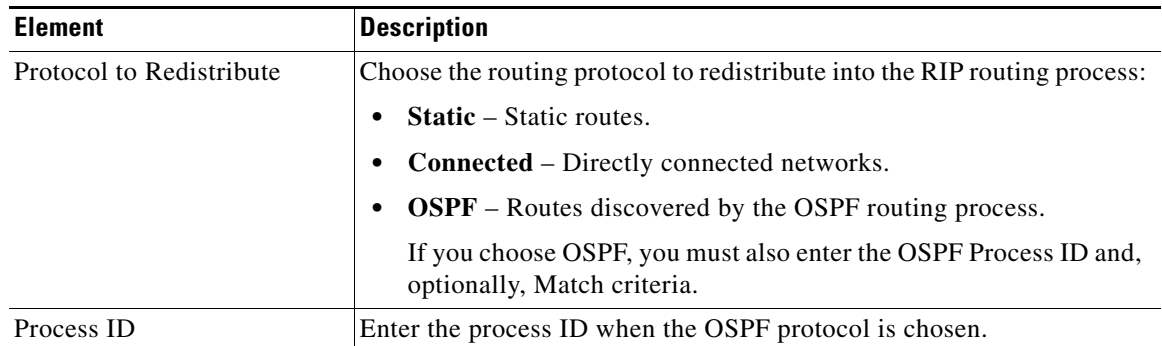

 $\mathbf I$ 

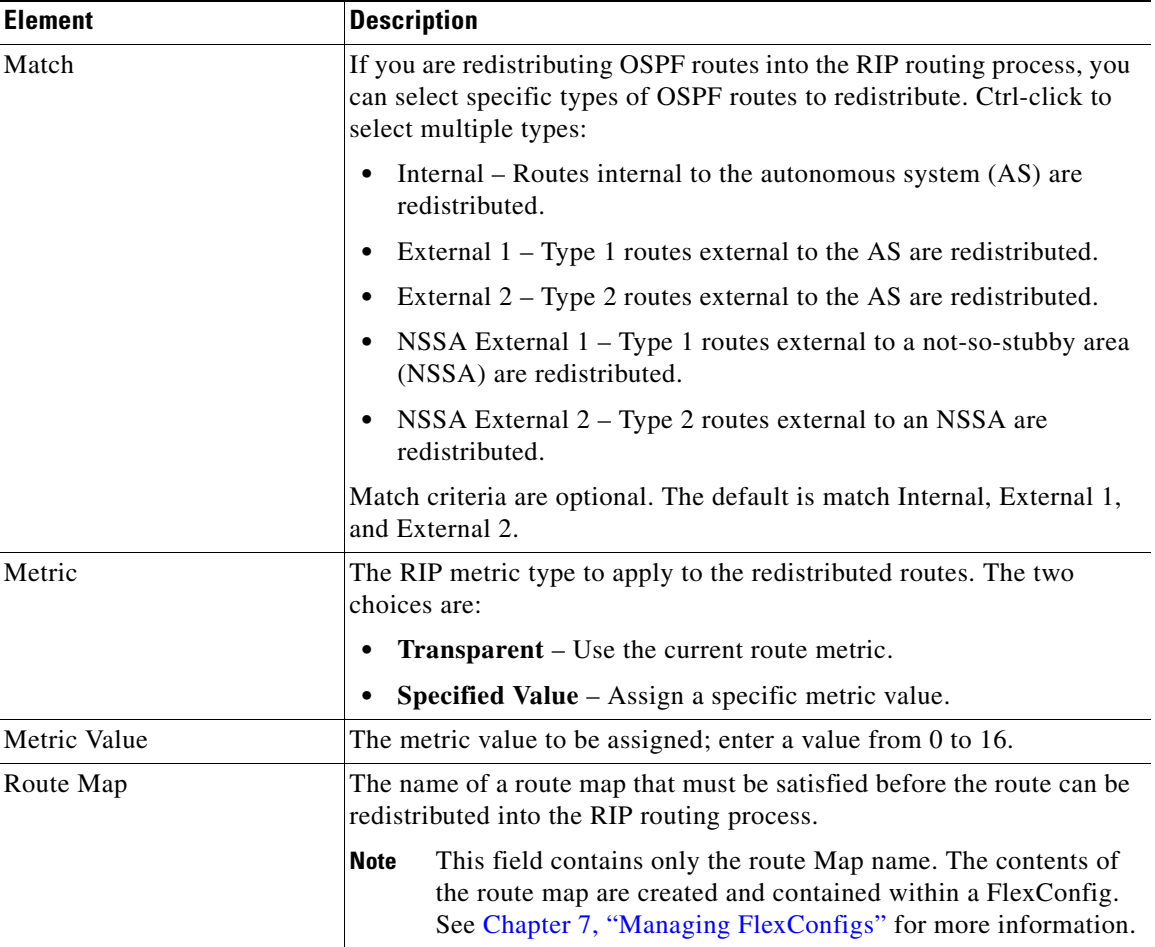

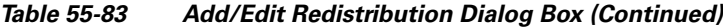

## <span id="page-125-0"></span>**RIP - Filtering Tab**

Use the Filtering panel to manage filters for the RIP policy. Filters are used to limit network information in incoming and outgoing RIP advertisements. See [Add/Edit Filter Dialog Box, page 55-127](#page-126-1) for more information.

## **Navigation Path**

You can access the Filtering tab from the [RIP Page for PIX/ASA 7.2 and Later, page 55-122](#page-121-0).

## **Related Topics**

- **•** [RIP Setup Tab, page 55-123](#page-122-0)
- **•** [RIP Redistribution Tab, page 55-125](#page-124-0)
- **•** [RIP Interface Tab, page 55-127](#page-126-0)
- **•** [Chapter 55, "Configuring Routing Policies on Firewall Devices"](#page-0-1)

## <span id="page-126-1"></span>**Add/Edit Filter Dialog Box**

Use the Add Filter and Edit Filter dialog boxes to add and edit RIP filters on the [RIP - Filtering Tab,](#page-125-0)  [page 55-126.](#page-125-0) Filters are used to limit network information in incoming and outgoing RIP advertisements. Except for their titles, these two dialog boxes are identical.

### **Navigation Path**

You can access the Add and Edit Filter dialog boxes from the Filtering tab on the [RIP Page for PIX/ASA](#page-121-0)  [7.2 and Later, page 55-122](#page-121-0).

#### **Field Reference**

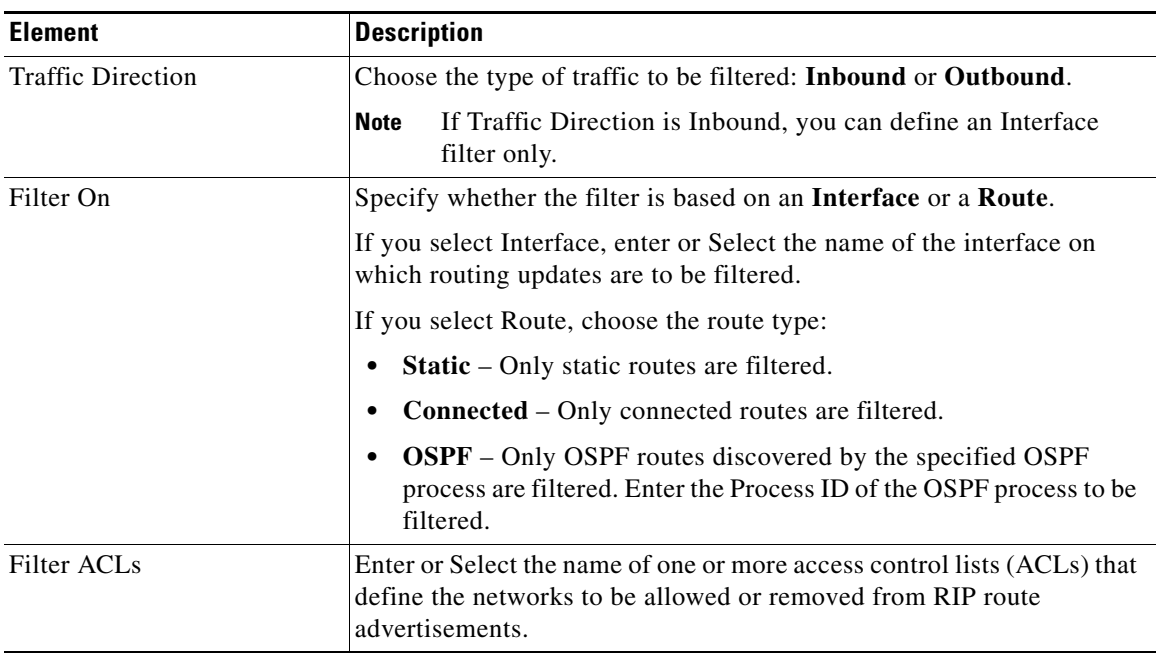

## *Table 55-84 Add/Edit Filter Dialog Box*

## <span id="page-126-0"></span>**RIP - Interface Tab**

 $\Gamma$ 

Use the Interface panel to manage the interfaces configured to send and receive RIP broadcasts. See [Add/Edit Interface Dialog Box, page 55-128](#page-127-1) for more information.

### **Navigation Path**

You can access the Interface tab from the [RIP Page for PIX/ASA 7.2 and Later, page 55-122](#page-121-0).

#### **Related Topics**

- **•** [RIP Setup Tab, page 55-123](#page-122-0)
- **•** [RIP Redistribution Tab, page 55-125](#page-124-0)
- **•** [RIP Filtering Tab, page 55-126](#page-125-0)
- **•** [Chapter 55, "Configuring Routing Policies on Firewall Devices"](#page-0-1)

#### <span id="page-127-1"></span>**Add/Edit Interface Dialog Box**

Use the Add Interface and Edit Interface dialog boxes to add and edit RIP interface configurations on the [RIP - Interface Tab, page 55-127.](#page-126-0) Except for their titles, these two dialog boxes are identical.

#### **Navigation Path**

You can access the Add and Edit Interface dialog boxes from the Interface tab on the [RIP Page for](#page-121-0)  [PIX/ASA 7.2 and Later, page 55-122](#page-121-0).

#### **Field Reference**

| <b>Element</b>      | <b>Description</b>                                                                                                    |
|---------------------|----------------------------------------------------------------------------------------------------|
| Interface           | Enter or Select an interface defined on this appliance.                                                                                                    |
| Send (Version)      | These options let you override, for this interface, the global Send<br>versions specified on the RIP - Setup Tab, page 55-123. Select the<br>appropriate boxes to specify sending updates using RIP Version 1,<br>Version 2, or both. |
| Receive (Version)   | These options let you override the global Receive versions. Select the<br>appropriate boxes to specify accepting updates using RIP Version 1<br>only, Version 2 only, or both.                                                        |
| Authentication type | Choose the authentication used on this interface for RIP broadcasts:                                                                                                    |
|                     | <b>None</b> $-$ No authentication.<br>٠                                                                                                    |
|                     | $MD5 - Employ MD5.$<br>٠                                                                                                    |
|                     | <b>Clear Text</b> – Employ clear-text authentication.                                                                                                    |
|                     | If you choose MD5 or Clear Text, you must also provide the following<br>authentication parameters:                                                                                                    |
|                     | <b>Key ID</b> – The ID of the authentication key. Valid values are from 0<br>to 255.                                                                                                    |
|                     | $Key$ – The key used by the chosen authentication method. Can<br>٠<br>contain up to 16 characters.                                                                                                    |
|                     | <b>Confirm</b> – Enter the authentication key again, to confirm.<br>٠                                                                                                    |

*Table 55-85 Add/Edit Interface Dialog Box*

# <span id="page-127-0"></span>**Configuring Static Routes**

A static route is a specific path to a particular destination network that is manually defined on the current device. Static routes are used in a variety of situations, and can be a quick and effective way to route data from one network to another when there is no dynamic route to the destination, or when use of a dynamic routing protocol is not feasible.

All routes have a value or "metric" that represents its priority of use. (This metric is also referred to as "administrative distance.") When two or more routes to the same destination are available, devices use administrative distance to decide which route to use.

For static routes, the default metric value is one, which gives them precedence over routes from dynamic routing protocols. If you increase the metric to a value greater than that of a dynamic route, the static route operates as a back-up in the event that dynamic routing fails. For example, Open Shortest Path First

ו

(OSPF)-derived routes have a default administrative distance of 100. To configure a back-up static route that is overridden by an OSPF route, specify a metric value for the static route that is greater than 100. This is referred to as a "floating" static route.

There is a special kind of static route known as a default route, or a "zero-zero" route because all zeroes are used for both the destination address and subnet mask. The default static route serves as a catch-all gateway: if there are no matches for a particular destination in the device's routing table, the default route is used. The default route generally includes a next-hop IP address or local exit interface.

Use the Static Route page to maintain manually defined static routes. The Static Route table on this page lists all currently defined static routes, showing for each, the name of the interface or interface role for which the route is defined, the destination network $(s)$ , the next hop gateway, the route metric, whether the route is tunneled, and whether there is service-level agreement tracking for the route. For a detailed explanation of these fields, see [Add/Edit Static Route Dialog Box, page 55-130](#page-129-0) or [Add/Edit IPv6 Static](#page-130-0)  [Route Dialog Box, page 55-131](#page-130-0).

## **Static null0 Route Configuration**

Typically ACLs are used for traffic filtering and they enable you to filter packets based on the information contained in their headers. In packet filtering, the ASA firewall examines packet headers to make a filtering decision, thus adding some overhead to the processing of the packets and affecting performance.

Static null 0 routing is a complementary solution to filtering. A static null0 route is used to forward unwanted or undesirable traffic into a black hole. The null interface null0, is used to create the black hole. Static routes are created for destinations that are not desirable, and the static route configuration points to the null interface. Any traffic that has a destination address that has a best match of the black hole static route is automatically dropped. Unlike with ACLs, static null0 routes do not cause any performance degradation.

The static null0 route configuration is used to prevent routing loops. BGP leverages the static null0 configuration for Remotely Triggered Black Hole routing.

#### **Navigation Path**

- **•** (Device view) Select **Platform > Routing > Static Route** or **Platform > Routing > IPv6 Static Route** from the Device Policy selector.
- **•** (Policy view) Select **PIX/ASA/FWSM Platform > Routing > Static Route** or **PIX/ASA/FWSM Platform > Routing > IPv6 Static Route** from the Policy Type selector. Select an existing policy from the Shared Policy selector, or create a new one.

#### **Related Topics**

- **•** [Chapter 55, "Configuring Routing Policies on Firewall Devices"](#page-0-1)
- [Add/Edit Static Route Dialog Box, page 55-130](#page-129-0)
- **•** [Add/Edit IPv6 Static Route Dialog Box, page 55-131](#page-130-0)
- Monitoring Service Level Agreements (SLAs) To Maintain Connectivity, page 51-8
- **•** Standard rules table topics:
	- **–** Using Rules Tables, page 12-7
	- **–** Table Columns and Column Heading Features, page 1-49

1

# <span id="page-129-0"></span>**Add/Edit Static Route Dialog Box**

The Add/Edit Static Route dialog box lets you add or edit a static route.

## **Navigation Path**

You can access the Add/Edit Static Route dialog box from the Static Routes page. Click the Add Row button to add a new static route; select an existing static route and click the Edit Row button to edit that route.

#### **Related Topics**

- **•** [Configuring Static Routes, page 55-128](#page-127-0)
- **•** [Chapter 55, "Configuring Routing Policies on Firewall Devices"](#page-0-1)

### **Field Reference**

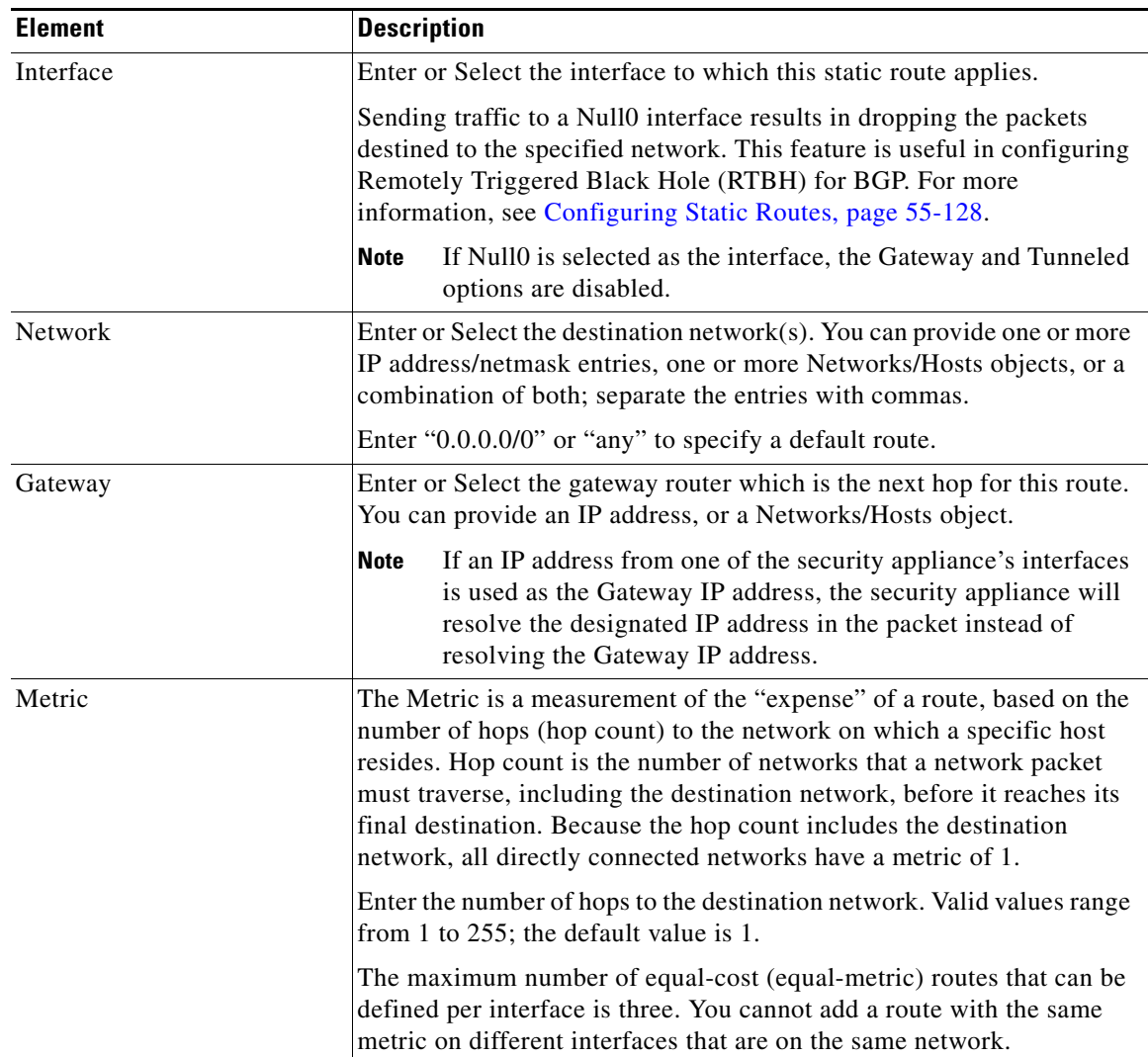

## *Table 55-86 Add/Edit Static Route Dialog Box*

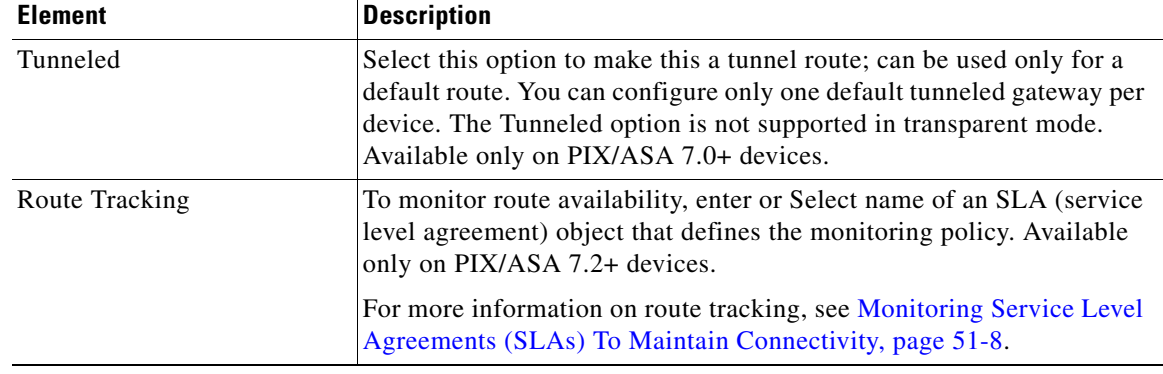

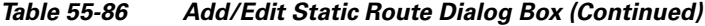

# <span id="page-130-0"></span>**Add/Edit IPv6 Static Route Dialog Box**

The Add/Edit IPv6 Static Route dialog box lets you add or edit an IPv6 static route. IPv6 static routes are only supported on the following devices:

- **•** ASA 7.0 and later (Routed mode)
- **•** ASA 8.2 and later (Transparent mode)
- **•** FWSM 3.1 and later (Routed mode)

#### **Navigation Path**

You can access the Add/Edit IPv6 Static Route dialog box from the IPv6 Static Route page. Click the **Add Row** button to add a new static route; select an existing static route and click the **Edit Row** button to edit that route.

#### **Related Topics**

- **•** [Configuring Static Routes, page 55-128](#page-127-0)
- **•** [Chapter 55, "Configuring Routing Policies on Firewall Devices"](#page-0-1)

### **Field Reference**

 $\mathbf I$ 

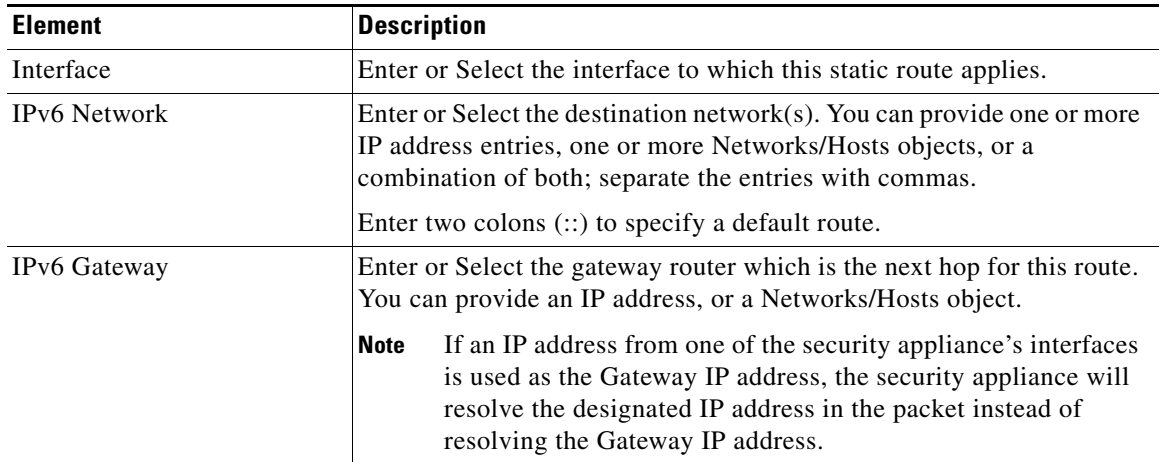

### *Table 55-87 Add/Edit IPv6 Static Route Dialog Box*

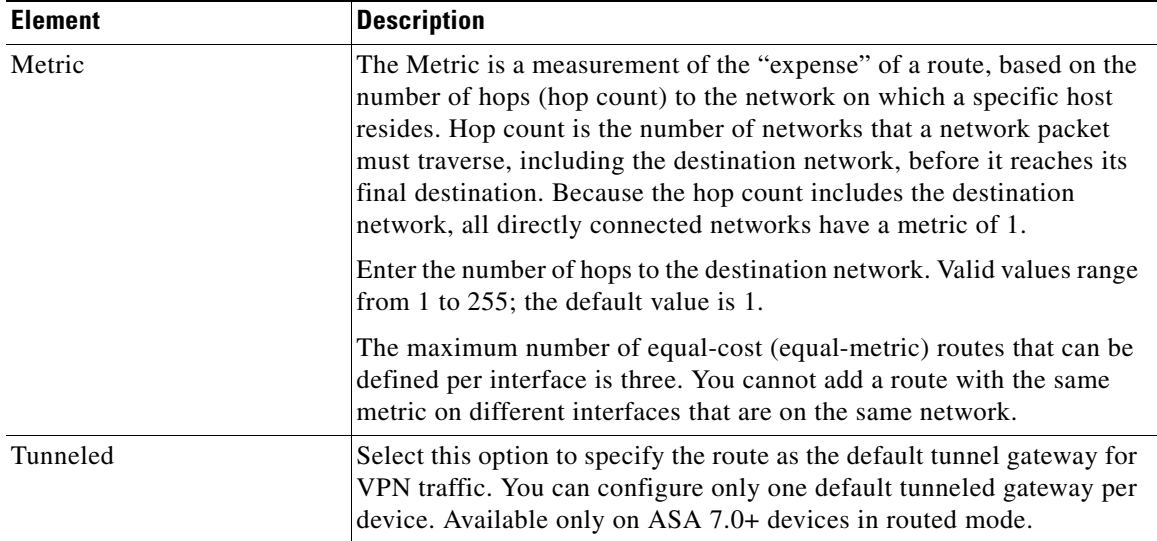

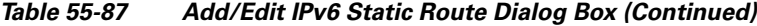

# **Configuring Policy Objects for ASA Routing Policies**

There are several policy objects that you use with ASA routing policies. This reference explains the configuration of these policy objects.

This section contains the following topics:

- [Understanding Route Map Objects, page 55-132](#page-131-0)
- **•** [Add or Edit Policy List Object Dialog Box, page 55-143](#page-142-0)
- **•** [Add or Edit Prefix List Object Dialog Box, page 55-146](#page-145-0)
- **•** [Add or Edit Prefix List IPv6 Object Dialog Box, page 55-148](#page-147-0)
- **•** [Add or Edit As Path Object Dialog Boxes, page 55-151](#page-150-0)
- **•** [Add or Edit Community List Object Dialog Box, page 55-153](#page-152-0)
- **•** [Create BFD Template, page 55-70](#page-69-0)

# <span id="page-131-0"></span>**Understanding Route Map Objects**

You can use route maps to define the conditions for redistributing routes from one routing protocol into another, or to enable policy routing.

Route maps have many features in common with widely known ACLs. These are some of the traits common to both:

- They are an ordered sequence of individual statements, each has a permit or deny result. Evaluation of ACL or route maps consists of a list scan, in a predetermined order, and an evaluation of the criteria of each statement that matches. A list scan is aborted once the first statement match is found and an action associated with the statement match is performed.
- **•** They are generic mechanisms—Criteria matches and match interpretation are dictated by the way that they are applied. The same route map applied to different tasks might be interpreted differently.

Ι

These are some of the differences between route maps and ACLs:

**•** Route maps frequently use ACLs as matching criteria.

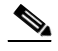

**Note** Route maps do not support ACLs that include a user, user group, security group tag, or fully qualified domain name objects.

- **•** The main result from the evaluation of an ACL is a yes or no answer—An ACL either permits or denies input data. Applied to redistribution, an ACL determines if a particular route can (route matches ACLs permit statement) or can not (matches deny statement) be redistributed. Typical route maps not only permit (some) redistributed routes but also modify information associated with the route, when it is redistributed into another protocol.
- **•** Route maps are more flexible than ACLs and can verify routes based on criteria which ACLs can not verify. For example, a route map can verify if the type of route is internal.
- Each ACL ends with an implicit deny statement, by design convention; there is no similar convention for route maps. If the end of a route map is reached during matching attempts, the result depends on the specific application of the route map. Fortunately, route maps that are applied to redistribution behave the same way as ACLs: if the route does not match any clause in a route map then the route redistribution is denied, as if the route map contained deny statement at the end.

Route maps are preferred if you intend to either modify route information during redistribution or if you need more powerful matching capability than an ACL can provide. If you simply need to selectively permit some routes based on their prefix or mask, we recommend that you use a route map to map to an ACL (or equivalent prefix list).

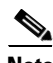

**Note** You must use a standard ACL as the match criterion for your route map. Using an extended ACL will not work, and your routes will never be redistributed. We recommend that you number clauses in intervals of 10 to reserve numbering space in case you need to insert clauses in the future.

#### **Permit and Deny Clauses**

Route maps can have permit and deny clauses. If the match criteria are met for this route map, and the permit keyword is specified, the route is redistributed as controlled by the set actions. If the match criteria are not met, and the permit keyword is specified, the next route map with the same map tag is tested. If a route passes none of the match criteria for the set of route maps sharing the same name, it is not redistributed by that set. If the match criteria are met for the route map and the deny keyword is specified, the route is not redistributed.

The following rules apply:

- **•** If you use an ACL in a route map using a permit clause, routes that are permitted by the ACL are redistributed.
- **•** If you use an ACL in a route map deny clause, routes that are permitted by the ACL are not redistributed.
- **•** If you use an ACL in a route map permit or deny clause, and the ACL denies a route, then the route map clause match is not found and the next route-map clause is evaluated.

#### **Match and Set Clause Values**

Each entry in a route map statement contains a combination of match and set clauses. The match clause defines the criteria for whether appropriate packets meet the particular policy (that is, the conditions to be met). The set clause explains how the packets should be routed once they have met the match criteria.

Ι

For each route that is being redistributed, the router first evaluates the match criteria of a clause in the route map. If the match criteria succeed, then the route is redistributed or rejected as dictated by the permit or deny clause, and some of its attributes might be modified as defined by the set clause. If the match criteria fail, then this clause is not applicable to the route, and the software proceeds to evaluate the route against the next clause in the route map. Scanning of the route map continues until a clause is found whose match clause matches the route or until the end of the route map is reached.

A match or set value in each clause can be missed or repeated several times, if one of these conditions exists:

- **•** If several Match Clause values are present in a clause, all must succeed for a given route in order for that route to match the clause (in other words, the logical AND algorithm is applied for multiple match commands).
- If a Match Clause value refers to several objects in one command, any of the objects should match (the logical OR algorithm is applied).
- **•** If a Match Clause value is not present, all routes match the clause.
- **•** If a Set Value is not present in a route map permit clause, then the route is redistributed without modification of its current attributes.

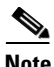

**Note** Do not configure a Set Value in a route map deny clause because the deny clause prohibits route redistribution—there is no information to modify.

A route map clause without a Match or Set value performs an action. An empty permit clause allows a redistribution of the remaining routes without modification. An empty deny clause does not allow a redistribution of other routes (this is the default action if a route map is completely scanned, but no explicit match is found).

## **BGP Match and BGP Set Clauses**

In addition to the match and set values described above, BGP provides additional match and set capabilities to route maps.

The following route-map match clauses are supported with BGP:

- **•** match AS path access list
- **•** match community
- **•** match policy list

The following route-map set clauses are supported with BGP:

- **•** set AS path
- **•** set community
- **•** set automatic tag
- **•** set local preference
- **•** set weight
- **•** set origin
- **•** set next hop
- **•** set IP prefix list

#### **Creating and Using Route Map Objects**

When configuring a policy that requires that you identify a route map, you can select or create route map objects by clicking the **Select** button next to the Route Map field. To create a new route map from the Route Map Object Selector dialog box, click the **Create** button beneath the route map list. You can also create route map objects from the Policy Object Manager by selecting **Route Map** from the Object Type Selector and then clicking the **New Object** button. For information on the specific fields available when creating a route map object, see [Add or Edit Route Map Object Dialog Boxes, page 55-136.](#page-135-0)

## **Note about the use of Route Map Objects in BGP Policies**

Some of the match and set criteria used in route maps are not supported in all BGP subcommands. For example:

The following route map match criteria:

- Match Clause tab > Match first hop interface of route, Match Next Hop (IPv4 and IPv6), Match Route Source (IPv4 and IPv6), Match Metric Route Value, and Match Tag
- **•** BGP Match Clause tab > Match AS path access lists

and the following route map set criteria:

- **•** Set Clause tab > Metric Values (all fields) and Metric Type
- **•** BGP Set Clause tab > Set AS path, Prepend AS path, and Prepend last AS to the AS path

are not supported in the following places:

- **•** BGP policy > IPv4 Address Family:
	- **–** Aggregate Address tab > Attribute Map, Advertise Map, and Suppress Map
	- **–** Neighbor tab > Filtering tab
	- **–** Route Injection tab > Inject Map and Exist Map

Security Manager allows you to use route maps in your BGP configuration even if the route map contains unsupported match or set criteria and you will not receive a warning or error during validation. In such cases, deployment will fail and you will receive an error from the device in the following format:

…%"My-Route-map" used as BGP inbound route-map, nexthop match not supported….

Please refer to the ASA documentation for guidelines on the match/set criteria supported in route maps used in BGP configuration.

## **Related Topics**

- **•** [Add or Edit Route Map Object Dialog Boxes, page 55-136](#page-135-0)
- [Add or Edit Route Map Entry Dialog Box, page 55-137](#page-136-0)
- Selecting Objects for Policies, page 6-2
- Creating Policy Objects, page 6-9
- Editing Objects, page 6-12
- **•** Using Category Objects, page 6-13
- Managing Object Overrides, page 6-17
- Allowing a Policy Object to Be Overridden, page 6-18

ן

## <span id="page-135-0"></span>**Add or Edit Route Map Object Dialog Boxes**

Use the Add/Edit Route Map Object dialog box to create, copy and edit route map policy objects. You can use route maps to define the conditions for redistributing routes from one routing protocol into another, or to enable policy routing.

## **Navigation Path**

Select **Manage > Policy Objects**, then select **Route Map** from the Object Type Selector. Right-click inside the work area and select **New Object** or right-click a row and select **Edit Object**.

#### **Related Topics**

- **•** [Understanding Route Map Objects, page 55-132](#page-131-0)
- **•** [Add or Edit Route Map Entry Dialog Box, page 55-137](#page-136-0)
- **•** Policy Object Manager, page 6-4
- Selecting Objects for Policies, page 6-2
- Creating Policy Objects, page 6-9
- **•** Editing Objects, page 6-12
- **•** Using Category Objects, page 6-13
- **•** Managing Object Overrides, page 6-17
- **•** Allowing a Policy Object to Be Overridden, page 6-18

### **Field Reference**

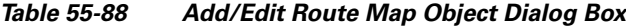

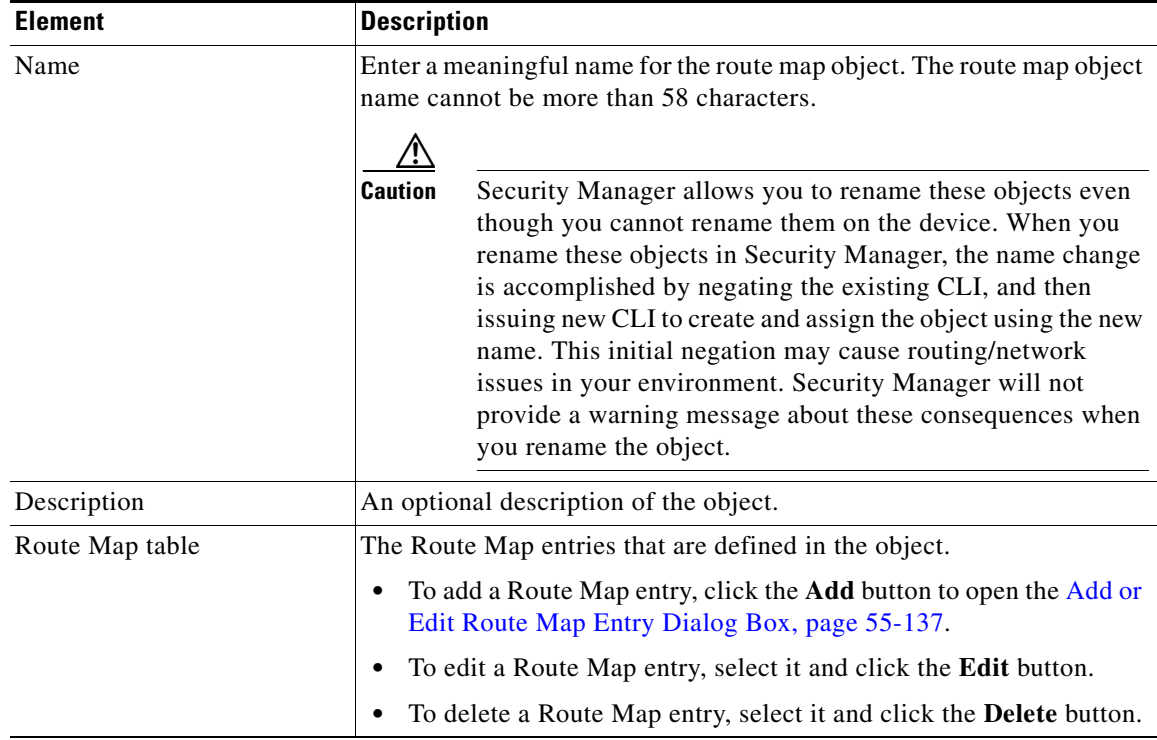

 $\mathbf I$ 

 $\mathbf I$ 

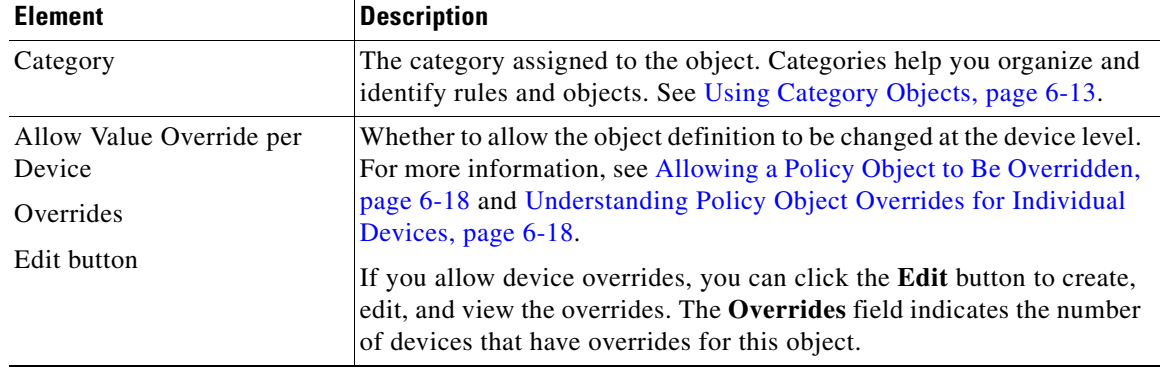

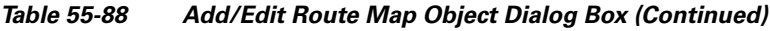

## <span id="page-136-0"></span>**Add or Edit Route Map Entry Dialog Box**

Use the Add/Edit Route Map Entry dialog box to create a new route map entry for a Route Map object or to edit an existing one.

#### **Navigation Path**

From the [Add or Edit Route Map Object Dialog Boxes, page 55-136,](#page-135-0) click the **Add** button beneath the Route Map table or select an entry in the table and click the **Edit** button.

#### **Related Topics**

- **•** [Understanding Route Map Objects, page 55-132](#page-131-0)
- **•** [Add or Edit Route Map Object Dialog Boxes, page 55-136](#page-135-0)
- **•** Policy Object Manager, page 6-4
- Selecting Objects for Policies, page 6-2
- **•** Creating Policy Objects, page 6-9
- Editing Objects, page 6-12
- **•** Using Category Objects, page 6-13
- Managing Object Overrides, page 6-17
- **•** Allowing a Policy Object to Be Overridden, page 6-18

### **Field Reference**

## *Table 55-89 Add/Edit Route Map Entry Dialog Box*

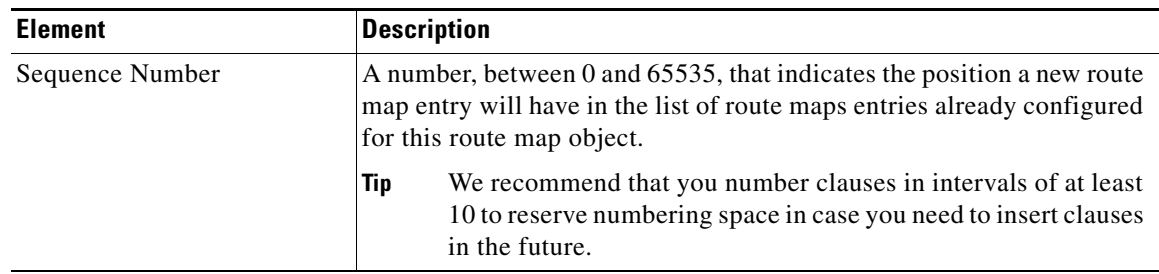

 $\mathsf I$ 

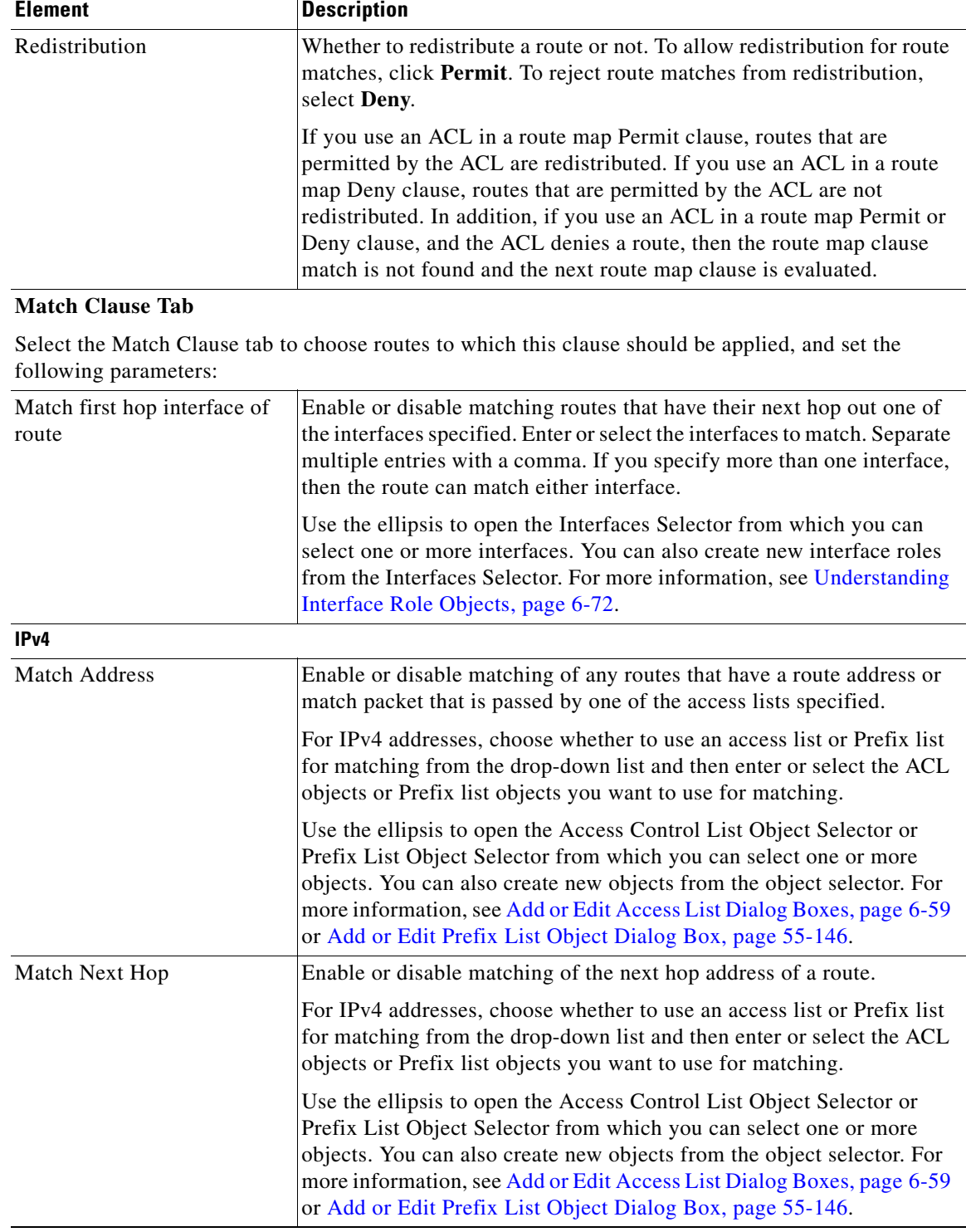

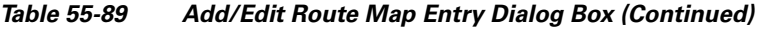

×

 $\mathbf{I}$ 

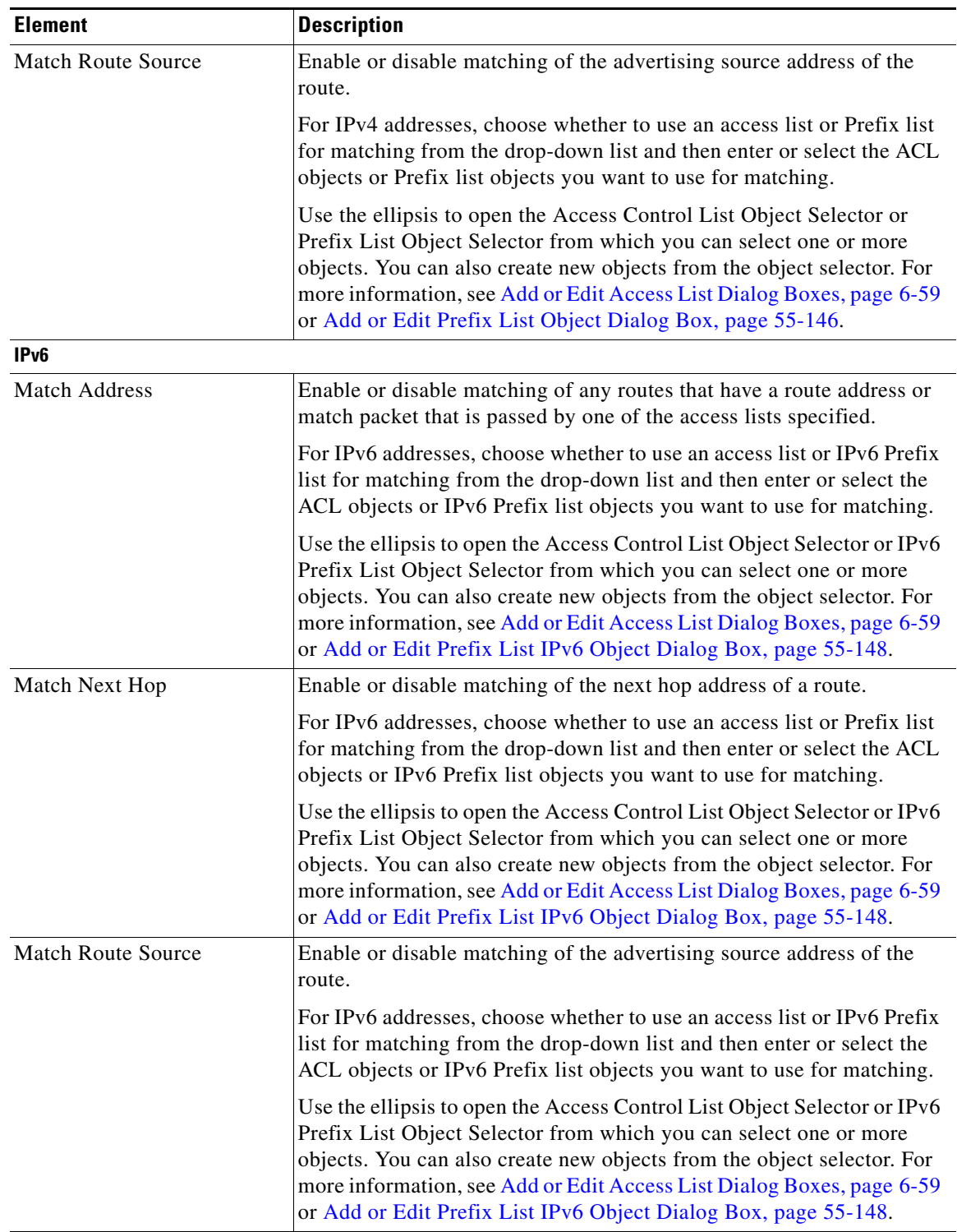

## *Table 55-89 Add/Edit Route Map Entry Dialog Box (Continued)*

 $\blacksquare$ 

**The Co** 

 $\mathsf I$ 

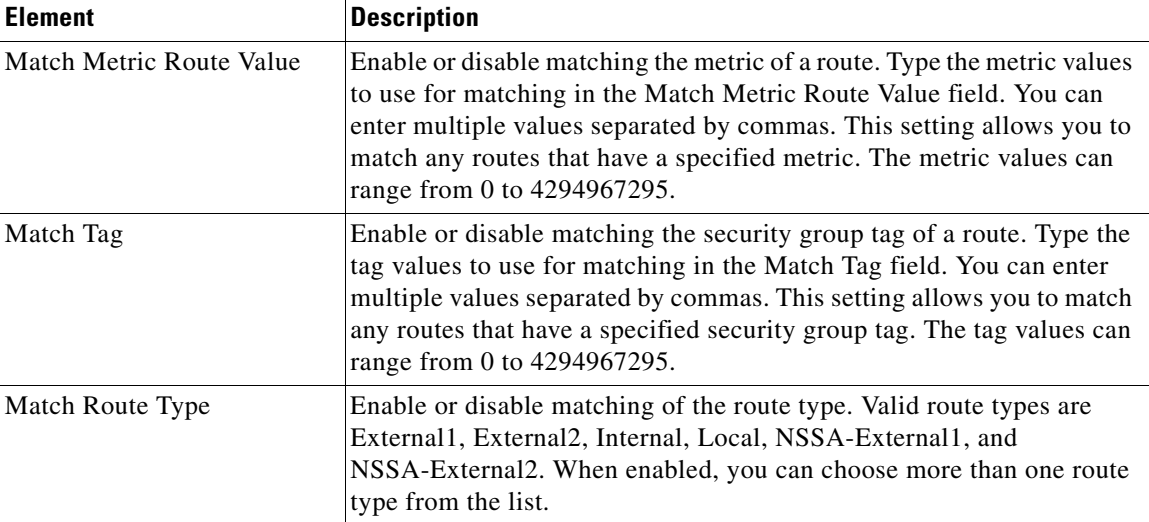

## *Table 55-89 Add/Edit Route Map Entry Dialog Box (Continued)*

## **Set Clause Tab**

Select the Set Clause tab to modify the following information, which will be redistributed to the target protocol:

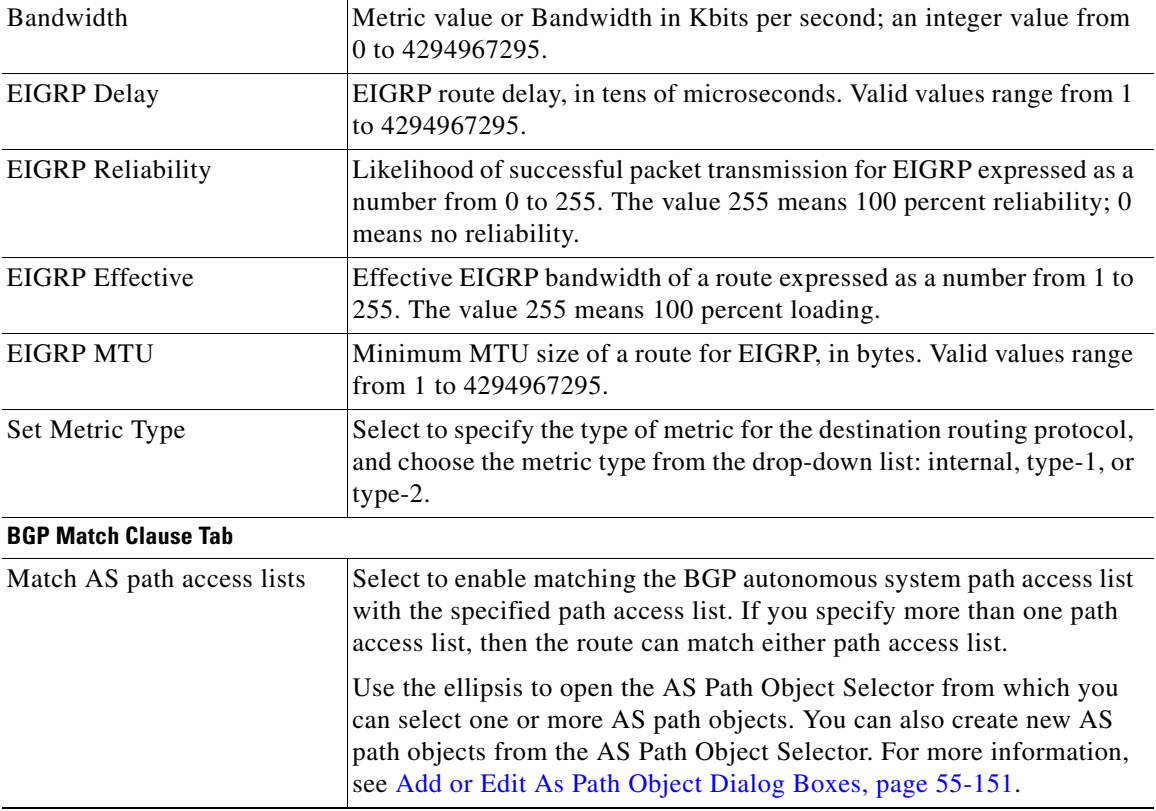

**Note** You can specify just the Bandwidth value, all of the values, or none of the values.

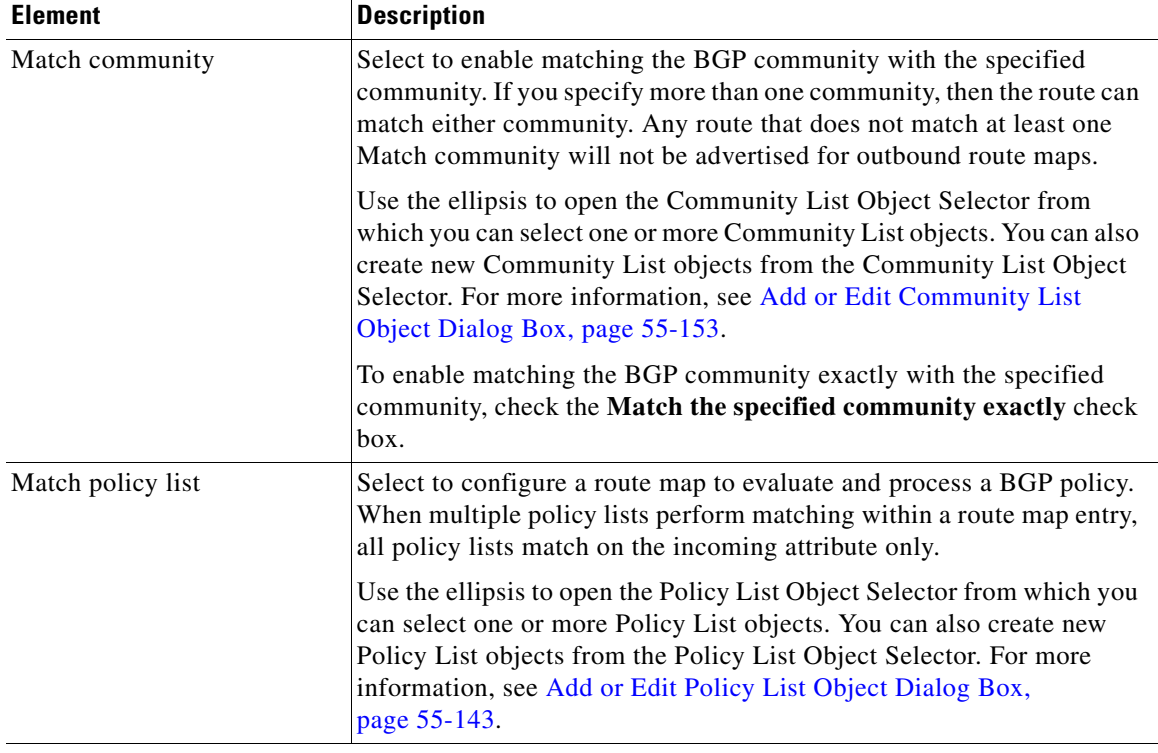

## *Table 55-89 Add/Edit Route Map Entry Dialog Box (Continued)*

## **BGP Set Clause Tab**

 $\overline{\phantom{a}}$ 

Select the BGP Set Clause tab to modify the following information, which will be redistributed to the BGP protocol:

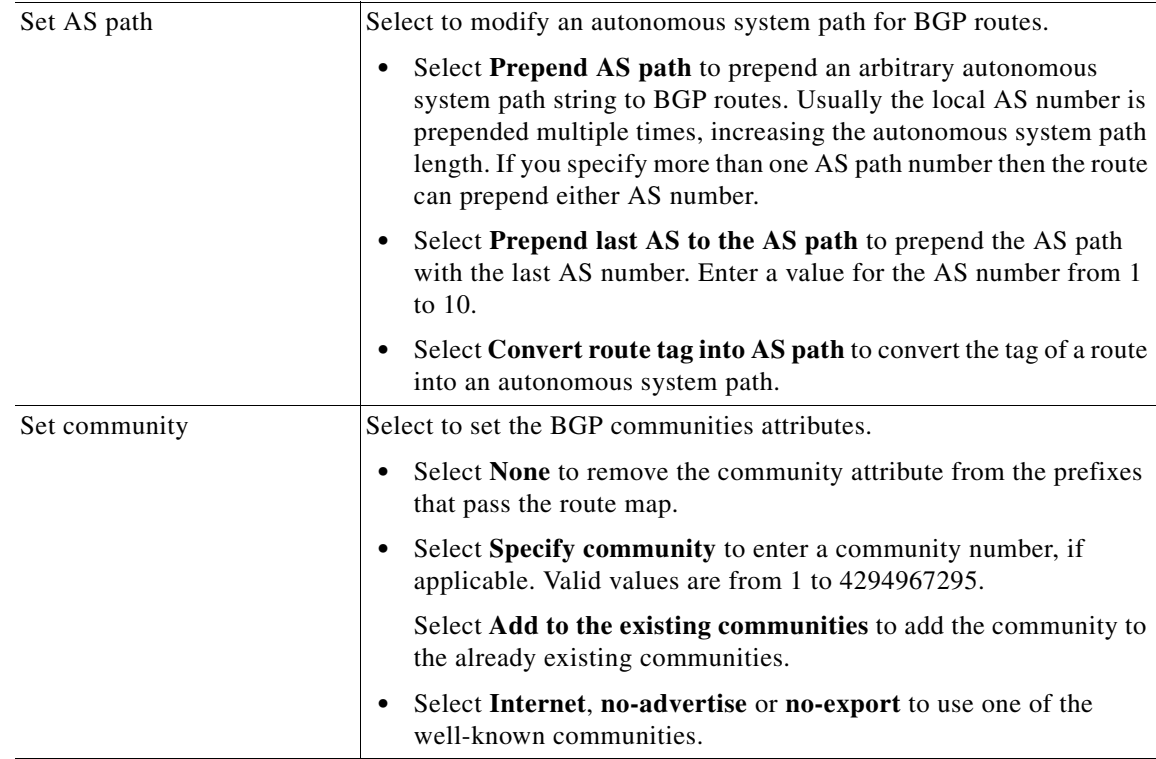

 $\mathsf I$ 

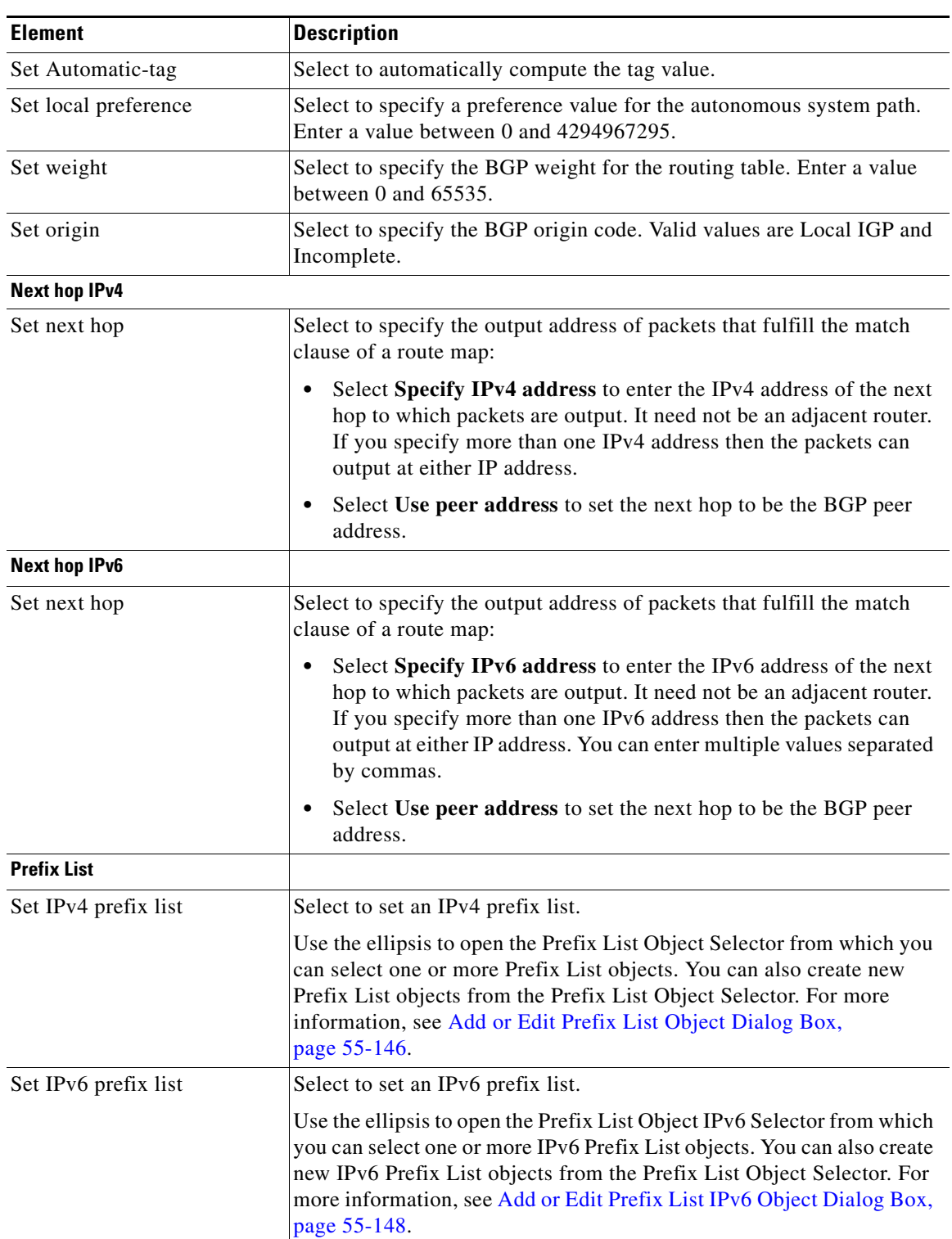

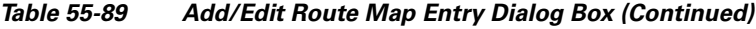

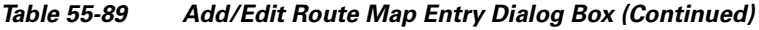

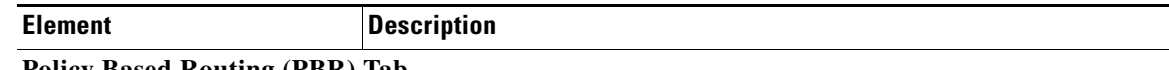

## **Policy Based Routing (PBR) Tab**

Click the Policy Based Routing tab to define policy for traffic flows, and lessening reliance on routes derived from routing protocols. PBR gives you more control over routing by extending and complementing the existing mechanisms provided by routing protocols. PBR allows you to set the IP precedence. It also allows you to specify a path for certain traffic, such as priority traffic over a high-cost link.

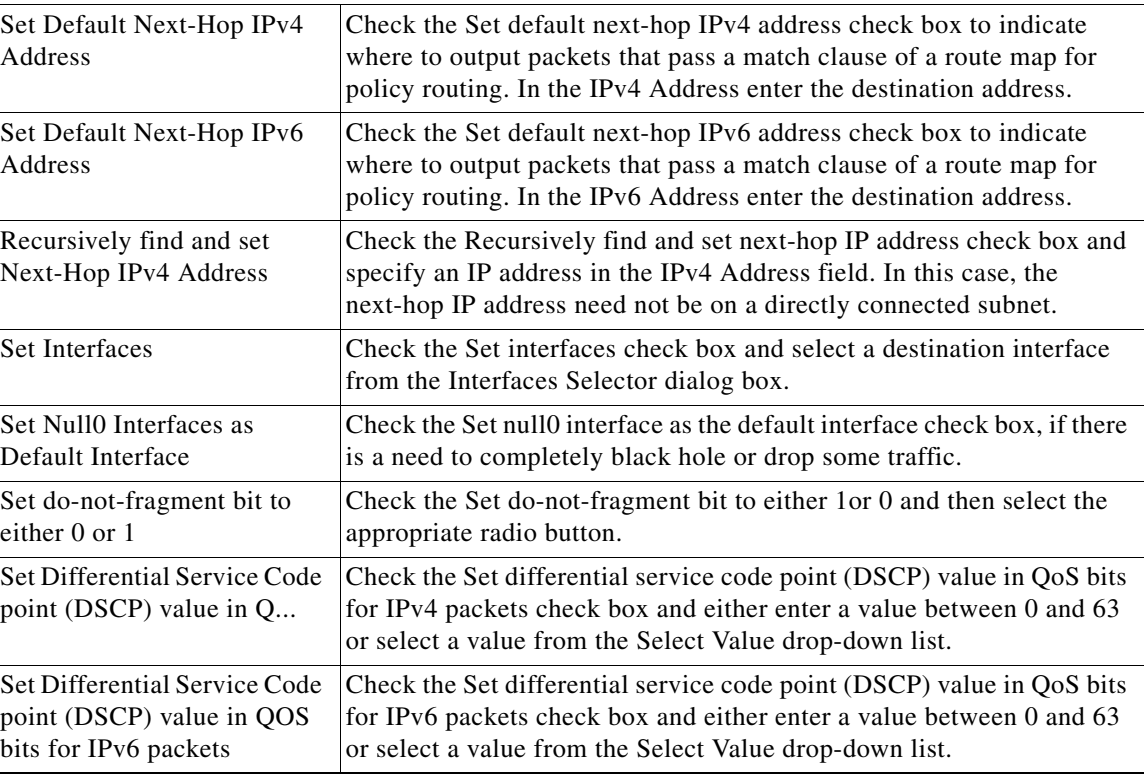

# <span id="page-142-0"></span>**Add or Edit Policy List Object Dialog Box**

Use the Add/Edit Policy List Object dialog box to create, copy, and edit policy list policy objects. You can create policy list objects to use when you are configuring route maps (see [Understanding Route Map](#page-131-0)  [Objects, page 55-132](#page-131-0)).

When a policy list is referenced within a route map, all of the match statements within the policy list are evaluated and processed. Two or more policy lists can be configured with a route map. A policy list can also coexist with any other preexisting match and set statements that are configured within the same route map but outside of the policy list. When multiple policy lists perform matching within a route map entry, all policy lists match on the incoming attribute only.

## **Navigation Path**

I

Select **Manage > Policy Objects**, then select **Policy List** from the Object Type Selector. Right-click inside the work area and select **New Object** or right-click a row and select **Edit Object**.

 $\mathbf I$ 

## **Related Topics**

- **•** [Understanding Route Map Objects, page 55-132](#page-131-0)
- **•** Policy Object Manager, page 6-4
- Selecting Objects for Policies, page 6-2
- **•** Creating Policy Objects, page 6-9
- **•** Editing Objects, page 6-12
- **•** Using Category Objects, page 6-13
- **•** Managing Object Overrides, page 6-17
- **•** Allowing a Policy Object to Be Overridden, page 6-18

## **Field Reference**

## *Table 55-90 Add/Edit Policy List Object Dialog Box*

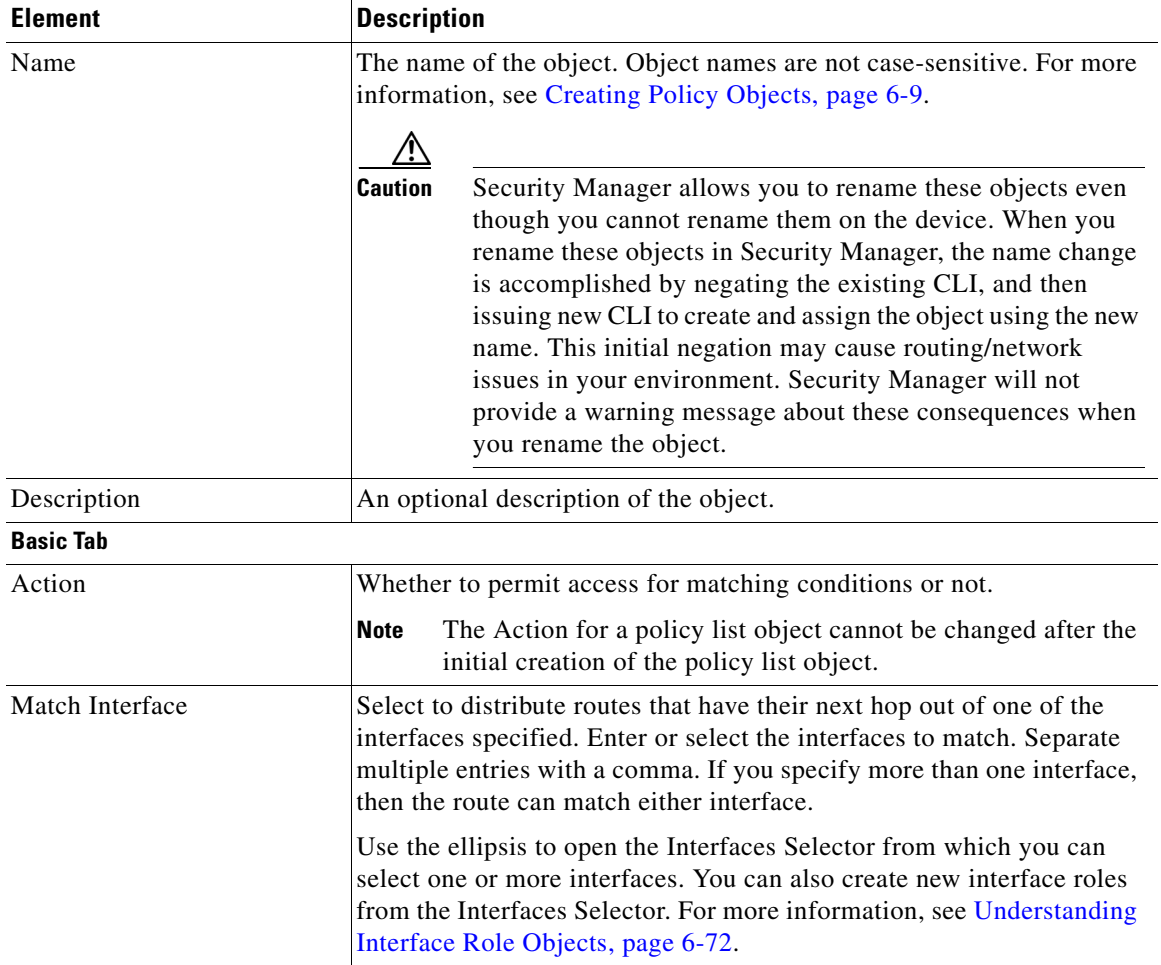
$\mathbf{I}$ 

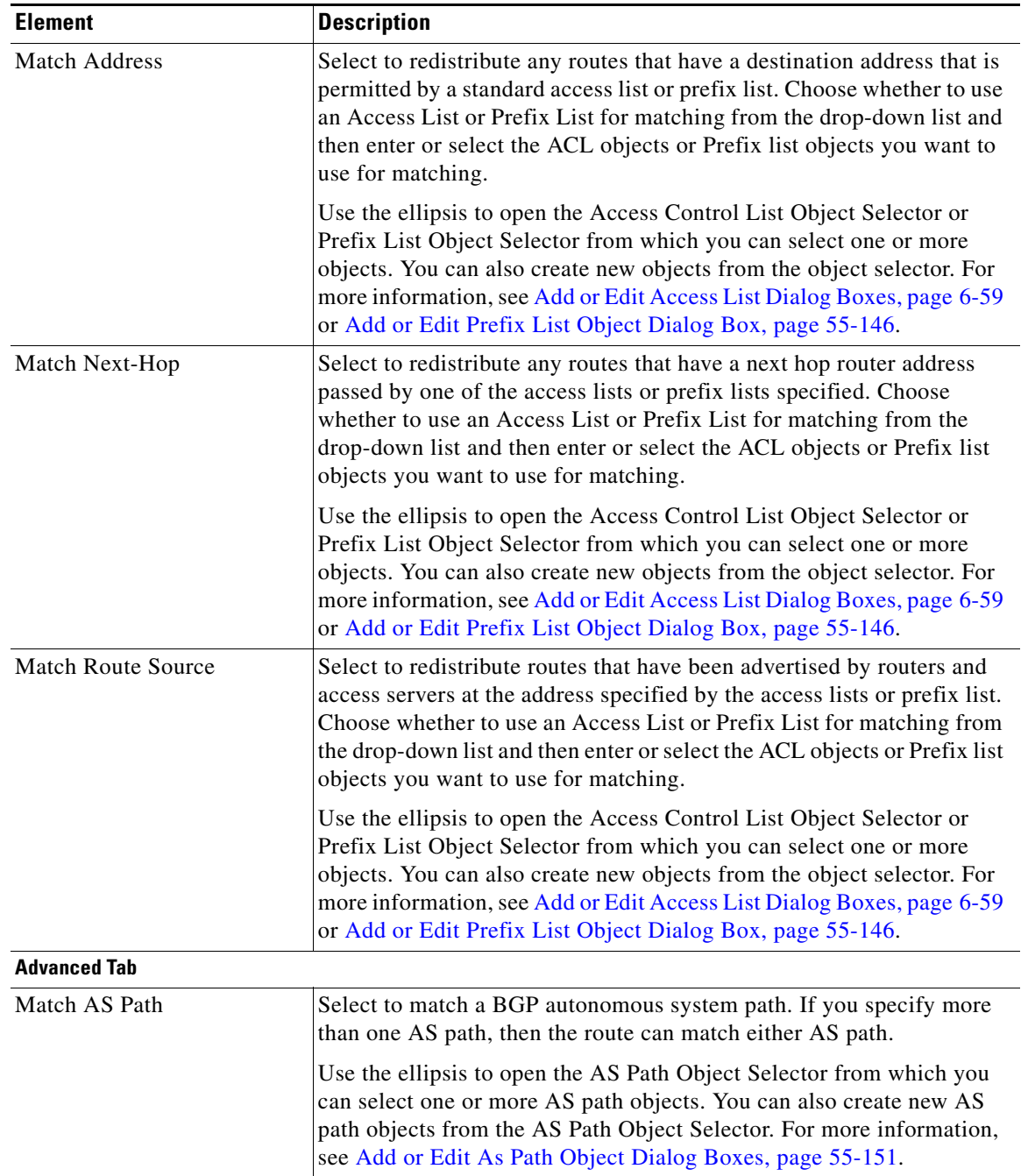

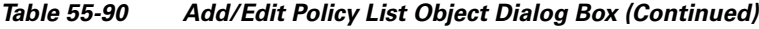

| <b>Element</b>               | <b>Description</b>                                                                                                    |
|------------------------------|----------------------------------------------------------------------------------------------------|
| <b>Match Community Rules</b> | Select to enable matching the BGP community with the specified<br>community. If you specify more than one community, then the route can<br>match either community.                                                                                                    |
|                              | Use the ellipsis to open the Community List Object Selector from<br>which you can select one or more Community List objects. You can also<br>create new Community List objects from the Community List Object<br>Selector. For more information, see Add or Edit Community List<br>Object Dialog Box, page 55-153.                |
|                              | To enable matching the BGP community exactly with the specified<br>community, check the exact-match check box.                                                                                                    |
| <b>Match Metric</b>          | Enable or disable matching the metric of a route. Type the metric values<br>to use for matching in the Match Metric field. You can enter multiple<br>values separated by commas. This setting allows you to match any<br>routes that have a specified metric. The metric values can range from 0<br>to 4294967295.                |
| Match Tag                    | Enable or disable matching the security group tag of a route. Type the<br>tag values to use for matching in the Match Tag field. You can enter<br>multiple values separated by commas. This setting allows you to match<br>any routes that have a specified security group tag. The tag values can<br>range from 0 to 4294967295. |
| Category                     | The category assigned to the object. Categories help you organize and<br>identify rules and objects. See Using Category Objects, page 6-13.                                                                                                    |
| Allow Value Override per     | Whether to allow the object definition to be changed at the device level.                                                                                                    |
| Device                       | For more information, see Allowing a Policy Object to Be Overridden,<br>page 6-18 and Understanding Policy Object Overrides for Individual                                                                                                    |
| Overrides                    | Devices, page 6-18.                                                                                                    |
| Edit button                  | If you allow device overrides, you can click the Edit button to create,<br>edit, and view the overrides. The Overrides field indicates the number<br>of devices that have overrides for this object.                                                                                                    |

*Table 55-90 Add/Edit Policy List Object Dialog Box (Continued)*

# <span id="page-145-0"></span>**Add or Edit Prefix List Object Dialog Box**

Use the Add/Edit Prefix List Object dialog box to create, copy and edit prefix list policy objects. You can create prefix list objects to use when you are configuring route maps (see [Understanding Route Map](#page-131-0)  [Objects, page 55-132\)](#page-131-0), policy maps (see [Add or Edit Policy List Object Dialog Box, page 55-143\)](#page-142-0), OSPF Filtering (see [Add/Edit Filtering Dialog Box, page 55-93](#page-92-0)), or BGP Neighbor Filtering (see [Add/Edit](#page-10-0)  [Neighbor Dialog Box, page 55-11](#page-10-0)).

Area Border Router (ABR) type 3 link-state advertisement (LSA) filtering extends the capability of an ABR that is running OSPF to filter type 3 LSAs between different OSPF areas. Once a prefix list is configured, only the specified prefixes are sent from one OSPF area to another OSPF area. All other prefixes are restricted to their OSPF area. You can apply this type of area filtering to traffic going into or coming out of an OSPF area, or to both the incoming and outgoing traffic for that area.

When multiple entries of a prefix list match a given prefix, the entry with the lowest sequence number is used. For efficiency, you may want to put the most common matches or denials near the top of the list by manually assigning them a lower sequence number.

ן

 $\mathbf{I}$ 

 $\Gamma$ 

#### **Navigation Path**

Select **Manage > Policy Objects**, then select **Prefix List** from the Object Type Selector. Right-click inside the work area and select **New Object** or right-click a row and select **Edit Object**.

#### **Related Topics**

- **•** [Add or Edit Prefix List Entry Dialog Box, page 55-148](#page-147-0)
- **•** [Understanding Route Map Objects, page 55-132](#page-131-0)
- **•** [Add or Edit Policy List Object Dialog Box, page 55-143](#page-142-0)
- **•** Policy Object Manager, page 6-4
- Selecting Objects for Policies, page 6-2
- **•** Creating Policy Objects, page 6-9
- **•** Editing Objects, page 6-12
- **•** Using Category Objects, page 6-13
- Managing Object Overrides, page 6-17
- **•** Allowing a Policy Object to Be Overridden, page 6-18

#### **Field Reference**

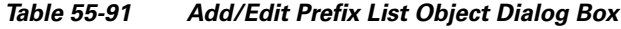

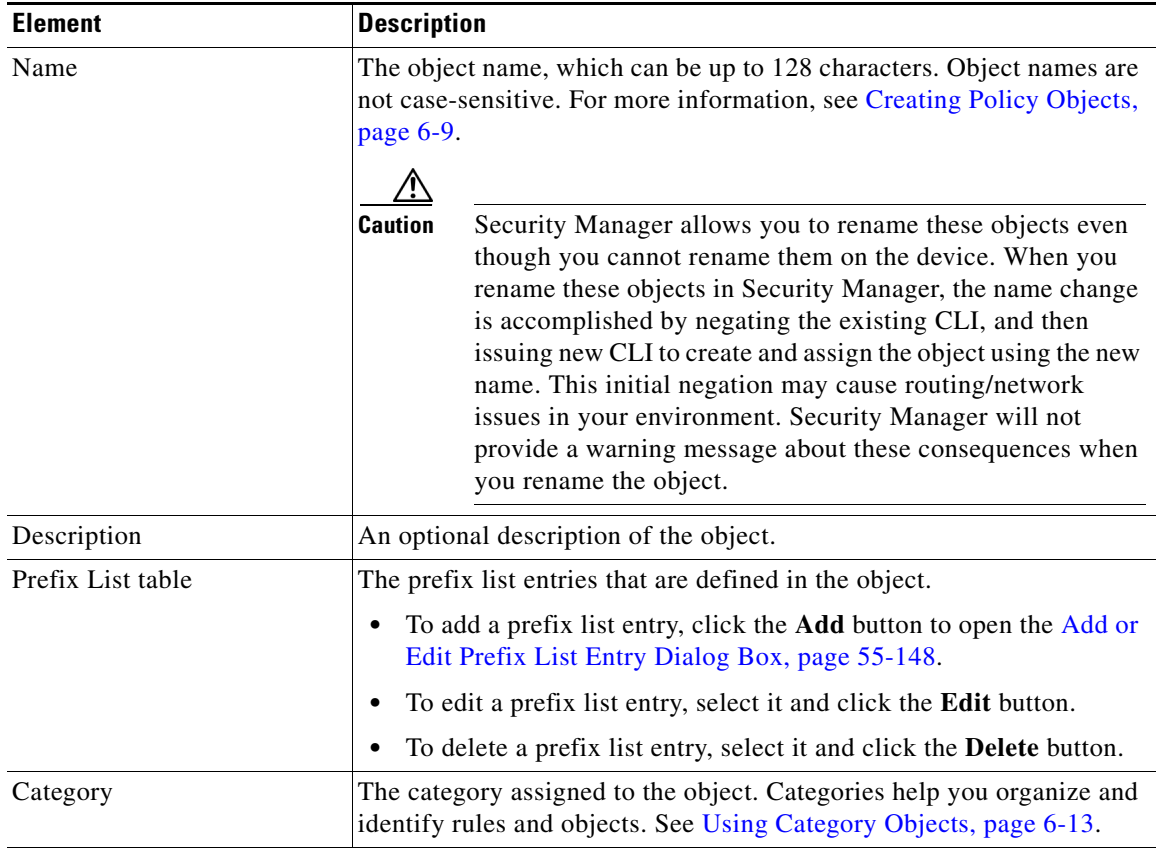

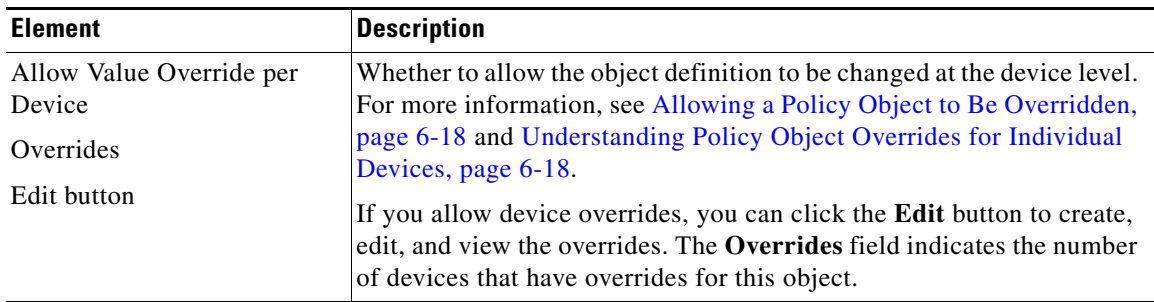

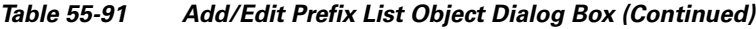

### <span id="page-147-0"></span>**Add or Edit Prefix List Entry Dialog Box**

Use the Add/Edit Prefix List Entry dialog box to create a new prefix list entry or edit an existing one.

#### **Navigation Path**

From the [Add or Edit Prefix List Object Dialog Box, page 55-146,](#page-145-0) click the **Add** button beneath the Prefix List table or select an entry in the table and click the **Edit** button.

#### **Field Reference**

#### *Table 55-92 Add/Edit Prefix List Entry Dialog Box*

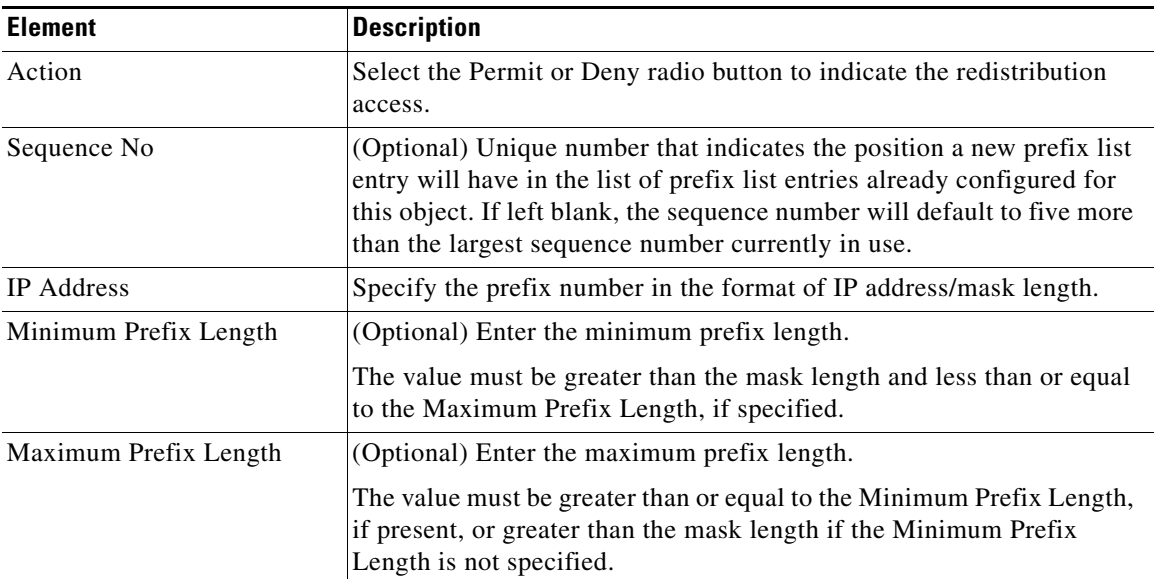

# <span id="page-147-1"></span>**Add or Edit Prefix List IPv6 Object Dialog Box**

Use the Add/Edit Prefix List IPv6 Object dialog box to create, copy and edit IPv6 prefix list policy objects. You can create IPv6 prefix list objects to use when you are configuring route maps (see [Understanding Route Map Objects, page 55-132](#page-131-0)), policy maps (see [Add or Edit Policy List Object](#page-142-0)  [Dialog Box, page 55-143](#page-142-0)), OSPF Filtering (see [Add/Edit Filtering Dialog Box, page 55-93](#page-92-0)), or BGP Neighbor Filtering (see [Add/Edit Neighbor Dialog Box, page 55-11\)](#page-10-0).

ן

Area Border Router (ABR) type 3 link-state advertisement (LSA) filtering extends the capability of an ABR that is running OSPF to filter type 3 LSAs between different OSPF areas. Once a prefix list is configured, only the specified prefixes are sent from one OSPF area to another OSPF area. All other prefixes are restricted to their OSPF area. You can apply this type of area filtering to traffic going into or coming out of an OSPF area, or to both the incoming and outgoing traffic for that area.

When multiple entries of a prefix list match a given prefix, the entry with the lowest sequence number is used. For efficiency, you may want to put the most common matches or denials near the top of the list by manually assigning them a lower sequence number.

#### **Navigation Path**

Select **Manage > Policy Objects**, then select **Prefix ListIPv6** from the Object Type Selector. Right-click inside the work area and select **New Object** or right-click a row and select **Edit Object**.

#### **Related Topics**

- **•** [Add or Edit IPv6 Prefix List Entry Dialog Box, page 55-150](#page-149-0)
- **•** [Understanding Route Map Objects, page 55-132](#page-131-0)
- [Add or Edit Policy List Object Dialog Box, page 55-143](#page-142-0)
- **•** Policy Object Manager, page 6-4
- Selecting Objects for Policies, page 6-2
- Creating Policy Objects, page 6-9
- Editing Objects, page 6-12
- **•** Using Category Objects, page 6-13
- Managing Object Overrides, page 6-17
- **•** Allowing a Policy Object to Be Overridden, page 6-18

#### **Field Reference**

 $\mathbf I$ 

#### *Table 55-93 Add/Edit IPv6 Prefix List Object Dialog Box*

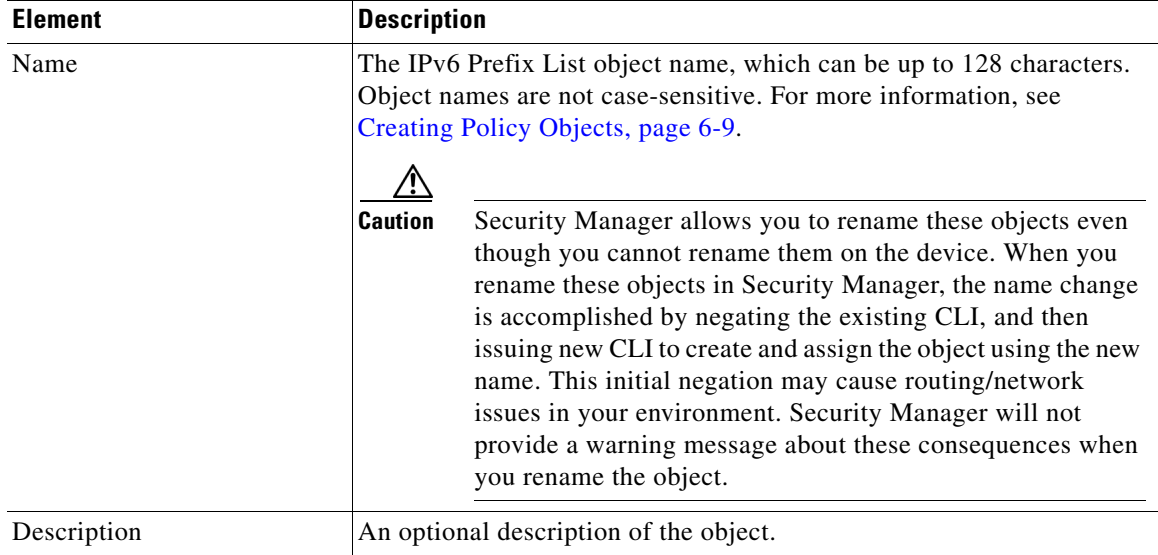

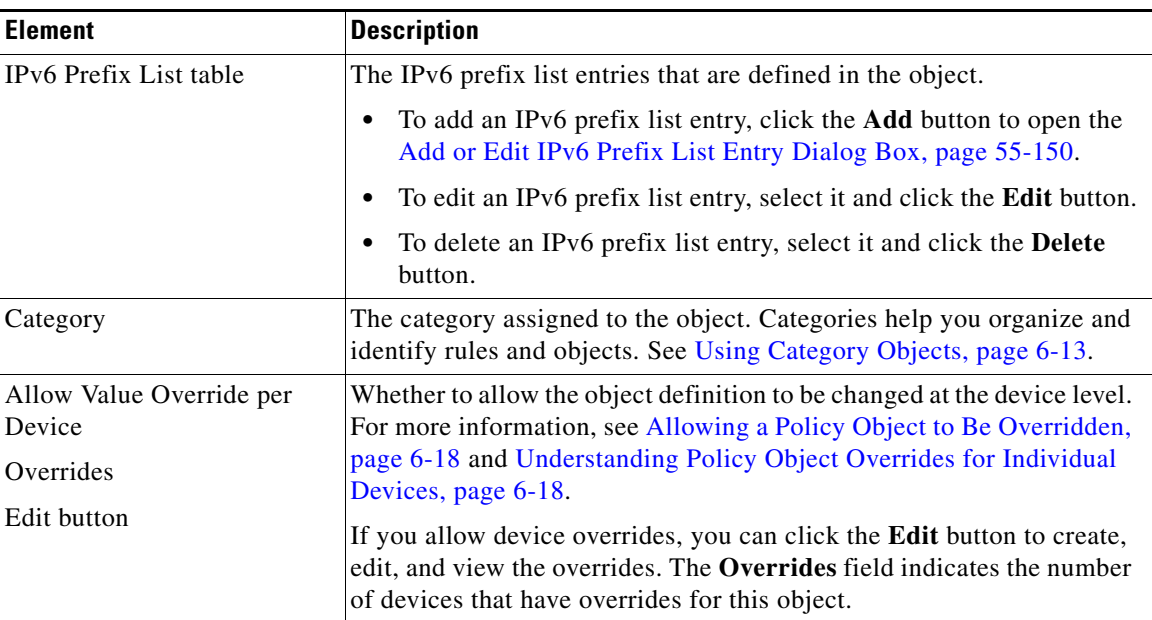

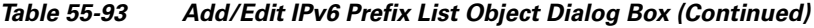

### <span id="page-149-0"></span>**Add or Edit IPv6 Prefix List Entry Dialog Box**

Use the Add/Edit IPv6 Prefix List Entry dialog box to create a new IPv6 prefix list entry or edit an existing one.

#### **Navigation Path**

From the [Add or Edit Prefix List IPv6 Object Dialog Box, page 55-148](#page-147-1), click the **Add** button beneath the Prefix List table or select an entry in the table and click the **Edit** button.

#### **Field Reference**

*Table 55-94 Add/Edit Prefix List Entry Dialog Box*

| <b>Element</b>        | <b>Description</b>                                                                                                    |
|-----------------------|----------------------------------------------------------------------------------------------------|
| Action                | Select the Permit or Deny radio button to indicate the redistribution<br>access.                                                                                                    |
| Sequence No.          | (Optional) Unique number that indicates the position a new IPv6 prefix<br>list entry will have in the list of IPv6 prefix list entries already<br>configured for this object. If left blank, the sequence number will<br>default to five more than the largest sequence number currently in use.<br>Sequence Number must be in the range of 1 to 4294967295<br><b>Note</b> |
| <b>IPv6</b> Address   | Specify the prefix number in the format: IPv6 address/mask length<br>where mask length is less than or equal to 128.                                                                                                    |
| Minimum Prefix Length | (Optional) Enter the minimum prefix length in the range of 1 to 128.<br>The value must be greater than the mask length and less than or equal<br>to the Maximum Prefix Length, if specified.                                                                                                    |

 $\mathbf I$ 

| <b>Element</b>        | <b>Description</b>                                                                                                    |
|-----------------------|----------------------------------------------------------------------------------------------------|
| Maximum Prefix Length | (Optional) Enter the maximum prefix length in the range of 1 to $128$ .                                                                                                |
|                       | The value must be greater than or equal to the Minimum Prefix Length,<br>if present, or greater than the mask length if the Minimum Prefix<br>Length is not specified. |

*Table 55-94 Add/Edit Prefix List Entry Dialog Box (Continued)*

# <span id="page-150-0"></span>**Add or Edit As Path Object Dialog Boxes**

Use the Add/Edit As Path Object dialog box to create, copy and edit autonomous system (AS) path policy objects. You can create AS path objects to use when you are configuring route maps (see [Understanding Route Map Objects, page 55-132\)](#page-131-0), policy maps (see [Add or Edit Policy List Object](#page-142-0)  [Dialog Box, page 55-143](#page-142-0)), or BGP Neighbor Filtering (see [Add/Edit Neighbor Dialog Box, page 55-11\)](#page-10-0).

An AS path filter allows you to filter the routing update message by using access lists and look at the individual prefixes within an update message. If a prefix within the update message matches the filter criteria then that individual prefix is filtered out or accepted depending on what action the filter entry has been configured to carry out.

I

**Note** AS path object names must be a unique integer from 1-500. If an AS path object is discovered from a device or configuration file that uses the same name as an existing AS path object, the AS path object on Security Manager will be overwritten regardless of the Allow Device Override for Discovered Policy Objects setting on the Security Manager Administration - Discovery page.

#### **Navigation Path**

Select **Manage > Policy Objects**, then select **As Path** from the Object Type Selector. Right-click inside the work area and select **New Object** or right-click a row and select **Edit Object**.

#### **Related Topics**

- [Add or Edit As Path Entry Dialog Box, page 55-152](#page-151-0)
- **•** [Understanding Route Map Objects, page 55-132](#page-131-0)
- **•** [Add or Edit Policy List Object Dialog Box, page 55-143](#page-142-0)
- **•** Policy Object Manager, page 6-4
- Selecting Objects for Policies, page 6-2
- Creating Policy Objects, page 6-9
- Editing Objects, page 6-12
- **•** Using Category Objects, page 6-13
- Managing Object Overrides, page 6-17
- Allowing a Policy Object to Be Overridden, page 6-18

#### **Field Reference**

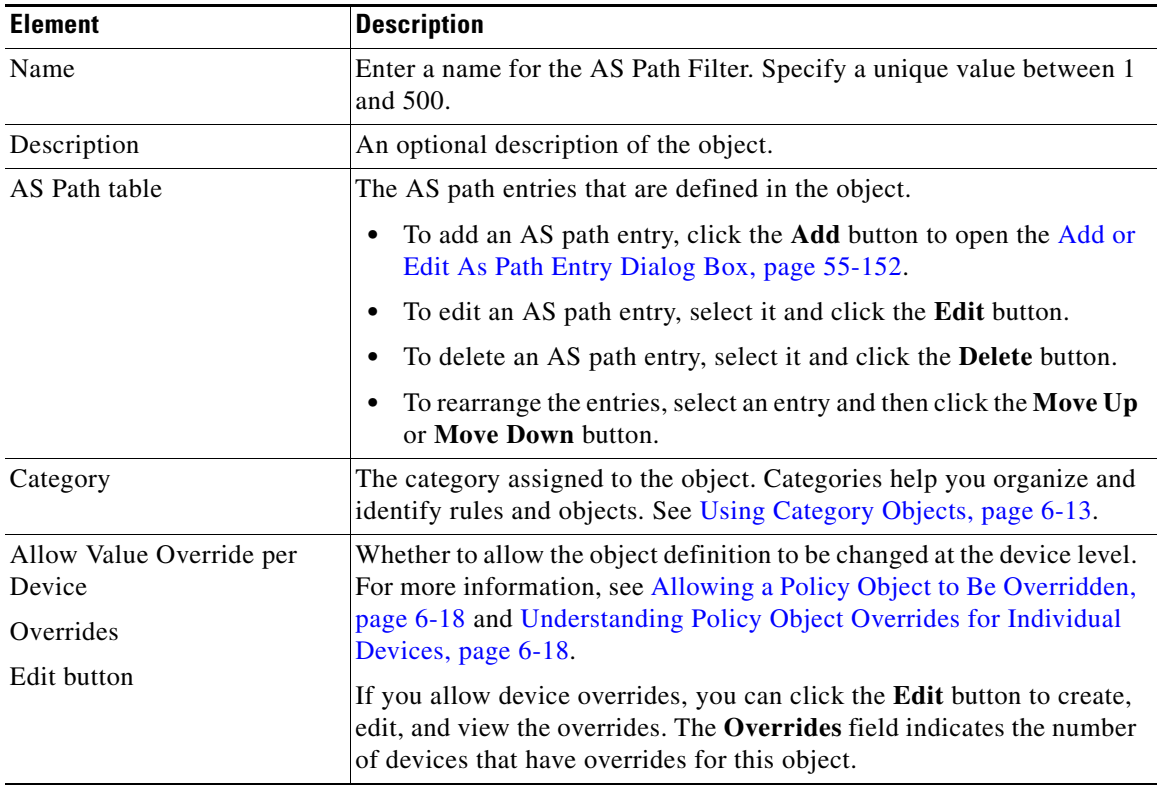

### *Table 55-95 Add/Edit As Path Object Dialog Box*

### <span id="page-151-0"></span>**Add or Edit As Path Entry Dialog Box**

Use the Add/Edit As Path Entry dialog box to create a new autonomous system (AS) path entry or edit an existing one.

#### **Navigation Path**

From the [Add or Edit As Path Object Dialog Boxes, page 55-151](#page-150-0), click the **Add Row** button beneath the As Path table or select an entry and click the **Edit Row** button.

#### **Field Reference**

#### *Table 55-96 Add/Edit As Path Entry Dialog Box*

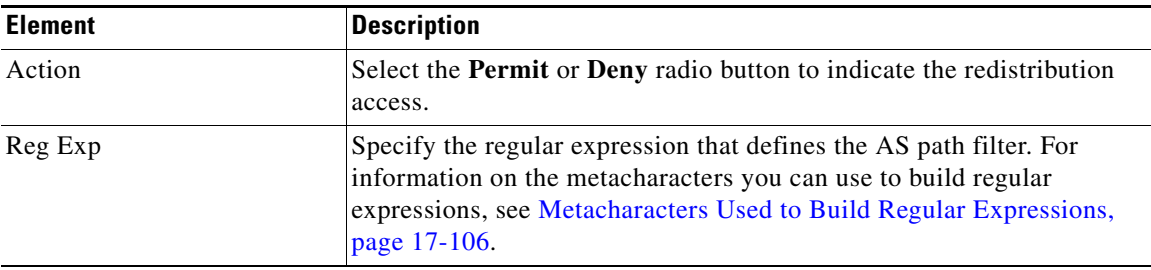

 $\mathbf I$ 

# <span id="page-152-0"></span>**Add or Edit Community List Object Dialog Box**

Use the Add/Edit Community List Object dialog box to create, copy and edit community list policy objects. You can create community list objects to use when you are configuring route maps (see [Understanding Route Map Objects, page 55-132\)](#page-131-0) or policy maps (see [Add or Edit Policy List Object](#page-142-0)  [Dialog Box, page 55-143\)](#page-142-0).

A community is a group of destinations that share some common attribute. You can use community lists to create groups of communities to use in a match clause of a route map. Just like an access list, a series of community lists can be created. Statements are checked until a match is found. As soon as one statement is satisfied, the test is concluded.

#### **Navigation Path**

Select **Manage > Policy Objects**, then select **Community List** from the Object Type Selector. Right-click inside the work area and select **New Object** or right-click a row and select **Edit Object**.

#### **Related Topics**

- **•** [Add or Edit Community List Entry Dialog Box, page 55-154](#page-153-0)
- **•** [Understanding Route Map Objects, page 55-132](#page-131-0)
- **•** [Add or Edit Policy List Object Dialog Box, page 55-143](#page-142-0)
- **•** Policy Object Manager, page 6-4
- Selecting Objects for Policies, page 6-2
- Creating Policy Objects, page 6-9
- **•** Editing Objects, page 6-12
- **•** Using Category Objects, page 6-13
- Managing Object Overrides, page 6-17
- Allowing a Policy Object to Be Overridden, page 6-18

#### **Field Reference**

 $\mathbf I$ 

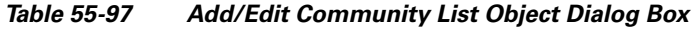

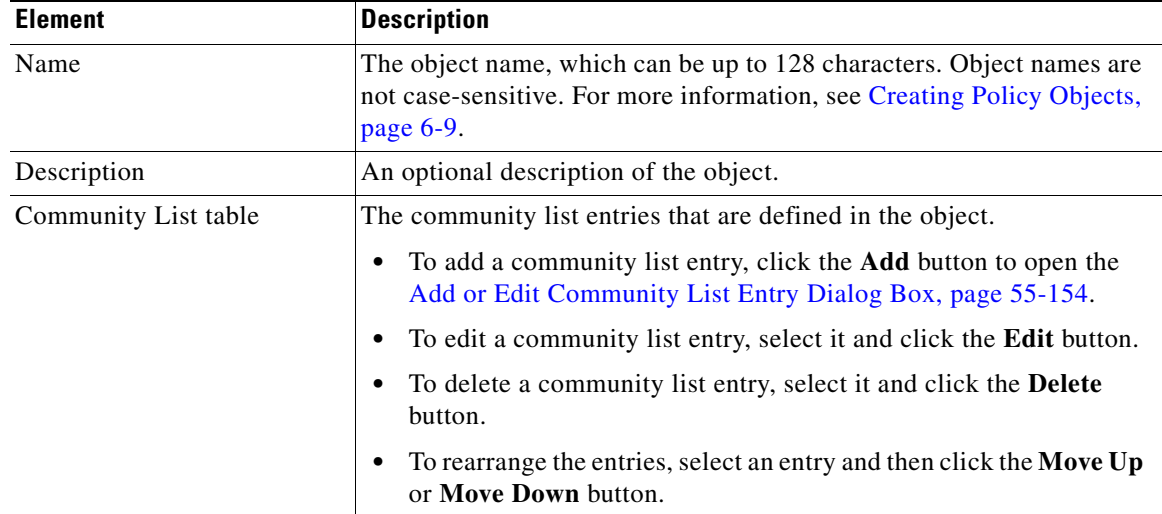

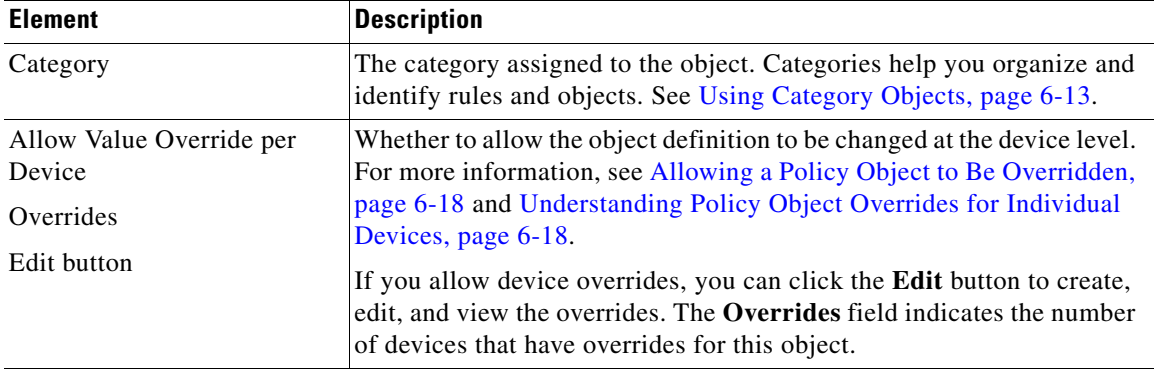

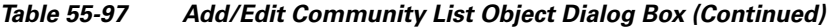

## <span id="page-153-0"></span>**Add or Edit Community List Entry Dialog Box**

Use the Add/Edit Community List Entry dialog box to create a new community list entry or edit an existing one.

#### **Navigation Path**

From the [Add or Edit Community List Object Dialog Box, page 55-153,](#page-152-0) click the **Add** button beneath the Community List table or select an entry in the table and click the **Edit** button.

#### **Field Reference**

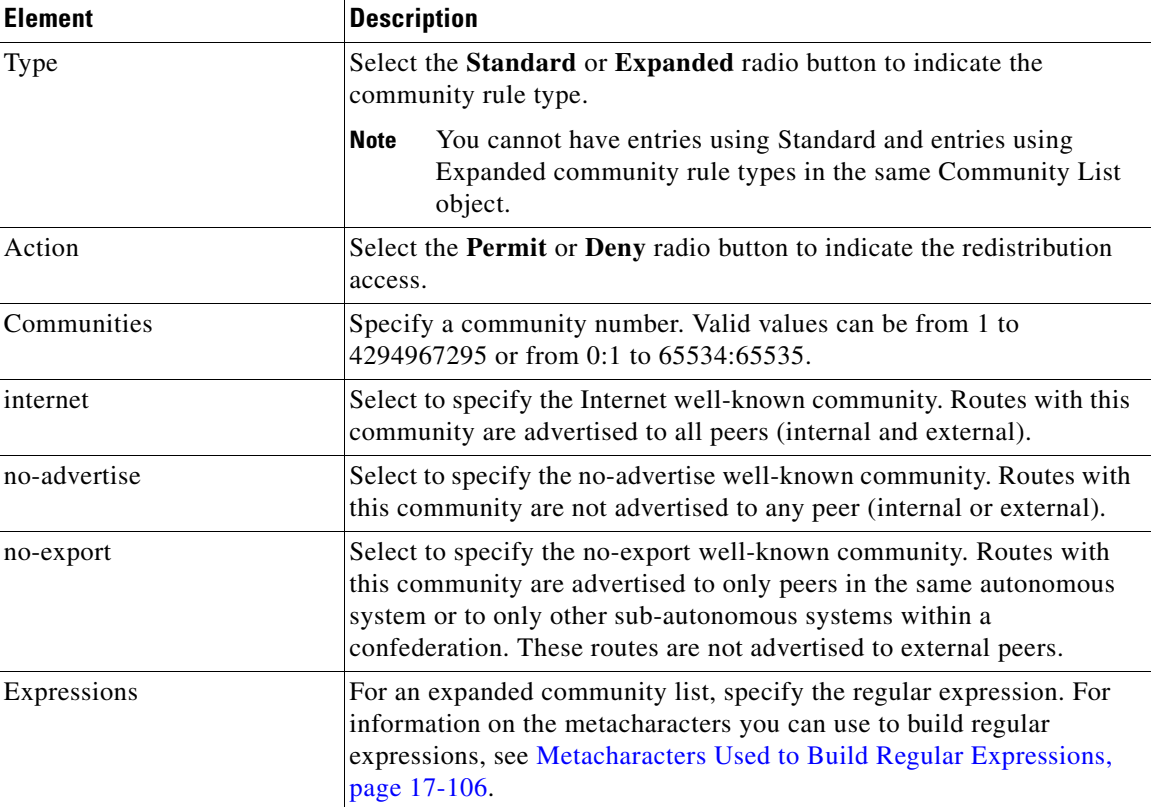

 $\mathbf I$ 

#### *Table 55-98 Add/Edit Community List Entry Dialog Box*

**Add or Edit Community List Entry Dialog Box**

Use the Add/Edit Community List Entry dialog box to create a new community list entry or edit an existing one.

#### **Navigation Path**

From the [Add or Edit Community List Object Dialog Box, page 55-153](#page-152-0), click the **Add** button beneath the Community List table or select an entry in the table and click the **Edit** button.

#### **Field Reference**

 $\sqrt{ }$ 

| <b>Element</b> | <b>Description</b>                                                                                                    |
|----------------|----------------------------------------------------------------------------------------------------|
| Type           | Select the Standard or Expanded radio button to indicate the<br>community rule type.                                                                                                    |
|                | You cannot have entries using Standard and entries using<br><b>Note</b><br>Expanded community rule types in the same Community List<br>object.                                                                                                    |
| Action         | Select the Permit or Deny radio button to indicate the redistribution<br>access.                                                                                                    |
| Communities    | Specify a community number. Valid values can be from 1 to<br>4294967295 or from 0:1 to 65534:65535.                                                                                                    |
| internet       | Select to specify the Internet well-known community. Routes with this<br>community are advertised to all peers (internal and external).                                                                                                    |
| no-advertise   | Select to specify the no-advertise well-known community. Routes with<br>this community are not advertised to any peer (internal or external).                                                                                                    |
| no-export      | Select to specify the no-export well-known community. Routes with<br>this community are advertised to only peers in the same autonomous<br>system or to only other sub-autonomous systems within a<br>confederation. These routes are not advertised to external peers. |
| Expressions    | For an expanded community list, specify the regular expression. For<br>information on the metacharacters you can use to build regular<br>expressions, see Metacharacters Used to Build Regular Expressions,<br>page 17-106.                                             |

*Table 55-99 Add/Edit Community List Entry Dialog Box*

 $\mathsf I$ 

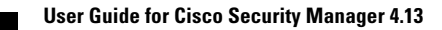